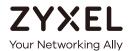

# User's Guide VMG8924-B10D/B30D

Dual Band Wireless AC/N VDSL2 VoIP Combo WAN Gigabit IAD

| Default Login Details |                    |
|-----------------------|--------------------|
| LAN IP Address        | http://192.168.1.1 |
| Login                 | admin, user        |
| Password              | 1234, user         |

Version 5.13 Edition 1, 2/2017

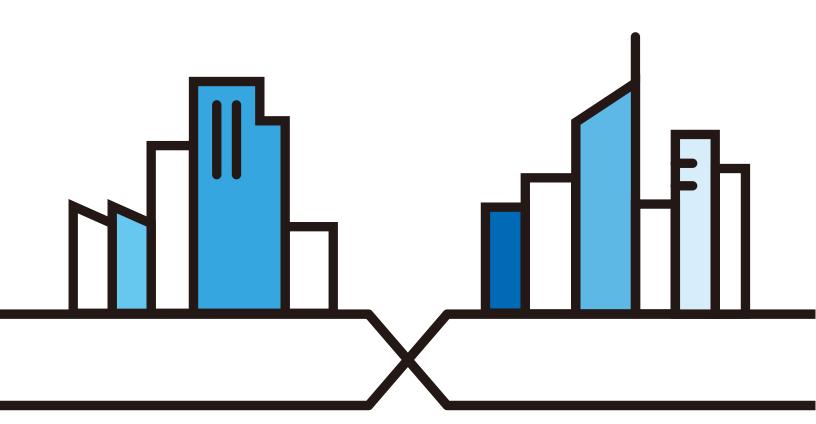

#### **IMPORTANT!**

#### READ CAREFULLY BEFORE USE.

#### KEEP THIS GUIDE FOR FUTURE REFERENCE.

This is a User's Guide for a system managing a series of products. Not all products support all features. Menushots and graphics in this book may differ slightly from what you see due to differences in release versions or your computer operating system. Every effort has been made to ensure that the information in this manual is accurate.

#### **Related Documentation**

- Quick Start Guide
   The Quick Start Guide shows how to connect the managed device
- More Information
   Go to support.zyxel.com to find other information on the VMG.

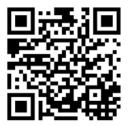

# **Contents Overview**

| User's Guide                      | 15  |
|-----------------------------------|-----|
| Introducing the VMG               | 16  |
| The Web Configurator              | 24  |
| Quick Start                       | 31  |
| Tutorials                         |     |
| Technical Reference               | 61  |
| Network Map and Status Screens    | 62  |
| Broadband                         | 68  |
| Wireless                          | 93  |
| Home Networking                   |     |
| Routing                           | 135 |
| Quality of Service (QoS)          | 142 |
| Network Address Translation (NAT) |     |
| Dynamic DNS Setup                 | 177 |
| IGMP/MLD                          | 180 |
| Vlan Group                        | 183 |
| Interface Grouping                |     |
| USB Service                       | 190 |
| Firewall                          |     |
| MAC Filter                        |     |
| Parental Control                  |     |
| Scheduler Rule                    |     |
| Certificates                      | 210 |
| Voice                             | 216 |
| Log                               |     |
| Traffic Status                    |     |
| VoIP Status                       |     |
| ARP Table                         |     |
| Routing Table                     | 256 |
| Multicast Status                  |     |
| xDSL Statistics                   |     |
| Cellular Statistics               |     |
| System                            |     |
| User Account                      | 266 |
| Remote Management                 | 268 |
| SNMP                              | 271 |
| Time Settings                     |     |

#### Contents Overview

| Appendices          | 297 |
|---------------------|-----|
| Troubleshooting     | 291 |
| Diagnostic          | 286 |
| Backup Restore      | 283 |
| Firmware Upgrade    |     |
| Log Setting         | 277 |
| E-mail Notification |     |

# **Table of Contents**

| Contents Overview                     | 3  |
|---------------------------------------|----|
| Table of Contents                     | 5  |
| Part I: User's Guide                  | 15 |
| Chapter 1 Introducing the VMG         | 16 |
| 1.1 Overview                          | 16 |
| 1.2 Ways to Manage the VMG            | 16 |
| 1.3 Good Habits for Managing the VMG  | 16 |
| 1.4 Applications for the VMG          | 17 |
| 1.4.1 Internet Access                 |    |
| 1.4.2 VMG's USB Support               | 18 |
| 1.4.3 Wireless Access                 |    |
| 1.5 Hardware                          |    |
| 1.5.1 Front and Side Panel            |    |
| 1.6 LEDs (Lights)                     |    |
| 1.6.1 Using the Wi-Fi and WPS Buttons |    |
| 1.6.2 Rear Panel                      |    |
| 1.6.3 The RESET Button                |    |
| Chapter 2 The Web Configurator        | 24 |
| 2.1 Overview                          | 24 |
| 2.1.1 Accessing the Web Configurator  | 24 |
| 2.2 Web Configurator Layout           | 26 |
| 2.2.1 Title Bar                       | 26 |
| 2.2.2 Navigation Panel                | 27 |
| Chapter 3                             |    |
| Quick Start                           | 31 |
| 3.1 Overview                          | 31 |
| 3.2 Quick Start Setup                 | 31 |
| Chapter 4 Tutorials                   | 22 |
|                                       |    |
| 4.1 Overview                          | 33 |

|          | 4.2 Setting Up an ADSL PPPoE Connection                                                                                                    |          |
|----------|----------------------------------------------------------------------------------------------------|----------|
|          | 4.3 Setting Up a Secure Wireless Network                                                                                                    |          |
|          | 4.3.1 Configuring the Wireless Network Settings                                                                                                    | 36       |
|          | 4.3.2 Using WPS                                                                                                    | 38       |
|          | 4.3.3 Without WPS                                                                                                    | 41       |
|          | 4.4 Setting Up Multiple Wireless Groups                                                                                                    | 42       |
|          | 4.5 Using the File Sharing Feature                                                                                                    | 45       |
|          | 4.5.1 Set Up File Sharing                                                                                                    | 45       |
|          | 4.5.2 Access Your Shared Files From a Computer                                                                                                    | 48       |
|          | 4.6 Using the Media Server Feature                                                                                                    | 48       |
|          | 4.6.1 Configuring the VMG                                                                                                    | 48       |
|          | 4.6.2 Using Windows Media Player                                                                                                    | 49       |
|          | 4.6.3 Using a Digital Media Adapter                                                                                                    | 50       |
|          | 4.7 Configuring Static Route for Routing to Another Network                                                                                                    | 52       |
|          | 4.8 Configuring QoS Queue and Class Setup                                                                                                    | 54       |
|          | 4.9 Access the VMG Using DDNS                                                                                                    | 57       |
|          | 4.9.1 Registering a DDNS Account on www.dyndns.org                                                                                                    | 57       |
|          | 4.9.2 Configuring DDNS on Your VMG                                                                                                    | 57       |
|          | 4.9.3 Testing the DDNS Setting                                                                                                    | 58       |
|          | 4.10 Configuring the MAC Address Filter                                                                                                    | 58       |
|          | 1.10 Cornigoring into Mr. Cortadioss Fillor                                                                                                    |          |
|          | 4.11 Access Your Shared Files From a Computer                                                                                                    | 59       |
| Ch       | 4.11 Access Your Shared Files From a Computer                                                                                                    | 59<br>61 |
| Ch       | 4.11 Access Your Shared Files From a Computer                                                                                                    | 59<br>61 |
| Ch       | 4.11 Access Your Shared Files From a Computer                                                                                                    | 59<br>61 |
| Ch       | 4.11 Access Your Shared Files From a Computer  art II: Technical Reference                                                                                                    |          |
| Ch       | 4.11 Access Your Shared Files From a Computer  art II: Technical Reference  apter 5 etwork Map and Status Screens  5.1 Overview  5.2 The Network Map Screen                                                                                                    |          |
| Ch<br>Ve | 4.11 Access Your Shared Files From a Computer  art II: Technical Reference                                                                                                    |          |
| Ch<br>Ne | 4.11 Access Your Shared Files From a Computer  art II: Technical Reference                                                                                                    |          |
| Ch<br>Ne | 4.11 Access Your Shared Files From a Computer  art II: Technical Reference                                                                                                    |          |
| Ch<br>Ne | 4.11 Access Your Shared Files From a Computer  art II: Technical Reference                                                                                                    |          |
| Ch<br>Ne | 4.11 Access Your Shared Files From a Computer  art II: Technical Reference.  apter 5 etwork Map and Status Screens  5.1 Overview  5.2 The Network Map Screen  5.3 The Status Screen  apter 6 badband.                                                                                                    |          |
| Ch<br>Ne | 4.11 Access Your Shared Files From a Computer  art II: Technical Reference                                                                                                    |          |
| Ch<br>Ne | 4.11 Access Your Shared Files From a Computer  art II: Technical Reference  apter 5 etwork Map and Status Screens  5.1 Overview  5.2 The Network Map Screen  5.3 The Status Screen  apter 6 badband  6.1 Overview  6.1.1 What You Can Do in this Chapter                                                                                                    |          |
| Ch<br>Ne | 4.11 Access Your Shared Files From a Computer  Art II: Technical Reference  Diapter 5  Setwork Map and Status Screens  5.1 Overview  5.2 The Network Map Screen  5.3 The Status Screen  Diapter 6  Diadband  6.1 Overview  6.1.1 What You Can Do in this Chapter 6.1.2 What You Need to Know                                                                                                    |          |
| Ch<br>Ne | 4.11 Access Your Shared Files From a Computer  art II: Technical Reference                                                                                                    |          |
| Ch<br>Ne | 4.11 Access Your Shared Files From a Computer  art II: Technical Reference                                                                                                    |          |
| Ch<br>Ne | 4.11 Access Your Shared Files From a Computer  art II: Technical Reference  apter 5  Etwork Map and Status Screens  5.1 Overview  5.2 The Network Map Screen  5.3 The Status Screen  apter 6 badband  6.1 Overview  6.1.1 What You Can Do in this Chapter  6.1.2 What You Need to Know  6.1.3 Before You Begin  6.2 The Broadband Screen  6.2.1 Add/Edit Internet Connection                                  |          |
| Ch<br>Ne | 4.11 Access Your Shared Files From a Computer  art II: Technical Reference  apter 5  btwork Map and Status Screens  5.1 Overview  5.2 The Network Map Screen  5.3 The Status Screen  apter 6  badband  6.1 Overview  6.1.1 What You Can Do in this Chapter  6.1.2 What You Need to Know  6.1.3 Before You Begin  6.2 The Broadband Screen  6.2.1 Add/Edit Internet Connection  6.3 The Cellular Backup Screen |          |

| apter 7 eless                              | 93  |
|--------------------------------------------|-----|
| 7.1 Overview                               | 93  |
| 7.1.1 What You Can Do in this Chapter      |     |
| 7.1.2 What You Need to Know                |     |
| 7.2 The General Screen                     | 94  |
| 7.2.1 No Security                          | 96  |
| 7.2.2 Basic (WEP Encryption)               | 96  |
| 7.2.3 More Secure (WPA(2)-PSK)             | 97  |
| 7.3 The Guest/More AP Screen               | 98  |
| 7.3.1 Edit Guest/More AP                   | 99  |
| 7.4 MAC Authentication                     | 101 |
| 7.5 The WPS Screen                         | 103 |
| 7.6 The WMM Screen                         | 104 |
| 7.7 The Others Screen                      |     |
| 7.8 The Channel Status Screen              |     |
| 7.9 Technical Reference                    |     |
| 7.9.1 Wireless Network Overview            |     |
| 7.9.2 Additional Wireless Terms            |     |
| 7.9.3 Wireless Security Overview           |     |
| 7.9.4 Signal Problems                      | 111 |
| 7.9.5 BSS                                  | 112 |
| 7.9.6 MBSSID                               | 112 |
| 7.9.7 Preamble Type                        | 113 |
| 7.9.8 WiFi Protected Setup (WPS)           | 113 |
| apter 8 me Networking                      | 120 |
|                                            |     |
| 8.1 Overview                               |     |
| 8.1.1 What You Can Do in this Chapter      |     |
| 8.1.3 Before You Begin                     |     |
| 8.2 The LAN Setup Screen                   |     |
| 8.3 The Static DHCP Screen                 |     |
| 8.4 The UPnP Screen                        |     |
| 8.4.1 Turning On UPnP in Windows 7 Example |     |
| 8.5 The Additional Subnet Screen           |     |
| 8.6 The STB Vendor ID Screen               |     |
| 8.7 The Wake on LAN Screen                 |     |
| 8.8 The TFTP Server Name Screen            |     |
| 8.9 Technical Reference                    |     |
| 8.9.1 LANs, WANs and the VMG               |     |
| 8.9.2 DHCP Setup                           |     |
|                                            |     |

| 8.9.3 DNS Server Addresses                 |     |
|--------------------------------------------|-----|
|                                            |     |
| Chapter 9                                  |     |
| Routing                                    | 135 |
| 0.1 Overview                               | 125 |
|                                            |     |
| •                                          |     |
|                                            |     |
|                                            |     |
|                                            |     |
| ·                                          |     |
| •                                          |     |
|                                            |     |
|                                            |     |
| Chapter 10 Quality of Service (QoS)        | 142 |
| Quality of service (QOS)                   | 142 |
| 10.1 Overview                              |     |
| 10.1.1 What You Can Do in this Chapter     |     |
| 10.2 What You Need to Know                 |     |
| 10.3 The Quality of Service General Screen |     |
| •                                          |     |
| 10.4.1 Adding a QoS Queue                  |     |
| 10.5 The Classification Setup Screen       |     |
| 10.5.1 Add/Edit QoS Class                  |     |
| · · · · · · · · · · · · · · · · · · ·      |     |
| 10.6.1 Add/Edit a QoS Shaper               |     |
| 10.7 The QoS Policer Setup Screen          |     |
| 10.7.1 Add/Edit a QoS Policer              |     |
| 10.8 Technical Reference                   |     |
| Chapter 11                                 |     |
| Network Address Translation (NAT)          | 160 |
| 11.1 Overview                              |     |
|                                            |     |
|                                            |     |
|                                            |     |
|                                            |     |
|                                            |     |
|                                            |     |
|                                            |     |
|                                            |     |
|                                            |     |
|                                            |     |

| 11.6 The ALG Screen                    |     |
|----------------------------------------|-----|
| 11.7 The Address Mapping Screen        | 170 |
| 11.7.1 Add/Edit Address Mapping Rule   | 171 |
| 11.8 The Sessions Screen               | 172 |
| 11.9 Technical Reference               | 172 |
| 11.9.1 NAT Definitions                 |     |
| 11.9.2 What NAT Does                   |     |
| 11.9.3 How NAT Works                   |     |
| 11.9.4 NAT Application                 |     |
| Chapter 12                             |     |
| Dynamic DNS Setup                      | 177 |
| 12.1 Overview                          | 177 |
| 12.1.1 What You Can Do in this Chapter |     |
| 12.1.2 What You Need To Know           |     |
| 12.2 The DNS Entry Screen              |     |
| 12.2.1 Add/Edit DNS Entry              | 178 |
| 12.3 The Dynamic DNS Screen            |     |
| Chapter 13                             |     |
| IGMP/MLD                               | 180 |
| 13.1 Overview                          | 180 |
| 13.1.1 What You Need To Know           |     |
| 13.2 The IGMP/MLD Screen               |     |
| Chapter 14                             |     |
| Vlan Group                             | 183 |
| 14.1 Overview                          |     |
| 14.1.1 What You Can Do in this Chapter |     |
| 14.2 The Vlan Group Screen             |     |
| 14.2.1 Add/Edit a VLAN Group           |     |
| Chapter 15                             |     |
| Interface Grouping                     | 185 |
| 15.1 Overview                          |     |
| 15.1.1 What You Can Do in this Chapter |     |
| 15.2 The Interface Grouping Screen     |     |
| 15.2.1 Interface Group Configuration   |     |
| 15.2.2 Interface Grouping Criteria     |     |
| Chapter 16                             |     |
| USB Service                            | 190 |
| 16.1 Overview                          | 190 |

| 16.1.1 What You Can Do in this Chapter     | 190 |
|--------------------------------------------|-----|
| 16.1.2 What You Need To Know               | 190 |
| 16.1.3 Before You Begin                    | 191 |
| 16.2 The File Sharing Screen               | 191 |
| 16.2.1 The Add New Share Screen            | 193 |
| 16.2.2 The Add New User Screen             | 194 |
| 16.3 The Media Server Screen               | 194 |
| Chapter 17 Firewall                        | 195 |
| 17.1 Overview                              | 195 |
| 17.1.1 What You Can Do in this Chapter     |     |
| 17.1.2 What You Need to Know               |     |
| 17.2 The Firewall Screen                   |     |
| 17.3 The Protocol Screen                   |     |
| 17.3.1 Add/Edit a Service                  | 198 |
| 17.4 The Access Control Screen             | 198 |
| 17.4.1 Add/Edit an ACL Rule                | 199 |
| 17.5 The DoS Screen                        |     |
| Chapter 18                                 |     |
| MAC Filter                                 | 202 |
| 18.1 Overview                              |     |
| 18.2 The MAC Filter Screen                 | 202 |
| Chapter 19                                 |     |
| Parental Control                           | 204 |
| 19.1 Overview                              | 204 |
| 19.2 The Parental Control Screen           | 204 |
| 19.2.1 Add/Edit a Parental Control Profile | 205 |
| Chapter 20                                 |     |
| Scheduler Rule                             | 208 |
| 20.1 Overview                              | 208 |
| 20.2 The Scheduler Rule Screen             | 208 |
| 20.2.1 Add/Edit a Schedule                 | 208 |
| Chapter 21                                 |     |
| Certificates                               | 210 |
| 21.1 Overview                              |     |
| 21.1.1 What You Can Do in this Chapter     |     |
| 21.2 What You Need to Know                 |     |
| 21.3 The Local Certificates Screen         | 210 |

| 21.3.1 Create Certificate Request               | 211 |
|-------------------------------------------------|-----|
| 21.3.2 Load Signed Certificate                  | 212 |
| 21.4 The Trusted CA Screen                      | 213 |
| 21.4.1 View Trusted CA Certificate              | 214 |
| 21.4.2 Import Trusted CA Certificate            | 215 |
| Chapter 22                                      |     |
| Voice                                           | 216 |
| 22.1 Overview                                   | 216 |
| 22.1.1 What You Can Do in this Chapter          | 216 |
| 22.1.2 What You Need to Know About VolP         | 216 |
| 22.2 Before You Begin                           | 217 |
| 22.3 The SIP Account Screen                     | 217 |
| 22.3.1 The SIP Account Add/Edit Screen          | 218 |
| 22.4 The SIP Service Provider Screen            | 222 |
| 22.4.1 The SIP Service Provider Add/Edit Screen | 223 |
| 22.5 The Phone Device Screen                    | 227 |
| 22.5.1 The Phone Device Edit Screen             | 228 |
| 22.6 The Region Screen                          | 229 |
| 22.7 The Call Rule Screen                       | 229 |
| 22.8 The Call History Screen                    | 230 |
| 22.9 The Call Summary Screen                    | 231 |
| 22.10 Technical Reference                       | 231 |
| 22.10.1 Quality of Service (QoS)                | 239 |
| 22.10.2 Phone Services Overview                 | 240 |
| Chapter 23                                      |     |
| Log                                             | 245 |
| 23.1 Overview                                   | 245 |
| 23.1.1 What You Can Do in this Chapter          |     |
| 23.1.2 What You Need To Know                    |     |
| 23.2 The System Log Screen                      | 246 |
| 23.3 The Security Log Screen                    | 246 |
| Chapter 24                                      |     |
| Traffic Status                                  | 248 |
| 24.1 Overview                                   | 248 |
| 24.1.1 What You Can Do in this Chapter          | 248 |
| 24.2 The WAN Status Screen                      | 248 |
| 24.3 The LAN Status Screen                      | 249 |
| 24.4 The NAT Status Screen                      |     |
| Chapter 25                                      |     |
| VoIP Status                                     | 251 |

| 25.1 The VoIP Status Screen             |     |
|-----------------------------------------|-----|
| Chapter 26                              |     |
| ARP Table                               | 254 |
| 26.1 Overview                           | 254 |
| 26.1.1 How ARP Works                    | 254 |
| 26.2 ARP Table Screen                   |     |
| Chapter 27 Routing Table                | 256 |
| 27.1 Overview                           | 256 |
| 27.2 The Routing Table Screen           |     |
| Chapter 28 Multicast Status             | 258 |
| 28.1 Overview                           | 258 |
| 28.2 The IGMP Status Screen             | 258 |
| 28.3 The MLD Status Screen              |     |
| Chapter 29<br>xDSL Statistics           | 260 |
| 29.1 The xDSL Statistics Screen         |     |
| Chapter 30 Cellular Statistics          | 263 |
| 30.1 Overview                           | 263 |
| 30.2 The Cellular Statistics Screen     |     |
| Chapter 31                              |     |
| System                                  | 265 |
| 31.1 Overview                           |     |
| 31.2 The System Screen                  |     |
| Chapter 32 User Account                 | 266 |
|                                         |     |
| 32.1 Overview                           |     |
| 32.2.1 The User Account Add/Edit Screen |     |
| Chapter 22                              |     |
| Chapter 33 Remote Management            | 268 |
| 33.1 Overview                           |     |
| 33.2 The MGMT Services Screen           |     |
| 20.2 20 20 30                           | 200 |

| 33.3 The Trust Domain Screen           | 269 |
|----------------------------------------|-----|
| 33.4 The Add Trust Domain Screen       | 269 |
| Chapter 34                             |     |
| SNMP                                   | 271 |
| 34.1 Overview                          | 271 |
| 34.2 The SNMP Screen                   |     |
| Chapter 35                             |     |
| Time Settings                          | 273 |
| 35.1 Overview                          | 273 |
| 35.2 The Time Screen                   |     |
| Chapter 36                             |     |
| E-mail Notification                    | 275 |
| 36.1 Overview                          | 275 |
| 36.2 The Email Notification Screen     |     |
| 36.2.1 Email Notification Edit         | 275 |
| Chapter 37                             |     |
| Log Setting                            | 277 |
| 37.1 Overview                          | 277 |
| 37.2 The Log Settings Screen           |     |
| 37.2.1 Example E-mail Log              |     |
| Chapter 38                             |     |
| Firmware Upgrade                       | 280 |
| 38.1 Overview                          | 280 |
| 38.2 The Firmware Screen               |     |
| Chapter 39                             |     |
| Backup Restore                         | 283 |
| 39.1 Overview                          | 283 |
| 39.2 The Backup Restore Screen         |     |
| 39.3 The Reboot Screen                 |     |
| Chapter 40                             |     |
| Diagnostic                             | 286 |
| 40.1 Overview                          | 286 |
| 40.1.1 What You Can Do in this Chapter |     |
| 40.2 What You Need to Know             | 286 |
| 40.3 Ping & TraceRoute & NsLookup      | 287 |
| 40.4 802.1ag                           | 287 |

#### Table of Contents

| 40.5 OAM Ping                              |     |
|--------------------------------------------|-----|
| Chapter 41 Troubleshooting                 | 291 |
| 41.1 Power, Hardware Connections, and LEDs | 291 |
| 41.2 VMG Access and Login                  | 292 |
| 41.3 Internet Access                       | 293 |
| 41.4 Wireless Internet Access              | 295 |
| 41.5 USB Device Connection                 |     |
| 41.6 UPnP                                  | 296 |
| Part III: Appendices                       | 297 |
| Appendix A Customer Support                | 298 |
| Appendix B Wireless LANs                   | 304 |
| Appendix C IPv6                            | 317 |
| Appendix D Services                        | 325 |
| Appendix E Legal Information               | 329 |
| Index                                      | 337 |

# PART I User's Guide

# CHAPTER 1 Introducing the VMG

#### 1.1 Overview

The VMG is a wireless VDSL router and Gigabit Ethernet gateway. It has a DSL port and a Gigabit Ethernet port for super-fast Internet access. The VMG supports both Packet Transfer Mode (PTM) and Asynchronous Transfer Mode (ATM). It is backward compatible with ADSL, ADSL2 and ADSL2+ in case VDSL is not available.

Only use firmware for your VMG's specific model. Refer to the label on the bottom of your VMG.

The VMG works over the analog or digital telephone system, POTS (Plain Old Telephone Service) for VMG8924-B10D, and ISDN/T-ISDN for VMG8924-B30D. The VMG has a USB port for sharing files via a USB storage device or connecting a cellular dongle for a WAN backup connection.

The VMG works over the analog or digital telephone system.

- The VMG8924-B10D works over the analog telephone system, POTS (Plain Old Telephone Service).
- The VMG8924-B30D works over the digital telephone system, ISDN (Integrated Services Digital Network) or T-ISDN (UR-2).

Note: Cellular networks and dongles refer to 3G only at the time of writing.

# 1.2 Ways to Manage the VMG

Use any of the following methods to manage the VMG.

 Web Configurator. This is recommended for everyday management of the VMG using a (supported) web browser.

## 1.3 Good Habits for Managing the VMG

Do the following things regularly to make the VMG more secure and to manage the VMG more effectively.

- Change the password. Use a password that's not easy to guess and that consists of different types of characters, such as numbers and letters.
- Write down the password and put it in a safe place.

Back up the configuration (and make sure you know how to restore it). Restoring an earlier working
configuration may be useful if the device becomes unstable or even crashes. If you forget your
password, you will have to reset the VMG to its factory default settings. If you backed up an earlier
configuration file, you would not have to totally re-configure the VMG. You could simply restore your
last configuration.

### 1.4 Applications for the VMG

Here are some example uses for which the VMG is well suited.

#### 1.4.1 Internet Access

Your VMG provides shared Internet access by connecting the DSL port to the **DSL** or **MODEM** jack on a splitter or your telephone jack. You can have multiple WAN services over one ADSL or VDSL. The VMG cannot work in ADSL and VDSL mode at the same time.

Note: The ADSL and VDSL lines share the same WAN (layer-2) interfaces that you configure in the VMG. Refer to Section 6.2 on page 72 for the **Network Setting** > **Broadband** screen.

Computers can connect to the VMG's LAN ports (or wirelessly).

WLAN WAN DSL ADSL/VDSL LAN Α WLAN WAN Bridging PPPoE **IPoE PPPoA IPoA** DSL **ADSL** LAN

Figure 1 VMG's Internet Access Application

You can also configure IP filtering on the VMG for secure Internet access. When the IP filter is on, all incoming traffic from the Internet to your network is blocked by default unless it is initiated from your

network. This means that probes from the outside to your network are not allowed, but you can safely browse the Internet and download files.

#### 1.4.2 VMG's USB Support

The USB port of the VMG is used for file-sharing and media server.

#### Cellular WAN Backup

Connect a cellular USB dongle with an active SIM card to the USB port. This adds a second WAN interface and allows the VMG to wirelessly access the Internet via a cellular network. The cellular WAN connection is the failover or a backup in case the DSL connection fails.

To set up a cellular connection, click **Network Setting > Broadband > Cellular Backup**.

To update the supported cellular USB dongle list, download the latest WWAN package from the Zyxel website and upload it to the VMG using the **Maintenance** > **Firmware Upgrade** screen.

#### File Sharing

Use the built-in USB 2.0 port to share files on a USB memory stick or a USB hard drive (B). Use FTP to access the files on the USB device.

Figure 2 USB File Sharing Application

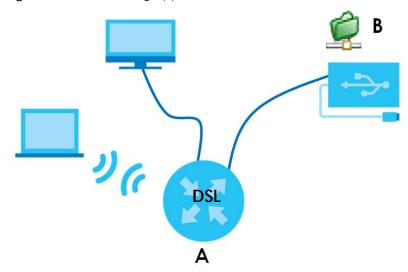

#### **Media Server**

You can also use the VMG as a media server. This lets anyone on your network play video, music, and photos from a USB device (B) connected to the VMG's USB port (without having to copy them to another computer).

Figure 3 USB Media Server Application

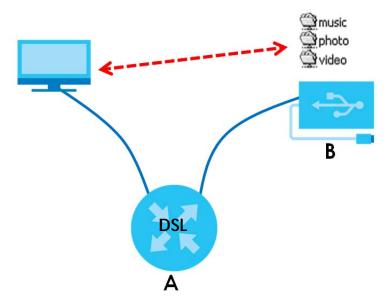

#### 1.4.3 Wireless Access

The VMG is a wireless Access Point (AP) for wireless clients, such as notebook computers or PDAs and iPads. It allows them to connect to the Internet without having to rely on inconvenient Ethernet cables.

You can configure your wireless network in either the built-in Web Configurator, or using the WPS button.

See Section 1.6.1 on page 22 for more information about how to set up a wireless network with WLAN and WPS buttons.

Figure 4 Wireless Access Example

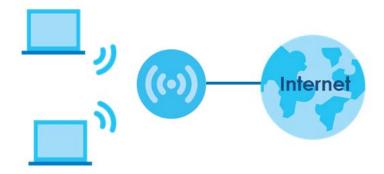

#### 1.5 Hardware

#### 1.5.1 Front and Side Panel

The following graphic displays the front and side panels of the VMG.

ZYXEL ZYXEL

Figure 5 VMG8924-B10D Front and Side Panels

The following table describes the items on the side panels..

Table 1 Side Panel Buttons

| LABEL | DESCRIPTION                                                                                                    |
|-------|----------------------------------------------------------------------------------------------------|
| WLAN  | Press the WLAN button for more than two seconds to enable the wireless function.                                                               |
| WPS   | Press the WPS button for more than five seconds to quickly set up a secure wireless connection between the device and a WPS-compatible client. |
| USB   | The USB port is used for cellular WAN backup, file-sharing and media server.                                                                   |

# 1.6 LEDs (Lights)

The following graphic displays the labels of the LEDs.

Figure 6 LEDs on the VMG

POWER DSL INTERNET WAN L\_\_\_\_ LAN \_\_\_\_\_ WLAN/WPS PHONE USB

None of the LEDs are on if the VMG is not receiving power.

Table 2 LED Descriptions

| LED      | COLOR  | STATUS           | DESCRIPTION                                                                                                    |
|----------|--------|------------------|----------------------------------------------------------------------------------------------------|
|          | Green  | On               | The VMG is receiving power and ready for use.                                                                                                    |
|          |        | Blinking         | The VMG is self-testing.                                                                                                    |
|          | Red    | On               | The VMG detected an error while self-testing, or there is a device malfunction.                                                                                   |
|          |        | Blinking         | The VMG is upgrading firmware.                                                                                                    |
|          |        | Off              | The VMG is not receiving power.                                                                                                    |
| DSL      | Green  | On               | The VDSL line is up.                                                                                                    |
|          |        | Slow<br>Blinking | The VMG is detecting carrier signals.                                                                                                    |
|          |        | Fast<br>Blinking | The VMG is initializing the VDSL line.                                                                                                    |
|          | Orange | On               | The ADSL line is up.                                                                                                    |
|          |        | Slow<br>Blinking | The VMG is detecting carrier signals.                                                                                                    |
|          |        | Fast<br>Blinking | The VMG is initializing the ADSL line.                                                                                                    |
|          |        | Off              | The DSL line is down.                                                                                                    |
| Internet | Green  | On               | The VMG has an IP connection but no traffic.                                                                                                    |
|          |        |                  | Your device has a WAN IP address (either static or assigned by a DHCP server), PPP negotiation was successfully completed (if used) and the DSL connection is up. |
|          |        | Blinking         | The VMG is sending or receiving IP traffic.                                                                                                    |
|          |        | Off              | There is no Internet connection or the gateway is in bridged mode.                                                                                                |
|          | Red    | On               | The VMG attempted to make an IP connection but failed. Possible causes are no response from a DHCP server, no PPPoE response, PPPoE authentication failed.        |
| WAN      | Green  | On               | The VMG has a successful 10/100/1000 Mbps Ethernet connection on the WAN.                                                                                         |
|          |        | Blinking         | The VMG is sending or receiving data to/from the WAN at 10/100/1000 Mbps.                                                                                         |
|          |        | Off              | There is no Ethernet connection on the WAN.                                                                                                    |
| LAN1~4   | Green  | On               | The VMG has a successful 10/100/1000 Mbps Ethernet connection with a device on the Local Area Network (LAN).                                                      |
|          |        | Blinking         | The VMG is sending or receiving data to/from the LAN at 10/100/1000 Mbps.                                                                                         |
|          |        | Off              | The VMG does not have an Ethernet connection with the LAN.                                                                                                    |
| WLAN/WPS | Green  | On               | The 2.4 GHz or 5 GHz wireless network is activated.                                                                                                    |
|          |        | Blinking         | The VMG is communicating with 2.4 GHz or 5 GHz wireless clients.                                                                                                  |
|          | Orange | Blinking         | The VMG is setting up a WPS connection with a 2.4 GHz or 5 GHz wireless client.                                                                                   |
|          |        | Off              | The 2.4 GHz or 5 GHz wireless network is not activated.                                                                                                    |

Table 2 LED Descriptions (continued)

| LED     | COLOR  | STATUS   | DESCRIPTION                                                                                                    |
|---------|--------|----------|----------------------------------------------------------------------------------------------------|
| Phone1, | Green  | On       | A SIP account is registered for the phone port.                                                                                         |
| Phone2  |        | Blinking | A telephone connected to the phone port has its receiver off of the hook or there is an incoming call.                                  |
| Oranç   | Orange | On       | A SIP account is registered for the phone port and there is a voice message in the corresponding SIP account.                           |
|         |        | Blinking | A telephone connected to the phone port has its receiver off of the hook and there is a voice message in the corresponding SIP account. |
|         |        | Off      | The phone port does not have a SIP account registered.                                                                                  |
| USB     | Green  | On       | The VMG recognizes a USB connection through the USB slot.                                                                               |
|         |        | Blinking | The VMG is sending/receiving data to /from the USB device connected to it.                                                              |
|         |        | Off      | The VMG does not detect a USB connection through the USB slot.                                                                          |

#### 1.6.1 Using the Wi-Fi and WPS Buttons

If the wireless network is turned off, press the Wi-Fi On/Off button for more than two seconds. Once the WLAN/WPS LED turns green, the wireless network is active.

You can also use the **WPS On/Off** button to quickly set up a secure wireless connection between the VMG and a WPS-compatible client by adding one device at a time.

To activate WPS:

- 1 Make sure the PWR LED is on and not blinking.
- 2 Press the WPS On/Off button for more than five seconds and release it.
- 3 Press the WPS button on another WPS-enabled device within range of the VMG. The WLAN/WPS LED flashes orange while the VMG sets up a WPS connection with the other wireless device.
- 4 Once the connection is successfully made, the WLAN/WPS LED shines green.

To turn off the wireless network, press the **Wi-Fi On/Off** button for more than five seconds. The **WLAN/WPS** LED turns off when the wireless network is off.

#### 1.6.2 Rear Panel

The following graphic displays the rear panel of the VMG.

Figure 7 VMG8924-B10D Rear Panel

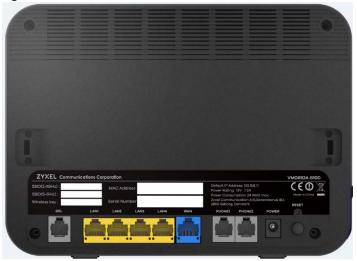

The following table describes the items on the rear panel..

Table 3 Rear Panel Ports

| LABEL              | DESCRIPTION                                                                                                    |
|--------------------|----------------------------------------------------------------------------------------------------|
| DSL                | Connect a RJ-11 cable to the DSL port for Internet access.                                                                                                    |
| LAN1 ~ LAN4        | Connect computers or other Ethernet devices to Ethernet ports for Internet access.                                                                                                    |
| WAN                | Connect an Ethernet cable to the Ethernet WAN port for Internet access.                                                                                                    |
| Phone1 ~<br>Phone2 | Connect digital phones to the phone ports to make phone calls.                                                                                                    |
| Power              | Connect the power cable can press the power button to start the device.                                                                                                    |
| Reset              | Press the button in for more than 5 seconds (or until the Power LED starts to blink), then release it to return the Zyxel Device to the factory defaults (password is 1234, LAN IP address 192.168.1.1 etc.) |

#### 1.6.3 The RESET Button

If you forget your password or cannot access the Web Configurator, you will need to use the **RESET** button at the back of the device to reload the factory-default configuration file. This means that you will lose all configurations that you had previously and the password will be reset to "1234".

- 1 Make sure the PWR LED is on (not blinking).
- To set the device back to the factory default settings, press the RESET button for five seconds or until the PWRLED begins to blink and then release it. When the PWR LED begins to blink, the defaults have been restored and the device restarts.

# CHAPTER 2 The Web Configurator

#### 2.1 Overview

The screens are based on VMG8924-B10D.

The web configurator is an HTML-based management interface that allows easy VMG setup and management via Internet browser. Use Internet Explorer 8.0 and later versions or Mozilla Firefox 3 and later versions or Safari 2.0 and later versions. The recommended screen resolution is 1024 by 768 pixels.

In order to use the web configurator you need to allow:

- Web browser pop-up windows from your VMG. Web pop-up blocking is enabled by default in Windows XP SP (Service Pack) 2.
- JavaScript (enabled by default).
- Java permissions (enabled by default).

#### 2.1.1 Accessing the Web Configurator

- 1 Make sure your VMG hardware is properly connected (refer to the Quick Start Guide).
- 2 Launch your web browser. If the VMG does not automatically re-direct you to the login screen, go to http://192.168.1.1.
- 3 A password screen displays. To access the administrative web configurator and manage the VMG, type the default username admin and password 1234 in the password screen and click Login. If advanced account security is enabled (see Section 32.2 on page 266) the number of dots that appears when you type the password changes randomly to prevent anyone watching the password field from knowing the length of your password. If you have changed the password, enter your password and click Login.

Figure 8 Password Screen

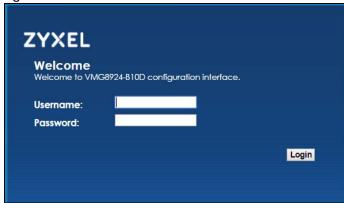

4 The following screen displays if you have not yet changed your password. Enter a new password, retype it to confirm and click **Apply**.

Figure 9 Change Password Screen

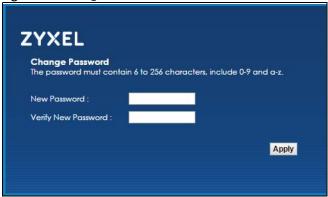

**5** Configure basic Internet access, and wireless settings. The **Network Map** page appears.

Figure 10 Network Map

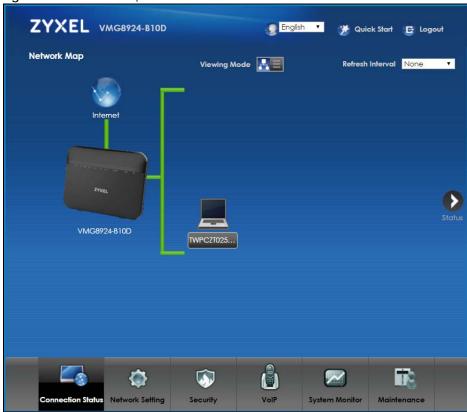

6 Click Status to display the Status screen, where you can view the VMG's interface and system information.

# 2.2 Web Configurator Layout

Figure 11 Screen Layout

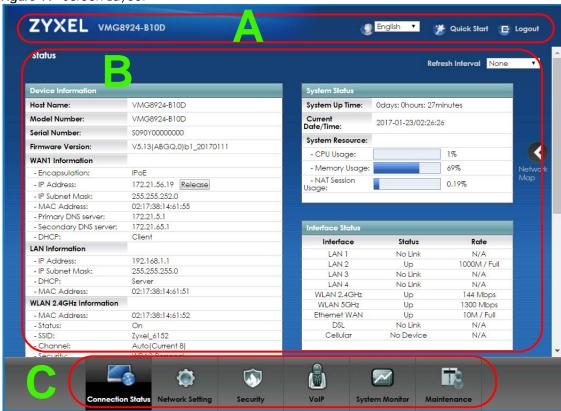

As illustrated above, the main screen is divided into these parts:

- A title bar
- **B** main window
- C navigation panel

#### 2.2.1 Title Bar

The title bar provides some icons in the upper right corner.

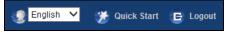

The icons provide the following functions.

Table 4 Web Configurator Icons in the Title Bar

| ICON            | DESCRIPTION                                                                                                    |
|-----------------|----------------------------------------------------------------------------------------------------|
| English V       | Language: Select the language you prefer.                                                                                        |
| Quick Start     | Quick Start: Click this icon to open screens where you can configure the VMG's time zone Internet access, and wireless settings. |
| <b>E</b> Logout | Logout: Click this icon to log out of the web configurator.                                                                      |

## 2.2.2 Navigation Panel

Use the menu items on the navigation panel to open screens to configure VMG features. The following tables describe each menu item.

Table 5 Navigation Panel Summary

| LINK               | TAB                   | FUNCTION                                                                                                    |
|--------------------|-----------------------|----------------------------------------------------------------------------------------------------|
| Connection Status  |                       | This screen shows the network status of the VMG and computers/devices connected to it.                                                                                                    |
| Network Setting    |                       |                                                                                                    |
| Broadband          | Broadband             | Use this screen to view and configure ISP parameters, WAN IP address assignment, and other advanced properties. You can also add new WAN connections.                                                   |
|                    | Cellular Backup       | Use this screen to configure 3G WAN connection.                                                                                                    |
|                    | Advanced              | Use this screen to enable or disable PTM over ADSL, Annex M/Annex J, and DSL PhyR functions.                                                                                                    |
| Wireless           | General               | Use this screen to configure the wireless LAN settings and WLAN authentication/security settings.                                                                                                    |
|                    | Guest/More AP         | Use this screen to configure multiple BSSs on the VMG.                                                                                                    |
|                    | MAC<br>Authentication | Use this screen to block or allow wireless traffic from wireless devices of certain SSIDs and MAC addresses to the VMG.                                                                                 |
|                    | WPS                   | Use this screen to configure and view your WPS (Wi-Fi Protected Setup) settings.                                                                                                    |
|                    | WMM                   | Use this screen to enable or disable Wi-Fi MultiMedia (WMM).                                                                                                    |
|                    | Others                | Use this screen to configure advanced wireless settings.                                                                                                    |
|                    | Channel Status        | Use this screen to scan wireless LAN channel noises and view the results.                                                                                                    |
| Home<br>Networking | LAN Setup             | Use this screen to configure LAN TCP/IP settings, and other advanced properties.                                                                                                    |
|                    | Static DHCP           | Use this screen to assign specific IP addresses to individual MAC addresses.                                                                                                    |
|                    | UPnP                  | Use this screen to turn UPnP and UPnP NAT-T on or off.                                                                                                    |
|                    | Additional<br>Subnet  | Use this screen to configure IP alias and public static IP.                                                                                                    |
|                    | STB Vendor ID         | Use this screen to configure the Vendor IDs of the connected Set Top Box (STB) devices, which have the VMG automatically create static DHCP entries for the STB devices when they request IP addresses. |
|                    | Wake on Lan           | Use this screen to remotely turn on a device on the local network.                                                                                                    |
|                    | TFTP Server Name      | Use DHCP option 66 to identify a TFTP server name.                                                                                                    |
| Routing            | Static Route          | Use this screen to view and set up static routes on the VMG.                                                                                                    |
|                    | DNS Route             | Use this screen to forward DNS queries for certain domain names through a specific WAN interface to its DNS server(s).                                                                                  |
|                    | Policy Route          | Use this screen to configure policy routing on the VMG.                                                                                                    |
|                    | RIP                   | Use this screen to configure Routing Information Protocol to exchange routing information with other routers.                                                                                           |

Table 5 Navigation Panel Summary (continued)

| able 5 Navigatioi     | ,                       | FUNCTION                                                                                                    |
|-----------------------|-------------------------|----------------------------------------------------------------------------------------------------|
| LINK                  | TAB                     |                                                                                                    |
| QoS                   | General                 | Use this screen to enable QoS and traffic prioritizing. You can also configure the QoS rules and actions.                                    |
|                       | Queue Setup             | Use this screen to configure QoS queues.                                                                                                    |
|                       | Classification<br>Setup | Use this screen to define a classifier.                                                                                                    |
|                       | Shaper Setup            | Use this screen to limit outgoing traffic rate on the selected interface.                                                                    |
|                       | Policer Setup           | Use this screen to configure QoS policers.                                                                                                   |
| NAT                   | Port Forwarding         | Use this screen to make your local servers visible to the outside world.                                                                     |
|                       | Applications            | Use this screen to configure servers behind the VMG.                                                                                         |
|                       | Port Triggering         | Use this screen to change your VMG's port triggering settings.                                                                               |
|                       | DMZ                     | Use this screen to configure a default server which receives packets from ports that are not specified in the <b>Port Forwarding</b> screen. |
|                       | ALG                     | Use this screen to enable or disable SIP ALG.                                                                                                |
|                       | Address Mapping         | Use this screen to change your VMG's address mapping settings.                                                                               |
|                       | Sessions                | Use this screen to configure the maximum number of NAT sessions each client host is allowed to have through the VMG.                         |
| DNS                   | DNS Entry               | Use this screen to view and configure DNS routes.                                                                                            |
|                       | Dynamic DNS             | Use this screen to allow a static hostname alias for a dynamic IP address                                                                    |
| IGMP/MLD              | IGMP/MLD                | Use this screen to configure multicast settings (IGMP for IPv4 and MLD for IPv6 multicast groups) on the WAN.                                |
| Vlan Group            | Vlan Group              | Use this screen to group and tag VLAN IDs to outgoing traffic from the specified interface.                                                  |
| Interface<br>Grouping | Interface<br>Grouping   | Use this screen to map a port to a PVC or bridge group.                                                                                      |
| USB Service           | File Sharing            | Use this screen to enable file sharing via the VMG.                                                                                          |
|                       | Media Server            | Use this screen to use the VMG as a media server.                                                                                            |
| ecurity               |                         |                                                                                                    |
| Firewall              | General                 | Use this screen to configure the security level of your firewall.                                                                            |
|                       | Protocol                | Use this screen to add Internet services and configure firewall rules.                                                                       |
|                       | Access Control          | Use this screen to enable specific traffic directions for network services.                                                                  |
|                       | DoS                     | Use this screen to activate protection against Denial of Service (DoS) attacks.                                                              |
| MAC Filter            | MAC Filter              | Use this screen to block or allow traffic from devices of certain MAC addresses to the VMG.                                                  |
| Parental<br>Control   | Parental Control        | Use this screen to block web sites with the specific URL.                                                                                    |
| Scheduler Rule        | Scheduler Rule          | Use this screen to configure the days and times when a configured restriction (such as parental control) is enforced.                        |
| Certificates          | Local Certificates      | Use this screen to view a summary list of certificates and manage certificates and certification requests.                                   |
|                       | Trusted CA              | Use this screen to view and manage the list of the trusted CAs.                                                                              |

Table 5 Navigation Panel Summary (continued)

|                        | Panel Summary           | ì                                                                                                    |
|------------------------|-------------------------|----------------------------------------------------------------------------------------------------|
| LINK                   | TAB                     | FUNCTION                                                                                                    |
| SIP                    | SIP Account             | Use this screen to set up information about your SIP account and configure audio settings such as volume levels for the phones connected to the VMG. |
|                        | SIP Service<br>Provider | Use this screen to configure the SIP server information, QoS for VoIP calls, the numbers for certain phone functions, and dialing plan.              |
| Phone                  | Phone Device            | Use this screen to view detailed information of the phone devices.                                                                                   |
|                        | Region                  | Use this screen to select your location and a call service mode.                                                                                     |
| Call Rule              | Speed Dial              | Use this screen to configure speed dial for SIP phone numbers that you call often.                                                                   |
| Call History           | Call History            | Use this screen to view a call history list.                                                                                                    |
|                        | Call Summary            | Use this screen to view the summary of received, dialed and missed calls                                                                             |
| System Monitor         |                         |                                                                                                    |
| Log                    | System Log              | Use this screen to view the status of events that occurred to the VMG. You can export or e-mail the logs.                                            |
|                        | Security Log            | Use this screen to view all security related events. You can select level and category of the security events in their proper drop-down list window. |
|                        |                         | Levels include:                                                                                                    |
|                        |                         | Emergency                                                                                                    |
|                        |                         | • Alert                                                                                                    |
|                        |                         | Critical     Error                                                                                                    |
|                        |                         | Warning                                                                                                    |
|                        |                         | Notice                                                                                                    |
|                        |                         | Informational                                                                                                    |
|                        |                         | Debugging                                                                                                    |
|                        |                         | Categories include:                                                                                                    |
|                        |                         | Account                                                                                                    |
|                        |                         | Attack                                                                                                    |
|                        |                         | • Firewall                                                                                                    |
|                        |                         | MAC Filter                                                                                                    |
| Traffic Status         | WAN                     | Use this screen to view the status of all network traffic going through the WAN port of the VMG.                                                     |
|                        | LAN                     | Use this screen to view the status of all network traffic going through the LAN ports of the VMG.                                                    |
|                        | NAT                     | Use this screen to view NAT statistics for connected hosts.                                                                                          |
| VoIP Status            | VoIP Status             | Use this screen to view VoIP registration, current call statust and phone numbers for the phone ports.                                               |
| ARP table              | ARP table               | Use this screen to view the ARP table. It displays the IP and MAC address of each DHCP connection.                                                   |
| Routing Table          | Routing Table           | Use this screen to view the routing table on the VMG.                                                                                                |
| Multicast Status       | IGMP Status             | Use this screen to view the status of all IGMP settings on the VMG.                                                                                  |
|                        | MLD Status              | Use this screen to view the status of all MLD settings on the VMG.                                                                                   |
| xDSL Statistics        | xDSL Statistics         | Use this screen to view the VMG's xDSL traffic statistics.                                                                                           |
| Cellular<br>Statistics | Cellular Statistics     | Use this screen to look at cellular Internet connection status.                                                                                      |
| Maintenance            | •                       | <u>.</u>                                                                                                    |

Table 5 Navigation Panel Summary (continued)

| LINK                  | ТАВ                          | FUNCTION                                                                                                    |
|-----------------------|------------------------------|----------------------------------------------------------------------------------------------------|
| System                | System                       | Use this screen to set Device name and Domain name.                                                                                                    |
| User Account          | User Account                 | Use this screen to change user password on the VMG.                                                                                                    |
| Remote<br>Management  | MGMT Services                | Use this screen to enable specific traffic directions for network services.                                                                                                    |
| Munugemeni            | Trust Domain                 | Use this screen to view a list of public IP addresses which are allowed to access the VMG through the services configured in the <b>Maintenance</b> > <b>Remote Management</b> screen. |
| SNMP                  | SNMP                         | Use this screen to configure SNMP (Simple Network Management Protocol) settings.                                                                                                    |
| Time                  | Time                         | Use this screen to change your VMG's time and date.                                                                                                    |
| Email<br>Notification | Email Notification           | Use this screen to configure up to two mail servers and sender addresses on the VMG.                                                                                                   |
| Log Setting           | Log Setting                  | Use this screen to change your VMG's log settings.                                                                                                    |
| Firmware<br>Upgrade   | Firmware<br>Upgrade          | Use this screen to upload firmware to your VMG.                                                                                                    |
| Backup/Restore        | Backup/Restore               | Use this screen to backup and restore your VMG's configuration (settings) or reset the factory default settings.                                                                       |
| Reboot                | Reboot                       | Use this screen to reboot the VMG without turning the power off.                                                                                                    |
| Diagnostic            | Ping&Traceroute<br>&Nslookup | Use this screen to identify problems with the DSL connection. You can use Ping, TraceRoute, or Nslookup to help you identify problems.                                                 |
|                       | 802.1ag                      | Use this screen to configure CFM (Connectivity Fault Management) MD (maintenance domain) and MA (maintenance association), perform connectivity tests and view test reports.           |
|                       | OAM Ping                     | Use this screen to view information to help you identify problems with the DSL connection.                                                                                             |

# CHAPTER 3 Quick Start

#### 3.1 Overview

Use the Quick Start screens to configure the VMG's time zone, basic Internet access, and wireless settings.

Note: See the technical reference chapters (starting on Chapter 4 on page 33) for background information on the features in this chapter.

## 3.2 Quick Start Setup

1 The Quick Start Wizard appears automatically after login. Or you can click the QuickClick Start icon in the top right corner of the web configurator to open the quick start screens. Select the time zone of your location. Click Next.

Figure 12 Quick Start - Welcome

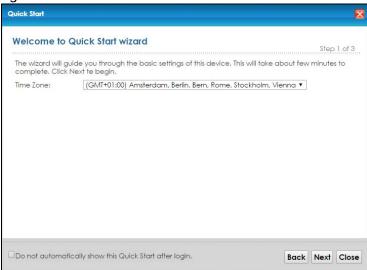

2 Enter your Internet connection information in this screen. The screen and fields to enter may vary depending on your current connection type. Click **Next**.

Figure 13 Quick Start - Internet Connection

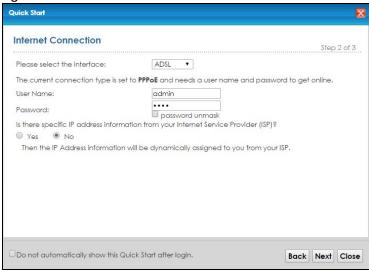

3 Turn the wireless LAN on or off. If you keep it on, record the security settings so you can configure your wireless clients to connect to the VMG. Click **Save**.

Figure 14 Quick Start - Wireless

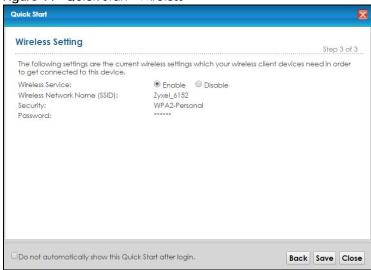

4 Your VMG saves your settings and attempts to connect to the Internet.

# CHAPTER 4 Tutorials

#### 4.1 Overview

This chapter shows you how to use the VMG's various features.

- Setting Up an ADSL PPPoE Connection, see page 33
- Setting Up a Secure Wireless Network, see page 36
- Setting Up Multiple Wireless Groups, see page 42
- Using the File Sharing Feature, see page 45
- Using the Media Server Feature, see page 48
- Configuring Static Route for Routing to Another Network, see page 52
- Configuring QoS Queue and Class Setup, see page 54
- Access the VMG Using DDNS, see page 57
- Configuring the MAC Address Filter, see page 58
- Access Your Shared Files From a Computer, see page 59

### 4.2 Setting Up an ADSL PPPoE Connection

This tutorial shows you how to set up an ADSL Internet connection using the Web Configurator.

If you connect to the Internet through an ADSL connection, use the information from your Internet Service Provider (ISP) to configure the VMG. Be sure to contact your service provider for any information you need to configure the **Broadband** screens.

1 Click Network Setting > Broadband to open the following screen. Click Add New WAN Interface.

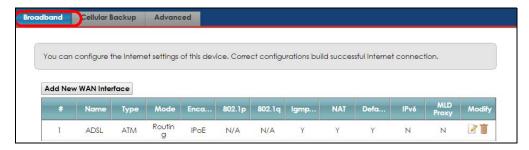

2 In this example, the DSL connection has the following information.

| General |                 |
|---------|-----------------|
| Name    | MyDSLConnection |

| Туре                  | ADSL over ATM                     |
|-----------------------|-----------------------------------|
| Connection Mode       | Routing                           |
| Encapsulation         | PPPoE                             |
| IPv6/IPv4 Mode        | IPv4                              |
| ATM PVC Configuration |                                   |
| VPI/VCI               | 36/48                             |
| Encapsulation Mode    | LLC/SNAP-Bridging                 |
| Service Category      | UBR without PCR                   |
| Account Information   |                                   |
| PPP User Name         | 1234@DSL-Ex.com                   |
| PPP Password          | ABCDEF!                           |
| PPPoE Service Name    | MyDSL                             |
| Static IP Address     | 192.168.1.32                      |
| Others                | Authentication Method: AUTO       |
|                       | PPPoE Passthrough: Disabled       |
|                       | NAT: Enabled                      |
|                       | IGMP Multicast Proxy: Enabled     |
|                       | Apply as Default Gateway: Enabled |
|                       | VLAN: Disabled                    |

3 Select **Enable** in the **Active** field. Enter the **General** and **ATM PVC Configuration** settings as provided above.

Set the Type to ADSL over ATM.

Choose the **Encapsulation** specified by your DSL service provider. For this example, the service provider requires a username and password to establish Internet connection. Therefore, select **PPPoE** as the WAN encapsulation type.

Set the IPv6/IPv4 Mode to IPv4 Only.

- **4** Enter the account information provided to you by your DSL service provider.
- 5 Configure this rule as your default Internet connection by selecting the **Apply as Default Gateway** check box. Then select DNS as **Static** and enter the DNS server addresses provided to you, such as **192.168.5.2** (DNS server1)/**192.168.5.1** (DNS server2).
- 6 Leave the rest of the fields to the default settings.
- 7 Click Apply to save your settings.

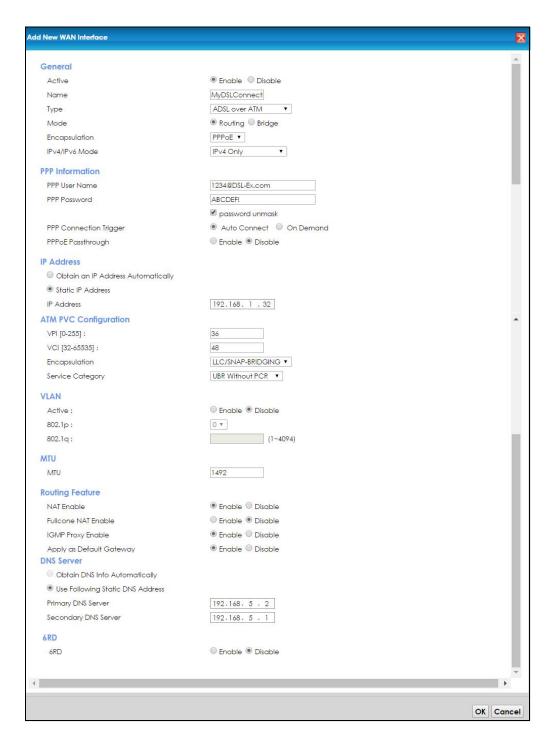

8 You should see a summary of your new DSL connection setup in the Broadband screen as follows.

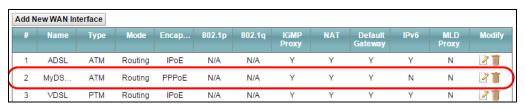

Try to connect to a website to see if you have correctly set up your Internet connection. Be sure to contact your service provider for any information you need to configure the WAN screens.

### 4.3 Setting Up a Secure Wireless Network

Thomas wants to set up a wireless network so that he can use his notebook to access the Internet. In this wireless network, the VMG serves as an access point (AP), and the notebook is the wireless client. The wireless client can access the Internet through the AP.

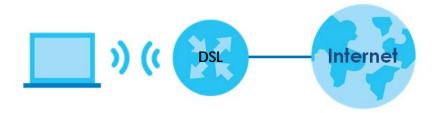

Thomas has to configure the wireless network settings on the VMG. Then he can set up a wireless network using WPS (Section 4.3.2 on page 38) or manual configuration (Section 4.3.3 on page 41).

#### 4.3.1 Configuring the Wireless Network Settings

This example uses the following parameters to set up a wireless network.

| SSID           | Example                     |
|----------------|-----------------------------|
| Security Mode  | WPA2-PSK                    |
| Pre-Shared Key | DoNotStealMyWirelessNetwork |
| 802.11 Mode    | 802.11b/g/n Mixed           |

1 Click Network Setting > Wireless to open the General screen. Select More Secure as the security level and WPA2-PSK as the security mode. Configure the screen using the provided parameters (see page 36). Click Apply.

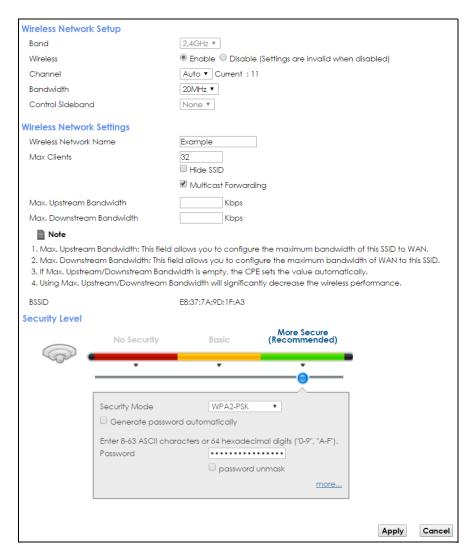

2 Go to the Wireless > Others screen and select 802.11b/g/n Mixed in the 802.11 Mode field. Click Apply.

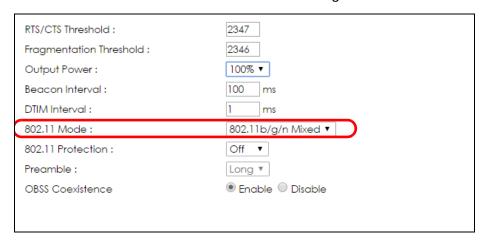

Thomas can now use the WPS feature to establish a wireless connection between his notebook and the VMG (see Section 4.3.2 on page 38). He can also use the notebook's wireless client to search for the VMG (see Section 4.3.3 on page 41).

### 4.3.2 Using WPS

This section shows you how to set up a wireless network using WPS. It uses the VMG as the AP and Zyxel NWD210N as the wireless client which connects to the notebook.

Note: The wireless client must be a WPS-aware device (for example, a WPS USB adapter or PCMCIA card).

There are two WPS methods to set up the wireless client settings:

- Push Button Configuration (PBC) simply press a button. This is the easier of the two methods.
- PIN Configuration configure a Personal Identification Number (PIN) on the VMG. A wireless client must also use the same PIN in order to download the wireless network settings from the VMG.

### **Push Button Configuration (PBC)**

- 1 Make sure that your VMG is turned on and your notebook is within the cover range of the wireless signal.
- 2 Make sure that you have installed the wireless client driver and utility in your notebook.
- In the wireless client utility, go to the WPS setting page. Enable WPS and press the WPS button (Start or WPS button).
- 4 Push and hold the WPS button located on the VMG's front panel for more than five seconds. Alternatively, you may log into VMG's web configurator and go to the Network Setting > Wireless > WPS screen. Enable the WPS function for method 1 and click Apply. Then click the Connect button.

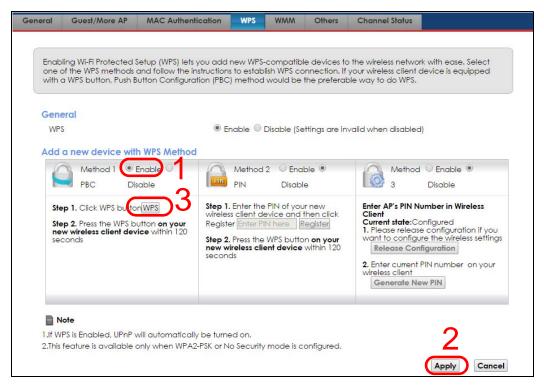

Note: Your VMG has a WPS button located on its front panel as well as a WPS button in its configuration utility. Both buttons have exactly the same function: you can use one or the other.

Note: It doesn't matter which button is pressed first. You must press the second button within two minutes of pressing the first one.

The VMG sends the proper configuration settings to the wireless client. This may take up to two minutes. The wireless client is then able to communicate with the VMG securely.

The following figure shows you an example of how to set up a wireless network and its security by pressing a button on both VMG and wireless client.

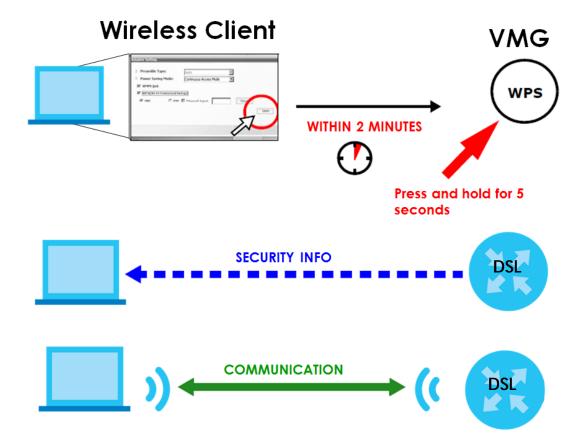

### **PIN Configuration**

When you use the PIN configuration method, you need to use both the VMG's web configurator and the wireless client's utility.

- 1 Launch your wireless client's configuration utility. Go to the WPS settings and select the PIN method to get a PIN number.
- 2 Log into VMG's web configurator and go to the **Network Setting > Wireless > WPS** screen. Enable the WPS function and click **Apply**.

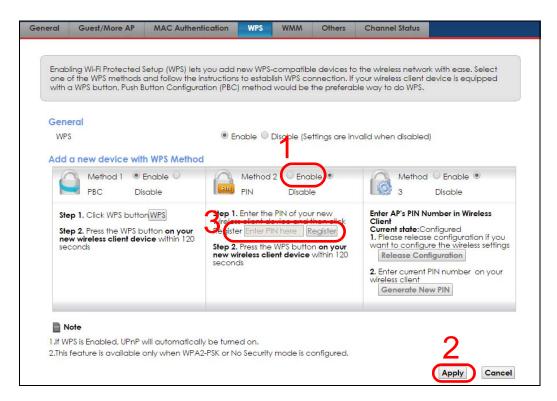

3 Enter the PIN number of the wireless client and click the **Register** button. Activate WPS function on the wireless client utility screen within two minutes.

The VMG authenticates the wireless client and sends the proper configuration settings to the wireless client. This may take up to two minutes. The wireless client is then able to communicate with the VMG securely.

The following figure shows you how to set up a wireless network and its security on a VMG and a wireless client by using PIN method.

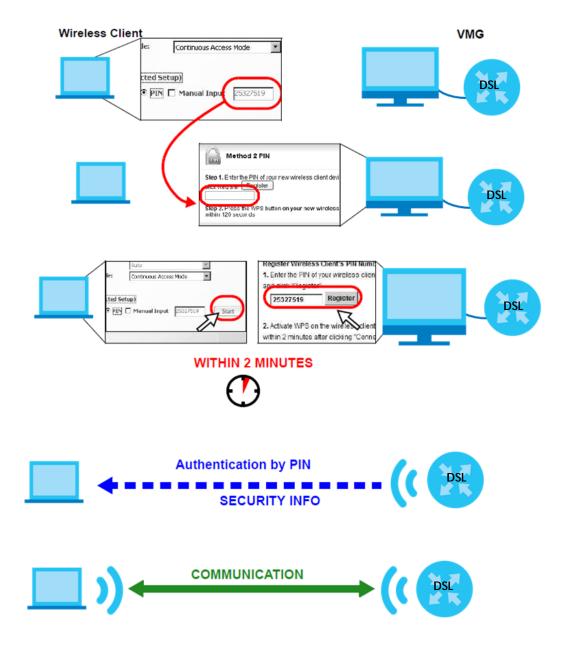

### 4.3.3 Without WPS

Use the wireless adapter's utility installed on the notebook to search for the "Example" SSID. Then enter the "DoNotStealMyWirelessNetwork" pre-shared key to establish an wireless Internet connection.

Note: The VMG supports IEEE 802.11b and IEEE 802.11g wireless clients. Make sure that your notebook or computer's wireless adapter supports one of these standards.

# 4.4 Setting Up Multiple Wireless Groups

Company A wants to create different wireless network groups for different types of users as shown in the following figure. Each group has its own SSID and security mode.

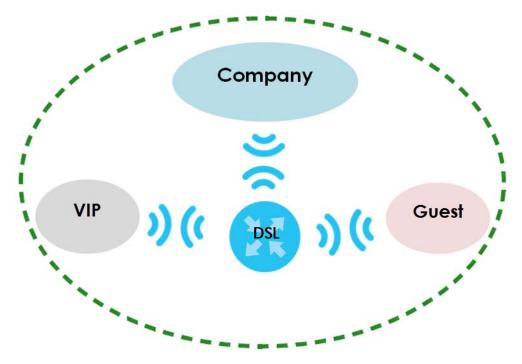

- Employees in Company A will use a general **Company** wireless network group.
- Higher management level and important visitors will use the VIP group.
- Visiting guests will use the **Guest** group, which has a different SSID and password.

Company A will use the following parameters to set up the wireless network groups.

|                | COMPANY        | VIP         | GUEST       |
|----------------|----------------|-------------|-------------|
| SSID           | Company        | VIP         | Guest       |
| Security Level | More Secure    | More Secure | More Secure |
| Security Mode  | WPA2-PSK       | WPA2-PSK    | WPA2-PSK    |
| Pre-Shared Key | ForCompanyOnly | 123456789   | guest123    |

1 Click **Network Setting** > **Wireless** to open the **General** screen. Use this screen to set up the company's general wireless network group. Configure the screen using the provided parameters and click **Apply**.

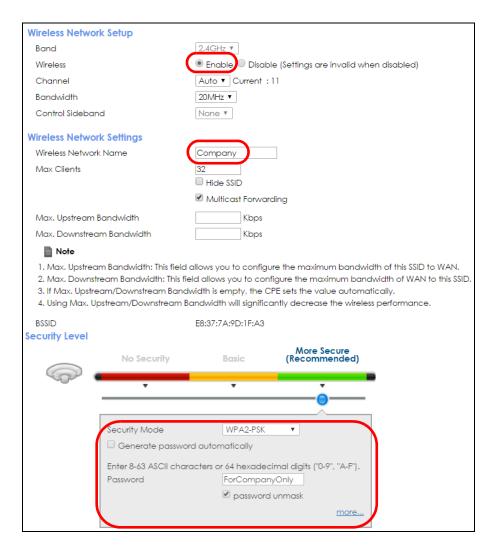

Click Network Setting > Wireless > Guest/More AP to open the following screen. Click the Edit icon to configure the second wireless network group.

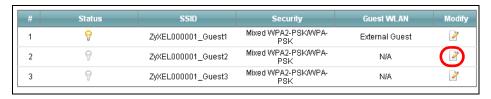

3 Configure the screen using the provided parameters and click Apply.

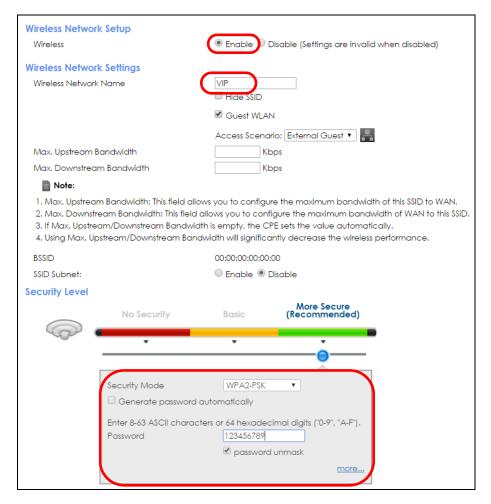

4 In the Guest/More AP screen, click the Edit icon to configure the third wireless network group. Configure the screen using the provided parameters and click Apply.

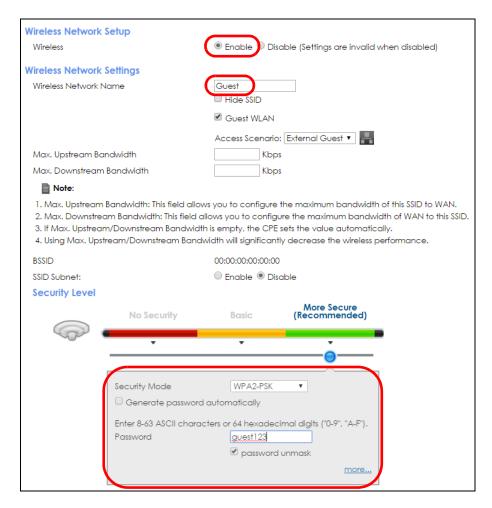

5 Check the status of VIP and Guest in the Guest/More AP screen. The yellow bulbs signify that the SSIDs are active and ready for wireless access.

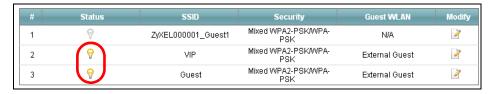

# 4.5 Using the File Sharing Feature

In this section you can:

- Set up file sharing of your USB device from the VMG.
- Access the shared files of your USB device from a computer.

## 4.5.1 Set Up File Sharing

To set up file sharing you need to connect your USB device, enable file sharing and set up your share(s).

Before enabling file sharing in the VMG, please set up your shares beforehand in the USB. Also, the following special characters are not allowed for the USB share name: ", ', `, <, >,  $^{,}$ ,  $^{,}$ ,  $^{,}$ ,  $^{,}$ ,  $^{,}$ ,  $^{,}$ ,  $^{,}$ ,  $^{,}$ ,  $^{,}$ ,  $^{,}$ ,  $^{,}$ ,  $^{,}$ ,  $^{,}$ ,  $^{,}$ ,  $^{,}$ ,  $^{,}$ ,  $^{,}$ ,  $^{,}$ ,  $^{,}$ ,  $^{,}$ ,  $^{,}$ ,  $^{,}$ ,  $^{,}$ ,  $^{,}$ ,  $^{,}$ ,  $^{,}$ ,  $^{,}$ ,  $^{,}$ ,  $^{,}$ ,  $^{,}$ ,  $^{,}$ ,  $^{,}$ ,  $^{,}$ ,  $^{,}$ ,  $^{,}$ ,  $^{,}$ ,  $^{,}$ ,  $^{,}$ ,  $^{,}$ ,  $^{,}$ ,  $^{,}$ ,  $^{,}$ ,  $^{,}$ ,  $^{,}$ ,  $^{,}$ ,  $^{,}$ ,  $^{,}$ ,  $^{,}$ ,  $^{,}$ ,  $^{,}$ ,  $^{,}$ ,  $^{,}$ ,  $^{,}$ ,  $^{,}$ ,  $^{,}$ ,  $^{,}$ ,  $^{,}$ ,  $^{,}$ ,  $^{,}$ ,  $^{,}$ ,  $^{,}$ ,  $^{,}$ ,  $^{,}$ ,  $^{,}$ ,  $^{,}$ ,  $^{,}$ ,  $^{,}$ ,  $^{,}$ ,  $^{,}$ ,  $^{,}$ ,  $^{,}$ ,  $^{,}$ ,  $^{,}$ ,  $^{,}$ ,  $^{,}$ ,  $^{,}$ ,  $^{,}$ ,  $^{,}$ ,  $^{,}$ ,  $^{,}$ ,  $^{,}$ ,  $^{,}$ ,  $^{,}$ ,  $^{,}$ ,  $^{,}$ ,  $^{,}$ ,  $^{,}$ ,  $^{,}$ ,  $^{,}$ ,  $^{,}$ ,  $^{,}$ ,  $^{,}$ ,  $^{,}$ ,  $^{,}$ ,  $^{,}$ ,  $^{,}$ ,  $^{,}$ ,  $^{,}$ ,  $^{,}$ ,  $^{,}$ ,  $^{,}$ ,  $^{,}$ ,  $^{,}$ ,  $^{,}$ ,  $^{,}$ ,  $^{,}$ ,  $^{,}$ ,  $^{,}$ ,  $^{,}$ ,  $^{,}$ ,  $^{,}$ ,  $^{,}$ ,  $^{,}$ ,  $^{,}$ ,  $^{,}$ ,  $^{,}$ ,  $^{,}$ ,  $^{,}$ ,  $^{,}$ ,  $^{,}$ ,  $^{,}$ ,  $^{,}$ ,  $^{,}$ ,  $^{,}$ ,  $^{,}$ ,  $^{,}$ ,  $^{,}$ ,  $^{,}$ ,  $^{,}$ ,  $^{,}$ ,  $^{,}$ ,  $^{,}$ ,  $^{,}$ ,  $^{,}$ ,  $^{,}$ ,  $^{,}$ ,  $^{,}$ ,  $^{,}$ ,  $^{,}$ ,  $^{,}$ ,  $^{,}$ ,  $^{,}$ ,  $^{,}$ ,  $^{,}$ ,  $^{,}$ ,  $^{,}$ ,  $^{,}$ ,  $^{,}$ ,  $^{,}$ ,  $^{,}$ ,  $^{,}$ ,  $^{,}$ ,  $^{,}$ ,  $^{,}$ ,  $^{,}$ ,  $^{,}$ ,  $^{,}$ ,  $^{,}$ ,  $^{,}$ ,  $^{,}$ ,  $^{,}$ ,  $^{,}$ ,  $^{,}$ ,  $^{,}$ ,  $^{,}$ ,  $^{,}$ ,  $^{,}$ ,  $^{,}$ ,  $^{,}$ ,  $^{,}$ ,  $^{,}$ ,  $^{,}$ ,  $^{,}$ ,  $^{,}$ ,  $^{,}$ ,  $^{,}$ ,  $^{,}$ ,  $^{,}$ ,  $^{,}$ ,  $^{,}$ ,  $^{,}$ ,  $^{,}$ ,  $^{,}$ ,  $^{,}$ ,  $^{,}$ ,  $^{,}$ ,  $^{,}$ ,  $^{,}$ ,  $^{,}$ ,  $^{,}$ ,  $^{,}$ ,  $^{,}$ ,  $^{,}$ ,  $^{,}$ ,  $^{,}$ ,  $^{,}$ ,  $^{,}$ ,  $^{,}$ ,  $^{,}$ ,  $^{,}$ ,  $^{,}$ ,  $^{,}$ ,  $^{,}$ ,  $^{,}$ ,  $^{,}$ ,  $^{,}$ ,  $^{,}$ ,  $^{,}$ ,  $^{,}$ ,  $^{,}$ ,  $^{,}$ ,  $^{,}$ ,  $^{,}$ ,  $^{,}$ ,  $^{,}$ ,  $^{,}$ ,  $^{,}$ ,  $^{,}$ ,  $^{,}$ ,  $^{,}$ ,  $^{,}$ ,  $^{,}$ ,  $^{,}$ ,  $^{,}$ ,  $^{,}$ ,  $^{,}$ ,  $^{,}$ ,  $^{,}$ ,  $^{,}$ ,  $^{,}$ ,  $^{,}$ ,  $^{,}$ ,  $^{,}$ 

### 4.5.1.1 Activate File Sharing

Connect your USB device to the USB port at the side panel of the VMG.

Click **Network Setting > USB Service > File Sharing**. Select **Enable** and click **Apply** to activate the file sharing function. The VMG automatically adds your USB device to the **Information**.

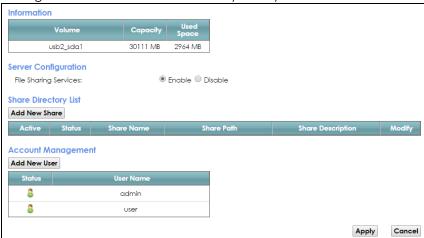

### 4.5.1.2 Set up File Sharing on Your VMG

You also need to set up file sharing on your VMG in order to share files.

- 1 Click **Add New Share** in the **File Sharing** screen to add a new share. Select your USB device from the **Volume** drop-down list box.
- 2 Click Browse to browse through all the files on your USB device. Select the folder that you want to add as a share. In this example, select BobShare. Click Apply

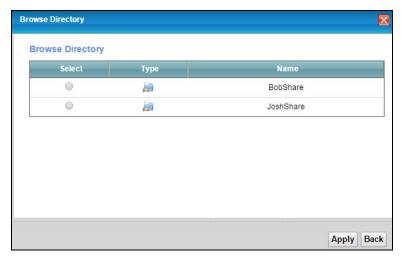

If the share names include the following special characters: ", ', `, <, >,  $^{,}$ ,  $^{,}$ ,  $^{,}$ ,  $^{,}$ ,  $^{,}$ ,  $^{,}$ , and ?, the following screen will appear. To avoid this, please correct your share names in the USB, and repeat the steps above.

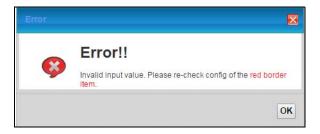

It's mandatory for you to add a description for the share. Also, if you want the share to be accessed by users connecting to the VMG, you can select Public in Access Level or select Security to specific users' use only. Please note that you need to create the users' accounts that are eligible to access the secure shares beforehand under Account Management, if you want to configure the Access Level to Security. For detailed information, please refer to the steps below. The Add Share Directory screen should look like the following. Click Apply to finish.

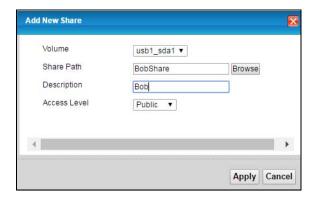

4 This sets up the file sharing server. You can see the USB storage device listed in the table below.

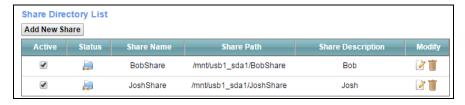

If you want specific users only to access the shares, you need to Add New Users in Account Management. Once you click the Add New User button, you'll be directed to the User Account screen. To create a user account that can access the secured shares on the USB device, click the Add New Account button in the Network Setting > Maintenance > User Account screen.

Please see Chapter 29 on page 225, for detailed information about User Account screen.

6 After you create a new user account, the screen should look like the following.

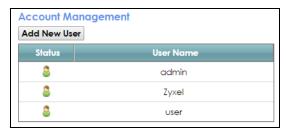

### 4.5.2 Access Your Shared Files From a Computer

You can use Windows Explorer to access the file storage devices connected to the VMG.

Note: The examples in this User's Guide show you how to use Microsoft's Windows 7 to browse your shared files. Refer to your operating system's documentation for how to browse your file structure.

Open Windows Explorer to access **BobShare** using Windows Explorer browser.

In Windows Explorer's Address bar type a double backslash "\\" followed by the IP address of the VMG (the default IP address of the VMG is 192.168.1.1) and press [ENTER]. The share folder **BobShare** is available.

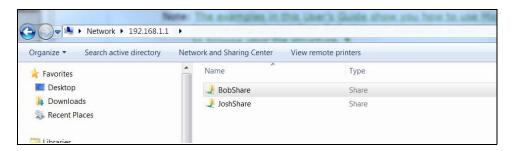

Once you access **BobShare** via your VMG, you do not have to relogin unless you restart your computer.

# 4.6 Using the Media Server Feature

Use the media server feature to play files on a computer or on your television (using DMA-2500).

This section shows you how the media server feature works using the following media clients:

- Microsoft (MS) Windows Media Player
   Media Server works with Windows 7. Make sure your computer is able to play media files (music,
   videos and pictures).
- Zyxel DMA-2500, a digital media adapter
   You need to set up the DMA-2500 to work with your television (TV). Refer to the DMA-2500 Quick Start
   Guide for the correct hardware connections.

Before you begin, connect the USB storage device containing the media files you want to play to the USB port of your VMG.

# 4.6.1 Configuring the VMG

To use your VMG as a media server, click Network Setting > USB Service > Media Server.

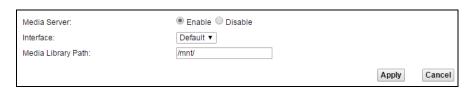

**Enable Media Server**, select an interface on which you want to enable the media server function, enter the path clients use to access the media files on a USB storage device connected to the VMG, and click **Apply**. This enables DLNA-compliant media clients to play the video, music and image files in your USB storage device.

### 4.6.2 Using Windows Media Player

This section shows you how to play the media files on the USB storage device connected to your VMG using Windows Media Player.

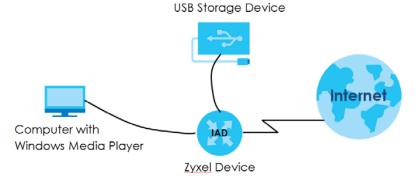

### Windows 7

7 Open Windows Media Player. It should automatically detect the VMG.

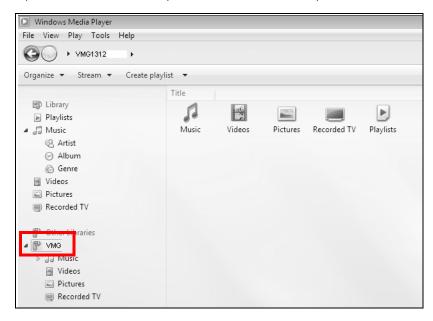

If you cannot see the VMG in the left panel as shown above, go to **Organize > Manage Libraries > Music/Videos/Pictures/Recorded TV > Add > \\192.168.1.1\BobShare.** (Select the folder containing the media you wish to upload to Windows Media Player.)

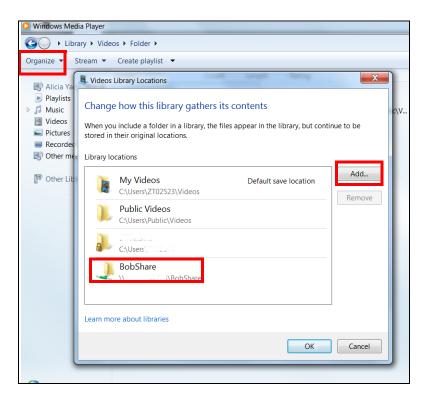

**9** In the right panel, you should see a list of files available in the USB storage device.

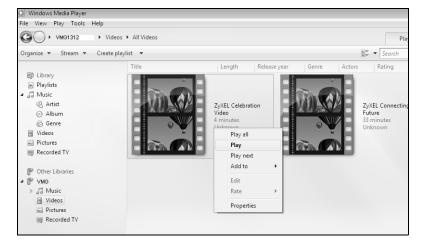

# 4.6.3 Using a Digital Media Adapter

This section shows you how you can use the VMG with a Zyxel DMA-2500 to play media files stored in the USB storage device in your TV screen.

Note: For this tutorial, your DMA-2500 should already be set up with the TV according to the instructions in the DMA-2500 Quick Start Guide.

1 Connect the DMA-2500 to an available LAN port in your VMG.

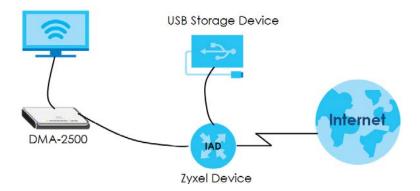

2 Turn on the TV and wait for the DMA-2500 **Home** screen to appear. Using the remote control, go to **MyMedia** to open the following screen. Select the GPON Device as your media server.

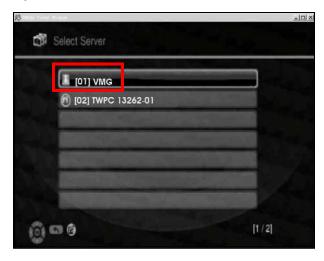

3 The screen shows you the list of available media files in the USB storage device. Select the file you want to open and push the **Play** button in the remote control.

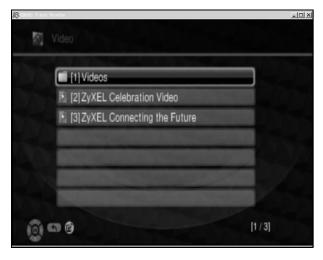

# 4.7 Configuring Static Route for Routing to Another Network

In order to extend your Intranet and control traffic flowing directions, you may connect a router to the VMG's LAN. The router may be used to separate two department networks. This tutorial shows how to configure a static routing rule for two network routings.

In the following figure, router  $\bf R$  is connected to the VMG's LAN.  $\bf R$  connects to two networks,  $\bf N1$  (192.168.1.x/24) and  $\bf N2$  (192.168.10.x/24). If you want to send traffic from computer  $\bf A$  (in  $\bf N1$  network) to computer  $\bf B$  (in  $\bf N2$  network), the traffic is sent to the VMG's WAN default gateway by default. In this case,  $\bf B$  will never receive the traffic.

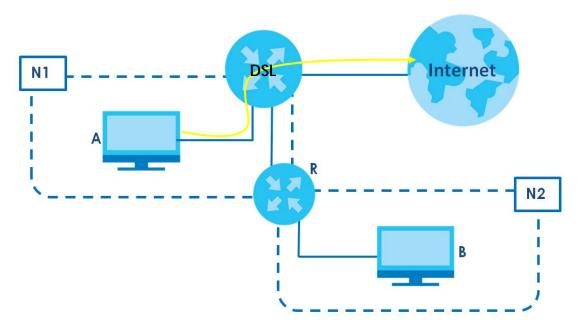

You need to specify a static routing rule on the VMG to specify **R** as the router in charge of forwarding traffic to **N2**. In this case, the VMG routes traffic from **A** to **R** and then **R** routes the traffic to **B**.

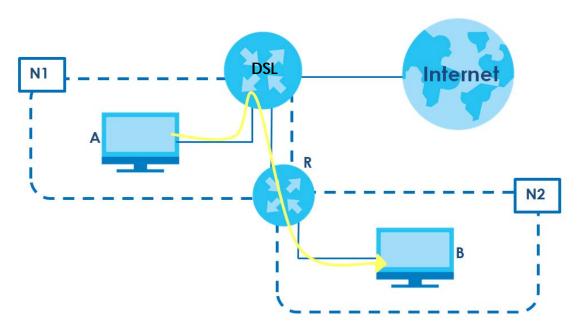

This tutorial uses the following example IP settings:

Table 6 IP Settings in this Tutorial

| DEVICE / COMPUTER | IP ADDRESS    |
|-------------------|---------------|
| The VMG's WAN     | 172.16.1.1    |
| The VMG's LAN     | 192.168.1.1   |
| ІР Туре           | IPv4          |
| Use Interface     | VDSL          |
| Α                 | 192.168.1.34  |
| R's N1            | 192.168.1.253 |
| R's N2            | 192.168.10.2  |
| В                 | 192.168.10.33 |

To configure a static route to route traffic from  ${\bf N1}$  to  ${\bf N2}$ :

- 1 Log into the VMG's Web Configurator in advanced mode.
- 2 Click Network Setting > Routing.
- 3 Click Add new Static Route in the Static Route screen.

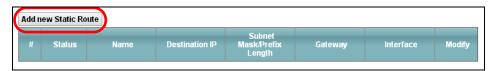

- 4 Configure the Static Route Setup screen using the following settings:
  - 4a Select Enable in the Active field. Enter the Route Name as R.
  - 4b Set IP Type to IPv4.

- **4c** Type **192.168.10.0** and subnet mask **255.255.255.0** for the destination, **N2**.
- 4d Select Enable in the Use Gateway IP Address field. Type 192.168.1.253 (R's N1 address) in the Gateway IP Address field.
- 4e Select VDSL as the Use Interface.

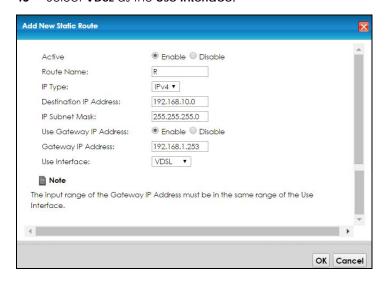

#### 4a Click OK.

Now **B** should be able to receive traffic from **A**. You may need to additionally configure **B**'s firewall settings to allow specific traffic to pass through.

# 4.8 Configuring QoS Queue and Class Setup

This section contains tutorials on how you can configure the QoS screen.

Let's say you are a team leader of a small sales branch office. You want to prioritize e-mail traffic because your task includes sending urgent updates to clients at least twice every hour. You also upload data files (such as logs and e-mail archives) to the FTP server throughout the day. Your colleagues use the Internet for research, as well as chat applications for communicating with other branch offices.

In the following figure, your Internet connection has an upstream transmission bandwidth of 10,000 kbps. For this example, you want to configure QoS so that e-mail traffic gets the highest priority with at least 5,000 kbps. You can do the following:

- Configure a queue to assign the highest priority queue (1) to e-mail traffic going to the WAN
  interface, so that e-mail traffic would not get delayed when there is network congestion.
- Note the IP address (192.168.1.23 for example) and/or MAC address (AA:FF:AA:FF:AA:FF for example) of your computer and map it to queue 7.

Note: QoS is applied to traffic flowing out of the VMG.

Traffic that does not match this class is assigned a priority queue based on the internal QoS mapping table on the VMG.

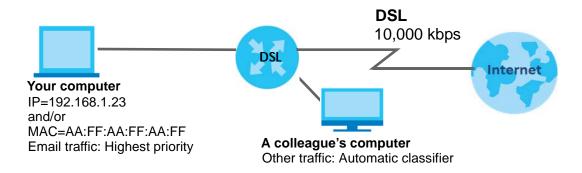

1 Click Network Setting > QoS > General and select Enable. Set your WAN Managed Upstream Bandwidth to 10,000 kbps (or leave this blank to have the VMG automatically determine this figure). Click Apply.

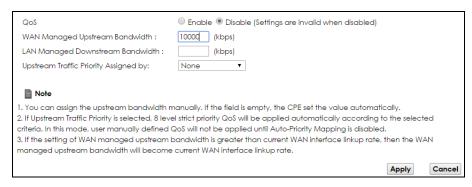

2 Click Queue Setup > Add new Queue to create a new queue. In the screen that opens, check Active and enter or select the following values:

Name: E-mailInterface: WANPriority: 1 (High)Weight: 8

• Rate Limit: 5,000 (kbps)

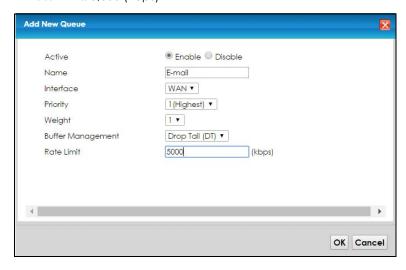

3 Click Classification Setup > Add new Classification to create a new class. Select Enable in the Active field and follow the settings as shown in the screen below.

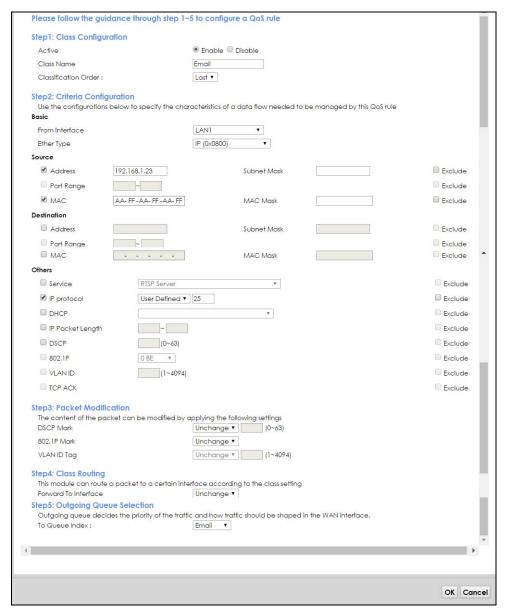

| Class Name     | Give a class name to this traffic, such as <b>E-mail</b> in this example.                                                                      |
|----------------|----------------------------------------------------------------------------------------------------|
| From Interface | This is the interface from which the traffic will be coming from. Select LAN1 for this example.                                                |
| Ether Type     | Select IP to identify the traffic source by its IP address or MAC address.                                                                     |
| IP Address     | Type the IP address of your computer - 192.168.1.23. Type the IP Subnet Mask if you know it.                                                   |
| MAC Address    | Type the MAC address of your computer - AA:FF:AA:FF. Type the MAC Mask if you know it.                                                         |
| To Queue Index | Link this to an item in the <b>Network Setting &gt; QoS &gt; Queue Setup</b> screen, which is the <b>E-mail</b> queue created in this example. |

This maps e-mail traffic coming from port 25 to the highest priority, which you have created in the previous screen (see the **IP Protocol** field). This also maps your computer's IP address and MAC address to the **E-mail** queue (see the **Source** fields).

# 4.9 Access the VMG Using DDNS

If you connect your VMG to the Internet and it uses a dynamic WAN IP address, it is inconvenient for you to manage the device from the Internet. The VMG's WAN IP address changes dynamically. Dynamic DNS (DDNS) allows you to access the VMG using a domain name.

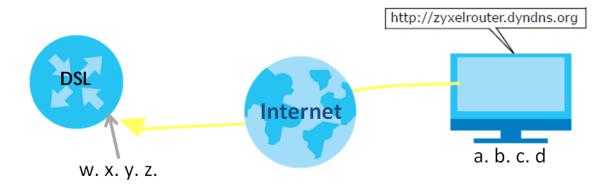

To use this feature, you have to apply for DDNS service at www.dyndns.org.

This tutorial covers:

- Registering a DDNS Account on www.dyndns.org
- Configuring DDNS on Your VMG
- Testing the DDNS Setting

Note: If you have a private WAN IP address, then you cannot use DDNS.

# 4.9.1 Registering a DDNS Account on www.dyndns.org

- 1 Open a browser and type <a href="http://www.dyndns.org">http://www.dyndns.org</a>.
- 2 Apply for a user account. This tutorial uses **UserName1** and **12345** as the username and password.
- 3 Log into www.dyndns.org using your account.
- 4 Add a new DDNS host name. This tutorial uses the following settings as an example.
  - Hostname: zyxelrouter.dyndns.org
  - Service Type: Host with IP address
  - IP Address: Enter the WAN IP address that your VMG is currently using. You can find the IP address on the VMG's Web Configurator **Status** page.

Then you will need to configure the same account and host name on the VMG later.

# 4.9.2 Configuring DDNS on Your VMG

Configure the following settings in the Network Setting > DNS > Dynamic DNS screen.

• Select Enable Dynamic DNS.

- Select www.DynDNS.com as the service provider.
- Type zyxelrouter.dyndns.org in the Host Name field.
- Enter the user name (UserName1) and password (12345).

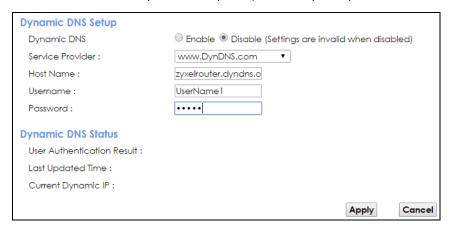

Click Apply.

# 4.9.3 Testing the DDNS Setting

Now you should be able to access the VMG from the Internet. To test this:

- 1 Open a web browser on the computer (using the IP address a.b.c.d) that is connected to the Internet.
- 2 Type http://zyxelrouter.dyndns.org and press [Enter].
- 3 The VMG's login page should appear. You can then log into the VMG and manage it.

# 4.10 Configuring the MAC Address Filter

Thomas noticed that his daughter Josephine spends too much time surfing the web and downloading media files. He decided to prevent Josephine from accessing the Internet so that she can concentrate on preparing for her final exams.

Josephine's computer connects wirelessly to the Internet through the VMG. Thomas decides to use the **Security > MAC Filter** screen to grant wireless network access to his computer but not to Josephine's computer.

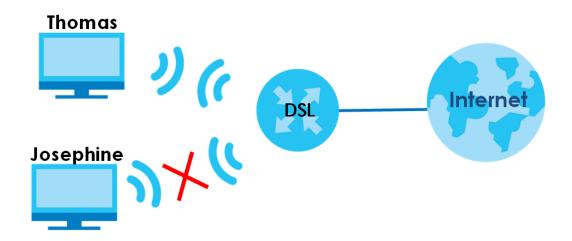

- 1 Click Security > MAC Filter to open the MAC Filter screen. Select the Enable check box to activate MAC filter function.
- 2 Select **Allow**. Then enter the host name and MAC address of Thomas' computer in this screen. Click **Apply**.

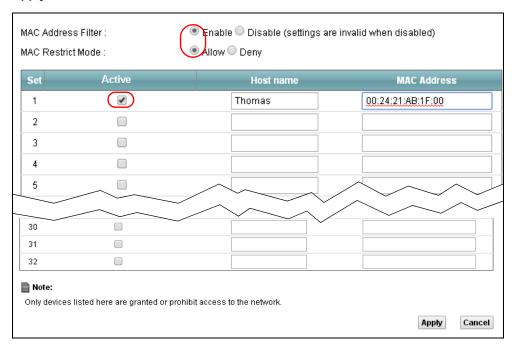

Thomas can also grant access to the computers of other members of his family and friends. However, Josephine and others not listed in this screen will no longer be able to access the Internet through the VMG.

# 4.11 Access Your Shared Files From a Computer

Here is how to use an FTP program to access a file storage device connected to the VMG's USB port.

Note: This example uses the FileZilla FTP program to browse your shared files.

1 In FileZilla enter the IP address of the VMG (the default is 192.168.1.1), your account's user name and password and port 21 and click **Quickconnect**. A screen asking for password authentication appears.

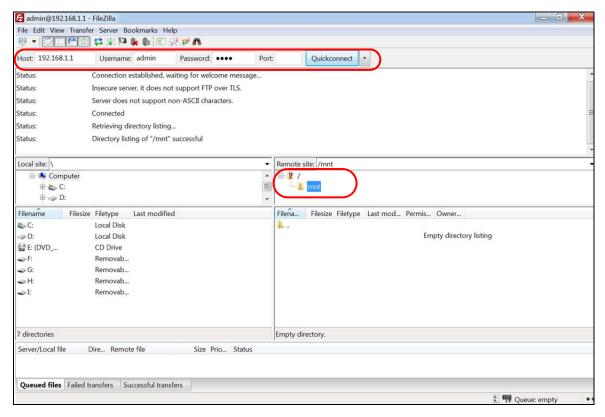

2 Once you log in the USB device displays in the **mnt** folder.

# PART II Technical Reference

# CHAPTER 5 Network Map and Status Screens

# 5.1 Overview

After you log into the Web Configurator, the **Network Map** screen appears. This shows the network connection status of the VMG and clients connected to it.

You can use the **Status** screen to look at the current status of the VMG, system resources, and interfaces (LAN, WAN, and WLAN).

# 5.2 The Network Map Screen

Use this screen to view the network connection status of the device and its clients. A warning message appears if there is a connection problem.

Figure 15 Network Map: Icon View Mode

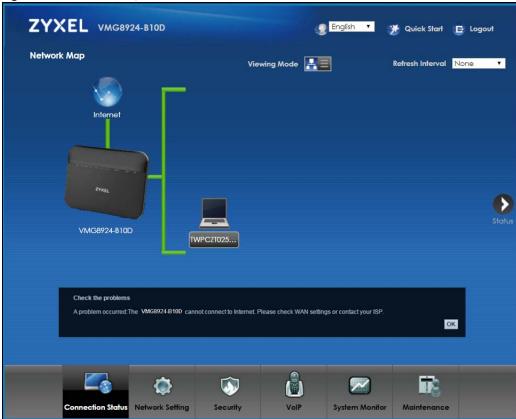

If you want to view information about a client, click the client's name and **Info**. Click the IP address if you want to change it. If you want to change the name or icon of the client, click **Change name/icon**.

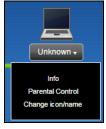

If you prefer to view the status in a list, click **List View** in the **Viewing mode** selection box. You can configure how often you want the VMG to update this screen in **Refresh interval**.

Figure 16 Network Map: List View Mode

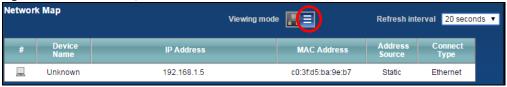

# 5.3 The Status Screen

Use this screen to view the status of the VMG. Click Status to open this screen.

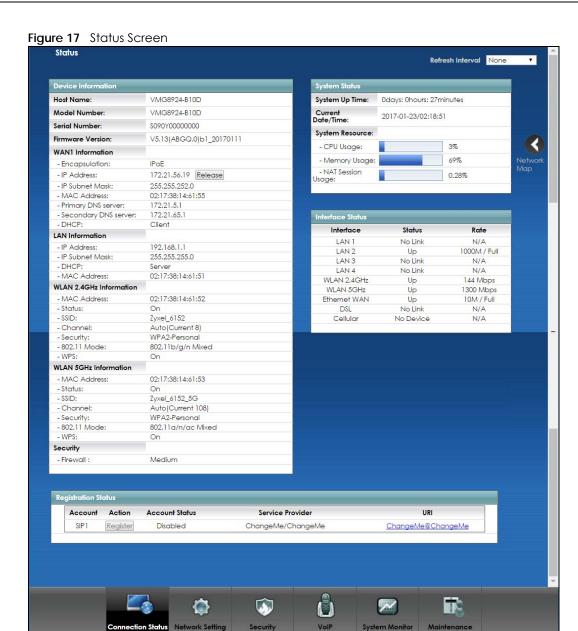

Each field is described in the following table.

Table 7 Status Screen

| LABEL                                                                  | DESCRIPTION                                                             |  |  |  |
|------------------------------------------------------------------------|-------------------------------------------------------------------------|--|--|--|
| Refresh Interval                                                       | Select how often you want the VMG to update this screen.                |  |  |  |
| Device Information                                                     |                                                                         |  |  |  |
| Host Name                                                              | This field displays the VMG system name. It is used for identification. |  |  |  |
| Model Number                                                           | This shows the model number of your VMG.                                |  |  |  |
| Serial Number                                                          | This field displays the serial number of the VMG.                       |  |  |  |
| Firmware<br>Version                                                    | This is the current version of the firmware inside the VMG.             |  |  |  |
| WAN Information (These fields display when you have a WAN connection.) |                                                                         |  |  |  |
| Encapsulation                                                          | This field displays the current encapsulation method.                   |  |  |  |

Table 7 Status Screen (continued)

| LABEL                      | DESCRIPTION                                                                                                    |  |  |
|----------------------------|----------------------------------------------------------------------------------------------------|--|--|
| IP Address                 | This field displays the current IP address of the VMG in the WAN.                                                                                                    |  |  |
| IP Subnet Mask             | This field displays the current subnet mask in the WAN.                                                                                                    |  |  |
| MAC Address                | This shows the WAN Ethernet adapter MAC (Media Access Control) Address of your VMG.                                                                                                    |  |  |
| Primary DNS<br>server      | This field displays the first DNS server address assigned by the ISP.                                                                                                    |  |  |
| Secondary DNS server       | This field displays the second DNS server address assigned by the ISP.                                                                                                    |  |  |
| DHCP                       | This field displays whether the WAN interface is using a DHCP IP address or a static IP address. Choices are:                                                                                                    |  |  |
|                            | Client - The WAN interface can obtain an IP address from a DHCP server.                                                                                                    |  |  |
|                            | None - The WAN interface is using a static IP address.                                                                                                    |  |  |
| LAN Information            |                                                                                                    |  |  |
| IP Address                 | This is the current IP address of the VMG in the LAN.                                                                                                    |  |  |
| IP Subnet Mask             | This is the current subnet mask in the LAN.                                                                                                    |  |  |
| IPv6 Link Local<br>Address | This field displays the current link-local address of the VMG for the LAN interface.                                                                                                    |  |  |
| DHCP                       | This field displays what DHCP services the VMG is providing to the LAN. The possible values are:                                                                                                    |  |  |
|                            | <b>Server</b> - The VMG is a DHCP server in the LAN. It assigns IP addresses to other computers in the LAN.                                                                                                    |  |  |
|                            | <b>Relay</b> - The VMG acts as a surrogate DHCP server and relays DHCP requests and responses between the remote server and the clients.                                                                                                    |  |  |
|                            | None - The VMG is not providing any DHCP services to the LAN.                                                                                                    |  |  |
| MAC Address                | This shows the LAN Ethernet adapter MAC (Media Access Control) Address of your VMG.                                                                                                    |  |  |
| WLAN 2.4G/5G Inform        | nation                                                                                                    |  |  |
| MAC Address                | This shows the wireless adapter MAC (Media Access Control) Address of the wireless interface.                                                                                                    |  |  |
| Status                     | This displays whether the WLAN is activated.                                                                                                    |  |  |
| SSID                       | This is the descriptive name used to identify the VMG in a wireless LAN.                                                                                                    |  |  |
| Channel                    | This is the channel number used by the wireless interface now.                                                                                                    |  |  |
| Security                   | This displays the type of security mode the wireless interface is using in the wireless LAN.                                                                                                    |  |  |
| 802.11 Mode                | This displays the type of 802.11 mode the wireless interface is using in the wireless LAN.                                                                                                    |  |  |
| WPS                        | This displays whether WPS is activated on the wireless interface.                                                                                                    |  |  |
| Security                   |                                                                                                    |  |  |
| Firewall                   | This displays the firewall's current security level.                                                                                                    |  |  |
| System Status              |                                                                                                    |  |  |
| System Up Time             | This field displays how long the VMG has been running since it last started up. The VMG starts up when you plug it in, when you restart it (Maintenance > Reboot), or when you reset it.                                                                                                    |  |  |
| Current Date/<br>Time      | This field displays the current date and time in the VMG. You can change this in Maintenance> Time Setting.                                                                                                    |  |  |
| System Resource            |                                                                                                    |  |  |
| CPU Usage                  | This field displays what percentage of the VMG's processing ability is currently used. When this percentage is close to 100%, the VMG is running at full load, and the throughput is not going to improve anymore. If you want some applications to have more throughput, you should turn off other applications (for example, using QoS; see Chapter 10 on page 142). |  |  |

Table 7 Status Screen (continued)

| LABEL                | DESCRIPTION                                                                                                    |  |  |
|----------------------|----------------------------------------------------------------------------------------------------|--|--|
| Memory Usage         | This field displays what percentage of the VMG's memory is currently used. Usually, this percentage should not increase much. If memory usage does get close to 100%, the VMG is probably becoming unstable, and you should restart the device. See Section 39.2 on page 283, or turn off the device (unplug the power) for a few seconds. |  |  |
| NAT Session<br>Usage | This field displays what percentage of the VMG supported NAT sessions are currently being used. This field also displays the number of active NAT sessions and the maximum number of NAT sessions the VMG can support.                                                                                                    |  |  |
| Interface Status     |                                                                                                    |  |  |
| Interface            | This column displays each interface the VMG has.                                                                                                    |  |  |
| Status               | This field indicates the interface's use status.                                                                                                    |  |  |
|                      | For the LAN and Ethernet WAN interfaces, this field displays <b>Up</b> when using the interface and <b>NoLink</b> when not using the interface.                                                                                                    |  |  |
|                      | For a WLAN interface, this field displays the enabled ( <b>Up</b> ) or disabled ( <b>Disable</b> ) state of the interface.                                                                                                    |  |  |
|                      | For the DSL interface, this field displays <b>Down</b> (line down), <b>Up</b> (line up or connected) , <b>Drop</b> (dropping a call) if you're using PPPoE encapsulation, and <b>NoLink</b> when not using the interface.                                                                                                    |  |  |
|                      | For the cellular interface, this field displays <b>Up</b> when using the interface and <b>NoDevice</b> when no device is detected in any USB slot.                                                                                                    |  |  |
| Rate                 | For the Ethernet WAN and LAN interface, this displays the port speed and duplex setting.                                                                                                    |  |  |
|                      | For the DSL interface, it displays the downstream and upstream transmission rate.                                                                                                    |  |  |
|                      | For the WLAN interface, it displays the maximum transmission rate or <b>N/A</b> with WLAN disabled.                                                                                                    |  |  |
|                      | For the cellular interface, this field displays <b>Up</b> when a cellular device is installed in a USB slot and <b>N/A</b> when no device is detected in any USB slot.                                                                                                    |  |  |
| Registration Status  |                                                                                                    |  |  |
| Account              | This column displays each SIP account in the VMG.                                                                                                    |  |  |
| Action               | If the SIP account is already registered with the SIP server, the <b>Account Status</b> field displays <b>Registered</b> .                                                                                                    |  |  |
|                      | Click <b>Unregister</b> to delete the SIP account's registration in the SIP server. This does not cancel your SIP account, but it deletes the mapping between your SIP identity and your IP address or domain name.                                                                                                    |  |  |
|                      | If the SIP account is not registered with the SIP server, the <b>Account Status</b> field displays <b>Not Registered</b> .                                                                                                    |  |  |
|                      | Click <b>Register</b> to have the VMG attempt to register the SIP account with the SIP server.                                                                                                    |  |  |
|                      | The button is grayed out if the SIP account is disabled.                                                                                                    |  |  |
| Account Status       | This field displays the current registration status of the SIP account. You have to register SIP accounts with a SIP server to use VoIP.                                                                                                    |  |  |
|                      | Inactive - The SIP account is not active. You can activate it in VoIP > SIP > SIP Account.                                                                                                    |  |  |
|                      | Not Registered - The last time the VMG tried to register the SIP account with the SIP server, the attempt failed. Use the Register button to register the account again. The VMG automatically tries to register the SIP account when you turn on the VMG or when you activate it.                                                         |  |  |
|                      | <b>Registered</b> - The SIP account is already registered with the SIP server. You can use it to make a VoIP call.                                                                                                    |  |  |

### Table 7 Status Screen (continued)

| LABEL            | DESCRIPTION                                                                                                    |
|------------------|----------------------------------------------------------------------------------------------------|
| Service Provider | This column displays the service provider name and SIP number for each SIP account.                                           |
| URI              | This field displays the account number and service domain of the SIP account. You can change these in the VoIP > SIP screens. |

# CHAPTER 6 Broadband

## 6.1 Overview

This chapter discusses the VMG's **Broadband** screens. Use these screens to configure your VMG for Internet access.

A WAN (Wide Area Network) connection is an outside connection to another network or the Internet. It connects your private networks, such as a LAN (Local Area Network) and other networks, so that a computer in one location can communicate with computers in other locations.

Figure 18 LAN and WAN

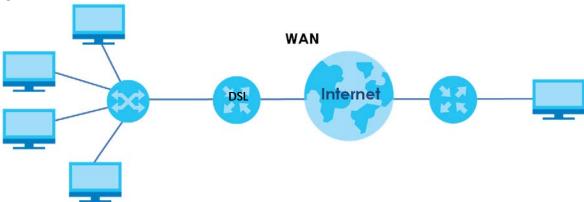

# 6.1.1 What You Can Do in this Chapter

- Use the **Broadband** screen to view, remove or add a WAN interface. You can also configure the WAN settings on the VMG for Internet access (Section 6.2 on page 72).
- Use the Cellular Backup screen to configure cellular WAN connection (Section 6.3 on page 81).
- Use the **Advanced** screen to enable or disable PTM over ADSL, Annex M/Annex J, and DSL PhyR functions (Section 6.4 on page 85).

Table 8 WAN Setup Overview

| LAYER-2 INTERFACE     |               | INTERNET CONNECTION |               |                                                                                        |
|-----------------------|---------------|---------------------|---------------|----------------------------------------------------------------------------------------|
| CONNECTION            | DSL LINK TYPE | MODE                | ENCAPSULATION | CONNECTION SETTINGS                                                                    |
| ADSL/VDSL over<br>PTM | N/A           | Routing             | PPPoE         | PPP information, IPv4/IPv6 IP address, routing feature, DNS server, VLAN, QoS, and MTU |
|                       |               |                     | IPoE          | IPv4/IPv6 IP address, routing feature,<br>DNS server, VLAN, QoS, and MTU               |
|                       |               | Bridge              | N/A           | VLAN and QoS                                                                           |

Table 8 WAN Setup Overview

| LAYER-2 INTERFACE |               | INTERNET CONNECTION |               |                                                                                                    |  |
|-------------------|---------------|---------------------|---------------|----------------------------------------------------------------------------------------------------|--|
| CONNECTION        | DSL LINK TYPE | MODE                | ENCAPSULATION | CONNECTION SETTINGS                                                                                           |  |
| ADSL over ATM     | EoA           | Routing             | PPPoE/PPPoA   | ATM PVC configuration, PPP information, IPv4/IPv6 IP address, routing feature, DNS server, VLAN, QoS, and MTU |  |
|                   |               |                     | IPoE/IPoA     | ATM PVC configuration, IPv4/IPv6 IP address, routing feature, DNS server, VLAN, QoS, and MTU                  |  |
|                   |               | Bridge              | N/A           | ATM PVC configuration, and QoS                                                                                |  |
| Ethernet          | N/A           | Routing             | PPPoE         | PPP user name and password, WAN IPv4/IPv6 IP address, routing feature, DNS server, VLAN, QoS, and MTU         |  |
|                   |               |                     | IPoE          | WAN IPv4/IPv6 IP address, NAT, DNS server and routing feature                                                 |  |
|                   |               | Bridge              | N/A           | VLAN and QoS                                                                                                  |  |

### 6.1.2 What You Need to Know

The following terms and concepts may help as you read this chapter.

#### **WAN IP Address**

The WAN IP address is an IP address for the VMG, which makes it accessible from an outside network. It is used by the VMG to communicate with other devices in other networks. It can be static (fixed) or dynamically assigned by the ISP each time the VMG tries to access the Internet.

If your ISP assigns you a static WAN IP address, they should also assign you the subnet mask and DNS server IP address(es).

### **ATM**

Asynchronous Transfer Mode (ATM) is a WAN networking technology that provides high-speed data transfer. ATM uses fixed-size packets of information called cells. With ATM, a high QoS (Quality of Service) can be guaranteed. ATM uses a connection-oriented model and establishes a virtual circuit (VC) between Finding Out More

### **PTM**

Packet Transfer Mode (PTM) is packet-oriented and supported by the VDSL2 standard. In PTM, packets are encapsulated directly in the High-level Data Link Control (HDLC) frames. It is designed to provide a low-overhead, transparent way of transporting packets over DSL links, as an alternative to ATM.

### **IPv6 Introduction**

IPv6 (Internet Protocol version 6), is designed to enhance IP address size and features. The increase in IPv6 address size to 128 bits (from the 32-bit IPv4 address) allows up to 3.4 x 10<sup>38</sup> IP addresses. The VMG can use IPv4/IPv6 dual stack to connect to IPv4 and IPv6 networks, and supports IPv6 rapid deployment (6RD).

### **IPv6 Addressing**

The 128-bit IPv6 address is written as eight 16-bit hexadecimal blocks separated by colons (:). This is an example IPv6 address 2001:0db8:1a2b:0015:0000:0000:1a2f:0000.

IPv6 addresses can be abbreviated in two ways:

- Leading zeros in a block can be omitted. So 2001:0db8:1a2b:0015:0000:0000:1a2f:0000 can be written as 2001:db8:1a2b:15:0:0:1a2f:0.
- Any number of consecutive blocks of zeros can be replaced by a double colon. A double colon can only appear once in an IPv6 address. So

```
2001:0db8:0000:0000:1a2f:0000:0000:0015 can be written as 2001:0db8::1a2f:0000:0000:0015, 2001:0db8:0000:0000:1a2f::0015, 2001:db8::1a2f:0:0:15 or 2001:db8:0:0:1a2f::15.
```

### **IPv6 Prefix and Prefix Length**

Similar to an IPv4 subnet mask, IPv6 uses an address prefix to represent the network address. An IPv6 prefix length specifies how many most significant bits (start from the left) in the address compose the network address. The prefix length is written as "/x" where x is a number. For example,

```
2001:db8:1a2b:15::1a2f:0/32
```

means that the first 32 bits (2001:db8) is the subnet prefix.

### **IPv6 Subnet Masking**

### **IPv6 Rapid Deployment**

Use IPv6 Rapid Deployment (6rd) when the local network uses IPv6 and the ISP has an IPv4 network. When the VMG has an IPv4 WAN address and you set IPv6/IPv4 Mode to IPv4 Only, you can enable 6rd to encapsulate IPv6 packets in IPv4 packets to cross the ISP's IPv4 network.

The VMG generates a global IPv6 prefix from its IPv4 WAN address and tunnels IPv6 traffic to the ISP's Border Relay router (BR in the figure) to connect to the native IPv6 Internet. The local network can also use IPv4 services. The VMG uses it's configured IPv4 WAN IP to route IPv4 traffic to the IPv4 Internet.

Figure 19 IPv6 Rapid Deployment

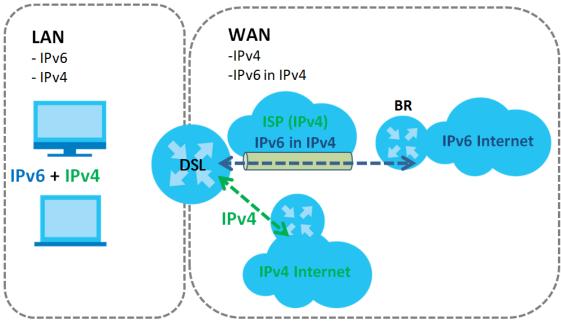

### **Dual Stack Lite**

Use Dual Stack Lite when local network computers use IPv4 and the ISP has an IPv6 network. When the VMG has an IPv6 WAN address and you set IPv6/IPv4 Mode to IPv6 Only, you can enable Dual Stack Lite to use IPv4 computers and services.

The VMG tunnels IPv4 packets inside IPv6 encapsulation packets to the ISP's Address Family Transition Router (AFTR in the graphic) to connect to the IPv4 Internet. The local network can also use IPv6 services. The VMG uses it's configured IPv6 WAN IP to route IPv6 traffic to the IPv6 Internet.

Figure 20 Dual Stack Lite

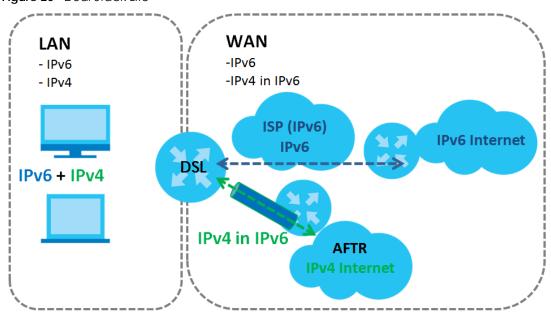

## 6.1.3 Before You Begin

You need to know your Internet access settings such as encapsulation and WAN IP address. Get this information from your ISP.

# 6.2 The Broadband Screen

Use this screen to change your VMG's Internet access settings. Click **Network Setting** > **Broadband** from the menu. The summary table shows you the configured WAN services (connections) on the VMG.

Figure 21 Network Setting > Broadband

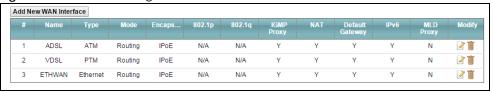

The following table describes the labels in this screen.

Table 9 Network Setting > Broadband

| LABEL                    | DESCRIPTION                                                                                                    |
|--------------------------|----------------------------------------------------------------------------------------------------|
| Add New WAN<br>Interface | Click this button to create a new connection.                                                                                                    |
| #                        | This is the index number of the entry.                                                                                                    |
| Name                     | This is the service name of the connection.                                                                                                    |
| Туре                     | This shows whether it is an ATM, Ethernet or a PTM connection.                                                                                                    |
| Mode                     | This shows whether the connection is in routing or bridge mode.                                                                                                    |
| Encapsulation            | This is the method of encapsulation used by this connection.                                                                                                    |
| 802.1p                   | This indicates the 802.1p priority level assigned to traffic sent through this connection. This displays N/A when there is no priority level assigned.             |
| 802.1q                   | This indicates the VLAN ID number assigned to traffic sent through this connection. This displays <b>N/A</b> when there is no VLAN ID number assigned.             |
| IGMP Proxy               | This shows whether the VMG act as an IGMP proxy on this connection.                                                                                                |
| NAT                      | This shows whether NAT is activated or not for this connection.                                                                                                    |
| Default<br>Gateway       | This shows whether the VMG use the WAN interface of this connection as the system default gateway.                                                                 |
| IPv6                     | This shows whether IPv6 is activated or not for this connection. IPv6 is not available when the connection uses the bridging service.                              |
| MLD Proxy                | This shows whether Multicast Listener Discovery (MLD) is activated or not for this connection. MLD is not available when the connection uses the bridging service. |
| Modify                   | Click the Edit icon to configure the WAN connection.                                                                                                    |
|                          | Click the <b>Delete</b> icon to remove the WAN connection.                                                                                                    |

## 6.2.1 Add/Edit Internet Connection

Click **Add New WAN Interface** in the **Broadband** screen or the **Edit** icon next to an existing WAN interface to configure a WAN connection. The screen varies depending on the interface type, mode, encapsulation, and IPv6/IPv4 mode you select.

## 6.2.1.1 Routing Mode

Use **Routing** mode if your ISP give you one IP address only and you want multiple computers to share an Internet account.

The following example screen displays when you select the **ADSL over ATM** connection type, **Routing** mode, and **PPPoE** encapsulation. The screen varies when you select other interface type, encapsulation, and IPv6/IPv4 mode.

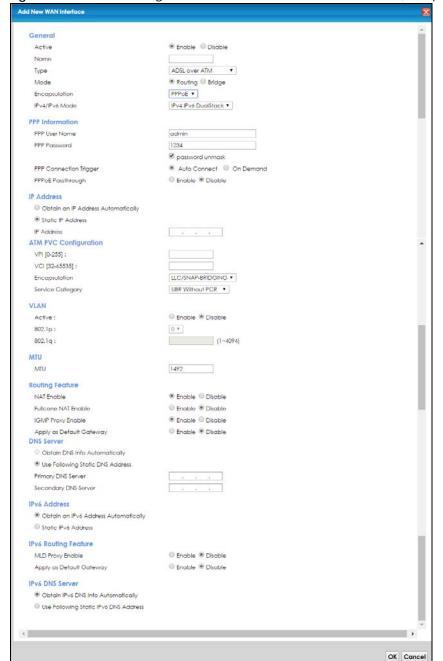

Figure 22 Network Setting > Broadband > Add New WAN Interface/Edit (Routing Mode)

The following table describes the labels in this screen.

Table 10 Network Setting > Broadband > Add New WAN Interface/Edit (Routing Mode)

| LABEL   | DESCRIPTION                                                             |
|---------|-------------------------------------------------------------------------|
| General |                                                                         |
| Active  | Select Enable or Disable to activate or deactivate the interface.       |
| Name    | Specify a descriptive name for this connection.                         |
| Туре    | Select whether it is an ADSL/VDSL over PTM or ADSL over ATM connection. |

Table 10 Network Setting > Broadband > Add New WAN Interface/Edit (Routing Mode) (continued)

| LABEL                                                                                                    | DESCRIPTION                                                                                                    |  |  |  |  |  |
|----------------------------------------------------------------------------------------------------|----------------------------------------------------------------------------------------------------|--|--|--|--|--|
| Mode                                                                                                    | Select <b>Routing</b> if your ISP give you one IP address only and you want multiple computers to share an Internet account.                                                                                                    |  |  |  |  |  |
| Encapsulation                                                                                                    | Select the method of encapsulation used by your ISP from the drop-down list box. This option is available only when you select <b>Routing</b> in the <b>Mode</b> field.                                                                                                    |  |  |  |  |  |
|                                                                                                    | The choices depend on the connection type you selected. If your connection type is ADSL/VDSL over PTM, the choices are PPPoE and IPoE. If your connection type is ADSL over ATM, the choices are PPPoE, PPPoA, IPoE and IPoA. If your connection type is Ethernet, the choices are PPPoE and IPoE. |  |  |  |  |  |
| IPv4/IPv6 Mode                                                                                                    | Select IPv4 Only if you want the VMG to run IPv4 only.                                                                                                    |  |  |  |  |  |
|                                                                                                    | Select IPv4 IPv6 DualStack to allow the VMG to run IPv4 and IPv6 at the same time.                                                                                                    |  |  |  |  |  |
|                                                                                                    | Select IPv6 Only if you want the VMG to run IPv6 only.                                                                                                    |  |  |  |  |  |
| PPP Information (                                                                                                    | This is available only when you select <b>PPPoE</b> or <b>PPPoA</b> in the <b>Mod</b> e field.)                                                                                                    |  |  |  |  |  |
| PPP User Name                                                                                                    | Enter the user name exactly as your ISP assigned. If assigned a name in the form user@domain where domain identifies a service name, then enter both components exactly as given.                                                                                                    |  |  |  |  |  |
| PPP Password                                                                                                    | Enter the password associated with the user name above. Select <b>password unmask</b> to show your entered password in plain text.                                                                                                    |  |  |  |  |  |
| PPP Connection                                                                                                    | Select when to have the VMG establish the PPP connection.                                                                                                    |  |  |  |  |  |
| Trigger                                                                                                    | Auto Connect - select this to not let the connection time out.                                                                                                    |  |  |  |  |  |
|                                                                                                    | <b>On Demand</b> - select this to automatically bring up the connection when the VMG receives packets destined for the Internet.                                                                                                    |  |  |  |  |  |
| Idle Timeout                                                                                                    | This value specifies the time in minutes that elapses before the router automatically disconnects from the PPPoE server.                                                                                                    |  |  |  |  |  |
|                                                                                                    | This field is not available if you select <b>Auto Connect</b> in the <b>PPP Connection Trigger</b> field.                                                                                                    |  |  |  |  |  |
| PPPoE                                                                                                    | This field is available when you select <b>PPPoE</b> encapsulation.                                                                                                    |  |  |  |  |  |
| Passthrough                                                                                                    | In addition to the VMG's built-in PPPoE client, you can enable PPPoE pass through to allow up to ten hosts on the LAN to use PPPoE client software on their computers to connect to the ISP via the VMG. Each host can have a separate account and a public WAN IP address.                        |  |  |  |  |  |
|                                                                                                    | PPPoE pass through is an alternative to NAT for application where NAT is not appropriate.                                                                                                    |  |  |  |  |  |
|                                                                                                    | Disable PPPoE pass through if you do not need to allow hosts on the LAN to use PPPoE client software on their computers to connect to the ISP.                                                                                                    |  |  |  |  |  |
| IP Address (This is                                                                                                    | available only when you select IPv4 Only or IPv4 IPv6 DualStack in the IPv4/IPv6 Mode field.)                                                                                                    |  |  |  |  |  |
| Obtain an IP<br>Address<br>Automatically                                                                                          | A static IP address is a fixed IP that your ISP gives you. A dynamic IP address is not fixed; the ISP assigns you a different one each time you connect to the Internet. Select this if you have a dynamic IP address.                                                                             |  |  |  |  |  |
| Static IP Address                                                                                                    | Select this option If the ISP assigned a fixed IP address.                                                                                                    |  |  |  |  |  |
| IP Address                                                                                                    | Enter the static IP address provided by your ISP.                                                                                                    |  |  |  |  |  |
| Subnet Mask                                                                                                    | Enter the subnet mask provided by your ISP.                                                                                                    |  |  |  |  |  |
| Gateway IP<br>Address                                                                                                    | Enter the gateway IP address provided by your ISP.                                                                                                    |  |  |  |  |  |
| ATM PVC Configu                                                                                                    | uration (These fields appear when the <b>Type</b> is set to <b>ADSL over ATM</b> .)                                                                                                    |  |  |  |  |  |
| VPI                                                                                                    | The valid range for the VPI is 0 to 255. Enter the VPI assigned to you.                                                                                                    |  |  |  |  |  |
| VCI  The valid range for the VCI is 32 to 65535 (0 to 31 is reserved for local managemen traffic). Enter the VCI assigned to you. |                                                                                                    |  |  |  |  |  |

Table 10 Network Setting > Broadband > Add New WAN Interface/Edit (Routing Mode) (continued)

| LABEL                            | DESCRIPTION                                                                                                    |  |  |  |  |  |
|----------------------------------|----------------------------------------------------------------------------------------------------|--|--|--|--|--|
| Encapsulation                    | Select the method of multiplexing used by your ISP from the drop-down list box. Choices are:                                                                                                    |  |  |  |  |  |
|                                  | <ul> <li>LLC/SNAP-BRIDGING: In LCC encapsulation, bridged PDUs are encapsulated by identifying the type of the bridged media in the SNAP header. This is available only when you select IPoE or PPPoE in the Select DSL Link Type field.</li> </ul>                                                                                                    |  |  |  |  |  |
|                                  | <ul> <li>VC/MUX: In VC multiplexing, each protocol is carried on a single ATM virtual circuit (VC). To transport multiple protocols, the VMG needs separate VCs. There is a binding between a VC and the type of the network protocol carried on the VC. This reduces payload overhead since there is no need to carry protocol information in each Protocol Data Unit (PDU) payload.</li> </ul> |  |  |  |  |  |
| Service                          | Select UBR Without PCR for applications that are non-time sensitive, such as e-mail.                                                                                                    |  |  |  |  |  |
| Category                         | Select CBR (Continuous Bit Rate) to specify fixed (always-on) bandwidth for voice or data traffic.                                                                                                    |  |  |  |  |  |
|                                  | Select <b>Non Realtime VBR</b> (non real-time Variable Bit Rate) for connections that do not require closely controlled delay and delay variation.                                                                                                    |  |  |  |  |  |
|                                  | Select <b>Realtime VBR</b> (real-time Variable Bit Rate) for applications with bursty connections that require closely controlled delay and delay variation.                                                                                                    |  |  |  |  |  |
| Peak Cell<br>Rate [cells/s]      | Divide the DSL line rate (bps) by 424 (the size of an ATM cell) to find the Peak Cell Rate (PCR). This is the maximum rate at which the sender can send cells. Type the PCR here.                                                                                                    |  |  |  |  |  |
| Sustainable<br>Cell Rate         | The Sustain Cell Rate (SCR) sets the average cell rate (long-term) that can be transmitted. Type the SCR, which must be less than the PCR. Note that system default is 0 cells/sec.                                                                                                    |  |  |  |  |  |
| Maximum<br>Burst Size<br>[cells] | Maximum Burst Size (MBS) refers to the maximum number of cells that can be sent at the peak rate. Type the MBS, which is less than 65535.                                                                                                    |  |  |  |  |  |
| VLAN (These fields               | s appear when the Type is set to ADSL/VDSL over PTM.)                                                                                                    |  |  |  |  |  |
| Active                           | Select <b>Enable</b> to activate VLAN on this WAN interface. Otherwise, select <b>Disable</b> to deactivate.                                                                                                    |  |  |  |  |  |
| 802.1p                           | IEEE 802.1p defines up to 8 separate traffic types by inserting a tag into a MAC-layer frame that contains bits to define class of service.                                                                                                    |  |  |  |  |  |
|                                  | Select the IEEE 802.1p priority level (from 0 to 7) to add to traffic through this connection. The greater the number, the higher the priority level.                                                                                                    |  |  |  |  |  |
| 802.1q                           | Type the VLAN ID number (from 1 to 4094) for traffic through this connection.                                                                                                    |  |  |  |  |  |
| MTU                              |                                                                                                    |  |  |  |  |  |
| MTU                              | Enter the MTU (Maximum Transfer Unit) size for this traffic.                                                                                                    |  |  |  |  |  |
| Routing Feature (                | This is available only when you select IPv4 Only or IPv4 IPv6 DualStack in the IPv4/IPv6 Mode field.)                                                                                                    |  |  |  |  |  |
| NAT Enable                       | Select this option to activate NAT on this connection.                                                                                                    |  |  |  |  |  |
| Fullcone NAT<br>Enable           | Select this option to enable full cone NAT on this connection. This field is available only when you activate NAT. In full cone NAT, the VMG maps all outgoing packets from an internal IP address and port to a single IP address and port on the external network. The VMG also maps packets coming to that external IP address and port to the internal IP address and port.                  |  |  |  |  |  |
| IGMP Proxy<br>Enable             | Internet Group Multicast Protocol (IGMP) is a network-layer protocol used to establish membership in a Multicast group - it is not used to carry user data.                                                                                                    |  |  |  |  |  |
|                                  | Select this option to have the VMG act as an IGMP proxy on this connection. This allows the VMG to get subscribing information and maintain a joined member list for each multicast group. It can reduce multicast traffic significantly.                                                                                                    |  |  |  |  |  |
| Apply as Default<br>Gateway      | Select this option to have the VMG use the WAN interface of this connection as the system default gateway.                                                                                                    |  |  |  |  |  |
| DNS Server (This is              | available only when you select IPv4 Only or IPv4 IPv6 DualStack in the IPv4/IPv6 Mode field.)                                                                                                    |  |  |  |  |  |
|                                  | Select <b>Obtain DNS Info Automically</b> if you want the VMG to use the DNS server addresses assigned by your ISP.                                                                                                    |  |  |  |  |  |
|                                  | Select <b>Use Following Static DNS Address</b> if you want the VMG to use the DNS server addresses you configure manually.                                                                                                    |  |  |  |  |  |

Table 10 Network Setting > Broadband > Add New WAN Interface/Edit (Routing Mode) (continued)

| LABEL                                      | DESCRIPTION                                                                                                    |  |  |  |  |  |
|--------------------------------------------|----------------------------------------------------------------------------------------------------|--|--|--|--|--|
| Primary DNS<br>Server                      | Enter the first DNS server address assigned by the ISP.                                                                                                    |  |  |  |  |  |
| Secondary DNS<br>Server                    | Enter the second DNS server address assigned by the ISP.                                                                                                    |  |  |  |  |  |
| Tunnel                                     |                                                                                                    |  |  |  |  |  |
|                                            | Stack Lite) fields display when you set the IPv4/IPv6 Mode field to IPv6 Only.  k Lite to let local computers use IPv4 through an ISP's IPv6 network. See Dual Stack Lite on page 71 rion. |  |  |  |  |  |
| Enabled DS-Lite                            | This is available only when you select <b>IPv6 Only</b> in the <b>IPv4/IPv6 Mode</b> field. Select <b>Enable</b> to let local computers use IPv4 through an ISP's IPv6 network.            |  |  |  |  |  |
| DS-Lite Relay<br>Server IP                 | Specify the transition router's IPv6 address.                                                                                                    |  |  |  |  |  |
| 6RD                                        |                                                                                                    |  |  |  |  |  |
|                                            | oid deployment) fields display when you set the IPv6/IPv4 Mode field to IPv4 Only. See IPv6 Rapid to age 70 for more information.                                                          |  |  |  |  |  |
| 6RD                                        | Select <b>Enable</b> to tunnel IPv6 traffic from the local network through the ISP's IPv4 network.                                                                                         |  |  |  |  |  |
|                                            | Select Manually Configured if you have the IPv4 address of the relay server. Otherwise, select Automatically configured by DHCPC to have the VMG detect it automatically through DHCP.     |  |  |  |  |  |
|                                            | The <b>Automatically configured by DHCPC</b> option is configurable only when you set the method of encapsulation to <b>IPoE</b> .                                                         |  |  |  |  |  |
| Service Provider<br>IPv6 Prefix            | Enter an IPv6 prefix for tunneling IPv6 traffic to the ISP's border relay router and connecting to the native IPv6 Internet.                                                               |  |  |  |  |  |
| IPv4 Mask<br>Length                        | Enter the subnet mask number (1~32) for the IPv4 network.                                                                                                    |  |  |  |  |  |
| Border Relay<br>IPv4 Address               | When you select <b>Manually Configured</b> , specify the relay server's IPv4 address in this field.                                                                                        |  |  |  |  |  |
| DHCPC Options (                            | This is available only when you select IPv4 Only or IPv4 IPv6 DualStack in the IPv4/IPv6 Mode field.)                                                                                      |  |  |  |  |  |
| Request Options                            | Select <b>Option 43</b> to have the VMG automatically add vendor specific information in the DHCP packets to request the vendor specific options from the DHCP server.                     |  |  |  |  |  |
|                                            | Select <b>Option 120</b> to have the VMG get the IP address or a fully-qualified domain name of SIP server from DHCP.                                                                      |  |  |  |  |  |
|                                            | Select <b>Option 121</b> to have the VMG push static routes to clients.                                                                                                    |  |  |  |  |  |
| Sent Options                               |                                                                                                    |  |  |  |  |  |
| option 60                                  | Select this and enter the device identity you want the VMG to add in the DHCP discovery packets that go to the DHCP server.                                                                |  |  |  |  |  |
| Vendor ID                                  | Enter the Vendor Class Identifier, such as the type of the hardware or firmware.                                                                                                    |  |  |  |  |  |
| option 61                                  | Select this and enter any string that identifies the device.                                                                                                    |  |  |  |  |  |
| IAID                                       | Enter the Identity Association Identifier (IAID) of the device, for example, the WAN connection index number.                                                                              |  |  |  |  |  |
| DUID                                       | Enter the hardware type, a time value and the MAC address of the device.                                                                                                    |  |  |  |  |  |
| option 125                                 | Select this to have the VMG automatically generate and add vendor specific parameters in the DHCP discovery packets that go to the DHCP server.                                            |  |  |  |  |  |
| IPv6 Address (This                         | is available only when you select IPv4 IPv6 DualStack or IPv6 Only in the IPv4/IPv6 Mode field.)                                                                                           |  |  |  |  |  |
| Obtain an IPv6<br>Address<br>Automatically | Select <b>Obtain an IPv6 Address Automatically</b> if you want to have the VMG use the IPv6 prefix from the connected router's Router Advertisement (RA) to generate an IPv6 address.      |  |  |  |  |  |

Table 10 Network Setting > Broadband > Add New WAN Interface/Edit (Routing Mode) (continued)

| LABEL                                       | DESCRIPTION                                                                                                    |  |  |  |  |  |
|---------------------------------------------|----------------------------------------------------------------------------------------------------|--|--|--|--|--|
| Static IPv6<br>Address                      | Select <b>Static IPv6 Address</b> if you have a fixed IPv6 address assigned by your ISP. When you select this, the following fields appear.                                                                                                 |  |  |  |  |  |
| IPv6 Address                                | Enter an IPv6 IP address that your ISP gave to you for this WAN interface.                                                                                                    |  |  |  |  |  |
| PrefixLength                                | Enter the address prefix length to specify how many most significant bits in an IPv6 address compose the network address.                                                                                                    |  |  |  |  |  |
| IPv6 Default<br>Gateway                     | Enter the IP address of the next-hop gateway. The gateway is a router or switch on the same segment as your VMG's interface(s). The gateway helps forward packets to their destinations.                                                    |  |  |  |  |  |
| _                                           | ure (This is available only when you select IPv4 IPv6 DualStack or IPv6 Only in the IPv4/IPv6 Mode able IPv6 routing features in the following section.)                                                                                    |  |  |  |  |  |
| MLD Proxy<br>Enable                         | Select this checkbox to have the VMG act as an MLD proxy on this connection. This allows the VMG to get subscription information and maintain a joined member list for each multicast group. It can reduce multicast traffic significantly. |  |  |  |  |  |
| Apply as Default<br>Gateway                 | Select this option to have the VMG use the WAN interface of this connection as the system default gateway.                                                                                                    |  |  |  |  |  |
|                                             | This is available only when you select IPv4 IPv6 DualStack or IPv6 Only in the IPv4/IPv6 Mode field. 6 DNS server in the following section.                                                                                                 |  |  |  |  |  |
| Obtain IPv6 DNS<br>Info<br>Automatically    | Select <b>Obtain IPv6 DNS Info Automatically</b> to have the VMG get the IPv6 DNS server addresses from the ISP automatically.                                                                                                    |  |  |  |  |  |
| Use Following<br>Static IPv6 DNS<br>Address | ·                                                                                                    |  |  |  |  |  |
| Primary DNS<br>Server                       | Enter the first IPv6 DNS server address assigned by the ISP.                                                                                                    |  |  |  |  |  |
| Secondary DNS<br>Server                     | Enter the second IPv6 DNS server address assigned by the ISP.                                                                                                    |  |  |  |  |  |

## 6.2.1.2 Bridge Mode

Click the **Add new WAN Interface** in the **Network Setting > Broadband** screen or the **Edit** icon next to the connection you want to configure. Select **Bridge** as the encapsulation mode. The screen varies depending on the interface type you select.

If you select ADSL/VDSL over PTM as the interface type, the following screen appears.

Figure 23 Network Setting > Broadband > Add New WAN Interface/Edit (ADSL/VDSL over PTM -Bridge Mode)

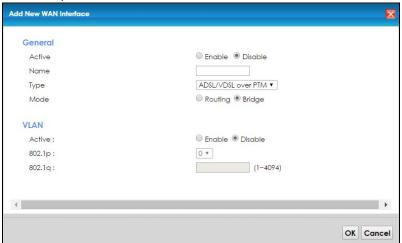

The following table describes the fields in this screen.

Table 11 Network Setting > Broadband > Add New WAN Interface/Edit (ADSL/VDSL over PTM -Bridge Mode)

| LABEL   | DESCRIPTION                                                                                                    |  |  |  |
|---------|----------------------------------------------------------------------------------------------------|--|--|--|
| General |                                                                                                    |  |  |  |
| Active  | Select Enable or Disable to activate or deactivate the interface.                                                                                                    |  |  |  |
| Name    | Enter a service name of the connection.                                                                                                    |  |  |  |
| Туре    | Select ADSL/VDSL over PTM as the interface that you want to configure. The VMG uses the VDSL technology for data transmission over the DSL port.                                                                                                    |  |  |  |
| Mode    | Select <b>Bridge</b> when your ISP provides you more than one IP address and you want the connected computers to get individual IP address from ISP's DHCP server directly. If you select <b>Bridge</b> , you cannot use routing functions, such as QoS, Firewall, DHCP server and NAT on traffic from the selected LAN port(s). |  |  |  |
| VLAN    | This section is available only when you select ADSL/VDSL over PTM in the Type field.                                                                                                    |  |  |  |
| Active  | Select Enable to activate VLAN on this WAN interface. Otherwise, select Disable to deactivate.                                                                                                    |  |  |  |
| 802.1p  | IEEE 802.1p defines up to 8 separate traffic types by inserting a tag into a MAC-layer frame that contains bits to define class of service.                                                                                                    |  |  |  |
|         | Select the IEEE 802.1p priority level (from 0 to 7) to add to traffic through this connection. The greater the number, the higher the priority level.                                                                                                    |  |  |  |
| 802.1q  | Type the VLAN ID number (from 0 to 4094) for traffic through this connection.                                                                                                    |  |  |  |
| OK      | Click <b>OK</b> to save your changes.                                                                                                    |  |  |  |
| Cancel  | Click Cancel to exit this screen without saving.                                                                                                    |  |  |  |

If you select ADSL over ATM as the interface type, the following screen appears.

Add New WAN Interface General Enable Disable Active Name ADSL over ATM Routing Bridge Mode ATM PVC Configuration VPI [0-255]: VCI [32-65535]: LLC/SNAP-BRIDGING ▼ Encapsulation Service Category UBR Without PCR ▼ VLAN Enable Disable 802.1p: 802.1q: (1~4094) 4 OK Cancel

Figure 24 Network Setting > Broadband > Add New WAN Interface/Edit (ADSL over ATM-Bridge Mode)

The following table describes the fields in this screen.

Table 12 Network Setting > Broadband > Add New WAN Interface/Edit (ADSL over ATM-Bridge Mode)

| LABEL                            | DESCRIPTION                                                                                                    |  |  |  |  |
|----------------------------------|----------------------------------------------------------------------------------------------------|--|--|--|--|
| General                          |                                                                                                    |  |  |  |  |
| Active                           | Select Enable or Disable to activate or deactivate the interface.                                                                                                    |  |  |  |  |
| Name                             | Enter a service name of the connection.                                                                                                    |  |  |  |  |
| Туре                             | Select <b>ADSL over ATM</b> as the interface that you want to configure. The VMG uses the ADSL technology for data transmission over the DSL port.                                                                                                    |  |  |  |  |
| Mode                             | Select <b>Bridge</b> when your ISP provides you more than one IP address and you want the connected computers to get individual IP address from ISP's DHCP server directly. If you select <b>Bridge</b> , you cannot use routing functions, such as QoS, Firewall, DHCP server and NAT on traffic from the selected LAN port(s).                                                                                                    |  |  |  |  |
| ATM PVC Configu                  | uration (These fields appear when the Type is set to ADSL over ATM.)                                                                                                    |  |  |  |  |
| VPI                              | The valid range for the VPI is 0 to 255. Enter the VPI assigned to you.                                                                                                    |  |  |  |  |
| VCI                              | The valid range for the VCI is 32 to 65535 (0 to 31 is reserved for local management of ATM traffic). Enter the VCI assigned to you.                                                                                                    |  |  |  |  |
| Encapsulation                    | Select the method of multiplexing used by your ISP from the drop-down list box. Choices are:  • LLC/SNAP-BRIDGING: In LCC encapsulation, bridged PDUs are encapsulated by identifying the type of the bridged media in the SNAP header. This is available only when you select IPoE or PPPoE in the Encapsulation field.  • VC/MUX: In VC multiplexing, each protocol is carried on a single ATM virtual circuit (VC). To transport multiple protocols, the VMG needs separate VCs. There is a binding between a VC and the type of the network protocol carried on the VC. This reduces payload overhead since there is no need to carry protocol information in each Protocol Data Unit (PDU) payload. |  |  |  |  |
| Peak Cell<br>Rate [cells/s]      | Divide the DSL line rate (bps) by 424 (the size of an ATM cell) to find the Peak Cell Rate (PCR). This is the maximum rate at which the sender can send cells. Type the PCR here.                                                                                                    |  |  |  |  |
| Sustainable<br>Cell Rate         | The Sustain Cell Rate (SCR) sets the average cell rate (long-term) that can be transmitted. Type the SCR, which must be less than the PCR. Note that system default is 0 cells/sec.                                                                                                    |  |  |  |  |
| Maximum<br>Burst Size<br>[cells] | Burst Size rate. Type the MBS, which is less than 65535.                                                                                                    |  |  |  |  |

Table 12 Network Setting > Broadband > Add New WAN Interface/Edit (ADSL over ATM-Bridge Mode)

| LABEL               | DESCRIPTION                                                                                                    |
|---------------------|----------------------------------------------------------------------------------------------------|
| Service<br>Category | Select UBR Without PCR for applications that are non-time sensitive, such as e-mail.  Select CBR (Continuous Bit Rate) to specify fixed (always-on) bandwidth for voice or data traffic.  Select Non Realtime VBR (non real-time Variable Bit Rate) for connections that do not require closely controlled delay and delay variation.  Select Realtime VBR (real-time Variable Bit Rate) for applications with bursty connections that require closely controlled delay and delay variation. |
| VLAN                | This section is available only when you select ADSL/VDSL over PTM in the Type field.                                                                                                    |
| Active              | Select Enable to activate VLAN on this WAN interface. Otherwise, select Disable to deactivate.                                                                                                    |
| 802.1p              | IEEE 802.1p defines up to 8 separate traffic types by inserting a tag into a MAC-layer frame that contains bits to define class of service.  Select the IEEE 802.1p priority level (from 0 to 7) to add to traffic through this connection. The greater the number, the higher the priority level.                                                                                                    |
| 802.1q              | Type the VLAN ID number (from 0 to 4094) for traffic through this connection.                                                                                                    |
| OK                  | Click <b>OK</b> to save your changes.                                                                                                    |
| Cancel              | Click Cancel to exit this screen without saving.                                                                                                    |

# 6.3 The Cellular Backup Screen

The USB port (at the side panel of the VMG) allows you to attach a cellular dongle to wirelessly connect to a cellular network for Internet access. You can have the VMG use the cellular WAN connection as a backup. Disconnect the DSL and Ethernet WAN ports to use the cellular dongle as your primary WAN connection. The VMG automatically uses a wired WAN connection when available.

Figure 25 Internet Access Application: Cellular WAN

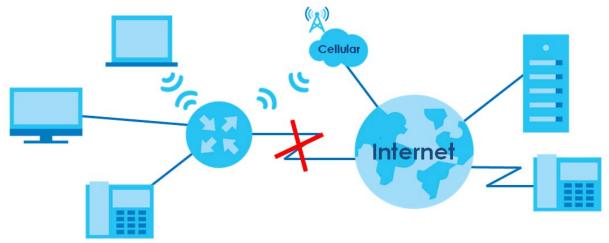

Use this screen to configure your cellular settings. Click Network Setting > Broadband > Cellular Backup.

Note: The actual data rate you obtain varies depending the cellular card you use, the signal strength to the service provider's base station, and so on.

Figure 26 Network Setting > Broadband > Cellular Backup

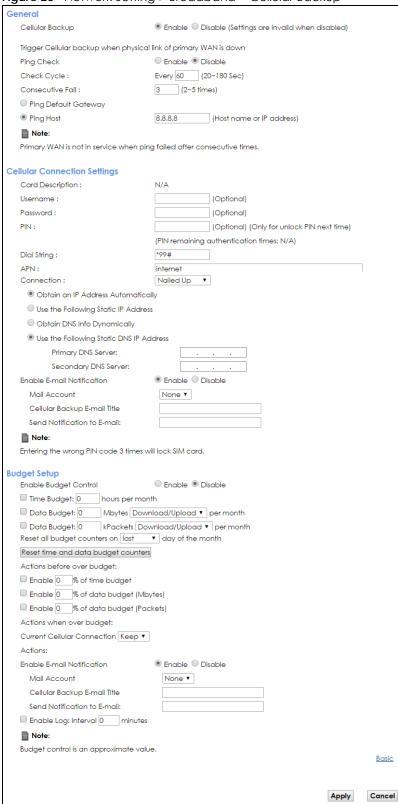

The following table describes the labels in this screen.

Table 13 Network Setting > Broadband > Cellular Backup

| LABEL                                    | DESCRIPTION                                                                                                    |  |  |  |  |  |  |
|------------------------------------------|----------------------------------------------------------------------------------------------------|--|--|--|--|--|--|
| General                                  |                                                                                                    |  |  |  |  |  |  |
| Cellular Backup                          | Select <b>Enable</b> to have the VMG use the cellular connection as your WAN or a backup when the wired WAN connection fails.                                                                                                    |  |  |  |  |  |  |
| Ping Check                               | Select <b>Enable</b> if you want the VMG to ping check the connection status of your WAN. You can configure the frequency of the ping check and number of consecutive failures before triggering cellular backup.                                           |  |  |  |  |  |  |
| Check Cycle                              | Enter the frequency of the ping check in this field.                                                                                                    |  |  |  |  |  |  |
| Consecutive Fail                         | Enter how many consecutive failures are required before cellular backup is triggered.                                                                                                    |  |  |  |  |  |  |
| Ping Default<br>Gateway                  | Select this to have the VMG ping the WAN interface's default gateway IP address.                                                                                                    |  |  |  |  |  |  |
| Ping the Host                            | Select this to have the VMG ping the particular host name or IP address you typed in this field.                                                                                                    |  |  |  |  |  |  |
| Cellular Connecti                        | on Settings                                                                                                    |  |  |  |  |  |  |
| Card<br>description                      | This field displays the manufacturer and model name of your cellular card if you inserted one in the VMG. Otherwise, it displays <b>N/A</b> .                                                                                                    |  |  |  |  |  |  |
| Username                                 | Type the user name (of up to 64 ASCII printable characters) given to you by your service provider.                                                                                                    |  |  |  |  |  |  |
| Password                                 | Type the password (of up to 64 ASCII printable characters) associated with the user name above.                                                                                                    |  |  |  |  |  |  |
| PIN                                      | A PIN (Personal Identification Number) code is a key to a cellular card. Without the PIN code, you cannot use the cellular card.                                                                                                    |  |  |  |  |  |  |
|                                          | If your ISP enabled PIN code authentication, enter the 4-digit PIN code (0000 for example) provided by your ISP. If you enter the PIN code incorrectly, the cellular card may be blocked by your ISP and you cannot use the account to access the Internet. |  |  |  |  |  |  |
|                                          | If your ISP disabled PIN code authentication, leave this field blank.                                                                                                    |  |  |  |  |  |  |
| Dial string                              | Enter the phone number (dial string) used to dial up a connection to your service provider's base station. Your ISP should provide the phone number.                                                                                                    |  |  |  |  |  |  |
|                                          | For example, *99# is the dial string to establish a GPRS or cellular connection in Taiwan.                                                                                                    |  |  |  |  |  |  |
| APN                                      | Enter the APN (Access Point Name) provided by your service provider. Connections with different APNs may provide different services (such as Internet access or MMS (Multi-Media Messaging Service)) and charge method.                                     |  |  |  |  |  |  |
|                                          | You can enter up to 32 ASCII printable characters. Spaces are allowed.                                                                                                    |  |  |  |  |  |  |
| Connection                               | Select Nailed UP if you do not want the connection to time out.                                                                                                    |  |  |  |  |  |  |
|                                          | Select <b>on Demand</b> if you do not want the connection up all the time and specify an idle timeout in the <b>Max Idle Timeout</b> field.                                                                                                    |  |  |  |  |  |  |
| Max Idle<br>Timeout                      | This value specifies the time in minutes that elapses before the VMG automatically disconnects from the ISP.                                                                                                    |  |  |  |  |  |  |
| Obtain an IP<br>Address<br>Automatically | Select this option if your ISP did not assign you a fixed IP address.                                                                                                    |  |  |  |  |  |  |
| Use the following static IP address      | Select this option if the ISP assigned a fixed IP address.                                                                                                    |  |  |  |  |  |  |
| IP Address                               | Enter your WAN IP address in this field if you selected <b>Use the following static IP address</b> .                                                                                                    |  |  |  |  |  |  |
| Subnet Mask                              | Enter the subnet mask of the IP address.                                                                                                    |  |  |  |  |  |  |
| Obtain DNS info<br>dynamically           | Select this to have the VMG get the DNS server addresses from the ISP automatically.                                                                                                    |  |  |  |  |  |  |

Table 13 Network Setting > Broadband > Cellular Backup (continued)

| LABEL                                   | DESCRIPTION                                                                                                    |  |  |  |  |  |
|-----------------------------------------|----------------------------------------------------------------------------------------------------|--|--|--|--|--|
| Use the following static DNS IP address | Select this to have the VMG use the DNS server addresses you configure manually.                                                                                                    |  |  |  |  |  |
| Primary DNS<br>server                   | Enter the first DNS server address assigned by the ISP.                                                                                                    |  |  |  |  |  |
| Secondary<br>DNS server                 | Enter the second DNS server address assigned by the ISP.                                                                                                    |  |  |  |  |  |
| Enable Email<br>Notification            | Select this to enable the e-mail notification function. The VMG will e-mail you a notification when the cellular connection is up.                                                                                                    |  |  |  |  |  |
| Mail Account                            | Select an e-mail address you have configured in <b>Maintenance</b> > <b>Email Notification</b> . The VMG uses the corresponding mail server to send notifications.                                                                                    |  |  |  |  |  |
|                                         | You must have configured a mail server already in the Maintenance > Email Notification screen.                                                                                                    |  |  |  |  |  |
| Cellular backup<br>Email Title          | Type a title that you want to be in the subject line of the e-mail notifications that the VMG sends.                                                                                                    |  |  |  |  |  |
| Send<br>Notification to<br>Email        | Notifications are sent to the e-mail address specified in this field. If this field is left blank, notifications cannot be sent via e-mail.                                                                                                    |  |  |  |  |  |
| Advanced                                | Click this to show the advanced cellular backup settings.                                                                                                    |  |  |  |  |  |
| Budget Setup                            |                                                                                                    |  |  |  |  |  |
| Enable Budget<br>Control                | Select <b>Enable</b> to set a monthly limit for the user account of the installed cellular card. You can set a limit on the total traffic and/or call time. The VMG takes the actions you specified when a limit is exceeded during the month.        |  |  |  |  |  |
| Time Budget                             | Select this and specify the amount of time (in hours) that the cellular connection can be used within one month. If you change the value after you configure and enable budget control, the VMG resets the statistics.                                |  |  |  |  |  |
| Data Budget<br>(Mbytes)                 | Select this and specify how much downstream and/or upstream data (in Mega bytes) can be transmitted via the cellular connection within one month.                                                                                                    |  |  |  |  |  |
|                                         | Select Download/Upload to set a limit on the total traffic in both directions.                                                                                                    |  |  |  |  |  |
|                                         | Select <b>Download</b> to set a limit on the downstream traffic (from the ISP to the VMG).                                                                                                    |  |  |  |  |  |
|                                         | Select <b>Upload</b> to set a limit on the upstream traffic (from the VMG to the ISP).                                                                                                    |  |  |  |  |  |
|                                         | If you change the value after you configure and enable budget control, the VMG resets the statistics.                                                                                                    |  |  |  |  |  |
| Data Budget<br>(kPackets)               | Select this and specify how much downstream and/or upstream data (in k Packets) can be transmitted via the cellular connection within one month.                                                                                                    |  |  |  |  |  |
|                                         | Select <b>Download/Upload</b> to set a limit on the total traffic in both directions.                                                                                                    |  |  |  |  |  |
|                                         | Select <b>Download</b> to set a limit on the downstream traffic (from the ISP to the VMG).                                                                                                    |  |  |  |  |  |
|                                         | Select <b>Upload</b> to set a limit on the upstream traffic (from the VMG to the ISP).                                                                                                    |  |  |  |  |  |
|                                         | If you change the value after you configure and enable budget control, the VMG resets the statistics.                                                                                                    |  |  |  |  |  |
| Reset all budget counters on            | Select the date on which the VMG resets the budget every month. Select <b>last</b> if you want the VMG to reset the budget on the last day of the month. Select <b>specific</b> and enter the number of the date you want the VMG to reset the budget |  |  |  |  |  |
| Reset time and data budget counters     | budget cellular connection's full configured monthly time and data budgets. This does not affect the                                                                                                    |  |  |  |  |  |

Table 13 Network Setting > Broadband > Cellular Backup (continued)

| LABEL                                                                              | DESCRIPTION                                                                                                    |  |  |  |  |  |
|------------------------------------------------------------------------------------|----------------------------------------------------------------------------------------------------|--|--|--|--|--|
| Actions before over budget                                                         | Specify the actions the VMG takes before the time or data limit exceeds.                                                                                                    |  |  |  |  |  |
| Enable % of time<br>budget/data<br>budget<br>(Mbytes)/data<br>budget<br>(kPackets) | Select <b>Enable</b> and enter a number from 1 to 99 in the percentage fields. If you change the value after you configure and enable budget control, the VMG resets the statistics. |  |  |  |  |  |
| Actions when over budget                                                           | Specify the actions the VMG takes when the time or data limit is exceeded.                                                                                                    |  |  |  |  |  |
| Current Cellular connection                                                        | Select <b>Keep</b> to maintain an existing cellular connection or <b>Drop</b> to disconnect it.                                                                                      |  |  |  |  |  |
| Actions                                                                            |                                                                                                    |  |  |  |  |  |
| Enable Email<br>Notification                                                       | Select this to enable the e-mail notification function. The VMG will e-mail you a notification when there over budget occurs.                                                        |  |  |  |  |  |
| Mail Account                                                                       | Select an e-mail address you have configured in <b>Maintenance</b> > <b>Email Notification</b> . The VMG uses the corresponding mail server to send notifications.                   |  |  |  |  |  |
|                                                                                    | You must have configured a mail server already in the <b>Maintenance</b> > <b>Email Notification</b> screen.                                                                         |  |  |  |  |  |
| Cellular Backup<br>E-mail Title                                                    | Type a title that you want to be in the subject line of the e-mail notifications that the VMG sends.                                                                                 |  |  |  |  |  |
| Send<br>Notification to<br>Email                                                   | Notifications are sent to the e-mail address specified in this field. If this field is left blank, notifications cannot be sent via e-mail.                                          |  |  |  |  |  |
| Interval                                                                           | Enter the interval of how many minutes you want the VMG to e-mail you.                                                                                                    |  |  |  |  |  |
| Enable Log                                                                         | Select this to activate the logging function at the interval you set in this field.                                                                                                  |  |  |  |  |  |
| Basic                                                                              | Click this to hide the advanced settings of cellular backup.                                                                                                    |  |  |  |  |  |
| Apply                                                                              | Click <b>Apply</b> to save your changes back to the VMG.                                                                                                    |  |  |  |  |  |
| Cancel                                                                             | Click Cancel to return to the previous configuration.                                                                                                    |  |  |  |  |  |

# 6.4 The Advanced Screen

Use the **Advanced** screen to enable or disable ADSL over PTM, Annex M, DSL PhyR, and SRA (Seamless Rate Adaptation) functions. The VMG supports the PhyR retransmission scheme. PhyR is a retransmission scheme designed to provide protection against noise on the DSL line. It improves voice, video and data transmission resilience by utilizing a retransmission buffer.

ITU-T G.993.2 standard defines a wide range of settings for various parameters, some of which are encompassed in profiles as shown in the next table.

Table 14 VDSL Profiles

| PROFILE | BANDWIDTH<br>(MHZ) | NUMBER OF<br>DOWNSTREAM<br>CARRIERS | CARRIER<br>BANDWIDTH<br>(KHZ) | POWER (DBM) | MAX.<br>DOWNSTREAM<br>THROUGHPUT<br>(MBIT/S) |
|---------|--------------------|-------------------------------------|-------------------------------|-------------|----------------------------------------------|
| 8a      | 8.832              | 2048                                | 4.3125                        | 17.5        | 50                                           |
| 8b      | 8.832              | 2048                                | 4.3125                        | 20.5        | 50                                           |
| 8c      | 8.5                | 1972                                | 4.3125                        | 11.5        | 50                                           |

Table 14 VDSL Profiles (continued)

| PROFILE | BANDWIDTH<br>(MHZ) | NUMBER OF<br>DOWNSTREAM<br>CARRIERS | CARRIER<br>BANDWIDTH<br>(KHZ) | POWER (DBM) | MAX.<br>DOWNSTREAM<br>THROUGHPUT<br>(MBIT/S) |
|---------|--------------------|-------------------------------------|-------------------------------|-------------|----------------------------------------------|
| 8d      | 8.832              | 2048                                | 4.3125                        | 14.5        | 50                                           |
| 12a     | 12                 | 2783                                | 4.3125                        | 14.5        | 68                                           |
| 12b     | 12                 | 2783                                | 4.3125                        | 14.5        | 68                                           |
| 17a     | 17.664             | 4096                                | 4.3125                        | 14.5        | 100                                          |

Click Network Setting > Broadband > Advanced to display the following screen.

Figure 27 Network Setting > Broadband > Advanced

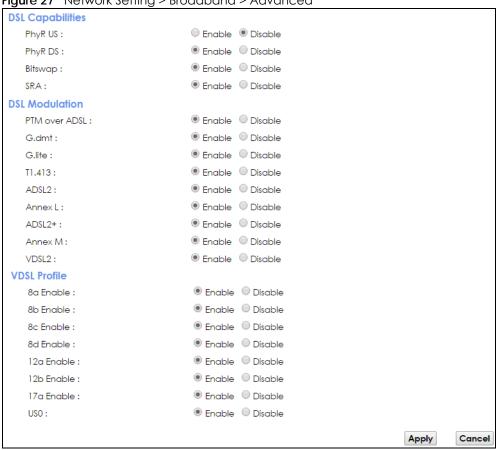

The following table describes the labels in this screen.

Table 15 Network Setting > Broadband > Advanced

| LABEL            | DESCRIPTION                                                                                                    |
|------------------|----------------------------------------------------------------------------------------------------|
| DSL Capabilities |                                                                                                    |
| PhyR US          | Enable or disable <b>PhyR US</b> (upstream) for upstream transmission to the WAN. PhyR US should be enabled if data being transmitted upstream is sensitive to noise. However, enabling PhyR US can decrease the US line rate. Enabling or disabling PhyR will require the CPE to retrain. For PhyR to function, the DSLAM must also support PhyR and have it enabled. |

Table 15 Network Setting > Broadband > Advanced (continued)

| LABEL                             | DESCRIPTION                                                                                                    |
|-----------------------------------|----------------------------------------------------------------------------------------------------|
| PhyR DS                           | Enable or disable <b>PhyR DS</b> (downstream) for downstream transmission from the WAN. PhyR DS should be enabled if data being transmitted downstream is sensitive to noise. However, enabling PhyR DS can decrease the DS line rate. Enabling or disabling PhyR will require the CPE to retrain. For PhyR to function, the DSLAM must also support PhyR and have it enabled.                                                                                                    |
| Bitswap                           | Select <b>Enable</b> to allow the VMG to adapt to line changes when you are using G.dmt.                                                                                                    |
|                                   | Bit-swapping is a way of keeping the line more stable by constantly monitoring and redistributing bits between channels.                                                                                                    |
| SRA                               | Enable or disable Seamless Rate Adaption (SRA). Select <b>Enable</b> to have the VMG automatically adjust the connection's data rate according to line conditions without interrupting service.                                                                                                    |
| DSL Modulation                    |                                                                                                    |
| PTM over ADSL:                    | Select <b>Enable</b> to use PTM over ADSL. Since PTM has less overhead than ATM, some ISPs use this for better performance.                                                                                                    |
| G.Dmt:                            | ITU G.992.1 (better known as G.dmt) is an ITU standard for ADSL using discrete multitone modulation. G.dmt full-rate ADSL expands the usable bandwidth of existing copper telephone lines, delivering high-speed data communications at rates up to 8 Mbit/s downstream and 1.3 Mbit/s upstream.                                                                                                    |
| G.lite:                           | ITU G.992.2 (better known as G.lite) is an ITU standard for ADSL using discrete multitone modulation. G.lite does not strictly require the use of DSL filters, but like all variants of ADSL generally functions better with splitters.                                                                                                    |
| T1.413:                           | ANSI T1.413 is a technical standard that defines the requirements for the single asymmetric digital subscriber line (ADSL) for the interface between the telecommunications network and the customer installation in terms of their interaction and electrical characteristics.                                                                                                    |
| ADSL2:                            | It optionally extends the capability of basic ADSL in data rates to 12 Mbit/s downstream and, depending on Annex version, up to 3.5 Mbit/s upstream (with a mandatory capability of ADSL2 transceivers of 8 Mbit/s downstream and 800 kbit/s upstream).                                                                                                    |
| AnnexL:                           | Annex L is an optional specification in the ITU-T ADSL2 recommendation G.992.3 titled Specific requirements for a Reach Extended ADSL2 (READSL2) system operating in the frequency band above POTS, therefore it is often referred to as Reach Extended ADSL2 or READSL2. The main difference between this specification and commonly deployed Annex A is the maximum distance that can be used. The power of the lower frequencies used for transmitting data is boosted up to increase the reach of this signal up to 7 kilometers (23,000 ft). |
| ADSL2+:                           | ADSL2+ extends the capability of basic ADSL by doubling the number of downstream channels. The data rates can be as high as 24 Mbit/s downstream and up to 1.4 Mbit/s upstream depending on the distance from the DSLAM to the customer's premises.                                                                                                    |
| AnnexM:                           | Annex M is an optional specification in ITU-T recommendations G.992.3 (ADSL2) and G.992.5 (ADSL2+), also referred to as ADSL2 M and ADSL2+ M. This specification extends the capability of commonly deployed Annex A by more than doubling the number of upstream bits. The data rates can be as high as 12 or 24 Mbit/s downstream and 3 Mbit/s upstream depending on the distance from the DSLAM to the customer's premises.                                                                                                    |
| VDSL2                             | VDSL2 (Very High Speed Digital Subscriber Line 2) is the second generation of the VDSL standard (which is currently denoted VDSL1). VDSL2 allows a frequency band of up to 30MHz and transmission rates of up to 100 Mbps in each direction. VDSL2 is defined in G.993.2.                                                                                                    |
| VDSL Profile                      | VDSL2 profiles differ in the width of the frequency band used to transmit the broadband signal. Profiles that use a wider frequency band can deliver higher maximum speeds.                                                                                                    |
| 8a, 8b, 8c, 8d,<br>12a, 12b, 17a, | The G.993.2 VDSL standard defines a wide range of profiles that can be used in different VDSL deployment settings, such as in a central office, a street cabinet or a building.                                                                                                    |
| USO                               | The VMG must comply with at least one profile specified in G.993.2. but compliance with more than one profile is allowed.                                                                                                    |
| Apply                             | Click <b>Apply</b> to save your changes back to the VMG.                                                                                                    |
| Cancel                            | Click Cancel to return to the previous configuration.                                                                                                    |
|                                   | ļ                                                                                                    |

## 6.5 Technical Reference

The following section contains additional technical information about the VMG features described in this chapter.

## **Encapsulation**

Be sure to use the encapsulation method required by your ISP. The VMG can work in bridge mode or routing mode. When the VMG is in routing mode, it supports the following methods.

### **IP over Ethernet**

IP over Ethernet (IPoE) is an alternative to PPPoE. IP packets are being delivered across an Ethernet network, without using PPP encapsulation. They are routed between the Ethernet interface and the WAN interface and then formatted so that they can be understood in a bridged environment. For instance, it encapsulates routed Ethernet frames into bridged Ethernet cells.

## PPP over ATM (PPPoA)

PPPoA stands for Point to Point Protocol over ATM Adaptation Layer 5 (AAL5). A PPPoA connection functions like a dial-up Internet connection. The VMG encapsulates the PPP session based on RFC1483 and sends it through an ATM PVC (Permanent Virtual Circuit) to the Internet Service Provider's (ISP) DSLAM (digital access multiplexer). Please refer to RFC 2364 for more information on PPPoA. Refer to RFC 1661 for more information on PPP.

## PPP over Ethernet (PPPoE)

Point-to-Point Protocol over Ethernet (PPPoE) provides access control and billing functionality in a manner similar to dial-up services using PPP. PPPoE is an IETF standard (RFC 2516) specifying how a personal computer (PC) interacts with a broadband modem (DSL, cable, wireless, etc.) connection.

For the service provider, PPPoE offers an access and authentication method that works with existing access control systems (for example RADIUS).

One of the benefits of PPPoE is the ability to let you access one of multiple network services, a function known as dynamic service selection. This enables the service provider to easily create and offer new IP services for individuals.

Operationally, PPPoE saves significant effort for both you and the ISP or carrier, as it requires no specific configuration of the broadband modem at the customer site.

By implementing PPPoE directly on the VMG (rather than individual computers), the computers on the LAN do not need PPPoE software installed, since the VMG does that part of the task. Furthermore, with NAT, all of the LANs' computers will have access.

#### **RFC 1483**

RFC 1483 describes two methods for Multiprotocol Encapsulation over ATM Adaptation Layer 5 (AAL5). The first method allows multiplexing of multiple protocols over a single ATM virtual circuit (LLC-based multiplexing) and the second method assumes that each protocol is carried over a separate ATM virtual circuit (VC-based multiplexing). Please refer to RFC 1483 for more detailed information.

## Multiplexing

There are two conventions to identify what protocols the virtual circuit (VC) is carrying. Be sure to use the multiplexing method required by your ISP.

### VC-based Multiplexing

In this case, by prior mutual agreement, each protocol is assigned to a specific virtual circuit; for example, VC1 carries IP, etc. VC-based multiplexing may be dominant in environments where dynamic creation of large numbers of ATM VCs is fast and economical.

### LLC-based Multiplexing

In this case one VC carries multiple protocols with protocol identifying information being contained in each packet header. Despite the extra bandwidth and processing overhead, this method may be advantageous if it is not practical to have a separate VC for each carried protocol, for example, if charging heavily depends on the number of simultaneous VCs.

## Traffic Shaping

Traffic Shaping is an agreement between the carrier and the subscriber to regulate the average rate and fluctuations of data transmission over an ATM network. This agreement helps eliminate congestion, which is important for transmission of real time data such as audio and video connections.

Peak Cell Rate (PCR) is the maximum rate at which the sender can send cells. This parameter may be lower (but not higher) than the maximum line speed. 1 ATM cell is 53 bytes (424 bits), so a maximum speed of 832Kbps gives a maximum PCR of 1962 cells/sec. This rate is not guaranteed because it is dependent on the line speed.

Sustained Cell Rate (SCR) is the mean cell rate of each bursty traffic source. It specifies the maximum average rate at which cells can be sent over the virtual connection. SCR may not be greater than the PCR.

Maximum Burst Size (MBS) is the maximum number of cells that can be sent at the PCR. After MBS is reached, cell rates fall below SCR until cell rate averages to the SCR again. At this time, more cells (up to the MBS) can be sent at the PCR again.

If the PCR, SCR or MBS is set to the default of "0", the system will assign a maximum value that correlates to your upstream line rate.

The following figure illustrates the relationship between PCR, SCR and MBS.

Figure 28 Example of Traffic Shaping

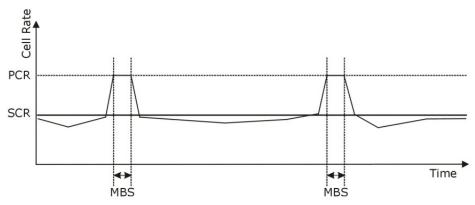

### **ATM Traffic Classes**

These are the basic ATM traffic classes defined by the ATM Forum Traffic Management 4.0 Specification.

Constant Bit Rate (CBR)

Constant Bit Rate (CBR) provides fixed bandwidth that is always available even if no data is being sent. CBR traffic is generally time-sensitive (doesn't tolerate delay). CBR is used for connections that continuously require a specific amount of bandwidth. A PCR is specified and if traffic exceeds this rate, cells may be dropped. Examples of connections that need CBR would be high-resolution video and voice.

Variable Bit Rate (VBR)

The Variable Bit Rate (VBR) ATM traffic class is used with bursty connections. Connections that use the Variable Bit Rate (VBR) traffic class can be grouped into real time (VBR-RT) or non-real time (VBR-nRT) connections.

The VBR-RT (real-time Variable Bit Rate) type is used with bursty connections that require closely controlled delay and delay variation. It also provides a fixed amount of bandwidth (a PCR is specified) but is only available when data is being sent. An example of an VBR-RT connection would be video conferencing. Video conferencing requires real-time data transfers and the bandwidth requirement varies in proportion to the video image's changing dynamics.

The VBR-nRT (non real-time Variable Bit Rate) type is used with bursty connections that do not require closely controlled delay and delay variation. It is commonly used for "bursty" traffic typical on LANs. PCR and MBS define the burst levels, SCR defines the minimum level. An example of an VBR-nRT connection would be non-time sensitive data file transfers.

Unspecified Bit Rate (UBR)

The Unspecified Bit Rate (UBR) ATM traffic class is for bursty data transfers. However, UBR doesn't guarantee any bandwidth and only delivers traffic when the network has spare bandwidth. An example application is background file transfer.

## IP Address Assignment

A static IP is a fixed IP that your ISP gives you. A dynamic IP is not fixed; the ISP assigns you a different one each time. The Single User Account feature can be enabled or disabled if you have either a dynamic or

static IP. However the encapsulation method assigned influences your choices for IP address and default gateway.

### Introduction to VLANs

A Virtual Local Area Network (VLAN) allows a physical network to be partitioned into multiple logical networks. Devices on a logical network belong to one group. A device can belong to more than one group. With VLAN, a device cannot directly talk to or hear from devices that are not in the same group(s); the traffic must first go through a router.

In Multi-Tenant Unit (MTU) applications, VLAN is vital in providing isolation and security among the subscribers. When properly configured, VLAN prevents one subscriber from accessing the network resources of another on the same LAN, thus a user will not see the printers and hard disks of another user in the same building.

VLAN also increases network performance by limiting broadcasts to a smaller and more manageable logical broadcast domain. In traditional switched environments, all broadcast packets go to each and every individual port. With VLAN, all broadcasts are confined to a specific broadcast domain.

## Introduction to IEEE 802.1Q Tagged VLAN

A tagged VLAN uses an explicit tag (VLAN ID) in the MAC header to identify the VLAN membership of a frame across bridges - they are not confined to the switch on which they were created. The VLANs can be created statically by hand or dynamically through GVRP. The VLAN ID associates a frame with a specific VLAN and provides the information that switches need to process the frame across the network. A tagged frame is four bytes longer than an untagged frame and contains two bytes of TPID (Tag Protocol Identifier), residing within the type/length field of the Ethernet frame) and two bytes of TCI (Tag Control Information), starts after the source address field of the Ethernet frame).

The CFI (Canonical Format Indicator) is a single-bit flag, always set to zero for Ethernet switches. If a frame received at an Ethernet port has a CFI set to 1, then that frame should not be forwarded as it is to an untagged port. The remaining twelve bits define the VLAN ID, giving a possible maximum number of 4,096 VLANs. Note that user priority and VLAN ID are independent of each other. A frame with VID (VLAN Identifier) of null (0) is called a priority frame, meaning that only the priority level is significant and the default VID of the ingress port is given as the VID of the frame. Of the 4096 possible VIDs, a VID of 0 is used to identify priority frames and value 4095 (FFF) is reserved, so the maximum possible VLAN configurations are 4,094.

| TPID    | User Priority | CFI   | VLAN ID |
|---------|---------------|-------|---------|
| 2 Bytes | 3 Bits        | 1 Bit | 12 Bits |

### Multicast

IP packets are transmitted in either one of two ways - Unicast (1 sender - 1 recipient) or Broadcast (1 sender - everybody on the network). Multicast delivers IP packets to a group of hosts on the network - not everybody and not just 1.

Internet Group Multicast Protocol (IGMP) is a network-layer protocol used to establish membership in a Multicast group - it is not used to carry user data. IGMP version 2 (RFC 2236) is an improvement over version 1 (RFC 1112) but IGMP version 1 is still in wide use. If you would like to read more detailed information about interoperability between IGMP version 2 and version 1, please see sections 4 and 5 of RFC 2236. The class D IP address is used to identify host groups and can be in the range 224.0.0.0 to

239.255.255.255. The address 224.0.0.0 is not assigned to any group and is used by IP multicast computers. The address 224.0.0.1 is used for query messages and is assigned to the permanent group of all IP hosts (including gateways). All hosts must join the 224.0.0.1 group in order to participate in IGMP. The address 224.0.0.2 is assigned to the multicast routers group.

At start up, the VMG queries all directly connected networks to gather group membership. After that, the VMG periodically updates this information.

## **DNS Server Address Assignment**

Use Domain Name System (DNS) to map a domain name to its corresponding IP address and vice versa, for instance, the IP address of www.zyxel.com is 204.217.0.2. The DNS server is extremely important because without it, you must know the IP address of a computer before you can access it.

The VMG can get the DNS server addresses in the following ways.

- 1 The ISP tells you the DNS server addresses, usually in the form of an information sheet, when you sign up. If your ISP gives you DNS server addresses, manually enter them in the DNS server fields.
- 2 If your ISP dynamically assigns the DNS server IP addresses (along with the VMG's WAN IP address), set the DNS server fields to get the DNS server address from the ISP.

## **IPv6 Addressing**

The 128-bit IPv6 address is written as eight 16-bit hexadecimal blocks separated by colons (:). This is an example IPv6 address 2001:0db8:1a2b:0015:0000:0000:1a2f:0000.

IPv6 addresses can be abbreviated in two ways:

- Leading zeros in a block can be omitted. So 2001:0db8:1a2b:0015:0000:0000:1a2f:0000 can be written as 2001:db8:1a2b:15:0:0:1a2f:0.
- Any number of consecutive blocks of zeros can be replaced by a double colon. A double colon can only appear once in an IPv6 address. So 2001:0db8:0000:0000:1a2f:0000:0000:0015 can be written as 2001:0db8::1a2f:0000:0000:0015, 2001:0db8:0000:0000:1a2f::0015, 2001:db8::1a2f:0:0:15 or 2001:db8:0:0:1a2f::15.

### **IPv6 Prefix and Prefix Length**

Similar to an IPv4 subnet mask, IPv6 uses an address prefix to represent the network address. An IPv6 prefix length specifies how many most significant bits (start from the left) in the address compose the network address. The prefix length is written as "/x" where x is a number. For example,

```
2001:db8:1a2b:15::1a2f:0/32
```

means that the first 32 bits (2001:db8) is the subnet prefix.

# CHAPTER 7 Wireless

## 7.1 Overview

This chapter describes the VMG's **Network Setting > Wireless** screens. Use these screens to set up your VMG's wireless connection.

## 7.1.1 What You Can Do in this Chapter

This section describes the VMG's **Wireless** screens. Use these screens to set up your VMG's wireless connection.

- Use the **General** screen to enable the Wireless LAN, enter the SSID and select the wireless security mode (Section 7.2 on page 94).
- Use the Guest/More AP screen to set up multiple wireless networks on your VMG (Section 7.3 on page 98).
- Use the MAC Authentication screen to allow or deny wireless clients based on their MAC addresses from connecting to the VMG (Section 7.4 on page 101).
- Use the **WPS** screen to enable or disable WPS, view or generate a security PIN (Personal Identification Number) (Section 7.5 on page 103).
- Use the **WMM** screen to enable Wi-Fi MultiMedia (WMM) to ensure quality of service in wireless networks for multimedia applications (Section 7.6 on page 104).
- Use the Others screen to configure wireless advanced features, such as the RTS/CTS Threshold (Section 7.7 on page 105).
- Use the **Channel Status** screen to scan wireless LAN channel noises and view the results (Section 7.8 on page 106).

## 7.1.2 What You Need to Know

### **Wireless Basics**

"Wireless" is essentially radio communication. In the same way that walkie-talkie radios send and receive information over the airwowaves, wireless networking devices exchange information with one another. A wireless networking device is just like a radio that lets your computer exchange information with radios attached to other computers. Like walkie-talkies, most wireless networking devices operate at radio frequency bands that are open to the public and do not require a license to use. However, wireless networking is different from that of most traditional radio communications in that there a number of wireless networking standards available with different methods of data encryption.

### **Finding Out More**

See Section 7.9 on page 107 for advanced technical information on wireless networks.

## 7.2 The General Screen

Use this screen to enable the Wireless LAN, enter the SSID and select the wireless security mode.

Note: If you are configuring the VMG from a computer connected to the wireless LAN and you change the VMG's SSID, channel or security settings, you will lose your wireless connection when you press **Apply** to confirm. You must then change the wireless settings of your computer to match the VMG's new settings.

Click Network Setting > Wireless to open the General screen.

Figure 29 Network Setting > Wireless > General

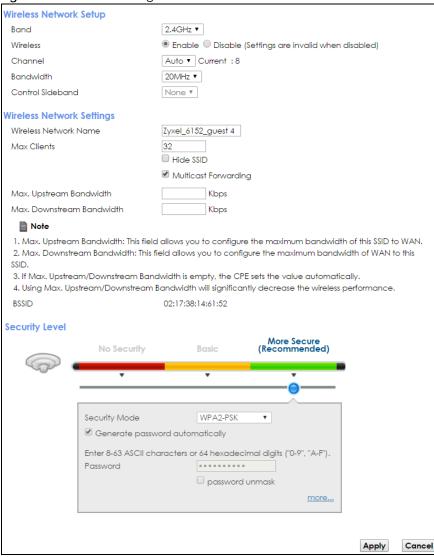

The following table describes the general wireless LAN labels in this screen.

Table 16 Network Setting > Wireless > General

| LABEL                           | DESCRIPTION                                                                                                    |  |  |  |  |
|---------------------------------|----------------------------------------------------------------------------------------------------|--|--|--|--|
| Wireless Network                | Wireless Network Setup                                                                                                    |  |  |  |  |
| Band                            | This shows the wireless band which this radio profile is using. <b>2.4GHz</b> is the frequency used by IEEE 802.11b/g/n wireless clients while <b>5GHz</b> is used by IEEE 802.11a/ac wireless clients.                                                                                           |  |  |  |  |
| Wireless                        | You can <b>Enable</b> or <b>Disable</b> the wireless LAN in this field.                                                                                                    |  |  |  |  |
| Channel                         | Use <b>Auto</b> to have the VMG automatically determine a channel to use.                                                                                                    |  |  |  |  |
| Bandwidth                       | Select whether the VMG uses a wireless channel width of 20MHz, 40MHz or 80MHz.                                                                                                    |  |  |  |  |
|                                 | A standard 20MHz channel offers transfer speeds of up to 150Mbps whereas a 40MHz channel uses two standard channels and offers speeds of up to 300 Mbps.                                                                                                    |  |  |  |  |
|                                 | 40MHz (channel bonding or dual channel) bonds two adjacent radio channels to increase throughput. The wireless clients must also support 40 MHz. It is often better to use the 20 MHz setting in a location where the environment hinders the wireless signal.                                    |  |  |  |  |
|                                 | An 80MHz channel groups adjacent 40MHz channels into pairs to increase bandwidth even higher.                                                                                                    |  |  |  |  |
|                                 | Select <b>20MHz</b> if you want to lessen radio interference with other wireless devices in your neighborhood or the wireless clients do not support channel bonding.                                                                                                    |  |  |  |  |
| Control<br>Sideband             | This is available for some regions when you select a specific channel and set the Bandwidth field to 40MHz. Set whether the control channel (set in the Channel field) should be in the Lower or Upper range of channel bands.                                                                    |  |  |  |  |
| Wireless Network                | Settings                                                                                                    |  |  |  |  |
| Wireless<br>Network Name        | The SSID (Service Set IDentity) identifies the service set with which a wireless device is associated. Wireless devices associating to the access point (AP) must have the same SSID.                                                                                                    |  |  |  |  |
|                                 | Enter a descriptive name (up to 32 English keyboard characters) for the wireless LAN.                                                                                                    |  |  |  |  |
| Max Clients                     | Specify the maximum number of clients that can connect to this network at the same time.                                                                                                    |  |  |  |  |
| Hide SSID                       | Select this check box to hide the SSID in the outgoing beacon frame so a station cannot obtain the SSID through scanning using a site survey tool.                                                                                                    |  |  |  |  |
| Multicast<br>Forwarding         | Select this check box to allow the VMG to convert wireless multicast traffic into wireless unicast traffic.                                                                                                    |  |  |  |  |
| Max. Upstream<br>Bandwidth      | Specify the maximum rate for upstream wireless traffic to the WAN from this WLAN in kilobits per second (Kbps).                                                                                                    |  |  |  |  |
| Max.<br>Downstream<br>Bandwidth | Specify the maximum rate for downstream wireless traffic to this WLAN from the WAN in kilobits per second (Kbps).                                                                                                    |  |  |  |  |
| BSSID                           | This shows the MAC address of the wireless interface on the VMG when wireless LAN is enabled.                                                                                                    |  |  |  |  |
| Security Level                  |                                                                                                    |  |  |  |  |
| Security Mode                   | Select Basic (WEP, 802.1X) or More Secure (WPA(2)-PSK) to add security on this wireless network. The wireless clients which want to associate to this network must have same wireless security settings as the VMG. When you select to use a security, additional options appears in this screen. |  |  |  |  |
|                                 | Or you can select <b>No Security</b> to allow any client to associate this network without any data encryption or authentication.                                                                                                    |  |  |  |  |
|                                 | See the following sections for more details about this field.                                                                                                    |  |  |  |  |
| Apply                           | Click <b>Apply</b> to save your changes.                                                                                                    |  |  |  |  |
| Cancel                          | Click Cancel to restore your previously saved settings.                                                                                                    |  |  |  |  |
|                                 | •                                                                                                    |  |  |  |  |

## 7.2.1 No Security

Select **No Security** to allow wireless stations to communicate with the access points without any data encryption or authentication.

Note: If you do not enable any wireless security on your VMG, your network is accessible to any wireless networking device that is within range.

Figure 30 Wireless > General: No Security

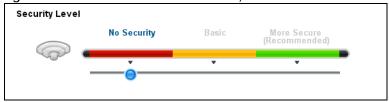

The following table describes the labels in this screen.

Table 17 Wireless > General: No Security

| LABEL          | DESCRIPTION                                                                                            |
|----------------|----------------------------------------------------------------------------------------------------|
| Security Level | Choose <b>No Security</b> to allow all wireless connections without data encryption or authentication. |

## 7.2.2 Basic (WEP Encryption)

WEP encryption scrambles the data transmitted between the wireless stations and the access points (AP) to keep network communications private. Both the wireless stations and the access points must use the same WEP key.

Note: WEP is extremely insecure. Its encryption can be broken by an attacker, using widely-available software. It is strongly recommended that you use a more effective security mechanism. Use the strongest security mechanism that all the wireless devices in your network support. For example, use WPA-PSK or WPA2-PSK if all your wireless devices support it, or use WPA or WPA2 if your wireless devices support it and you have a RADIUS server. If your wireless devices support nothing stronger than WEP, use the highest encryption level available.

Your VMG allows you to configure up to four 64-bit or 128-bit WEP keys but only one key can be enabled at any one time.

In order to configure and enable WEP encryption, click **Network Setting > Wireless** to display the **General** screen, then select **Basic** as the security level.

Figure 31 Wireless > General: Basic (WEP)

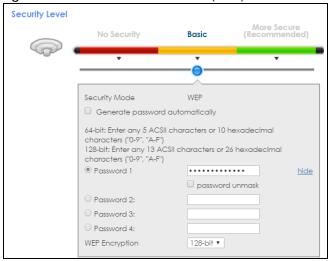

The following table describes the labels in this screen.

Table 18 Wireless > General: Basic (WEP)

| LABEL                           | DESCRIPTION                                                                                                    |  |  |
|---------------------------------|----------------------------------------------------------------------------------------------------|--|--|
| Security Level                  | Select <b>Basic</b> to enable WEP data encryption.                                                                                                   |  |  |
| Generate password automatically | Select this option to have the VMG automatically generate a password. The password field will not be configurable when you select this option.       |  |  |
| Password 1~4                    | The password (WEP keys) are used to encrypt data. Both the VMG and the wireless stations must use the same password (WEP key) for data transmission. |  |  |
|                                 | If you chose <b>64-bit</b> WEP, then enter any 5 ASCII characters or 10 hexadecimal characters ("0-9", "A-F").                                       |  |  |
|                                 | If you chose <b>128-bit</b> WEP, then enter 13 ASCII characters or 26 hexadecimal characters ("0-9", "A-F").                                         |  |  |
|                                 | You must configure at least one password, only one password can be activated at any one time.                                                        |  |  |
| more/less                       | Click more to show more fields in this section. Click less to hide them.                                                                             |  |  |
| WEP Encryption                  | Select 64-bits or 128-bits.                                                                                                    |  |  |
|                                 | This dictates the length of the security key that the network is going to use.                                                                       |  |  |

## 7.2.3 More Secure (WPA(2)-PSK)

The WPA-PSK security mode provides both improved data encryption and user authentication over WEP. Using a Pre-Shared Key (PSK), both the VMG and the connecting client share a common password in order to validate the connection. This type of encryption, while robust, is not as strong as WPA, WPA2 or even WPA2-PSK. The WPA2-PSK security mode is a newer, more robust version of the WPA encryption standard. It offers slightly better security, although the use of PSK makes it less robust than it could be.

Click **Network Setting** > **Wireless** to display the **General** screen. Select **More Secure** as the security level. Then select **WPA-PSK** or **WPA2-PSK** from the **Security Mode** list.

Figure 32 Wireless > General: More Secure: WPA(2)-PSK

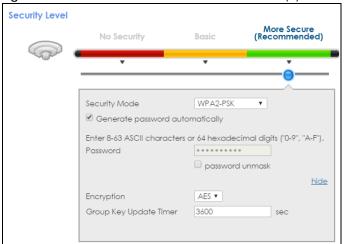

The following table describes the labels in this screen.

Table 19 Wireless > General: More Secure: WPA(2)-PSK

| LABEL                           | DESCRIPTION                                                                                                    |  |  |
|---------------------------------|----------------------------------------------------------------------------------------------------|--|--|
| Security Level                  | Select More Secure to enable WPA(2)-PSK data encryption.                                                                                                    |  |  |
| Security Mode                   | Select WPA-PSK or WPA2-PSK from the drop-down list box.                                                                                                    |  |  |
| Generate password automatically | Select this option to have the VMG automatically generate a password. The password field will not be configurable when you select this option.                                                     |  |  |
| Password                        | The encryption mechanisms used for WPA(2) and WPA(2)-PSK are the same. The only difference between the two is that WPA(2)-PSK uses a simple common password, instead of user-specific credentials. |  |  |
|                                 | If you did not select <b>Generate password automatically</b> , you can manually type a pre-shared key from 8 to 64 case-sensitive keyboard characters.                                             |  |  |
| more/less                       | Click more to show more fields in this section. Click less to hide them.                                                                                                    |  |  |
| Encryption                      | Select the encryption type (TKIP, AES or TKIP+AES) for data encryption.                                                                                                    |  |  |
|                                 | Select <b>TKIP</b> if your wireless clients can all use TKIP.                                                                                                    |  |  |
|                                 | Select <b>AES</b> if your wireless clients can all use AES.                                                                                                    |  |  |
|                                 | Select TKIP+AES to allow the wireless clients to use either TKIP or AES.                                                                                                    |  |  |
| Group Key<br>Update Timer       | The <b>Group Key Update Timer</b> is the rate at which the RADIUS server sends a new group key out to all clients.                                                                                 |  |  |

# 7.3 The Guest/More AP Screen

This screen allows you to enable and configure multiple Basic Service Sets (BSSs) on the VMG.

Click Network Setting > Wireless > Guest/More AP. The following screen displays.

The following table introduces the supported wireless networks..

Table 20 Supported Wireless Networks

| WIRELESS<br>NETWORKS | WHERE TO CONFIGURE                                |
|----------------------|---------------------------------------------------|
| Main/1               | Network Setting > Wireless > General screen       |
| Guest/3              | Network Setting > Wireless > Guest/More AP screen |

Figure 33 Network Setting > Wireless > Guest/More AP

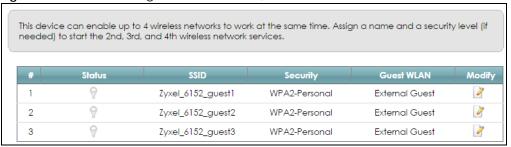

The following table describes the labels in this screen.

Table 21 Network Setting > Wireless > Guest/More AP

| LABEL      | DESCRIPTION                                                                                                    |
|------------|----------------------------------------------------------------------------------------------------|
| #          | This is the index number of the entry.                                                                                                    |
| Status     | This field indicates whether this SSID is active. A yellow bulb signifies that this SSID is active. A gray bulb signifies that this SSID is not active.                                                    |
| SSID       | An SSID profile is the set of parameters relating to one of the VMG's BSSs. The SSID (Service Set IDentifier) identifies the Service Set with which a wireless device is associated.                       |
|            | This field displays the name of the wireless profile on the network. When a wireless client scans for an AP to associate with, this is the name that is broadcast and seen in the wireless client utility. |
| Security   | This field indicates the security mode of the SSID profile.                                                                                                    |
| Guest WLAN | This displays if the guest WLAN function has been enabled for this WLAN.                                                                                                    |
|            | If <b>Home Guest</b> displays, clients can connect to each other directly.                                                                                                    |
|            | If External Guest displays, clients are blocked from connecting to each other directly.                                                                                                    |
|            | N/A displays if guest WLAN is disabled.                                                                                                    |
| Modify     | Click the Edit icon to configure the SSID profile.                                                                                                    |

## 7.3.1 Edit Guest/More AP

Use this screen to edit an SSID profile. Click the **Edit** icon next to an SSID in the **Guest/More AP** screen. The following screen displays.

Wireless Network Setup Wireless O Enable O Disable (Settings are invalid when disabled) Wireless Network Settings Wireless Network Name Zyxel\_6152\_guest1 ☐ Hide SSID ■ Guest WLAN Access Scenario: External Guest ▼ Kbps Max, Upstream Bandwidth Max. Downstream Bandwidth Kbps  $1.\,Max.\,Ups tream\,Bandwidth:\,This\,field\,allows\,you\,to\,configure\,the\,maximum\,bandwidth\,of\,this\,SSID\,to\,WAN.$ 2. Max. Downstream Bandwidth: This field allows you to configure the maximum bandwidth of WAN to this SSID. 3. If Max. Upstream/Downstream Bandwidth is empty, the CPE sets the value automatically.  ${\it 4. Using Max. Upstream/Downstream Bandwidth will significantly decrease the wireless performance.}\\$ 00:00:00:00:00:00 SSID Subnet: ○ Enable ● Disable Security Level More Secure (Recommended) No Security Basic Security Mode WPA2-PSK Generate password automatically Enter 8-63 ASCII characters or 64 hexadecimal digits ("0-9", "A-F"). password unmask more... OK Cancel

Figure 34 Network Setting > Wireless > Guest/More AP > Edit

The following table describes the fields in this screen.

Table 22 Network Setting > Wireless > Guest/More AP > Edit

| LABEL                      | DESCRIPTION                                                                                                    |  |  |
|----------------------------|----------------------------------------------------------------------------------------------------|--|--|
| Wireless Network           | Wireless Network Setup                                                                                                    |  |  |
| Wireless                   | You can <b>Enable</b> or <b>Disable</b> the wireless LAN in this field.                                                                                                    |  |  |
| Wireless Network           | Settings                                                                                                    |  |  |
| Wireless<br>Network Name   | The SSID (Service Set IDentity) identifies the service set with which a wireless device is associated. Wireless devices associating to the access point (AP) must have the same SSID. |  |  |
|                            | Enter a descriptive name (up to 32 English keyboard characters) for the wireless LAN.                                                                                                 |  |  |
| Hide SSID                  | Select this check box to hide the SSID in the outgoing beacon frame so a station cannot obtain the SSID through scanning using a site survey tool.                                    |  |  |
| Guest WLAN                 | Select this to create Guest WLANs for home and external clients. Select the WLAN type in the Access Scenario field.                                                                   |  |  |
| Access Scenario            | If you select <b>Home Guest</b> , clients can connect to each other directly.                                                                                                    |  |  |
|                            | If you select External Guest, clients are blocked from connecting to each other directly.                                                                                             |  |  |
| Max. Upstream<br>Bandwidth | Specify the maximum rate for upstream wireless traffic to the WAN from this WLAN in kilobits per second (Kbps).                                                                       |  |  |

Table 22 Network Setting > Wireless > Guest/More AP > Edit (continued)

| LABEL                           | DESCRIPTION                                                                                                    |  |  |
|---------------------------------|----------------------------------------------------------------------------------------------------|--|--|
| Max.<br>Downstream<br>Bandwidth | Specify the maximum rate for downstream wireless traffic to this WLAN from the WAN in kilobits per second (Kbps).                                                                                                    |  |  |
| BSSID                           | This shows the MAC address of the wireless interface on the VMG when wireless LAN is enabled.                                                                                                    |  |  |
| SSID Subnet                     | Select <b>Enable</b> if you want the wireless network interface to assign DHCP IP addresses to the associated wireless clients.                                                                                                    |  |  |
| DHCP Start<br>Address           | Specify the first of the contiguous addresses in the DHCP IP address pool.                                                                                                    |  |  |
| Address                         | The VMG assigns IP addresses from this DHCP pool to wireless clients connecting to the SSID.                                                                                                    |  |  |
| DHCP End<br>Address             | Specify the last of the contiguous addresses in the DHCP IP address pool.                                                                                                    |  |  |
| SSID Subnet<br>Mask             | Specify the subnet mask of the VMG for the SSID subnet.                                                                                                    |  |  |
| LAN IP<br>Address               | Specify the IP address of the VMG for the SSID subnet.                                                                                                    |  |  |
| Security Level                  |                                                                                                    |  |  |
| Security Mode                   | Select Basic (WEP, 802.1X) or More Secure (WPA(2)-PSK) to add security on this wireless network. The wireless clients which want to associate to this network must have same wireless security settings as the VMG. After you select to use a security, additional options appears in this screen.  Or you can select No Security to allow any client to associate this network without any data encryption or authentication. |  |  |
|                                 | See Section 7.2.1 on page 96 for more details about this field.                                                                                                    |  |  |
| Generate password automatically | Select this option to have the VMG automatically generate a password. The password field will not be configurable when you select this option.                                                                                                    |  |  |
| Apply                           | Click <b>Apply</b> to save your changes.                                                                                                    |  |  |
| Cancel                          | Click Cancel to exit this screen without saving.                                                                                                    |  |  |

# 7.4 MAC Authentication

This screen allows you to configure the Zyxel Device to give exclusive access to specific devices (Allow) or exclude specific devices from accessing the Zyxel Device (Deny). Every Ethernet device has a unique MAC (Media Access Control) address. The MAC address is assigned at the factory and consists of six pairs of hexadecimal characters, for example, 00:A0:C5:00:00:02. You need to know the MAC addresses of the devices to configure this screen.

Use this screen to view your VMG's MAC filter settings and add new MAC filter rules. Click **Network Setting > Wireless > MAC Authentication**. The screen appears as shown.

Figure 35 Wireless > MAC Authentication

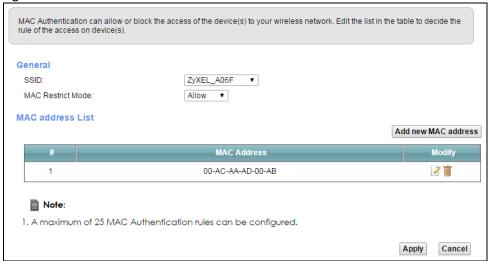

The following table describes the labels in this screen.

Table 23 Wireless > MAC Authentication

| LABEL                | DESCRIPTION                                                                                                    |  |  |
|----------------------|----------------------------------------------------------------------------------------------------|--|--|
| General              | General                                                                                                    |  |  |
| SSID                 | Select the SSID for which you want to configure MAC filter settings.                                                                                                    |  |  |
| MAC Restrict<br>Mode | Define the filter action for the list of MAC addresses in the MAC Address table.                                                                                                    |  |  |
|                      | Select <b>Disable</b> to turn off MAC filtering.                                                                                                    |  |  |
|                      | Select <b>Deny</b> to block access to the VMG. MAC addresses not listed will be allowed to access the VMG.                                                                                                    |  |  |
|                      | Select <b>Allow</b> to permit access to the VMG. MAC addresses not listed will be denied access to the VMG.                                                                                                    |  |  |
| MAC address List     | MAC address List                                                                                                    |  |  |
| Add new MAC          | Click this if you want to add a new MAC address entry to the MAC filter list below.                                                                                                    |  |  |
| address              | Enter the MAC addresses of the wireless devices that are allowed or denied access to the VMG in these address fields. Enter the MAC addresses in a valid MAC address format, that is, six hexadecimal character pairs, for example, 12:34:56:78:9a:bc. |  |  |
| #                    | This is the index number of the entry.                                                                                                    |  |  |
| MAC Address          | This is the MAC addresses of the wireless devices that are allowed or denied access to the VMG.                                                                                                    |  |  |
| Modify               | Click the <b>Edit</b> icon and type the MAC address of the peer device in a valid MAC address format (six hexadecimal character pairs, for example 12:34:56:78:9a:bc).                                                                                 |  |  |
|                      | Click the <b>Delete</b> icon to delete the entry.                                                                                                    |  |  |
| Apply                | Click <b>Apply</b> to save your changes.                                                                                                    |  |  |
| Cancel               | Click Cancel to exit this screen without saving.                                                                                                    |  |  |

# 7.5 The WPS Screen

Use this screen to configure WiFi Protected Setup (WPS) on your VMG.

WPS allows you to quickly set up a wireless network with strong security, without having to configure security settings manually. Set up each WPS connection between two devices. Both devices must support WPS. See Section 7.9.8.3 on page 115 for more information about WPS.

Note: The VMG applies the security settings of the SSID1 profile (see Section 7.2 on page 94). If you want to use the WPS feature, make sure you have set the security mode of SSID1 to WPA2-PSK or No Security.

Click **Network Setting > Wireless > WPS**. The following screen displays. Select **Enable** and click **Apply** to activate the WPS function. Then you can configure the WPS settings in this screen.

Figure 36 Network Setting > Wireless > WPS

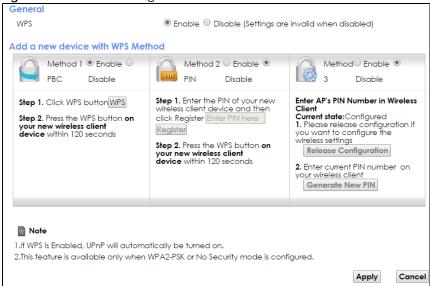

The following table describes the labels in this screen.

Table 24 Network Setting > Wireless > WPS

| LABEL          | DESCRIPTION                                                                                                    |  |  |
|----------------|----------------------------------------------------------------------------------------------------|--|--|
| General        | General                                                                                                    |  |  |
| WPS            | Select Enable to activate WPS on this VMG.                                                                                                    |  |  |
| Add a new devi | Add a new device with WPS Method                                                                                                    |  |  |
| Method 1       | Use this section to set up a WPS wireless network using Push Button Configuration (PBC). Select <b>Enable</b> and click <b>Apply</b> to activate WPS method 1 on the VMG.                                                                                         |  |  |
| WPS            | Click this button to add another WPS-enabled wireless device (within wireless range of the VMG) to your wireless network. This button may either be a physical button on the outside of device, or a menu button similar to the <b>WPS</b> button on this screen. |  |  |
|                | Note: You must press the other wireless device's WPS button within two minutes of pressing this button.                                                                                                    |  |  |
| Method 2       | Use this section to set up a WPS wireless network by entering the PIN of the client into the VMG. Select <b>Enable</b> and click <b>Apply</b> to activate WPS method 2 on the VMG.                                                                                |  |  |

Table 24 Network Setting > Wireless > WPS (continued)

| LABEL                         | DESCRIPTION                                                                                                    |
|-------------------------------|----------------------------------------------------------------------------------------------------|
| Register                      | Enter the PIN of the device that you are setting up a WPS connection with and click <b>Register</b> to authenticate and add the wireless device to your wireless network.                       |
|                               | You can find the PIN either on the outside of the device, or by checking the device's settings.                                                                                                 |
|                               | Note: You must also activate WPS on that device within two minutes to have it present its PIN to the VMG.                                                                                       |
| Method 3                      | Use this section to set up a WPS wireless network by entering the PIN of the VMG into the client. Select <b>Enable</b> and click <b>Apply</b> to activate WPS method 3 on the VMG.              |
| Release<br>Configuration      | The default WPS status is configured.                                                                                                    |
| Cormgoranori                  | Click this button to remove all configured wireless and wireless security settings for WPS connections on the VMG.                                                                              |
| Generate<br>New PIN<br>Number | If this method has been enabled, the PIN (Personal Identification Number) of the VMG is shown here. Enter this PIN in the configuration utility of the device you want to connect to using WPS. |
|                               | The PIN is not necessary when you use WPS push-button method.                                                                                                    |
|                               | Click the <b>Generate New PIN</b> button to have the VMG create a new PIN.                                                                                                    |
| Apply                         | Click <b>Apply</b> to save your changes.                                                                                                    |
| Cancel                        | Click Cancel to restore your previously saved settings.                                                                                                    |

# 7.6 The WMM Screen

Use this screen to enable Wi-Fi MultiMedia (WMM) and WMM Power Save in wireless networks for multimedia applications.

Click Network Setting > Wireless > WMM. The following screen displays.

Figure 37 Network Setting > Wireless > WMM

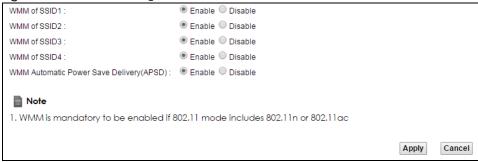

The following table describes the labels in this screen.

Table 25 Network Setting > Wireless > WMM

| LABEL                                            | DESCRIPTION                                                                                                    |
|--------------------------------------------------|----------------------------------------------------------------------------------------------------|
| WMM of SSID1~4                                   | Select <b>On</b> to have the VMG automatically give the wireless network (SSIDx) a priority level according to the ToS value in the IP header of packets it sends. WMM QoS (Wifi MultiMedia Quality of Service) gives high priority to voice and video, which makes them run more smoothly.                                                                    |
| WMM<br>Automatic<br>Power Save<br>Delivery(APSD) | Select this option to extend the battery life of your mobile devices (especially useful for small devices that are running multimedia applications). The VMG goes to sleep mode to save power when it is not transmitting data. The AP buffers the packets sent to the VMG until the VMG "wakes up". The VMG wakes up periodically to check for incoming data. |
|                                                  | Note: This works only if the wireless device to which the VMG is connected also supports this feature.                                                                                                    |
| Apply                                            | Click <b>Apply</b> to save your changes.                                                                                                    |
| Cancel                                           | Click Cancel to restore your previously saved settings.                                                                                                    |

## 7.7 The Others Screen

Use this screen to configure advanced wireless settings. Click **Network Setting > Wireless > Others**. The screen appears as shown.

See Section 7.9.2 on page 109 for detailed definitions of the terms listed in this screen.

Figure 38 Network Setting > Wireless > Others

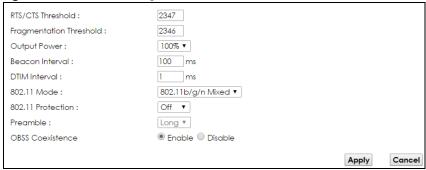

The following table describes the labels in this screen.

Table 26 Network Setting > Wireless > Others

| LABEL                      | DESCRIPTION                                                                                                    |
|----------------------------|----------------------------------------------------------------------------------------------------|
| RTS/CTS<br>Threshold       | Data with its frame size larger than this value will perform the RTS (Request To Send)/CTS (Clear To Send) handshake.                                                                                    |
|                            | Enter a value between 0 and 2347.                                                                                                    |
| Fragmentation<br>Threshold | This is the maximum data fragment size that can be sent. Enter a value between 256 and 2346.                                                                                                    |
| Output Power               | Set the output power of the VMG. If there is a high density of APs in an area, decrease the output power to reduce interference with other APs. Select one of the following: 20%, 40%, 60%, 80% or 100%. |

Table 26 Network Setting > Wireless > Others (continued)

| LABEL                  | DESCRIPTION                                                                                                    |
|------------------------|----------------------------------------------------------------------------------------------------|
|                        |                                                                                                    |
| Beacon Interval        | When a wirelessly networked device sends a beacon, it includes with it a beacon interval. This specifies the time period before the device sends the beacon again.                                                                                                    |
|                        | The interval tells receiving devices on the network how long they can wait in low power mode before waking up to handle the beacon. This value can be set from 50ms to 1000ms. A high value helps save current consumption of the access point.                                       |
| DTIM Interval          | Delivery Traffic Indication Message (DTIM) is the time period after which broadcast and multicast packets are transmitted to mobile clients in the Power Saving mode. A high DTIM value can cause clients to lose connectivity with the network. This value can be set from 1 to 255. |
| 802.11 Mode            | Select <b>802.11b Only</b> to allow only IEEE 802.11b compliant WLAN devices to associate with the VMG.                                                                                                    |
|                        | Select <b>802.11g Only</b> to allow only IEEE 802.11g compliant WLAN devices to associate with the VMG.                                                                                                    |
|                        | Select <b>802.11n Only</b> to allow only IEEE 802.11n compliant WLAN devices to associate with the VMG.                                                                                                    |
|                        | Select 802.11b/g Mixed to allow either IEEE 802.11b or IEEE 802.11g compliant WLAN devices to associate with the VMG. The transmission rate of your VMG might be reduced.                                                                                                    |
|                        | Select 802.11b/g/n Mixed to allow IEEE 802.11b, IEEE 802.11g or IEEE802.11n compliant WLAN devices to associate with the VMG. The transmission rate of your VMG might be reduced.                                                                                                    |
| 802.11 Protection      | Enabling this feature can help prevent collisions in mixed-mode networks (networks with both IEEE 802.11b and IEEE 802.11g traffic).                                                                                                    |
|                        | Select <b>Auto</b> to have the wireless devices transmit data after a RTS/CTS handshake. This helps improve IEEE 802.11g performance.                                                                                                    |
|                        | Select <b>Off</b> to disable 802.11 protection. The transmission rate of your VMG might be reduced in a mixed-mode network.                                                                                                    |
|                        | This field displays <b>Off</b> and is not configurable when you set <b>802.11 Mode</b> to <b>802.11b Only</b> .                                                                                                    |
| Preamble               | Select a preamble type from the drop-down list box. Choices are <b>Long</b> or <b>Short</b> . See Section 7.9.7 on page 113 for more information.                                                                                                    |
|                        | This field is configurable only when you set 802.11 Mode to 802.11b.                                                                                                    |
| RX Chain Power<br>Save | Select <b>Enable</b> to activate the RX Chain Power Save feature. It turns off one of the Receive chains to save power when it is not in use. Select <b>Disabled</b> to disable this feature.                                                                                         |
| OBSS<br>Coexistence    | Select <b>Enable</b> to allow the coexistence of 20 MHz and 40 MHz Overlapping Basic Service Sets (OBSS) in wireless local area networks. Select <b>Disabled</b> to disable this feature.                                                                                             |
| Apply                  | Click <b>Apply</b> to save your changes.                                                                                                    |
| Cancel                 | Click Cancel to restore your previously saved settings.                                                                                                    |
|                        |                                                                                                    |

# 7.8 The Channel Status Screen

Use the **Channel Status** screen to scan wireless LAN channel noises and view the results. Click **Network Setting > Wireless > Channel Status**. The screen appears as shown. Click **Scan** to scan the wireless LAN channels. You can view the results in the **Channel Scan Result** section.

Note: The **Scan** button only works when the VMG uses 20MHz for the wireless channel width. You can go to the **Network Setting** > **Wireless** > **General** screen, click the **more** link, and then change the channel width setting in the **Bandwidth** field.

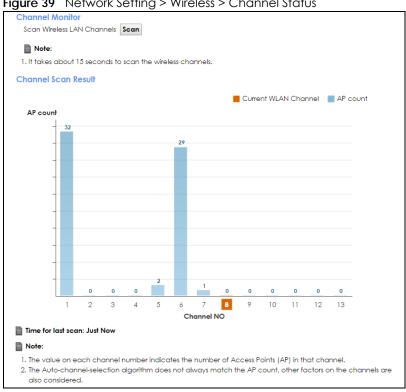

Figure 39 Network Setting > Wireless > Channel Status

## 7.9 Technical Reference

This section discusses wireless LANs in depth. For more information, see Appendix B on page 304.

## 7.9.1 Wireless Network Overview

Wireless networks consist of wireless clients, access points and bridges.

- A wireless client is a radio connected to a user's computer.
- · An access point is a radio with a wired connection to a network, which can connect with numerous wireless clients and let them access the network.
- A bridge is a radio that relays communications between access points and wireless clients, extending a network's range.

Traditionally, a wireless network operates in one of two ways.

- An "infrastructure" type of network has one or more access points and one or more wireless clients. The wireless clients connect to the access points.
- · An "ad-hoc" type of network is one in which there is no access point. Wireless clients connect to one another in order to exchange information.

The following figure provides an example of a wireless network.

Figure 40 Example of a Wireless Network

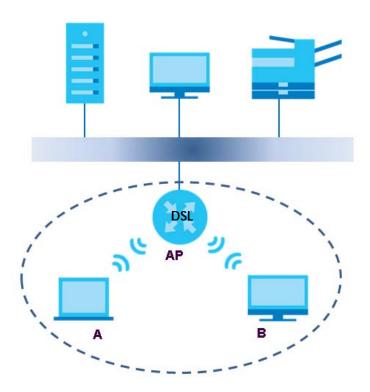

The wireless network is the part in the blue circle. In this wireless network, devices **A** and **B** use the access point (**AP**) to interact with the other devices (such as the printer) or with the Internet. Your VMG is the AP.

Every wireless network must follow these basic guidelines.

- Every device in the same wireless network must use the same SSID.
   The SSID is the name of the wireless network. It stands for Service Set IDentifier.
- If two wireless networks overlap, they should use a different channel.
   Like radio stations or television channels, each wireless network uses a specific channel, or frequency, to send and receive information.
- Every device in the same wireless network must use security compatible with the AP.
   Security stops unauthorized devices from using the wireless network. It can also protect the information that is sent in the wireless network.

### **Radio Channels**

In the radio spectrum, there are certain frequency bands allocated for unlicensed, civilian use. For the purposes of wireless networking, these bands are divided into numerous channels. This allows a variety of networks to exist in the same place without interfering with one another. When you create a network, you must select a channel to use.

Since the available unlicensed spectrum varies from one country to another, the number of available channels also varies.

### 7.9.2 Additional Wireless Terms

The following table describes some wireless network terms and acronyms used in the VMG's Web Configurator.

Table 27 Additional Wireless Terms

| TERM                       | DESCRIPTION                                                                                                    |
|----------------------------|----------------------------------------------------------------------------------------------------|
| RTS/CTS Threshold          | In a wireless network which covers a large area, wireless devices are sometimes not aware of each other's presence. This may cause them to send information to the AP at the same time and result in information colliding and not getting through. |
|                            | By setting this value lower than the default value, the wireless devices must sometimes get permission to send information to the VMG. The lower the value, the more often the devices must get permission.                                         |
|                            | If this value is greater than the fragmentation threshold value (see below), then wireless devices never have to get permission to send information to the VMG.                                                                                     |
| Preamble                   | A preamble affects the timing in your wireless network. There are two preamble modes: long and short. If a device uses a different preamble mode than the VMG does, it cannot communicate with the VMG.                                             |
| Authentication             | The process of verifying whether a wireless device is allowed to use the wireless network.                                                                                                    |
| Fragmentation<br>Threshold | A small fragmentation threshold is recommended for busy networks, while a larger threshold provides faster performance if the network is not very busy.                                                                                             |

## 7.9.3 Wireless Security Overview

By their nature, radio communications are simple to intercept. For wireless data networks, this means that anyone within range of a wireless network without security can not only read the data passing over the airwaves, but also join the network. Once an unauthorized person has access to the network, he or she can steal information or introduce malware (malicious software) intended to compromise the network. For these reasons, a variety of security systems have been developed to ensure that only authorized people can use a wireless data network, or understand the data carried on it.

These security standards do two things. First, they authenticate. This means that only people presenting the right credentials (often a username and password, or a "key" phrase) can access the network. Second, they encrypt. This means that the information sent over the air is encoded. Only people with the code key can understand the information, and only people who have been authenticated are given the code key.

These security standards vary in effectiveness. Some can be broken, such as the old Wired Equivalent Protocol (WEP). Using WEP is better than using no security at all, but it will not keep a determined attacker out. Other security standards are secure in themselves but can be broken if a user does not use them properly. For example, the WPA-PSK security standard is very secure if you use a long key which is difficult for an attacker's software to guess - for example, a twenty-letter long string of apparently random numbers and letters - but it is not very secure if you use a short key which is very easy to guess - for example, a three-letter word from the dictionary.

Because of the damage that can be done by a malicious attacker, it's not just people who have sensitive information on their network who should use security. Everybody who uses any wireless network should ensure that effective security is in place.

A good way to come up with effective security keys, passwords and so on is to use obscure information that you personally will easily remember, and to enter it in a way that appears random and does not include real words. For example, if your mother owns a 1970 Dodge Challenger and her favorite movie is

Vanishing Point (which you know was made in 1971) you could use "70dodchal71vanpoi" as your security key.

The following sections introduce different types of wireless security you can set up in the wireless network.

#### 7.9.3.1 SSID

Normally, the VMG acts like a beacon and regularly broadcasts the SSID in the area. You can hide the SSID instead, in which case the VMG does not broadcast the SSID. In addition, you should change the default SSID to something that is difficult to guess.

This type of security is fairly weak, however, because there are ways for unauthorized wireless devices to get the SSID. In addition, unauthorized wireless devices can still see the information that is sent in the wireless network.

#### 7.9.3.2 MAC Address Filter

Every device that can use a wireless network has a unique identification number, called a MAC address. A MAC address is usually written using twelve hexadecimal characters; for example, 00A0C5000002 or 00:A0:C5:00:00:02. To get the MAC address for each device in the wireless network, see the device's User's Guide or other documentation.

You can use the MAC address filter to tell the VMG which devices are allowed or not allowed to use the wireless network. If a device is allowed to use the wireless network, it still has to have the correct information (SSID, channel, and security). If a device is not allowed to use the wireless network, it does not matter if it has the correct information.

This type of security does not protect the information that is sent in the wireless network. Furthermore, there are ways for unauthorized wireless devices to get the MAC address of an authorized device. Then, they can use that MAC address to use the wireless network.

#### 7.9.3.3 User Authentication

Authentication is the process of verifying whether a wireless device is allowed to use the wireless network. You can make every user log in to the wireless network before using it. However, every device in the wireless network has to support IEEE 802.1x to do this.

For wireless networks, you can store the user names and passwords for each user in a RADIUS server. This is a server used in businesses more than in homes. If you do not have a RADIUS server, you cannot set up user names and passwords for your users.

Unauthorized wireless devices can still see the information that is sent in the wireless network, even if they cannot use the wireless network. Furthermore, there are ways for unauthorized wireless users to get a valid user name and password. Then, they can use that user name and password to use the wireless network.

<sup>1.</sup> Some wireless devices, such as scanners, can detect wireless networks but cannot use wireless networks. These kinds of wireless devices might not have MAC addresses.

<sup>2.</sup> Hexadecimal characters are 0, 1, 2, 3, 4, 5, 6, 7, 8, 9, A, B, C, D, E, and F.

## 7.9.3.4 Encryption

Wireless networks can use encryption to protect the information that is sent in the wireless network. Encryption is like a secret code. If you do not know the secret code, you cannot understand the message.

The types of encryption you can choose depend on the type of authentication. (See Section 7.9.3.3 on page 110 for information about this.)

Table 28 Types of Encryption for Each Type of Authentication

|           | NO AUTHENTICATION | RADIUS SERVER |
|-----------|-------------------|---------------|
| Weakest   | No Security       | WPA           |
| <b></b>   | Static WEP        |               |
| <b>+</b>  | WPA-PSK           |               |
|           |                   |               |
| Strongest | WPA2-PSK          | WPA2          |

For example, if the wireless network has a RADIUS server, you can choose **WPA** or **WPA2**. If users do not log in to the wireless network, you can choose no encryption, **Static WEP**, **WPA-PSK**, or **WPA2-PSK**.

Usually, you should set up the strongest encryption that every device in the wireless network supports. For example, suppose you have a wireless network with the VMG and you do not have a RADIUS server. Therefore, there is no authentication. Suppose the wireless network has two devices. Device A only supports WEP, and device B supports WEP and WPA. Therefore, you should set up **Static WEP** in the wireless network.

Note: It is recommended that wireless networks use **WPA-PSK**, **WPA**, or stronger encryption. The other types of encryption are better than none at all, but it is still possible for unauthorized wireless devices to figure out the original information pretty quickly.

When you select WPA2 or WPA2-PSK in your VMG, you can also select an option (WPA compatible) to support WPA as well. In this case, if some of the devices support WPA and some support WPA2, you should set up WPA2-PSK or WPA2 (depending on the type of wireless network login) and select the WPA compatible option in the VMG.

Many types of encryption use a key to protect the information in the wireless network. The longer the key, the stronger the encryption. Every device in the wireless network must have the same key.

## 7.9.4 Signal Problems

Because wireless networks are radio networks, their signals are subject to limitations of distance, interference and absorption.

Problems with distance occur when the two radios are too far apart. Problems with interference occur when other radio waves interrupt the data signal. Interference may come from other radio transmissions, such as military or air traffic control communications, or from machines that are coincidental emitters such as electric motors or microwaves. Problems with absorption occur when physical objects (such as thick walls) are between the two radios, muffling the signal.

### 7.9.5 BSS

A Basic Service Set (BSS) exists when all communications between wireless stations or between a wireless station and a wired network client go through one access point (AP).

Intra-BSS traffic is traffic between wireless stations in the BSS. When Intra-BSS traffic blocking is disabled, wireless station A and B can access the wired network and communicate with each other. When Intra-BSS traffic blocking is enabled, wireless station A and B can still access the wired network but cannot communicate with each other.

Figure 41 Basic Service set

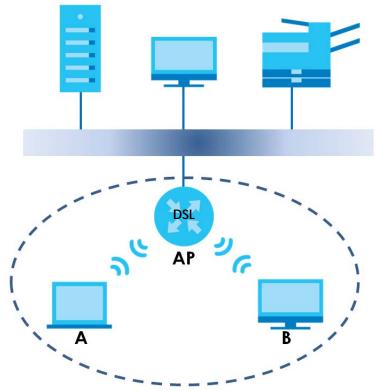

#### **7.9.6 MBSSID**

Traditionally, you need to use different APs to configure different Basic Service Sets (BSSs). As well as the cost of buying extra APs, there is also the possibility of channel interference. The VMG's MBSSID (Multiple Basic Service Set IDentifier) function allows you to use one access point to provide several BSSs simultaneously. You can then assign varying QoS priorities and/or security modes to different SSIDs.

Wireless devices can use different BSSIDs to associate with the same AP.

## 7.9.6.1 Notes on Multiple BSSs

- A maximum of eight BSSs are allowed on one AP simultaneously.
- You must use different keys for different BSSs. If two wireless devices have different BSSIDs (they are in different BSSs), but have the same keys, they may hear each other's communications (but not communicate with each other).
- MBSSID should not replace but rather be used in conjunction with 802.1x security.

## 7.9.7 Preamble Type

Preamble is used to signal that data is coming to the receiver. Short and long refer to the length of the synchronization field in a packet.

Short preamble increases performance as less time sending preamble means more time for sending data. All IEEE 802.11 compliant wireless adapters support long preamble, but not all support short preamble.

Use long preamble if you are unsure what preamble mode other wireless devices on the network support, and to provide more reliable communications in busy wireless networks.

Use short preamble if you are sure all wireless devices on the network support it, and to provide more efficient communications.

Use the dynamic setting to automatically use short preamble when all wireless devices on the network support it, otherwise the VMG uses long preamble.

Note: The wireless devices MUST use the same preamble mode in order to communicate.

## 7.9.8 WiFi Protected Setup (WPS)

Your VMG supports WiFi Protected Setup (WPS), which is an easy way to set up a secure wireless network. WPS is an industry standard specification, defined by the WiFi Alliance.

WPS allows you to quickly set up a wireless network with strong security, without having to configure security settings manually. Each WPS connection works between two devices. Both devices must support WPS (check each device's documentation to make sure).

Depending on the devices you have, you can either press a button (on the device itself, or in its configuration utility) or enter a PIN (a unique Personal Identification Number that allows one device to authenticate the other) in each of the two devices. When WPS is activated on a device, it has two minutes to find another device that also has WPS activated. Then, the two devices connect and set up a secure network by themselves.

## 7.9.8.1 Push Button Configuration

WPS Push Button Configuration (PBC) is initiated by pressing a button on each WPS-enabled device, and allowing them to connect automatically. You do not need to enter any information.

Not every WPS-enabled device has a physical WPS button. Some may have a WPS PBC button in their configuration utilities instead of or in addition to the physical button.

Take the following steps to set up WPS using the button.

- 1 Ensure that the two devices you want to set up are within wireless range of one another.
- 2 Look for a WPS button on each device. If the device does not have one, log into its configuration utility and locate the button (see the device's User's Guide for how to do this for the VMG, see Section 7.6 on page 104).
- 3 Press the button on one of the devices (it doesn't matter which). For the VMG you must press the WPS button for more than five seconds.

4 Within two minutes, press the button on the other device. The registrar sends the network name (SSID) and security key through an secure connection to the enrollee.

If you need to make sure that WPS worked, check the list of associated wireless clients in the AP's configuration utility. If you see the wireless client in the list, WPS was successful.

### 7.9.8.2 PIN Configuration

Each WPS-enabled device has its own PIN (Personal Identification Number). This may either be static (it cannot be changed) or dynamic (in some devices you can generate a new PIN by clicking on a button in the configuration interface).

Use the PIN method instead of the push-button configuration (PBC) method if you want to ensure that the connection is established between the devices you specify, not just the first two devices to activate WPS in range of each other. However, you need to log into the configuration interfaces of both devices to use the PIN method.

When you use the PIN method, you must enter the PIN from one device (usually the wireless client) into the second device (usually the Access Point or wireless router). Then, when WPS is activated on the first device, it presents its PIN to the second device. If the PIN matches, one device sends the network and security information to the other, allowing it to join the network.

Take the following steps to set up a WPS connection between an access point or wireless router (referred to here as the AP) and a client device using the PIN method.

- 1 Ensure WPS is enabled on both devices.
- 2 Access the WPS section of the AP's configuration interface. See the device's User's Guide for how to do this.
- Look for the client's WPS PIN; it will be displayed either on the device, or in the WPS section of the client's configuration interface (see the device's User's Guide for how to find the WPS PIN for the VMG, see Section 7.5 on page 103).
- **4** Enter the client's PIN in the AP's configuration interface.
- 5 If the client device's configuration interface has an area for entering another device's PIN, you can either enter the client's PIN in the AP, or enter the AP's PIN in the client it does not matter which.
- 6 Start WPS on both devices within two minutes.
- 7 Use the configuration utility to activate WPS, not the push-button on the device itself.
- 8 On a computer connected to the wireless client, try to connect to the Internet. If you can connect, WPS was successful.

If you cannot connect, check the list of associated wireless clients in the AP's configuration utility. If you see the wireless client in the list, WPS was successful.

The following figure shows a WPS-enabled wireless client (installed in a notebook computer) connecting to the WPS-enabled AP via the PIN method.

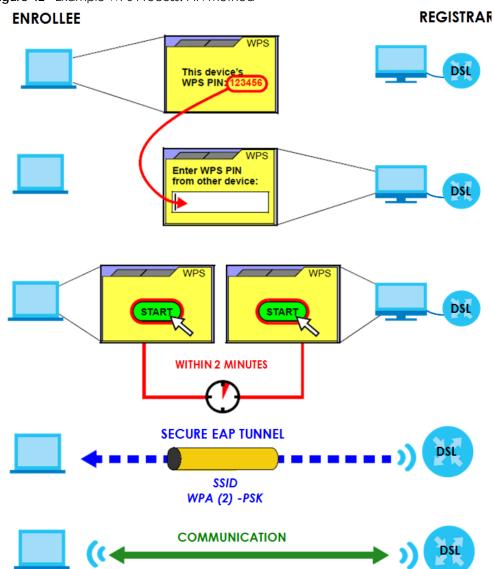

Figure 42 Example WPS Process: PIN Method

#### 7.9.8.3 How WPS Works

When two WPS-enabled devices connect, each device must assume a specific role. One device acts as the registrar (the device that supplies network and security settings) and the other device acts as the enrollee (the device that receives network and security settings. The registrar creates a secure EAP (Extensible Authentication Protocol) tunnel and sends the network name (SSID) and the WPA-PSK or WPA2-PSK pre-shared key to the enrollee. Whether WPA-PSK or WPA2-PSK is used depends on the standards supported by the devices. If the registrar is already part of a network, it sends the existing information. If not, it generates the SSID and WPA(2)-PSK randomly.

The following figure shows a WPS-enabled client (installed in a notebook computer) connecting to a WPS-enabled access point.

Figure 43 How WPS works

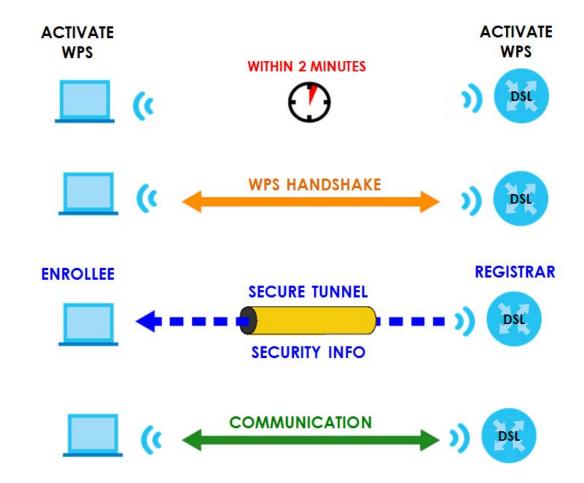

The roles of registrar and enrollee last only as long as the WPS setup process is active (two minutes). The next time you use WPS, a different device can be the registrar if necessary.

The WPS connection process is like a handshake; only two devices participate in each WPS transaction. If you want to add more devices you should repeat the process with one of the existing networked devices and the new device.

Note that the access point (AP) is not always the registrar, and the wireless client is not always the enrollee. All WPS-certified APs can be a registrar, and so can some WPS-enabled wireless clients.

By default, a WPS devices is "unconfigured". This means that it is not part of an existing network and can act as either enrollee or registrar (if it supports both functions). If the registrar is unconfigured, the security settings it transmits to the enrollee are randomly-generated. Once a WPS-enabled device has connected to another device using WPS, it becomes "configured". A configured wireless client can still act as enrollee or registrar in subsequent WPS connections, but a configured access point can no longer act as enrollee. It will be the registrar in all subsequent WPS connections in which it is involved. If you want a configured AP to act as an enrollee, you must reset it to its factory defaults.

## 7.9.8.4 Example WPS Network Setup

This section shows how security settings are distributed in an example WPS setup.

The following figure shows an example network. In step 1, both AP1 and Client 1 are unconfigured. When WPS is activated on both, they perform the handshake. In this example, AP1 is the registrar, and Client 1 is the enrollee. The registrar randomly generates the security information to set up the network, since it is unconfigured and has no existing information.

Figure 44 WPS: Example Network Step 1

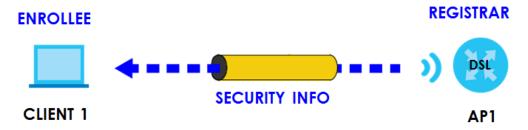

In step 2, you add another wireless client to the network. You know that Client 1 supports registrar mode, but it is better to use AP1 for the WPS handshake with the new client since you must connect to the access point anyway in order to use the network. In this case, AP1 must be the registrar, since it is configured (it already has security information for the network). AP1 supplies the existing security information to Client 2.

Figure 45 WPS: Example Network Step 2

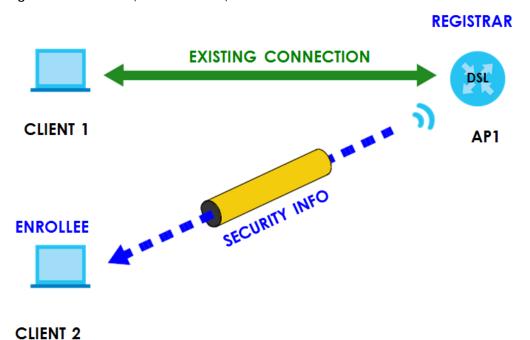

In step 3, you add another access point (AP2) to your network. AP2 is out of range of AP1, so you cannot use AP1 for the WPS handshake with the new access point. However, you know that Client 2 supports the registrar function, so you use it to perform the WPS handshake instead.

CLIENT 1

EXISTING CONNECTION

AP1

REGISTRAR

SECURITY INFO

Figure 46 WPS: Example Network Step 3

#### 7.9.8.5 Limitations of WPS

CLIENT 2

WPS has some limitations of which you should be aware.

• WPS works in Infrastructure networks only (where an AP and a wireless client communicate). It does not work in Ad-Hoc networks (where there is no AP).

ENROLLEE

AP2

- When you use WPS, it works between two devices only. You cannot enroll multiple devices simultaneously, you must enroll one after the other.
  - For instance, if you have two enrollees and one registrar you must set up the first enrollee (by pressing the WPS button on the registrar and the first enrollee, for example), then check that it successfully enrolled, then set up the second device in the same way.
- WPS works only with other WPS-enabled devices. However, you can still add non-WPS devices to a network you already set up using WPS.
  - WPS works by automatically issuing a randomly-generated WPA-PSK or WPA2-PSK pre-shared key from the registrar device to the enrollee devices. Whether the network uses WPA-PSK or WPA2-PSK depends on the device. You can check the configuration interface of the registrar device to discover the key the network is using (if the device supports this feature). Then, you can enter the key into the non-WPS device and join the network as normal (the non-WPS device must also support WPA-PSK or WPA2-PSK).

• When you use the PBC method, there is a short period (from the moment you press the button on one device to the moment you press the button on the other device) when any WPS-enabled device could join the network. This is because the registrar has no way of identifying the "correct" enrollee, and cannot differentiate between your enrollee and a rogue device. This is a possible way for a hacker to gain access to a network.

You can easily check to see if this has happened. WPS works between only two devices simultaneously, so if another device has enrolled your device will be unable to enroll, and will not have access to the network. If this happens, open the access point's configuration interface and look at the list of associated clients (usually displayed by MAC address). It does not matter if the access point is the WPS registrar, the enrollee, or was not involved in the WPS handshake; a rogue device must still associate with the access point to gain access to the network. Check the MAC addresses of your wireless clients (usually printed on a label on the bottom of the device). If there is an unknown MAC address you can remove it or reset the AP.

# CHAPTER 8 Home Networking

## 8.1 Overview

A Local Area Network (LAN) is a shared communication system to which many networking devices are connected. It is usually located in one immediate area such as a building or floor of a building.

Use the LAN screens to help you configure a LAN DHCP server and manage IP addresses.

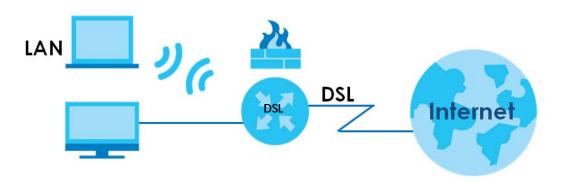

## 8.1.1 What You Can Do in this Chapter

- Use the LAN Setup screen to set the LAN IP address, subnet mask, and DHCP settings of your VMG (Section 8.2 on page 122).
- Use the **Static DHCP** screen to assign IP addresses on the LAN to specific individual computers based on their MAC Addresses (Section 8.3 on page 125).
- Use the **UPnP** screen to enable UPnP and UPnP NAT traversal on the VMG (Section 8.4 on page 127).
- Use the Additional Subnet screen to configure IP alias and public static IP (Section 8.5 on page 129).
- Use the STB Vendor ID screen to configure the Vendor IDs of the connected Set Top Box (STB) devices, which have the VMG automatically create static DHCP entries for the STB devices when they request IP addresses (Section 8.6 on page 131).
- Use the Wake on LAN screen to remotely turn on a device on the network. (Section 8.7 on page 131).
- Use the **TFTP Server Name** screen to identify a TFTP server for configuration file download using DHCP option 66. (Section 8.8 on page 132).

#### 8.1.2 What You Need To Know

#### 8.1.2.1 About LAN

#### **IP Address**

IP addresses identify individual devices on a network. Every networking device (including computers, servers, routers, printers, etc.) needs an IP address to communicate across the network. These networking devices are also known as hosts.

#### **Subnet Mask**

Subnet masks determine the maximum number of possible hosts on a network. You can also use subnet masks to divide one network into multiple sub-networks.

#### **DHCP**

A DHCP (Dynamic Host Configuration Protocol) server can assign your VMG an IP address, subnet mask, DNS and other routing information when it's turned on.

#### DNS

DNS (Domain Name System) is for mapping a domain name to its corresponding IP address and vice versa. The DNS server is extremely important because without it, you must know the IP address of a networking device before you can access it.

#### RADVD (Router Advertisement Daemon)

When an IPv6 host sends a Router Solicitation (RS) request to discover the available routers, RADVD with Router Advertisement (RA) messages in response to the request. It specifies the minimum and maximum intervals of RA broadcasts. RA messages containing the address prefix. IPv6 hosts can be generated with the IPv6 prefix an IPv6 address.

#### 8.1.2.2 About UPnP

## **Identifying UPnP Devices**

UPnP hardware is identified as an icon in the Network Connections folder (Windows XP). Each UPnP compatible device installed on your network will appear as a separate icon. Selecting the icon of a UPnP device will allow you to access the information and properties of that device.

#### **NAT Traversal**

UPnP NAT traversal automates the process of allowing an application to operate through NAT. UPnP network devices can automatically configure network addressing, announce their presence in the network to other UPnP devices and enable exchange of simple product and service descriptions. NAT traversal allows the following:

- · Dynamic port mapping
- · Learning public IP addresses

· Assigning lease times to mappings

Windows Messenger is an example of an application that supports NAT traversal and UPnP.

See the Chapter 11 on page 160 for more information on NAT.

#### Cautions with UPnP

The automated nature of NAT traversal applications in establishing their own services and opening firewall ports may present network security issues. Network information and configuration may also be obtained and modified by users in some network environments.

When a UPnP device joins a network, it announces its presence with a multicast message. For security reasons, the VMG allows multicast messages on the LAN only.

All UPnP-enabled devices may communicate freely with each other without additional configuration. Disable UPnP if this is not your intention.

## **UPnP** and **Zyxel**

Zyxel has achieved UPnP certification from the Universal Plug and Play Forum UPnP™ Implementers Corp. (UIC). Zyxel's UPnP implementation supports Internet Gateway Device (IGD) 1.0.

See Section 8.4.1 on page 128 for examples of installing and using UPnP.

## Finding Out More

See Section 8.9 on page 132 for technical background information on LANs.

## 8.1.3 Before You Begin

Find out the MAC addresses of your network devices if you intend to add them to the DHCP Client List screen.

# 8.2 The LAN Setup Screen

Use this screen to set the Local Area Network IP address and subnet mask of your VMG. Click **Network Setting > Home Networking** to open the **LAN Setup** screen.

Follow these steps to configure your LAN settings.

- 1 Enter an IP address into the IP Address field. The IP address must be in dotted decimal notation. This will become the IP address of your VMG.
- 2 Enter the IP subnet mask into the IP Subnet Mask field. Unless instructed otherwise it is best to leave this alone, the configurator will automatically compute a subnet mask based upon the IP address you entered.

3 Click Apply to save your settings.

Figure 47 Network Setting > Home Networking > LAN Setup

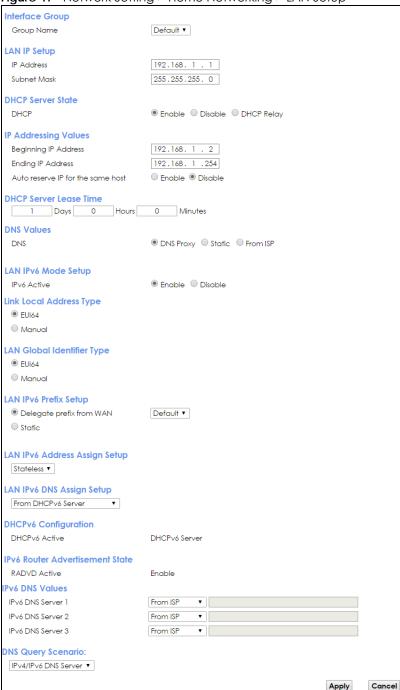

The following table describes the fields in this screen.

Table 29 Network Setting > Home Networking > LAN Setup

| LABEL           | DESCRIPTION                                                                                                    |
|-----------------|----------------------------------------------------------------------------------------------------|
| Interface Group |                                                                                                    |
| Group Name      | Select the interface group name for which you want to configure LAN settings. See Chapter 15 on page 185 for how to create a new interface group. |

Table 29 Network Setting > Home Networking > LAN Setup (continued)

| LABEL                             | DESCRIPTION                                                                                                    |  |  |
|-----------------------------------|----------------------------------------------------------------------------------------------------|--|--|
| LAN IP Setup                      |                                                                                                    |  |  |
| IPAddress                         | Enter the LAN IPv4 IP address you want to assign to your VMG in dotted decimal notation, for example, 192.168.1.1 (factory default).                                                                                                    |  |  |
| Subnet Mask                       | Type the subnet mask of your network in dotted decimal notation, for example 255.255.255.0 (factory default). Your VMG automatically computes the subnet mask based on the IP Address you enter, so do not change this field unless you are instructed to do so.                                                                                                    |  |  |
| DHCP Server Stat                  | re                                                                                                    |  |  |
| DHCP                              | Select <b>Enable</b> to have the VMG act as a DHCP server or DHCP relay agent.                                                                                                    |  |  |
|                                   | Select <b>Disable</b> to stop the DHCP server on the VMG.                                                                                                    |  |  |
|                                   | Select <b>DHCP Relay</b> to have the VMG forward DHCP request to the DHCP server.                                                                                                    |  |  |
| DHCP Relay<br>Server Address      | This field is only available when you select <b>DHCP Relay</b> in the <b>DHCP</b> field.                                                                                                    |  |  |
| IP Address                        | Enter the IPv4 IP address of the actual remote DHCP server in this field.                                                                                                    |  |  |
| IP Addressing<br>Values           | This field is only available when you select <b>Enable</b> in the <b>DHCP</b> field.                                                                                                    |  |  |
| Beginning IP<br>Address           | This field specifies the first of the contiguous addresses in the IP address pool.                                                                                                    |  |  |
| Ending IP<br>Address              | This field specifies the last of the contiguous addresses in the IP address pool.                                                                                                    |  |  |
| Auto reserve IP for the same host | Select <b>Enable</b> to have the VMG record DHCP IP addresses with the MAC addresses the IP addresses are assigned to. The VMG assigns the same IP address to the same MAC address when the host requests an IP address again through DHCP.                                                                                                    |  |  |
| DHCP Server<br>Lease Time         | This is the period of time DHCP-assigned addresses is used. DHCP automatically assigns IP addresses to clients when they log in. DHCP centralizes IP address management on central computers that run the DHCP server program. DHCP leases addresses, for a period of time, which means that past addresses are "recycled" and made available for future reassignment to other systems. |  |  |
|                                   | This field is only available when you select <b>Enable</b> in the <b>DHCP</b> field.                                                                                                    |  |  |
| Days/Hours/<br>Minutes            | Enter the lease time of the DHCP server.                                                                                                    |  |  |
| DNS Values                        | This field is only available when you select <b>Enable</b> in the <b>DHCP</b> field.                                                                                                    |  |  |
| DNS                               | Select the type of service that you are registered for from your DNS service provider (From ISP).                                                                                                    |  |  |
|                                   | Select <b>DNS Proxy</b> if you have the DNS proxy service. The VMG redirects clients' DNS queries to a DNS server for resolving domain names.                                                                                                    |  |  |
|                                   | Select <b>Static</b> if you have the Static DNS service.                                                                                                    |  |  |
| DNS Server 1/2                    | Enter the first and second DNS (Domain Name System) server IP addresses the VMG passes to the DHCP clients.                                                                                                    |  |  |
| LAN IPv6 Mode S                   | etup                                                                                                    |  |  |
| IPv6 State                        | Select <b>Enable</b> to activate the IPv6 mode and configure IPv6 settings on the VMG.                                                                                                    |  |  |
| Link Local Addre                  | ss Type                                                                                                    |  |  |
| EUI64                             | Select this to have the VMG generate an interface ID for the LAN interface's link-local address using the EUI-64 format.                                                                                                    |  |  |
| Manual                            | Select this to manually enter an interface ID for the LAN interface's link-local address.                                                                                                    |  |  |
| LAN Global Iden                   | ifier Type                                                                                                    |  |  |
| EUI64                             | Select this to have the VMG generate an interface ID using the EUI-64 format for its global address .                                                                                                    |  |  |
|                                   | •                                                                                                    |  |  |

Table 29 Network Setting > Home Networking > LAN Setup (continued)

| LABEL                    | DESCRIPTION                                                                                                    |
|--------------------------|----------------------------------------------------------------------------------------------------|
| Manual                   | Select this to manually enter an interface ID for the LAN interface's global IPv6 address.                                                                                                    |
| LAN IPv6 Prefix Se       | tup                                                                                                    |
| Delegate prefix from WAN | Select this option to automatically obtain an IPv6 network prefix from the service provider or an uplink router.                                                                                                    |
| Static                   | Select this option to configure a fixed IPv6 address for the VMG's LAN IPv6 address.                                                                                                    |
| LAN IPv6                 | Select how you want to obtain an IPv6 address:                                                                                                    |
| Address Assign<br>Setup  | <ul> <li>Stateless: The VMG uses IPv6 stateless autoconfiguration. RADVD (Router Advertisement Daemon) is enabled to have the VMG send IPv6 prefix information in router advertisements periodically and in response to router solicitations. DHCPv6 server is disabled.</li> <li>Stateful: The VMG uses IPv6 stateful autoconfiguration. The DHCPv6 server is enabled to have the VMG act as a DHCPv6 server and pass IPv6 addresses to DHCPv6 clients.</li> </ul> |
| LAN IPv6 DNS             | Select how the VMG provide DNS server and domain name information to the clients:                                                                                                    |
| Assign Setup             | From Router Advertisement: The VMG provides DNS information through router advertisements.                                                                                                    |
|                          | <ul> <li>From DHCPv6 Server: The VMG provides DNS information through DHCPv6.</li> <li>From RA &amp; DHCPv6 Server: The VMG provides DNS information through both router advertisements and DHCPv6.</li> </ul>                                                                                                    |
| DHCPv6 Configur          | ation                                                                                                    |
| DHCPv6 Active            | This shows the status of the DHCPv6. <b>DHCP Server</b> displays if you configured the VMG to act as a DHCPv6 server which assigns IPv6 addresses and/or DNS information to clients.                                                                                                    |
| IPv6 Router Adver        | tisement State                                                                                                    |
| RADVD State              | This shows whether RADVD is enabled or not.                                                                                                    |
| IPv6 DNS Values          |                                                                                                    |
| IPv6 DNS Server          | Select From ISP if your ISP dynamically assigns IPv6 DNS server information.                                                                                                    |
| 1-3                      | Select <b>User-Defined</b> if you have the IPv6 address of a DNS server. Enter the DNS server IPv6 addresses the VMG passes to the DHCP clients.                                                                                                    |
|                          | Select <b>None</b> if you do not want to configure IPv6 DNS servers.                                                                                                    |
| DNS Query                | Select how the VMG handles clients' DNS information requests.                                                                                                    |
| Scenario                 | IPv4/IPv6 DNS Server: The VMG forwards the requests to both the IPv4 and IPv6 DNS servers and sends clients the first DNS information it receives.                                                                                                    |
|                          | IPv6 DNS Server Only: The VMG forwards the requests to the IPv6 DNS server and sends clients the DNS information it receives.      The VMG forwards the requests to the IPv6 DNS server and sends clients the DNS information it receives.      The VMG forwards the requests to the IPv6 DNS server and sends clients the DNS information it receives.                                                                                                    |
|                          | IPv4 DNS Server Only: The VMG forwards the requests to the IPv4 DNS server and sends clients the DNS information it receives.                                                                                                    |
|                          | • IPv6 DNS Server First: The VMG forwards the requests to the IPv6 DNS server first and then the IPv4 DNS server. Then it sends clients the first DNS information it receives.                                                                                                    |
|                          | IPv4 DNS Server First: The VMG forwards the requests to the IPv4 DNS server first and then the IPv6 DNS server. Then it sends clients the first DNS information it receives.                                                                                                    |
| Apply                    | Click <b>Apply</b> to save your changes.                                                                                                    |
| Cancel                   | Click Cancel to restore your previously saved settings.                                                                                                    |

# 8.3 The Static DHCP Screen

This table allows you to assign IP addresses on the LAN to specific individual computers based on their MAC Addresses.

Every Ethernet device has a unique MAC (Media Access Control) address. The MAC address is assigned at the factory and consists of six pairs of hexadecimal characters, for example, 00:A0:C5:00:00:02.

Use this screen to change your VMG's static DHCP settings. Click **Network Setting > Home Networking > Static DHCP** to open the following screen.

Figure 48 Network Setting > Home Networking > Static DHCP

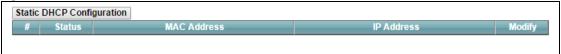

The following table describes the labels in this screen.

Table 30 Network Setting > Home Networking > Static DHCP

| LABEL                        | DESCRIPTION                                                                                                    |  |
|------------------------------|----------------------------------------------------------------------------------------------------|--|
| Static DHCP<br>Configuration | Click this to add a new static DHCP entry.                                                                                                    |  |
| #                            | This is the index number of the entry.                                                                                                    |  |
| Status                       | This field displays whether the client is connected to the VMG.                                                                                                    |  |
| MAC Address                  | The MAC (Media Access Control) or Ethernet address on a LAN (Local Area Network) is unique to your computer (six pairs of hexadecimal notation).                                                             |  |
|                              | A network interface card such as an Ethernet adapter has a hardwired address that is assigned at the factory. This address follows an industry standard that ensures no other adapter has a similar address. |  |
| IP Address                   | This field displays the IP address relative to the # field listed above.                                                                                                    |  |
| Modify                       | Click the <b>Edit</b> icon to have the IP address field editable and change it.                                                                                                    |  |
|                              | Click the <b>Delete</b> icon to delete a static DHCP entry. A window displays asking you to confirm that you want to delete the selected entry.                                                              |  |

If you click **Static DHCP Configuration** in the **Static DHCP** screen or the Edit icon next to a static DHCP entry, the following screen displays.

Figure 49 Static DHCP: Static DHCP Configuration/Edit

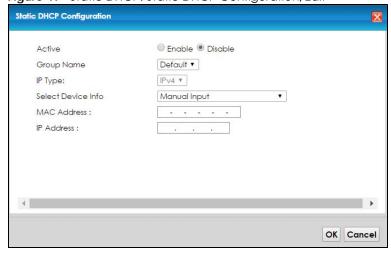

The following table describes the labels in this screen.

Table 31 Static DHCP: Static DHCP Configuration/Edit

| LABEL              | DESCRIPTION                                                                                                    |
|--------------------|----------------------------------------------------------------------------------------------------|
| Active             | Select <b>Enable</b> to activate the connection between the client and the VMG. Otherwise, select <b>Disable</b> to deactivate.                                    |
| Group Name         | Select the interface group name for which you want to configure static DHCP settings. See Chapter 15 on page 185 for how to create a new interface group.          |
| IP Type            | This field displays IPv4 for the type of the DHCP IP address. At the time of writing, it is not allowed to select other type.                                      |
| Select Device Info | Select a device or computer from the drop-down list or select <b>Manual Input</b> to manually enter a device's MAC address and IP address in the following fields. |
| MAC Address        | If you select <b>Manual Input</b> , enter the MAC address of a computer on your LAN.                                                                               |
| IP Address         | If you select <b>Manual Input</b> , enter the IP address that you want to assign to the computer on your LAN with the MAC address that you will also specify.      |
| OK                 | Click <b>OK</b> to save your changes.                                                                                                    |
| Cancel             | Click Cancel to exit this screen without saving.                                                                                                    |

## 8.4 The UPnP Screen

Universal Plug and Play (UPnP) is a distributed, open networking standard that uses TCP/IP for simple peer-to-peer network connectivity between devices. A UPnP device can dynamically join a network, obtain an IP address, convey its capabilities and learn about other devices on the network. In turn, a device can leave a network smoothly and automatically when it is no longer in use.

See page 121 for more information on UPnP.

Use the following screen to configure the UPnP settings on your VMG. Click **Network Setting > Home Networking > UPnP** to display the screen shown next.

Figure 50 Network Setting > Home Networking > UPnP

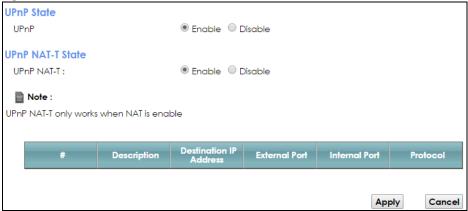

The following table describes the labels in this screen.

Table 32 Network Setting > Home Networking > UPnP

| LABEL                     | DESCRIPTION                                                                                                    |  |
|---------------------------|----------------------------------------------------------------------------------------------------|--|
| UPnP State                |                                                                                                    |  |
| UPnP                      | Select <b>Enable</b> to activate UPnP. Be aware that anyone could use a UPnP application to open the web configurator's login screen without entering the VMG's IP address (although you must still enter the password to access the web configurator).                                                                                                    |  |
| UPnP NAT-T State          |                                                                                                    |  |
| UPnP NAT-T                | Select <b>Enable</b> to allow UPnP-enabled applications to automatically configure the VMG so that they can communicate through the VMG by using NAT traversal. UPnP applications automatically reserve a NAT forwarding port in order to communicate with another UPnP enabled device; this eliminates the need to manually configure port forwarding for the UPnP enabled application. |  |
|                           | The table below displays the NAT port forwarding rules added automatically by UPnP NAT-T.                                                                                                    |  |
| #                         | This is the index number of the UPnP NAT-T connection.                                                                                                    |  |
| Description               | This is the description of the UPnP NAT-T connection.                                                                                                    |  |
| Destination IP<br>Address | This is the IP address of the other connected UPnP-enabled device.                                                                                                    |  |
| External Port             | This is the external port number that identifies the service.                                                                                                    |  |
| Internal Port             | This is the internal port number that identifies the service.                                                                                                    |  |
| Apply                     | Click <b>Apply</b> to save your changes.                                                                                                    |  |
| Cancel                    | Click Cancel to exit this screen without saving.                                                                                                    |  |

## 8.4.1 Turning On UPnP in Windows 7 Example

This section shows you how to use the UPnP feature in Windows 7. UPnP server is installed in Windows 7. Activate UPnP on the VMG.

Make sure the computer is connected to a LAN port of the VMG. Turn on your computer and the VMG.

1 Click the start icon, Control Panel and then the Network and Sharing Center.

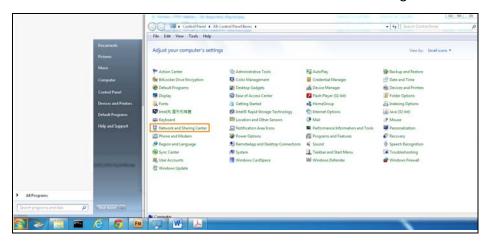

2 Click Change Advanced Sharing Settings.

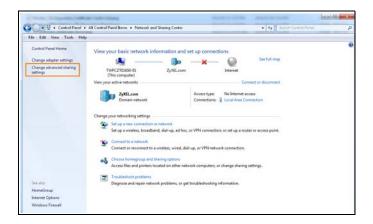

3 Select Turn on network discovery and click Save Changes. Network discovery allows your computer to find other computers and devices on the network and other computers on the network to find your computer. This makes it easier to share files and printers.

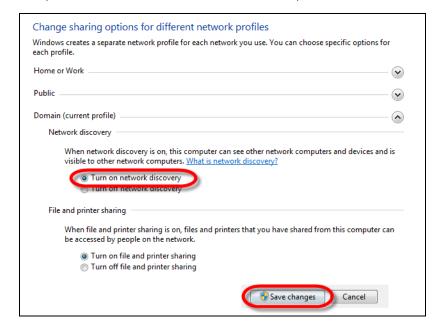

## 8.5 The Additional Subnet Screen

Use the Additional Subnet screen to configure IP alias and public static IP.

IP alias allows you to partition a physical network into different logical networks over the same Ethernet interface. The VMG supports multiple logical LAN interfaces via its physical Ethernet interface with the

VMG itself as the gateway for the LAN network. When you use IP alias, you can also configure firewall rules to control access to the LAN's logical network (subnet).

If your ISP provides the Public LAN service, the VMG may use an LAN IP address that can be accessed from the WAN.

Click Network Setting > Home Networking > Additional Subnet to display the screen shown next.

Figure 51 Network Setting > Home Networking > Additional Subnet

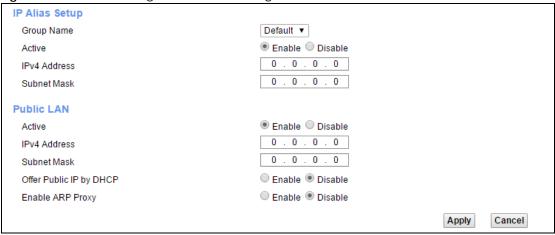

The following table describes the labels in this screen.

Table 33 Network Setting > Home Networking > Additional Subnet

| LABEL                      | DESCRIPTION                                                                                                    |
|----------------------------|----------------------------------------------------------------------------------------------------|
| IP Alias Setup             |                                                                                                    |
| Group Name                 | Select the interface group name for which you want to configure the IP alias settings. See Chapter 15 on page 185 for how to create a new interface group.                   |
| Active                     | Select <b>Enable</b> to configure a LAN network for the VMG.                                                                                                    |
| IPv4 Address               | Enter the IP address of your VMG in dotted decimal notation.                                                                                                    |
| Subnet Mask                | Your VMG will automatically calculate the subnet mask based on the IPv4 address that you assign. Unless you are implementing subnetting, use this value computed by the VMG. |
| Public LAN                 |                                                                                                    |
| Active                     | Select <b>Enable</b> to enable the Public LAN feature. Your ISP must support Public LAN and Static IP.                                                                       |
| IPv4 Address               | Enter the public IP address provided by your ISP.                                                                                                    |
| Subnet Mask                | Enter the public IPv4 subnet mask provided by your ISP.                                                                                                    |
| Offer Public IP<br>by DHCP | Select <b>Enable</b> to enable the VMG to provide public IP addresses by DHCP server.                                                                                        |
| Enable ARP<br>Proxy        | Select <b>Enable</b> to enable the ARP (Address Resolution Protocol) proxy.                                                                                                  |
| Apply                      | Click <b>Apply</b> to save your changes.                                                                                                    |
| Cancel                     | Click Cancel to exit this screen without saving.                                                                                                    |

## 8.6 The STB Vendor ID Screen

Set Top Box (STB) devices with dynamic IP addresses sometimes don't renew their IP addresses before the lease time expires. This could lead to IP address conflicts if the STB continues to use an IP address that gets assigned to another device. Use this screen to configure the Vendor IDs of connected STBs, which have the VMG automatically created static DHCP entries for them when they request IP addresses.

Click Network Setting > Home Networking > STB Vendor ID to open this screen.

Figure 52 Network Setting > Home Networking > STB Vendor ID

| Please enter Vendor ID for STB. |       |
|---------------------------------|-------|
| Vendor ID 1:                    |       |
| Vendor ID 2:                    |       |
| Vendor ID 3:                    |       |
| Vendor ID 4:                    |       |
| Vendor ID 5:                    |       |
|                                 | Apply |

The following table describes the labels in this screen.

Table 34 Network Setting > Home Networking > STB Vendor ID

| LABEL         | DESCRIPTION                                                                                                    |
|---------------|----------------------------------------------------------------------------------------------------|
| Vendor ID 1~5 | These are STB's Vendor Class Identifiers (DHCP option 60). A Vendor Class Identifier is usually used to inform the DHCP server a DHCP client's vendor and functionality. |
| Apply         | Click <b>Apply</b> to save your changes.                                                                                                    |
| Cancel        | Click Cancel to exit this screen without saving.                                                                                                    |

## 8.7 The Wake on LAN Screen

Use this screen to turn on a device on the LAN network. To use this feature, the remote device must also support Wake On LAN.

You need to know the MAC address of the LAN device. It may be on a label on the device or in its documentation.

Click **Network Setting** > **Home Networking** > **Wake on Lan** to open this screen.

Figure 53 Network Setting > Home Networking > Wake on Lan

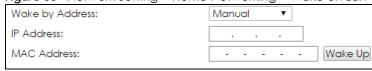

The following table describes the labels in this screen.

Table 35 Network Setting > Home Networking > Wake on Lan

| LABEL              | DESCRIPTION                                                                                                    |
|--------------------|----------------------------------------------------------------------------------------------------|
| Wake by<br>Address | Select <b>Manual</b> and enter the IP address or MAC address of the device to turn it on remotely. The drop-down list also lists the IP addresses that can be found in the VMG's ARP table. Select an IP address and it will then automatically update the IP address and MAC address in the following fields. |
| IP Address         | Enter the IPv4 IP address of the device to turn it on.                                                                                                    |
| MAC Address        | Enter the MAC address of the device to turn it on. A MAC address consists of six hexadecimal character pairs.                                                                                                    |
| Wake up            | Click this to send a wake up packet to wake up the specified device.                                                                                                    |

## 8.8 The TFTP Server Name Screen

Use the **TFTP Server Name** screen to identify a TFTP server for configuration file download using DHCP option 66. RFC 2132 defines the option 66 open standard. DHCP option 66 supports the IP address or the hostname of a single TFTP server.

Click Network Setting > Home Networking > TFTP Server Name to open this screen.

Figure 54 Network Setting > Home Networking > TFTP Server Name

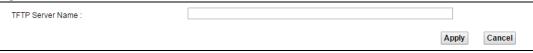

The following table describes the labels in this screen.

Table 36 Network Setting > Home Networking > TFTP Server Name

| LABEL               | DESCRIPTION                                                       |
|---------------------|-------------------------------------------------------------------|
| TFTP Server<br>Name | Enter the The IP address or the hostname of a single TFTP server. |
| Apply               | Click <b>Apply</b> to save your changes.                          |
| Cancel              | Click Cancel to exit this screen without saving.                  |

## 8.9 Technical Reference

This section provides some technical background information about the topics covered in this chapter.

## 8.9.1 LANs, WANs and the VMG

The actual physical connection determines whether the VMG ports are LAN or WAN ports. There are two separate IP networks, one inside the LAN network and the other outside the WAN network as shown next.

Figure 55 LAN and WAN IP Addresses

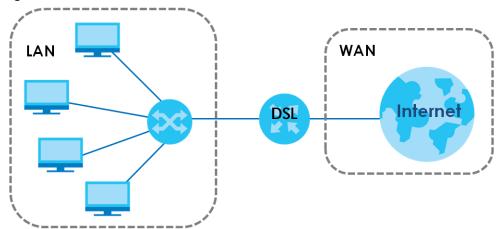

## 8.9.2 DHCP Setup

DHCP (Dynamic Host Configuration Protocol, RFC 2131 and RFC 2132) allows individual clients to obtain TCP/IP configuration at start-up from a server. You can configure the VMG as a DHCP server or disable it. When configured as a server, the VMG provides the TCP/IP configuration for the clients. If you turn DHCP service off, you must have another DHCP server on your LAN, or else the computer must be manually configured.

## **IP Pool Setup**

The VMG is pre-configured with a pool of IP addresses for the DHCP clients (DHCP Pool). See the product specifications in the appendices. Do not assign static IP addresses from the DHCP pool to your LAN computers.

#### 8.9.3 DNS Server Addresses

DNS (Domain Name System) maps a domain name to its corresponding IP address and vice versa. The DNS server is extremely important because without it, you must know the IP address of a computer before you can access it. The DNS server addresses you enter when you set up DHCP are passed to the client machines along with the assigned IP address and subnet mask.

There are two ways that an ISP disseminates the DNS server addresses.

- The ISP tells you the DNS server addresses, usually in the form of an information sheet, when you sign
  up. If your ISP gives you DNS server addresses, enter them in the DNS Server fields in the DHCP Setup
  screen.
- Some ISPs choose to disseminate the DNS server addresses using the DNS server extensions of IPCP (IP Control Protocol) after the connection is up. If your ISP did not give you explicit DNS servers, chances are the DNS servers are conveyed through IPCP negotiation. The VMG supports the IPCP DNS server extensions through the DNS proxy feature.

Please note that DNS proxy works only when the ISP uses the IPCP DNS server extensions. It does not mean you can leave the DNS servers out of the DHCP setup under all circumstances. If your ISP gives you explicit DNS servers, make sure that you enter their IP addresses in the **DHCP Setup** screen.

### 8.9.4 LAN TCP/IP

The VMG has built-in DHCP server capability that assigns IP addresses and DNS servers to systems that support DHCP client capability.

#### **IP Address and Subnet Mask**

Similar to the way houses on a street share a common street name, so too do computers on a LAN share one common network number.

Where you obtain your network number depends on your particular situation. If the ISP or your network administrator assigns you a block of registered IP addresses, follow their instructions in selecting the IP addresses and the subnet mask.

If the ISP did not explicitly give you an IP network number, then most likely you have a single user account and the ISP will assign you a dynamic IP address when the connection is established. If this is the case, it is recommended that you select a network number from 192.168.0.0 to 192.168.255.0 and you must enable the Network Address Translation (NAT) feature of the VMG. The Internet Assigned Number Authority (IANA) reserved this block of addresses specifically for private use; please do not use any other number unless you are told otherwise. Let's say you select 192.168.1.0 as the network number; which covers 254 individual addresses, from 192.168.1.1 to 192.168.1.254 (zero and 255 are reserved). In other words, the first three numbers specify the network number while the last number identifies an individual computer on that network.

Once you have decided on the network number, pick an IP address that is easy to remember, for instance, 192.168.1.1, for your VMG, but make sure that no other device on your network is using that IP address.

The subnet mask specifies the network number portion of an IP address. Your VMG will compute the subnet mask automatically based on the IP address that you entered. You don't need to change the subnet mask computed by the VMG unless you are instructed to do otherwise.

#### Private IP Addresses

Every machine on the Internet must have a unique address. If your networks are isolated from the Internet, for example, only between your two branch offices, you can assign any IP addresses to the hosts without problems. However, the Internet Assigned Numbers Authority (IANA) has reserved the following three blocks of IP addresses specifically for private networks:

- 10.0.0.0 10.255.255.255
- 172.16.0.0 172.31.255.255
- 192.168.0.0 192.168.255.255

You can obtain your IP address from the IANA, from an ISP or it can be assigned from a private network. If you belong to a small organization and your Internet access is through an ISP, the ISP can provide you with the Internet addresses for your local networks. On the other hand, if you are part of a much larger organization, you should consult your network administrator for the appropriate IP addresses.

Note: Regardless of your particular situation, do not create an arbitrary IP address; always follow the guidelines above. For more information on address assignment, please refer to RFC 1597, "Address Allocation for Private Internets" and RFC 1466, "Guidelines for Management of IP Address Space".

# CHAPTER 9 Routing

## 9.1 Overview

The VMG usually uses the default gateway to route outbound traffic from computers on the LAN to the Internet. To have the VMG send data to devices not reachable through the default gateway, use static routes.

For example, the next figure shows a computer (A) connected to the VMG's LAN interface. The VMG routes most traffic from A to the Internet through the VMG's default gateway (R1). You create one static route to connect to services offered by your ISP behind router R2. You create another static route to communicate with a separate network behind a router R3 connected to the LAN.

R3 LAN DSL WAN R2

Figure 56 Example of Routing Topology

## 9.2 The Routing Screen

Use this screen to view and configure the static route rules on the VMG. Click **Network Setting > Routing > Static Route** to open the following screen.

Figure 57 Network Setting > Routing > Static Route

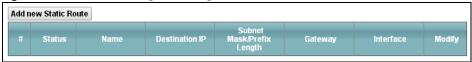

The following table describes the labels in this screen.

Table 37 Network Setting > Routing > Static Route

| LABEL                | DESCRIPTION                                                                                                    |
|----------------------|----------------------------------------------------------------------------------------------------|
| Add new static route | Click this to configure a new static route.                                                                                                    |
| #                    | This is the index number of the entry.                                                                                                    |
| Status               | This field displays whether the static route is active or not. A yellow bulb signifies that this route is active. A gray bulb signifies that this route is not active.                         |
| Name                 | This is the name that describes or identifies this route.                                                                                                    |
| Destination IP       | This parameter specifies the IP network address of the final destination. Routing is always based on network number.                                                                           |
| Subnet Mask          | This parameter specifies the IP network subnet mask of the final destination.                                                                                                    |
| Gateway              | This is the IP address of the gateway. The gateway is a router or switch on the same network segment as the device's LAN or WAN port. The gateway helps forward packets to their destinations. |
| Interface            | This is the WAN interface used for this static route.                                                                                                    |
| Modify               | Click the <b>Edit</b> icon to edit the static route on the VMG.                                                                                                    |
|                      | Click the <b>Delete</b> icon to remove a static route from the VMG. A window displays asking you to confirm that you want to delete the route.                                                 |

## 9.2.1 Add/Edit Static Route

Use this screen to add or edit a static route. Click **Add new static route** in the **Routing** screen or the **Edit** icon next to the static route you want to edit. The screen shown next appears.

Figure 58 Routing: Add/Edit

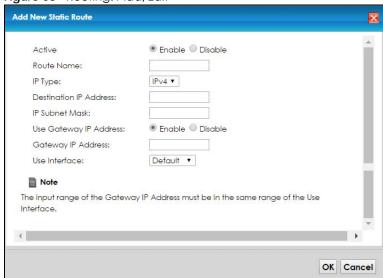

The following table describes the labels in this screen.

Table 38 Routing: Add/Edit

| LABEL                     | DESCRIPTION                                                                                                    |
|---------------------------|----------------------------------------------------------------------------------------------------|
| Active                    | This field allows you to activate/deactivate this static route.                                                                                                    |
|                           | Select this to enable the static route. Clear this to disable this static route without having to delete the entry.                                                                                                    |
| Route Name                | Enter a descriptive name for the static route.                                                                                                    |
| IP Туре                   | Select whether your IP type is IPv4 or IPv6.                                                                                                    |
| Destination IP<br>Address | Enter the IPv4 or IPv6 network address of the final destination.                                                                                                    |
| IP Subnet Mask            | If you are using IPv4 and need to specify a route to a single host, use a subnet mask of 255.255.255.255 in the subnet mask field to force the network number to be identical to the host ID. Enter the IP subnet mask here. |
| Use Gateway IP<br>Address | The gateway is a router or switch on the same network segment as the device's LAN or WAN port. The gateway helps forward packets to their destinations.                                                                      |
|                           | If you want to use the gateway IP address, select <b>Enable</b> .                                                                                                    |
| Gateway IP<br>Address     | Enter the IP address of the gateway.                                                                                                    |
| Use Interface             | Select the WAN interface you want to use for this static route.                                                                                                    |
| Apply                     | Click <b>Apply</b> to save your changes.                                                                                                    |
| Cancel                    | Click Cancel to exit this screen without saving.                                                                                                    |

## 9.3 The DNS Route Screen

Use this screen to view and configure DNS routes on the VMG. Click **Network Setting > Routing > DNS Route** to open the following screen.

Figure 59 Network Setting > Routing > DNS Route

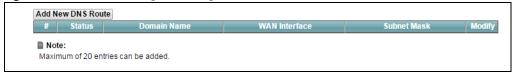

The following table describes the labels in this screen.

Table 39 Network Setting > Routing > DNS Route

| LABEL                | DESCRIPTION                                                                                                    |
|----------------------|----------------------------------------------------------------------------------------------------|
| Add New DNS<br>Route | Click this to add a new DNS route.                                                                                                    |
| #                    | This is the index number of a DNS route.                                                                                                    |
| Status               | This field displays whether the DNS route is active or not. A yellow bulb signifies that this DNS route is active. A gray bulb signifies that this DNS route is not active. |
| Domain Name          | This is the host name or domain name of the DNS route entry.                                                                                                    |
| WAN Interface        | This is the WAN connection through which the VMG forwards DNS requests for this domain name.                                                                                |

Table 39 Network Setting > Routing > DNS Route (continued)

| LABEL       | DESCRIPTION                                           |
|-------------|-------------------------------------------------------|
| Subnet Mask | This is the subnet mask of the DNS route entry.       |
| Modify      | Click the <b>Edit</b> icon to modify the DNS route.   |
|             | Click the <b>Delete</b> icon to delete the DNS route. |

### 9.3.1 The DNS Route Add Screen

You can manually add the VMG's DNS route entry. Click **Add New DNS Route** in the **Network Setting > Routing > DNS Route** screen. The screen shown next appears.

Figure 60 DNS Route Add

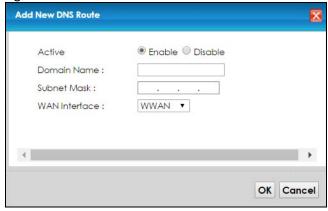

The following table describes the labels in this screen.

Table 40 DNS Route Add

| LABEL         | DESCRIPTION                                                                                                    |
|---------------|----------------------------------------------------------------------------------------------------|
| Active        | Select <b>Enable</b> or <b>Disable</b> to activate or deactivate the DNS route.                                                                |
| Domain Name   | Enter the domain name of the DNS route entry.                                                                                                  |
| Subnet Mask   | Enter the subnet mask of the DNS route entry.                                                                                                  |
| WAN Interface | Select the WAN connection through which the VMG forwards DNS requests for this domain name. <b>WWAN</b> means the wireless cellular interface. |
| OK            | Click this to save your changes.                                                                                                    |
| Cancel        | Click this to exit this screen without saving any changes.                                                                                     |

# 9.4 The Policy Route Screen

Traditionally, routing is based on the destination address only and the VMG takes the shortest path to forward a packet. Policy route allows the VMG to override the default routing behavior and alter the packet forwarding based on the policy defined by the network administrator. Policy-based routing is applied to outgoing packets, prior to the normal routing.

You can use source-based policy forwarding to direct traffic from different users through different connections or distribute traffic among multiple paths for load sharing.

The **Policy Route** screen let you view and configure routing policies on the VMG. Click **Network Setting > Routing > Policy Route** to open the following screen.

Figure 61 Network Setting > Routing > Policy Route

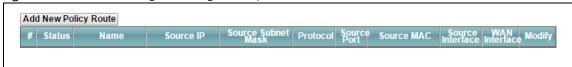

The following table describes the labels in this screen.

Table 41 Network Setting > Routing > Policy Route

| LABEL                   | DESCRIPTION                                                                                                    |
|-------------------------|----------------------------------------------------------------------------------------------------|
| Add New Policy<br>Route | Click this to create a new policy forwarding rule.                                                                                                    |
| #                       | This is the index number of the entry.                                                                                                    |
| Status                  | This field displays whether the DNS route is active or not. A yellow bulb signifies that this DNS route is active. A gray bulb signifies that this DNS route is not active. |
| Name                    | This is the name of the rule.                                                                                                    |
| Source IP               | This is the source IP address.                                                                                                    |
| Source Subnet<br>Mask   | his is the source subnet mask address.                                                                                                    |
| Protocol                | This is the transport layer protocol.                                                                                                    |
| Source Port             | This is the source port number.                                                                                                    |
| Source MAC              | This is the source MAC address.                                                                                                    |
| Source<br>Interface     | This is the interface from which the matched traffic is sent.                                                                                                    |
| WAN Interface           | This is the WAN interface through which the traffic is routed.                                                                                                    |
| Modify                  | Click the Edit icon to edit this policy.                                                                                                    |
|                         | Click the <b>Delete</b> icon to remove a policy from the VMG. A window displays asking you to confirm that you want to delete the policy.                                   |

## 9.4.1 Add/Edit Policy Route

Click **Add New Policy Route** in the **Policy Route** screen or click the **Edit** icon next to a policy. Use this screen to configure the required information for a policy route.

Figure 62 Policy Route: Add/Edit

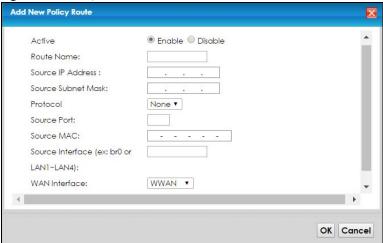

The following table describes the labels in this screen.

Table 42 Policy Route: Add/Edit

| LABEL                                         | DESCRIPTION                                                                                                    |
|-----------------------------------------------|----------------------------------------------------------------------------------------------------|
| Active                                        | Select <b>Enable</b> or <b>Disable</b> to activate or deactivate the policy route.                                                               |
| Route Name                                    | Enter a descriptive name of up to 8 printable English keyboard characters, not including spaces.                                                 |
| Source IP<br>Address                          | Enter the source IP address.                                                                                                    |
| Source Subnet<br>Mask                         | Enter the source subnet mask address.                                                                                                    |
| Protocol                                      | Select the transport layer protocol (TCP or UDP).                                                                                                |
| Source Port                                   | Enter the source port number.                                                                                                    |
| Source MAC                                    | Enter the source MAC address.                                                                                                    |
| Source Interface<br>(ex: br0 or<br>LAN1~LAN4) | Type the name of the interface from which the matched traffic is sent.                                                                           |
| WAN Interface                                 | Select a WAN interface through which the traffic is sent. You must have the WAN interface(s) already configured in the <b>Broadband</b> screens. |
| Apply                                         | Click <b>Apply</b> to save your changes.                                                                                                    |
| Cancel                                        | Click Cancel to exit this screen without saving.                                                                                                 |

## 9.5 RIP

Routing Information Protocol (RIP, RFC 1058 and RFC 1389) allows a device to exchange routing information with other routers.

## 9.5.1 The RIP Screen

Click Network Setting > Routing > RIP to open the RIP screen.

Figure 63 RIP

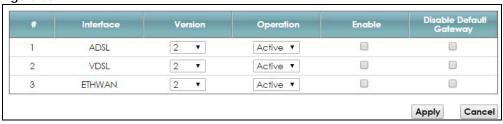

The following table describes the labels in this screen.

Table 43 RIP

| LABEL                      | DESCRIPTION                                                                                                    |
|----------------------------|----------------------------------------------------------------------------------------------------|
| #                          | This is the index of the interface in which the RIP setting is used.                                                                                                    |
| Interface                  | This is the name of the interface in which the RIP setting is used.                                                                                                    |
| Version                    | The RIP version controls the format and the broadcasting method of the RIP packets that the VMG sends (it recognizes both formats when receiving). RIP version 1 is universally supported but RIP version 2 carries more information. RIP version 1 is probably adequate for most networks, unless you have an unusual network topology. |
| Operation                  | Select <b>Passive</b> to have the VMG update the routing table based on the RIP packets received from neighbors but not advertise its route information to other routers in this interface.  Select <b>Active</b> to have the VMG advertise its route information and also listen for routing                                            |
|                            | updates from neighboring routers.                                                                                                    |
| Enable                     | Select the check box to activate the settings.                                                                                                    |
| Disable Default<br>Gateway | Select the check box to set the VMG to not send the route information to the default gateway.                                                                                                    |
| Apply                      | Click <b>Apply</b> to save your changes back to the VMG.                                                                                                    |

# CHAPTER 10 Quality of Service (QoS)

## 10.1 Overview

Quality of Service (QoS) refers to both a network's ability to deliver data with minimum delay, and the networking methods used to control the use of bandwidth. Without QoS, all traffic data is equally likely to be dropped when the network is congested. This can cause a reduction in network performance and make the network inadequate for time-critical application such as video-on-demand.

Configure QoS on the VMG to group and prioritize application traffic and fine-tune network performance. Setting up QoS involves these steps:

- 1 Configure classifiers to sort traffic into different flows.
- 2 Assign priority and define actions to be performed for a classified traffic flow.

The VMG assigns each packet a priority and then queues the packet accordingly. Packets assigned a high priority are processed more quickly than those with low priority if there is congestion, allowing time-sensitive applications to flow more smoothly. Time-sensitive applications include both those that require a low level of latency (delay) and a low level of jitter (variations in delay) such as Voice over IP (VoIP) or Internet gaming, and those for which jitter alone is a problem such as Internet radio or streaming video.

This chapter contains information about configuring QoS and editing classifiers.

## 10.1.1 What You Can Do in this Chapter

- The **General** screen lets you enable or disable QoS and set the upstream bandwidth (Section 10.3 on page 144).
- The Queue Setup screen lets you configure QoS queue assignment (Section 10.4 on page 145).
- The Classification Setup screen lets you add, edit or delete QoS classifiers (Section 10.5 on page 147).
- The Shaper Setup screen limits outgoing traffic transmission rate on the selected interface (Section 10.6 on page 152).
- The **Policer Setup** screen to control incoming traffic transmission rate and bursts (Section 10.7 on page 153).

## 10.2 What You Need to Know

The following terms and concepts may help as you read through this chapter.

#### **QoS versus Cos**

QoS is used to prioritize source-to-destination traffic flows. All packets in the same flow are given the same priority. CoS (class of service) is a way of managing traffic in a network by grouping similar types of traffic together and treating each type as a class. You can use CoS to give different priorities to different packet types.

CoS technologies include IEEE 802.1p layer 2 tagging and DiffServ (Differentiated Services or DS). IEEE 802.1p tagging makes use of three bits in the packet header, while DiffServ is a new protocol and defines a new DS field, which replaces the eight-bit ToS (Type of Service) field in the IP header.

## **Tagging and Marking**

In a QoS class, you can configure whether to add or change the DSCP (DiffServ Code Point) value, IEEE 802.1p priority level and VLAN ID number in a matched packet. When the packet passes through a compatible network, the networking device, such as a backbone switch, can provide specific treatment or service based on the tag or marker.

## **Traffic Shaping**

Bursty traffic may cause network congestion. Traffic shaping regulates packets to be transmitted with a pre-configured data transmission rate using buffers (or queues). Your VMG uses the Token Bucket algorithm to allow a certain amount of large bursts while keeping a limit at the average rate.

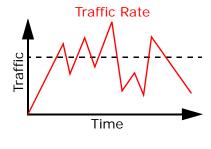

(Before Traffic Shaping)

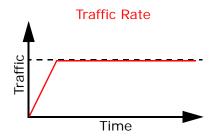

(After Traffic Shaping)

## **Traffic Policing**

Traffic policing is the limiting of the input or output transmission rate of a class of traffic on the basis of user-defined criteria. Traffic policing methods measure traffic flows against user-defined criteria and identify it as either conforming, exceeding or violating the criteria.

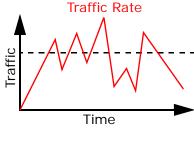

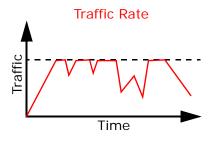

(Before Traffic Policing)

(After Traffic Policing)

The VMG supports three incoming traffic metering algorithms: Token Bucket Filter (TBF), Single Rate Two Color Maker (srTCM), and Two Rate Two Color Marker (trTCM). You can specify actions which are performed on the colored packets. See Section 10.8 on page 155 for more information on each metering algorithm.

# 10.3 The Quality of Service General Screen

Click Network Setting > QoS > General to open the screen as shown next.

Use this screen to enable or disable QoS and set the upstream bandwidth. See Section 10.1 on page 142 for more information.

Figure 64 Network Settings > QoS > General

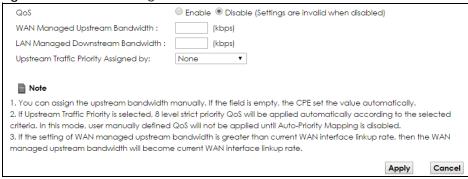

The following table describes the labels in this screen.

Table 44 Network Setting > QoS > General

| LABEL                                | DESCRIPTION                                                                                                    |
|--------------------------------------|----------------------------------------------------------------------------------------------------|
| QoS                                  | Select the <b>Enable</b> check box to turn on QoS to improve your network performance.                                                                                                    |
| WAN Managed<br>Upstream<br>Bandwidth | Enter the amount of upstream bandwidth for the WAN interfaces that you want to allocate using QoS.                                                                                                    |
|                                      | The recommendation is to set this speed to match the interfaces' actual transmission speed. For example, set the WAN interfaces' speed to 100000 kbps if your Internet connection has an upstream transmission speed of 100 Mbps.                                                       |
|                                      | You can set this number higher than the interfaces' actual transmission speed. The VMG uses up to 95% of the DSL port's actual upstream transmission speed even if you set this number higher than the DSL port's actual transmission speed.                                            |
|                                      | You can also set this number lower than the interfaces' actual transmission speed. This will cause the VMG to not use some of the interfaces' available bandwidth.                                                                                                    |
|                                      | If you leave this field blank, the VMG automatically sets this number to be 95% of the WAN interfaces' actual upstream transmission speed.                                                                                                    |
| LAN Managed<br>Downstream            | Enter the amount of downstream bandwidth for the LAN interfaces (including WLAN) that you want to allocate using QoS.                                                                                                    |
| Bandwidth                            | The recommendation is to set this speed to match the WAN interfaces' actual transmission speed. For example, set the LAN managed downstream bandwidth to 100000 kbps if you use a 100 Mbps wired Ethernet WAN connection.                                                               |
|                                      | You can also set this number lower than the WAN interfaces' actual transmission speed. This will cause the VMG to not use some of the interfaces' available bandwidth.                                                                                                    |
|                                      | If you leave this field blank, the VMG automatically sets this to the LAN interfaces' maximum supported connection speed.                                                                                                    |
| Upstream traffic                     | Select how the VMG assigns priorities to various upstream traffic flows.                                                                                                    |
| priority Assigned<br>by              | None: Disables auto priority mapping and has the VMG put packets into the queues according to your classification rules. Traffic which does not match any of the classification rules is mapped into the default queue with the lowest priority.                                        |
|                                      | <ul> <li>Ethernet Priority: Automatically assign priority based on the IEEE 802.1p priority level.</li> <li>IP Precedence: Automatically assign priority based on the first three bits of the TOS field in the IP header.</li> </ul>                                                    |
|                                      | Packet Length: Automatically assign priority based on the packet size. Smaller packets get higher priority since control, signaling, VoIP, internet gaming, or other real-time packets are usually small while larger packets are usually best effort data packets like file transfers. |
| Apply                                | Click <b>Apply</b> to save your changes.                                                                                                    |
| Cancel                               | Click Cancel to restore your previously saved settings.                                                                                                    |

# 10.4 The Queue Setup Screen

Click **Network Setting > QoS > Queue Setup** to open the screen as shown next.

Use this screen to configure QoS queue assignment.

Figure 65 Network Setting > QoS > Queue Setup

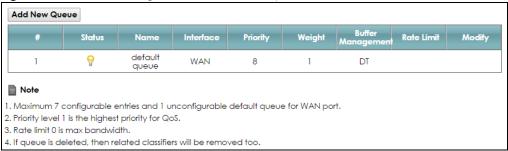

Table 45 Network Setting > QoS > Queue Setup

| LABEL                | DESCRIPTION                                                                                                    |
|----------------------|----------------------------------------------------------------------------------------------------|
| Add New<br>Queue     | Click this button to create a new queue entry.                                                                                                    |
| #                    | This is the index number of the entry.                                                                                                    |
| Status               | This field displays whether the queue is active or not. A yellow bulb signifies that this queue is active. A gray bulb signifies that this queue is not active.                         |
| Name                 | This shows the descriptive name of this queue.                                                                                                    |
| Interface            | This shows the name of the VMG's interface through which traffic in this queue passes.                                                                                                  |
| Priority             | This shows the priority of this queue.                                                                                                    |
| Weight               | This shows the weight of this queue.                                                                                                    |
| Buffer<br>Management | This shows the queue management algorithm used for this queue.  Queue management algorithms determine how the VMG should handle packets when it receives too many (network congestion). |
| Rate Limit           | This shows the maximum transmission rate allowed for traffic on this queue.                                                                                                    |
| Modify               | Click the Edit icon to edit the queue.  Click the Delete icon to delete an existing queue. Note that subsequent rules move up by one when you take this action.                         |

# 10.4.1 Adding a QoS Queue

Click Add New Queue or the edit icon in the Queue Setup screen to configure a queue.

Figure 66 Queue Setup: Add

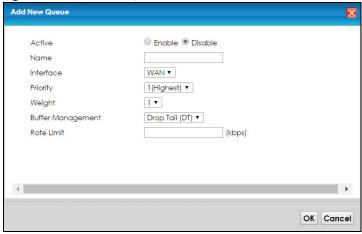

The following table describes the labels in this screen.

Table 46 Queue Setup: Add

| LABEL                | DESCRIPTION                                                                                                    |
|----------------------|----------------------------------------------------------------------------------------------------|
| Active               | Select <b>Enable</b> or <b>Disable</b> to activate or deactivate the queue.                                                                                                    |
| Name                 | Enter the descriptive name of this queue.                                                                                                    |
| Interface            | Select the interface to which this queue is applied.                                                                                                    |
|                      | This field is read-only if you are editing the queue.                                                                                                    |
| Priority             | Select the priority level (from 1 to 7) of this queue.                                                                                                    |
|                      | The smaller the number, the higher the priority level. Traffic assigned to higher priority queues gets through faster while traffic in lower priority queues is dropped if the network is congested.                                                                                                    |
| Weight               | Select the weight (from 1 to 8) of this queue.                                                                                                    |
|                      | If two queues have the same priority level, the VMG divides the bandwidth across the queues according to their weights. Queues with larger weights get more bandwidth than queues with smaller weights.                                                                                                    |
| Buffer<br>Management | This field displays <b>Drop Tail (DT)</b> . <b>Drop Tail (DT)</b> is a simple queue management algorithm that allows the VMG buffer to accept as many packets as it can until it is full. Once the buffer is full, new packets that arrive are dropped until there is space in the buffer again (packets are transmitted out of it). |
| Rate Limit           | Specify the maximum transmission rate (in Kbps) allowed for traffic on this queue.                                                                                                    |
| OK                   | Click <b>OK</b> to save your changes.                                                                                                    |
| Cancel               | Click Cancel to exit this screen without saving.                                                                                                    |

# 10.5 The Classification Setup Screen

Use this screen to add, edit or delete QoS classifiers. A classifier groups traffic into data flows according to specific criteria such as the source address, destination address, source port number, destination port

number or incoming interface. For example, you can configure a classifier to select traffic from the same protocol port (such as Telnet) to form a flow.

You can give different priorities to traffic that the VMG forwards out through the WAN interface. Give high priority to voice and video to make them run more smoothly. Similarly, give low priority to many large file downloads so that they do not reduce the quality of other applications.

Click **Network Setting > QoS > Classification Setup** to open the following screen.

Figure 67 Network Setting > QoS > Classification Setup

| Ī | Add New Classification  |                         |           |             |             |          |        |
|---|-------------------------|-------------------------|-----------|-------------|-------------|----------|--------|
|   | Order Status Class Name | Classification Criteria | DSCP Mark | 802.1P Mark | VLAN ID Tag | To Queue | Modify |
| ١ |                         |                         |           |             |             |          |        |

The following table describes the labels in this screen.

Table 47 Network Setting > QoS > Classification Setup

| LABEL                      | DESCRIPTION                                                                                                    |
|----------------------------|----------------------------------------------------------------------------------------------------|
| Add New<br>Classification  | Click this to create a new classifier.                                                                                                    |
| Order                      | This is the index number of the entry. The classifiers are applied in order of their numbering.                                                                                              |
| Status                     | This field displays whether the classifier is active or not. A yellow bulb signifies that this classifier is active. A gray bulb signifies that this classifier is not active.               |
| Class Name                 | This is the name of the classifier.                                                                                                    |
| Classification<br>Criteria | This shows criteria specified in this classifier, for example the interface from which traffic of this class should come and the source MAC address of traffic that matches this classifier. |
| DSCP Mark                  | This is the DSCP number added to traffic of this classifier.                                                                                                    |
| 802.1P Mark                | This is the IEEE 802.1p priority level assigned to traffic of this classifier.                                                                                                    |
| VLAN ID Tag                | This is the VLAN ID number assigned to traffic of this classifier.                                                                                                    |
| To Queue                   | This is the name of the queue in which traffic of this classifier is put.                                                                                                    |
| Modify                     | Click the Edit icon to edit the classifier.                                                                                                    |
|                            | Click the <b>Delete</b> icon to delete an existing classifier. Note that subsequent rules move up by one when you take this action.                                                          |

# 10.5.1 Add/Edit QoS Class

Click **Add New Classification** in the **Classification Setup** screen or the **Edit** icon next to a classifier to open the following screen.

Figure 68 Classification Setup: Add/Edit

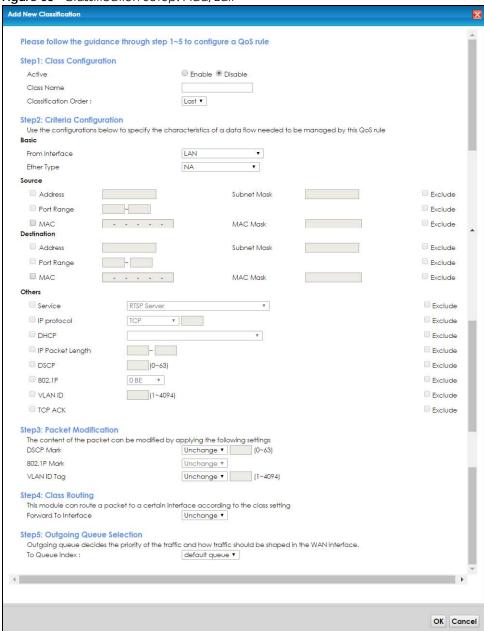

Table 48 Classification Setup: Add/Edit

| LABEL                   | DESCRIPTION                                                                                                    |
|-------------------------|----------------------------------------------------------------------------------------------------|
| Step1: Class Con        | figuration                                                                                                    |
| Active                  | Select <b>Enable</b> or <b>Disable</b> to activate or deactivate the classifier.                                                                    |
| Class Name              | Enter a descriptive name of up to 15 printable English keyboard characters, not including spaces.                                                   |
| Classification<br>Order | Select an existing number for where you want to put this classifier to move the classifier to the number you selected after clicking <b>Apply</b> . |
|                         | Select Last to put this rule in the back of the classifier list.                                                                                    |

Table 48 Classification Setup: Add/Edit (continued)

| LABEL              | DESCRIPTION                                                                                                    |
|--------------------|----------------------------------------------------------------------------------------------------|
| Step2: Criteria Co | nfiguration                                                                                                    |
| Basic              |                                                                                                    |
| From Interface     | If you want to classify the traffic by an ingress interface, select an interface from the <b>From Interface</b> drop-down list box.                                                                                                    |
| Ether Type         | Select a predefined application to configure a class for the matched traffic.                                                                                                    |
|                    | If you select <b>IP</b> , you also need to configure source or destination MAC address, IP address, DHCP options, DSCP value or the protocol type.                                                                                                    |
|                    | If you select 802.1Q, you can configure an 802.1p priority level.                                                                                                    |
| Source             |                                                                                                    |
| Address            | Select the check box and enter the source IP address in dotted decimal notation. A blank source IP address means any source IP address.                                                                                                    |
| Subnet Mask        | Enter the source subnet mask.                                                                                                    |
| Port Range         | If you select <b>TCP</b> or <b>UDP</b> in the <b>IP Protocol</b> field, select the check box and enter the port number(s) of the source.                                                                                                    |
| MAC                | Select the check box and enter the source MAC address of the packet.                                                                                                    |
| MAC Mask           | Type the mask for the specified MAC address to determine which bits a packet's MAC address should match.                                                                                                    |
|                    | Enter "f" for each bit of the specified source MAC address that the traffic's MAC address should match. Enter "0" for the bit(s) of the matched traffic's MAC address, which can be of any hexadecimal character(s). For example, if you set the MAC address to 00:13:49:00:00:00 and the mask to ff:ff:ff:00:00:00, a packet with a MAC address of 00:13:49:12:34:56 matches this criteria. |
| Exclude            | Select this option to exclude the packets that match the specified criteria from this classifier.                                                                                                    |
| Destination        |                                                                                                    |
| Address            | Select the check box and enter the source IP address in dotted decimal notation. A blank source IP address means any source IP address.                                                                                                    |
| Subnet Mask        | Enter the source subnet mask.                                                                                                    |
| Port Range         | If you select <b>TCP</b> or <b>UDP</b> in the <b>IP Protocol</b> field, select the check box and enter the port number(s) of the source.                                                                                                    |
| MAC                | Select the check box and enter the source MAC address of the packet.                                                                                                    |
| MAC Mask           | Type the mask for the specified MAC address to determine which bits a packet's MAC address should match.                                                                                                    |
|                    | Enter "f" for each bit of the specified source MAC address that the traffic's MAC address should match. Enter "0" for the bit(s) of the matched traffic's MAC address, which can be of any hexadecimal character(s). For example, if you set the MAC address to 00:13:49:00:00:00 and the mask to ff:ff:ff:00:00:00, a packet with a MAC address of 00:13:49:12:34:56 matches this criteria. |
| Exclude            | Select this option to exclude the packets that match the specified criteria from this classifier.                                                                                                    |
| Others             |                                                                                                    |
| Service            | This field is available only when you select <b>IP</b> in the <b>Ether Type</b> field.                                                                                                    |
|                    | This field simplifies classifier configuration by allowing you to select a predefined application. When you select a predefined application, you do not configure the rest of the filter fields.                                                                                                    |
| IP Protocol        | This field is available only when you select <b>IP</b> in the <b>Ether Type</b> field.                                                                                                    |
|                    | Select this option and select the protocol (service type) from TCP, UDP, ICMP or IGMP. If you select User defined, enter the protocol (service type) number.                                                                                                    |

Table 48 Classification Setup: Add/Edit (continued)

| LABEL                   | DESCRIPTION                                                                                                    |
|-------------------------|----------------------------------------------------------------------------------------------------|
| DHCP                    | This field is available only when you select <b>IP</b> in the <b>Ether Type</b> field.                                                                                                    |
|                         | Select this option and select a DHCP option.                                                                                                    |
|                         | If you select <b>Vendor Class ID (DHCP Option 60)</b> , enter the Vendor Class Identifier (Option 60) of the matched traffic, such as the type of the hardware or firmware.                         |
|                         | If you select <b>Client ID (DHCP Option 61)</b> , enter the Identity Association IDentifier (IAD Option 61) of the matched traffic, such as the MAC address of the device.                          |
|                         | If you select <b>User Class ID (DHCP Option 77)</b> , enter a string that identifies the user's category or application type in the matched DHCP packets.                                           |
|                         | If you select <b>Vendor Specific Info (DHCP Option 125)</b> , enter the vendor specific information of the matched traffic, such as the product class, model name, and serial number of the device. |
| IP Packet<br>Length     | This field is available only when you select <b>IP</b> in the <b>Ether Type</b> field.                                                                                                    |
| Longin                  | Select this option and enter the minimum and maximum packet length (from 46 to 1500) in the fields provided.                                                                                        |
| DSCP                    | This field is available only when you select <b>IP</b> in the <b>Ether Type</b> field.                                                                                                    |
|                         | Select this option and specify a DSCP (DiffServ Code Point) number between 0 and 63 in the field provided.                                                                                          |
| 802.1P                  | This field is available only when you select 802.1Q in the Ether Type field.                                                                                                    |
|                         | Select this option and select a priority level (between 0 and 7) from the drop-down list box.                                                                                                    |
|                         | "0" is the lowest priority level and "7" is the highest.                                                                                                    |
| VLAN ID                 | This field is available only when you select 802.1Q in the Ether Type field.                                                                                                    |
|                         | Select this option and specify a VLAN ID number.                                                                                                    |
| TCP ACK                 | This field is available only when you select <b>IP</b> in the <b>Ether Type</b> field.                                                                                                    |
|                         | If you select this option, the matched TCP packets must contain the ACK (Acknowledge) flag.                                                                                                    |
| Exclude                 | Select this option to exclude the packets that match the specified criteria from this classifier.                                                                                                   |
| Step3: Packet Mo        | odification                                                                                                    |
| DSCP Mark               | This field is available only when you select <b>IP</b> in the <b>Ether Type</b> field.                                                                                                    |
|                         | If you select <b>Remark</b> , enter a DSCP value with which the VMG replaces the DSCP field in the packets.                                                                                         |
|                         | If you select <b>Unchange</b> , the VMG keep the DSCP field in the packets.                                                                                                    |
| 802.1P Mark             | Select a priority level with which the VMG replaces the IEEE 802.1p priority field in the packets.                                                                                                  |
|                         | If you select <b>Unchange</b> , the VMG keep the 802.1p priority field in the packets.                                                                                                    |
| VLAN ID                 | If you select <b>Remark</b> , enter a VLAN ID number with which the VMG replaces the VLAN ID of the frames.                                                                                         |
|                         | If you select <b>Remove</b> , the VMG deletes the VLAN ID of the frames before forwarding them out.                                                                                                 |
|                         | If you select <b>Add</b> , the VMG treat all matched traffic untagged and add a second VLAN ID.                                                                                                    |
|                         | If you select <b>Unchange</b> , the VMG keep the VLAN ID in the packets.                                                                                                    |
| Step4: Class Routi      | ing                                                                                                    |
| Forward to<br>Interface | Select a WAN interface through which traffic of this class will be forwarded out. If you select <b>Unchange</b> , the VMG forward traffic of this class according to the default routing table.     |
| Step5: Outgoing (       | Queue Selection                                                                                                    |
| To Queue Index          | Select a queue that applies to this class.                                                                                                    |
|                         | You should have configured a queue in the <b>Queue Setup</b> screen already.                                                                                                    |

Table 48 Classification Setup: Add/Edit (continued)

| LABEL  | DESCRIPTION                                      |
|--------|--------------------------------------------------|
| OK     | Click <b>OK</b> to save your changes.            |
| Cancel | Click Cancel to exit this screen without saving. |

# 10.6 The QoS Shaper Setup Screen

This screen shows that you can use the token bucket algorithm to allow a certain amount of large bursts while keeping a limit for processing outgoing traffic at the average rate. Click **Network Setting > QoS > Shaper Setup**. The screen appears as shown.

Figure 69 Network Setting > QoS > Shaper Setup

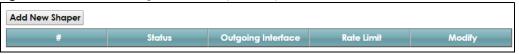

Table 49 Network Setting > QoS > Shaper Setup

| LABEL                 | DESCRIPTION                                                                                                    |
|-----------------------|----------------------------------------------------------------------------------------------------|
| Add New<br>Shaper     | Click this to create a new entry.                                                                                                    |
| #                     | This is the index number of the entry.                                                                                                    |
| Status                | This field displays whether the shaper is active or not. A yellow bulb signifies that this policer is active. A gray bulb signifies that this shaper is not active.             |
| Outgoing<br>Interface | This shows the name of the VMG's interface through which traffic in this shaper applies.                                                                                        |
| Rate Limit (kbps)     | This shows the average rate limit of traffic bursts for this shaper.                                                                                                    |
| Modify                | Click the <b>Edit</b> icon to edit the shaper.  Click the <b>Delete</b> icon to delete an existing shaper. Note that subsequent rules move up by one when you take this action. |

# 10.6.1 Add/Edit a QoS Shaper

Click **Add New Shaper** in the **Shaper Setup** screen or the **Edit** icon next to a shaper to show the following screen.

Figure 70 Shaper Setup: Add/Edit

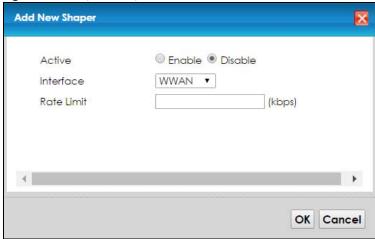

The following table describes the labels in this screen.

Table 50 Shaper Setup: Add/Edit

| LABEL      | DESCRIPTION                                                                  |
|------------|------------------------------------------------------------------------------|
| Active     | Select <b>Enable</b> or <b>Disable</b> to activate or deactivate the shaper. |
| Interface  | Select the VMG's interface through which traffic in this shaper applies      |
| Rate Limit | Enter the average rate limit of traffic bursts for this shaper.              |
| OK         | Click <b>OK</b> to save your changes.                                        |
| Cancel     | Click Cancel to exit this screen without saving.                             |

# 10.7 The QoS Policer Setup Screen

Use this screen to view QoS policers that allow you to limit the transmission rate of incoming traffic and apply actions, such as drop, pass, or modify the DSCP value for matched traffic. Click **Network Setting** > **QoS** > **Policer Setup**. The screen appears as shown.

Figure 71 Network Setting > QoS > Policer Setup

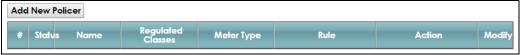

Table 51 Network Setting > QoS > Policer Setup

| LABEL           | DESCRIPTION                            |
|-----------------|----------------------------------------|
| Add new Policer | Click this to create a new entry.      |
| #               | This is the index number of the entry. |

Table 51 Network Setting > QoS > Policer Setup (continued)

| LABEL                | DESCRIPTION                                                                                                    |  |
|----------------------|----------------------------------------------------------------------------------------------------|--|
| Status               | This field displays whether the policer is active or not. A yellow bulb signifies that this policer is active. A gray bulb signifies that this policer is not active. |  |
| Name                 | This field displays the descriptive name of this policer.                                                                                                    |  |
| Regulated<br>Classes | This field displays the name of a QoS classifier                                                                                                    |  |
| Meter Type           | This field displays the type of QoS metering algorithm used in this policer.                                                                                          |  |
| Rule                 | These are the rates and burst sizes against which the policer checks the traffic of the member QoS classes.                                                           |  |
| Action               | This shows the how the policer has the VMG treat different types of traffic belonging to the policer's member QoS classes.                                            |  |
| Modify               | Click the Edit icon to edit the policer.                                                                                                    |  |
|                      | Click the <b>Delete</b> icon to delete an existing policer. Note that subsequent rules move up by one when you take this action.                                      |  |

# 10.7.1 Add/Edit a QoS Policer

Click **Add New Policer** in the **Policer Setup** screen or the **Edit** icon next to a policer to show the following screen.

Figure 72 Policer Setup: Add/Edit

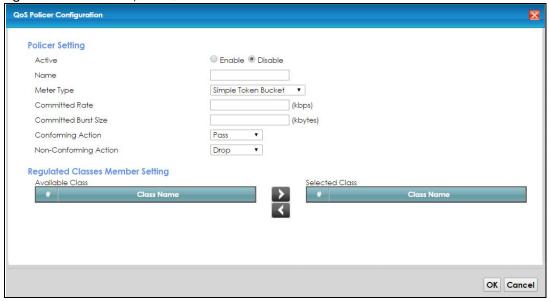

Table 52 Policer Setup: Add/Edit

| LABEL  | DESCRIPTION                                                                   |  |
|--------|-------------------------------------------------------------------------------|--|
| Active | Select <b>Enable</b> or <b>Disable</b> to activate or deactivate the policer. |  |
| Name   | Enter the descriptive name of this policer.                                   |  |

Table 52 Policer Setup: Add/Edit

| LABEL                                                                                               | DESCRIPTION                                                                                                    |  |  |
|----------------------------------------------------------------------------------------------------|----------------------------------------------------------------------------------------------------|--|--|
| Meter Type                                                                                          | This shows the traffic metering algorithm used in this policer.                                                                                                    |  |  |
|                                                                                                    | The <b>Simple Token Bucket</b> algorithm uses tokens in a bucket to control when traffic can be transmitted. Each token represents one byte. The algorithm allows bursts of up to $b$ bytes which is also the bucket size.              |  |  |
|                                                                                                    | The <b>Single Rate Three Color Marker</b> (srTCM) is based on the token bucket filter and identifies packets by comparing them to the Committed Information Rate (CIR), the Committed Burst Size (CBS) and the Excess Burst Size (EBS). |  |  |
|                                                                                                    | The <b>Two Rate Three Color Marker</b> (trTCM) is based on the token bucket filter and identifies packets by comparing them to the Committed Information Rate (CIR) and the Peak Information Rate (PIR).                                |  |  |
| Committed<br>Rate                                                                                   | Specify the committed rate. When the incoming traffic rate of the member QoS classes is less than the committed rate, the device applies the conforming action to the traffic.                                                          |  |  |
| Committed<br>Burst Size                                                                             | Specify the committed burst size for packet bursts. This must be equal to or less than the peak burst size (two rate three color) or excess burst size (single rate three color) if it is also configured.                              |  |  |
|                                                                                                    | This is the maximum size of the (first) token bucket in a traffic metering algorithm.                                                                                                    |  |  |
| Conforming Specify what the VMG does for packets within the committed rate and burst size packets). |                                                                                                    |  |  |
|                                                                                                    | <ul> <li>Pass: Send the packets without modification.</li> <li>DSCP Mark: Change the DSCP mark value of the packets. Enter the DSCP mark value to use.</li> </ul>                                                                       |  |  |
| Non-<br>Conforming                                                                                  | Specify what the VMG does for packets that exceed the excess burst size or peak rate and burst size (red-marked packets).                                                                                                    |  |  |
| Action                                                                                              | <ul> <li>Drop: Discard the packets.</li> <li>DSCP Mark: Change the DSCP mark value of the packets. Enter the DSCP mark value to use. The packets may be dropped if there is congestion on the network.</li> </ul>                       |  |  |
| Available Class                                                                                     | Select a QoS classifier to apply this QoS policer to traffic that matches the QoS classifier.                                                                                                    |  |  |
| Selected Class                                                                                      | Highlight a QoS classifier in the <b>Available Class</b> box and use the > button to move it to the <b>Selected Class</b> box.                                                                                                    |  |  |
|                                                                                                    | To remove a QoS classifier from the <b>Selected Class</b> box, select it and use the < button.                                                                                                    |  |  |
| Apply                                                                                               | Click <b>Apply</b> to save your changes.                                                                                                    |  |  |
| Cancel                                                                                              | Click Cancel to exit this screen without saving.                                                                                                    |  |  |

# 10.8 Technical Reference

The following section contains additional technical information about the VMG features described in this chapter.

# **IEEE 802.1Q Tag**

The IEEE 802.1Q standard defines an explicit VLAN tag in the MAC header to identify the VLAN membership of a frame across bridges. A VLAN tag includes the 12-bit VLAN ID and 3-bit user priority. The VLAN ID associates a frame with a specific VLAN and provides the information that devices need to process the frame across the network.

IEEE 802.1p specifies the user priority field and defines up to eight separate traffic types. The following table describes the traffic types defined in the IEEE 802.1d standard (which incorporates the 802.1p).

Table 53 IEEE 802.1p Priority Level and Traffic Type

| PRIORITY<br>LEVEL | TRAFFIC TYPE                                                                                                    |  |
|-------------------|----------------------------------------------------------------------------------------------------|--|
| Level 7           | Typically used for network control traffic such as router configuration messages.                                                                             |  |
| Level 6           | Typically used for voice traffic that is especially sensitive to jitter (jitter is the variations in delay).                                                  |  |
| Level 5           | Typically used for video that consumes high bandwidth and is sensitive to jitter.                                                                             |  |
| Level 4           | Typically used for controlled load, latency-sensitive traffic such as SNA (Systems Network Architecture) transactions.                                        |  |
| Level 3           | Typically used for "excellent effort" or better than best effort and would include important business traffic that can tolerate some delay.                   |  |
| Level 2           | This is for "spare bandwidth".                                                                                                    |  |
| Level 1           | This is typically used for non-critical "background" traffic such as bulk transfers that are allowed but that should not affect other applications and users. |  |
| Level 0           | Typically used for best-effort traffic.                                                                                                    |  |

#### DiffServ

QoS is used to prioritize source-to-destination traffic flows. All packets in the flow are given the same priority. You can use CoS (class of service) to give different priorities to different packet types.

DiffServ (Differentiated Services) is a class of service (CoS) model that marks packets so that they receive specific per-hop treatment at DiffServ-compliant network devices along the route based on the application types and traffic flow. Packets are marked with DiffServ Code Points (DSCPs) indicating the level of service desired. This allows the intermediary DiffServ-compliant network devices to handle the packets differently depending on the code points without the need to negotiate paths or remember state information for every flow. In addition, applications do not have to request a particular service or give advanced notice of where the traffic is going.

# **DSCP** and Per-Hop Behavior

DiffServ defines a new Differentiated Services (DS) field to replace the Type of Service (TOS) field in the IP header. The DS field contains a 2-bit unused field and a 6-bit DSCP field which can define up to 64 service levels. The following figure illustrates the DS field.

DSCP is backward compatible with the three precedence bits in the ToS octet so that non-DiffServ compliant, ToS-enabled network device will not conflict with the DSCP mapping.

| DSCP (6 bits) | Unused (2 bits) |
|---------------|-----------------|
|---------------|-----------------|

The DSCP value determines the forwarding behavior, the PHB (Per-Hop Behavior), that each packet gets across the DiffServ network. Based on the marking rule, different kinds of traffic can be marked for different kinds of forwarding. Resources can then be allocated according to the DSCP values and the configured policies.

#### **IP Precedence**

Similar to IEEE 802.1p prioritization at layer-2, you can use IP precedence to prioritize packets in a layer-3 network. IP precedence uses three bits of the eight-bit ToS (Type of Service) field in the IP header. There are eight classes of services (ranging from zero to seven) in IP precedence. Zero is the lowest priority level and seven is the highest.

# **Automatic Priority Queue Assignment**

If you enable QoS on the VMG, the VMG can automatically base on the IEEE 802.1p priority level, IP precedence and/or packet length to assign priority to traffic which does not match a class.

The following table shows you the internal layer-2 and layer-3 QoS mapping on the VMG. On the VMG, traffic assigned to higher priority queues gets through faster while traffic in lower index queues is dropped if the network is congested.

Table 54 Internal Layer2 and Layer3 QoS Mapping

|                   | LAYER 2                                                | LAYER 3                |        |                            |
|-------------------|--------------------------------------------------------|------------------------|--------|----------------------------|
| PRIORITY<br>QUEUE | IEEE 802.1P USER<br>PRIORITY<br>(ETHERNET<br>PRIORITY) | TOS (IP<br>PRECEDENCE) | DSCP   | IP PACKET LENGTH<br>(BYTE) |
| 0                 | 1                                                      | 0                      | 000000 |                            |
| 1                 | 2                                                      |                        |        |                            |
| 2                 | 0                                                      | 0                      | 000000 | >1100                      |
| 3                 | 3                                                      | 1                      | 001110 | 250~1100                   |
|                   |                                                        |                        | 001100 |                            |
|                   |                                                        |                        | 001010 |                            |
|                   |                                                        |                        | 001000 |                            |
| 4                 | 4                                                      | 2                      | 010110 |                            |
|                   |                                                        |                        | 010100 |                            |
|                   |                                                        |                        | 010010 |                            |
|                   |                                                        |                        | 010000 |                            |
| 5                 | 5                                                      | 3                      | 011110 | <250                       |
|                   |                                                        |                        | 011100 |                            |
|                   |                                                        |                        | 011010 |                            |
|                   |                                                        |                        | 011000 |                            |
| 6                 | 6                                                      | 4                      | 100110 |                            |
|                   |                                                        |                        | 100100 |                            |
|                   |                                                        |                        | 100010 |                            |
|                   |                                                        |                        | 100000 |                            |
|                   |                                                        | 5                      | 101110 | 1                          |
|                   |                                                        |                        | 101000 |                            |
| 7                 | 7                                                      | 6                      | 110000 |                            |
|                   |                                                        | 7                      | 111000 |                            |

#### **Token Bucket**

The token bucket algorithm uses tokens in a bucket to control when traffic can be transmitted. The bucket stores tokens, each of which represents one byte. The algorithm allows bursts of up to *b* bytes which is also the bucket size, so the bucket can hold up to *b* tokens. Tokens are generated and added into the bucket at a constant rate. The following shows how tokens work with packets:

- A packet can be transmitted if the number of tokens in the bucket is equal to or greater than the size
  of the packet (in bytes).
- After a packet is transmitted, a number of tokens corresponding to the packet size is removed from the bucket.
- If there are no tokens in the bucket, the VMG stops transmitting until enough tokens are generated.
- If not enough tokens are available, the VMG treats the packet in either one of the following ways: In traffic shaping:
  - Holds it in the queue until enough tokens are available in the bucket.

In traffic policing:

- Drops it.
- Transmits it but adds a DSCP mark. The VMG may drop these marked packets if the network is overloaded.

Configure the bucket size to be equal to or less than the amount of the bandwidth that the interface can support. It does not help if you set it to a bucket size over the interface's capability. The smaller the bucket size, the lower the data transmission rate and that may cause outgoing packets to be dropped. A larger transmission rate requires a big bucket size. For example, use a bucket size of 10 kbytes to get the transmission rate up to 10 Mbps.

# Single Rate Three Color Marker

The Single Rate Three Color Marker (srTCM, defined in RFC 2697) is a type of traffic policing that identifies packets by comparing them to one user-defined rate, the Committed Information Rate (CIR), and two burst sizes: the Committed Burst Size (CBS) and Excess Burst Size (EBS).

The srTCM evaluates incoming packets and marks them with one of three colors which refer to packet loss priority levels. High packet loss priority level is referred to as red, medium is referred to as yellow and low is referred to as green.

The srTCM is based on the token bucket filter and has two token buckets (CBS and EBS). Tokens are generated and added into the bucket at a constant rate, called Committed Information Rate (CIR). When the first bucket (CBS) is full, new tokens overflow into the second bucket (EBS).

All packets are evaluated against the CBS. If a packet does not exceed the CBS it is marked green. Otherwise it is evaluated against the EBS. If it is below the EBS then it is marked yellow. If it exceeds the EBS then it is marked red.

The following shows how tokens work with incoming packets in srTCM:

- A packet arrives. The packet is marked green and can be transmitted if the number of tokens in the CBS bucket is equal to or greater than the size of the packet (in bytes).
- After a packet is transmitted, a number of tokens corresponding to the packet size is removed from the CBS bucket.

• If there are not enough tokens in the CBS bucket, the VMG checks the EBS bucket. The packet is marked yellow if there are sufficient tokens in the EBS bucket. Otherwise, the packet is marked red. No tokens are removed if the packet is dropped.

#### Two Rate Three Color Marker

The Two Rate Three Color Marker (trTCM, defined in RFC 2698) is a type of traffic policing that identifies packets by comparing them to two user-defined rates: the Committed Information Rate (CIR) and the Peak Information Rate (PIR). The CIR specifies the average rate at which packets are admitted to the network. The PIR is greater than or equal to the CIR. CIR and PIR values are based on the guaranteed and maximum bandwidth respectively as negotiated between a service provider and client.

The trTCM evaluates incoming packets and marks them with one of three colors which refer to packet loss priority levels. High packet loss priority level is referred to as red, medium is referred to as yellow and low is referred to as green.

The trTCM is based on the token bucket filter and has two token buckets (Committed Burst Size (CBS) and Peak Burst Size (PBS)). Tokens are generated and added into the two buckets at the CIR and PIR respectively.

All packets are evaluated against the PIR. If a packet exceeds the PIR it is marked red. Otherwise it is evaluated against the CIR. If it exceeds the CIR then it is marked yellow. Finally, if it is below the CIR then it is marked green.

The following shows how tokens work with incoming packets in trTCM:

- A packet arrives. If the number of tokens in the PBS bucket is less than the size of the packet (in bytes), the packet is marked red and may be dropped regardless of the CBS bucket. No tokens are removed if the packet is dropped.
- If the PBS bucket has enough tokens, the VMG checks the CBS bucket. The packet is marked green and can be transmitted if the number of tokens in the CBS bucket is equal to or greater than the size of the packet (in bytes). Otherwise, the packet is marked yellow.

# CHAPTER 11 Network Address Translation (NAT)

# 11.1 Overview

This chapter discusses how to configure NAT on the VMG. NAT (Network Address Translation - NAT, RFC 1631) is the translation of the IP address of a host in a packet, for example, the source address of an outgoing packet, used within one network to a different IP address known within another network.

# 11.1.1 What You Can Do in this Chapter

- Use the **Port Forwarding** screen to configure forward incoming service requests to the server(s) on your local network (Section 11.2 on page 161).
- Use the **Applications** screen to forward incoming service requests to the server(s) on your local network (Section 11.3 on page 164).
- Use the **Port Triggering** screen to add and configure the VMG's trigger port settings (Section 11.4 on page 165).
- Use the DMZ screen to configure a default server (Section 11.5 on page 168).
- Use the **ALG** screen to enable and disable the NAT and SIP (VoIP) ALG in the VMG (Section 11.6 on page 169).
- Use the Address Mapping screen to configure the VMG's address mapping settings (Section 11.7 on page 170).
- Use the Sessions screen to configure the VMG's maximum number of NAT sessions (Section 11.7 on page 170).

#### 11.1.2 What You Need To Know

#### Inside/Outside

Inside/outside denotes where a host is located relative to the VMG, for example, the computers of your subscribers are the inside hosts, while the web servers on the Internet are the outside hosts.

#### Global/Local

Global/local denotes the IP address of a host in a packet as the packet traverses a router, for example, the local address refers to the IP address of a host when the packet is in the local network, while the global address refers to the IP address of the host when the same packet is traveling in the WAN side.

#### NAT

In the simplest form, NAT changes the source IP address in a packet received from a subscriber (the inside local address) to another (the inside global address) before forwarding the packet to the WAN side. When the response comes back, NAT translates the destination address (the inside global address) back to the inside local address before forwarding it to the original inside host.

# **Port Forwarding**

A port forwarding set is a list of inside (behind NAT on the LAN) servers, for example, web or FTP, that you can make visible to the outside world even though NAT makes your whole inside network appear as a single computer to the outside world.

# **Finding Out More**

See Section 11.9 on page 172 for advanced technical information on NAT.

# 11.2 The Port Forwarding Screen

Use the **Port Forwarding** screen to forward incoming service requests to the server(s) on your local network.

You may enter a single port number or a range of port numbers to be forwarded, and the local IP address of the desired server. The port number identifies a service; for example, web service is on port 80 and FTP on port 21. In some cases, such as for unknown services or where one server can support more than one service (for example both FTP and web service), it might be better to specify a range of port numbers. You can allocate a server IP address that corresponds to a port or a range of ports.

The most often used port numbers and services are shown in Appendix D on page 325. Please refer to RFC 1700 for further information about port numbers.

Note: Many residential broadband ISP accounts do not allow you to run any server processes (such as a Web or FTP server) from your location. Your ISP may periodically check for servers and may suspend your account if it discovers any active services at your location. If you are unsure, refer to your ISP.

#### Configuring Servers Behind Port Forwarding (Example)

Let's say you want to assign ports 21-25 to one FTP, Telnet and SMTP server (**A** in the example), port 80 to another (**B** in the example) and assign a default server IP address of 192.168.1.35 to a third (**C** in the example). You assign the LAN IP addresses and the ISP assigns the WAN IP address. The NAT network appears as a single host on the Internet.

Figure 73 Multiple Servers Behind NAT Example

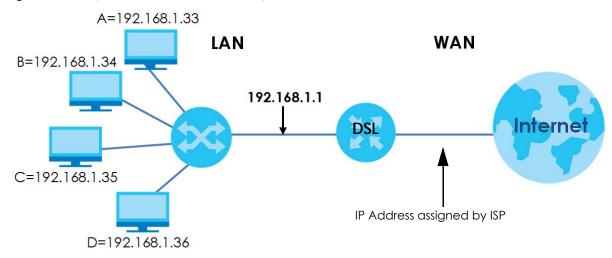

Click **Network Setting > NAT > Port Forwarding** to open the following screen.

See Appendix D on page 325 for port numbers commonly used for particular services.

Figure 74 Network Setting > NAT > Port Forwarding

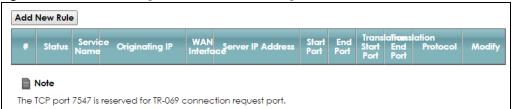

Table 55 Network Setting > NAT > Port Forwarding

| LABEL                     | DESCRIPTION                                                                                                    |  |  |
|---------------------------|----------------------------------------------------------------------------------------------------|--|--|
| Add New Rule              | Click this to add a new rule.                                                                                                    |  |  |
| #                         | This is the index number of the entry.                                                                                                    |  |  |
| Status                    | This field displays whether the NAT rule is active or not. A yellow bulb signifies that this rule is active. A gray bulb signifies that this rule is not active. |  |  |
| Service Name              | This shows the service's name.                                                                                                    |  |  |
| Originating IP            | This field displays the source IP address from the WAN interface.                                                                                                |  |  |
| WAN Interface             | This shows the WAN interface through which the service is forwarded.                                                                                             |  |  |
| Server IP<br>Address      | This is the server's IP address.                                                                                                    |  |  |
| Start Port                | This is the first external port number that identifies a service.                                                                                                |  |  |
| End Port                  | This is the last external port number that identifies a service.                                                                                                 |  |  |
| Translation Start<br>Port | This is the first internal port number that identifies a service.                                                                                                |  |  |
| Translation End<br>Port   | This is the last internal port number that identifies a service.                                                                                                 |  |  |

Table 55 Network Setting > NAT > Port Forwarding (continued)

| LABEL    | DESCRIPTION                                                                                      |  |
|----------|--------------------------------------------------------------------------------------------------|--|
| Protocol | This shows the IP protocol supported by this virtual server, whether it is TCP, UDP, or TCP/UDP. |  |
| Modify   | Click the <b>Edit</b> icon to edit this rule.                                                    |  |
|          | Click the <b>Delete</b> icon to delete an existing rule.                                         |  |

# 11.2.1 Add/Edit Port Forwarding

Click **Add New Rule** in the **Port Forwarding** screen or click the **Edit** icon next to an existing rule to open the following screen.

Figure 75 Port Forwarding: Add/Edit

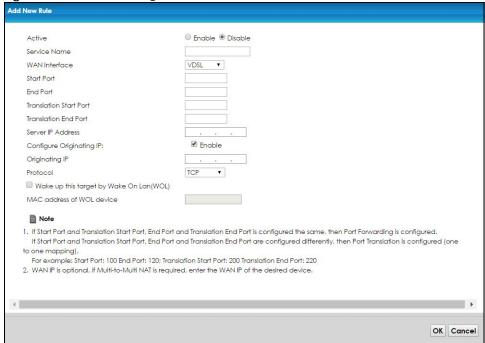

Table 56 Port Forwarding: Add/Edit

| LABEL         | DESCRIPTION                                                                                                    |  |
|---------------|----------------------------------------------------------------------------------------------------|--|
| Active        | Select Enable or Disable to activate or deactivate the rule.                                                         |  |
| Service Name  | Enter a name to identify this rule using keyboard characters (A-Z, a-z, 1-2 and so on).                              |  |
| WAN Interface | Select the WAN interface through which the service is forwarded.                                                     |  |
|               | You must have already configured a WAN connection with NAT enabled.                                                  |  |
| Start Port    | Enter the original destination port for the packets.                                                                 |  |
|               | To forward only one port, enter the port number again in the <b>End Port</b> field.                                  |  |
|               | To forward a series of ports, enter the start port number here and the end port number in the <b>End Port</b> field. |  |

Table 56 Port Forwarding: Add/Edit (continued)

| LABEL                                         | DESCRIPTION                                                                                                    |  |
|-----------------------------------------------|----------------------------------------------------------------------------------------------------|--|
| End Port                                      | Enter the last port of the original destination port range.                                                                                                    |  |
|                                               | To forward only one port, enter the port number in the <b>Start Port</b> field above and then enter it again in this field.                                                                     |  |
|                                               | To forward a series of ports, enter the last port number in a series that begins with the port number in the <b>Start Port</b> field above.                                                     |  |
| Translation Start<br>Port                     | This shows the port number to which you want the VMG to translate the incoming port. For a range of ports, enter the first number of the range to which you want the incoming ports translated. |  |
| Translation End<br>Port                       | This shows the last port of the translated port range.                                                                                                    |  |
| Server IP<br>Address                          | Enter the inside IP address of the virtual server here.                                                                                                    |  |
| Configure<br>Originating IP                   | Select <b>Enable</b> to enter the source IP address of WAN interface.                                                                                                    |  |
| Originating<br>IP                             | Enter the source IP address of WAN interface.                                                                                                    |  |
| Protocol                                      | Select the protocol supported by this virtual server. Choices are TCP, UDP, or TCP/UDP.                                                                                                    |  |
| Wake up this<br>target by Wake<br>on LAN(WOL) | Select this to turn on the virtual server remotely.                                                                                                    |  |
| MAC address of<br>WOL device                  | Enter the MAC address of the device to turn it on.                                                                                                    |  |
| OK                                            | Click <b>OK</b> to save your changes.                                                                                                    |  |
| Cancel                                        | Click Cancel to exit this screen without saving.                                                                                                    |  |

# 11.3 The Applications Screen

This screen provides a summary of all NAT applications and their configuration. In addition, this screen allows you to create new applications and/or remove existing ones.

To access this screen, click Network Setting > NAT > Applications. The following screen appears.

Figure 76 Network Setting > NAT > Applications

| Add New Application |                                                                   |                |                    |        |
|---------------------|-------------------------------------------------------------------|----------------|--------------------|--------|
| #                   | Application Forwarded:                                            | WAN Interface: | Server IP Address: | Modify |
| ■ No                | te                                                                |                |                    |        |
| The TC              | The TCP port 7547 is reserved for TR-069 connection request port. |                |                    |        |

Table 57 Network Setting > NAT > Applications

| LABEL                  | DESCRIPTION                                   |
|------------------------|-----------------------------------------------|
| Add New<br>Application | Click this to add a new NAT application rule. |
| #                      | This is the index number of the entry.        |

Table 57 Network Setting > NAT > Applications (continued)

| LABEL                    | DESCRIPTION                                                                |
|--------------------------|----------------------------------------------------------------------------|
| Application<br>Forwarded | This field shows the type of application that the service forwards.        |
| WAN Interface            | This field shows the WAN interface through which the service is forwarded. |
| Server IP<br>Address     | This field displays the destination IP address for the service.            |
| Modify                   | Click the <b>Delete</b> icon to delete the rule.                           |

# 11.3.1 Add New Application

This screen lets you create new NAT application rules. Click **Add New Application** in the **Applications** screen to open the following screen.

Figure 77 Applications: Add

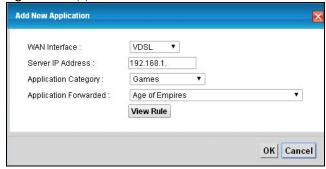

The following table describes the labels in this screen.

Table 58 Applications: Add

| LABEL                    | DESCRIPTION                                                                                                    |
|--------------------------|----------------------------------------------------------------------------------------------------|
| WAN Interface            | Select the WAN interface that you want to apply this NAT rule to.                                                                                        |
| Server IP<br>Address     | Enter the inside IP address of the application here.                                                                                                    |
| Application<br>Category  | Select the category of the application from the drop-down list box.                                                                                      |
| Application<br>Forwarded | Select a service from the drop-down list box and the VMG automatically configures the protocol, start, end, and map port number that define the service. |
| View Rule                | Click this to display the configuration of the service that you have chosen in <b>Application Fowarded</b> .                                             |
| OK                       | Click <b>OK</b> to save your changes.                                                                                                    |
| Cancel                   | Click Cancel to exit this screen without saving.                                                                                                    |

# 11.4 The Port Triggering Screen

Some services use a dedicated range of ports on the client side and a dedicated range of ports on the server side. With regular port forwarding you set a forwarding port in NAT to forward a service (coming in from the server on the WAN) to the IP address of a computer on the client side (LAN). The problem is that port forwarding only forwards a service to a single LAN IP address. In order to use the same service on a

different LAN computer, you have to manually replace the LAN computer's IP address in the forwarding port with another LAN computer's IP address.

Trigger port forwarding solves this problem by allowing computers on the LAN to dynamically take turns using the service. The VMG records the IP address of a LAN computer that sends traffic to the WAN to request a service with a specific port number and protocol (a "trigger" port). When the VMG's WAN port receives a response with a specific port number and protocol ("open" port), the VMG forwards the traffic to the LAN IP address of the computer that sent the request. After that computer's connection for that service closes, another computer on the LAN can use the service in the same manner. This way you do not need to configure a new IP address each time you want a different LAN computer to use the application.

#### For example:

Figure 78 Trigger Port Forwarding Process: Example

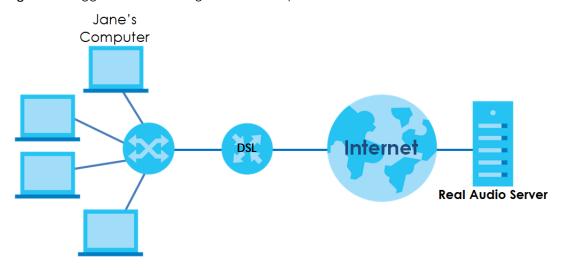

- 1 Jane requests a file from the Real Audio server (port 7070).
- 2 Port 7070 is a "trigger" port and causes the VMG to record Jane's computer IP address. The VMG associates Jane's computer IP address with the "open" port range of 6970-7170.
- 3 The Real Audio server responds using a port number ranging between 6970-7170.
- 4 The VMG forwards the traffic to Jane's computer IP address.
- 5 Only Jane can connect to the Real Audio server until the connection is closed or times out. The VMG times out in three minutes with UDP (User Datagram Protocol) or two hours with TCP/IP (Transfer Control Protocol/Internet Protocol).

Click **Network Setting > NAT > Port Triggering** to open the following screen. Use this screen to view your VMG's trigger port settings.

Figure 79 Network Setting > NAT > Port Triggering

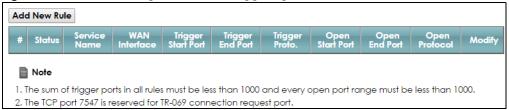

The following table describes the labels in this screen.

Table 59 Network Setting > NAT > Port Triggering

| LABEL              | DESCRIPTION                                                                                                    |
|--------------------|----------------------------------------------------------------------------------------------------|
| Add New Rule       | Click this to create a new rule.                                                                                                    |
| #                  | This is the index number of the entry.                                                                                                    |
| Status             | This field displays whether the port triggering rule is active or not. A yellow bulb signifies that this rule is active. A gray bulb signifies that this rule is not active.                                                                      |
| Service Name       | This field displays the name of the service used by this rule.                                                                                                    |
| WAN Interface      | This field shows the WAN interface through which the service is forwarded.                                                                                                    |
| Trigger Start Port | The trigger port is a port (or a range of ports) that causes (or triggers) the VMG to record the IP address of the LAN computer that sent the traffic to a server on the WAN.                                                                     |
|                    | This is the first port number that identifies a service.                                                                                                    |
| Trigger End Port   | This is the last port number that identifies a service.                                                                                                    |
| Trigger Proto.     | This is the trigger transport layer protocol.                                                                                                    |
| Open Start Port    | The open port is a port (or a range of ports) that a server on the WAN uses when it sends out a particular service. The VMG forwards the traffic with this port (or range of ports) to the client computer on the LAN that requested the service. |
|                    | This is the first port number that identifies a service.                                                                                                    |
| Open End Port      | This is the last port number that identifies a service.                                                                                                    |
| Open Proto.        | This is the open transport layer protocol.                                                                                                    |
| Modify             | Click the <b>Edit</b> icon to edit this rule.                                                                                                    |
|                    | Click the <b>Delete</b> icon to delete an existing rule.                                                                                                    |

# 11.4.1 Add/Edit Port Triggering Rule

This screen lets you create new port triggering rules. Click **Add new rule** in the **Port Triggering** screen or click a rule's **Edit** icon to open the following screen.

Figure 80 Port Triggering: Add/Edit

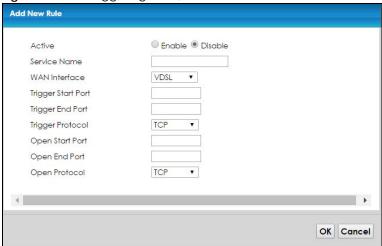

The following table describes the labels in this screen.

Table 60 Port Triggering: Configuration Add/Edit

| LABEL              | DESCRIPTION                                                                                                    |  |
|--------------------|----------------------------------------------------------------------------------------------------|--|
| Active             | Select Enable or Disable to activate or deactivate the rule.                                                                                                    |  |
| Service Name       | Enter a name to identify this rule using keyboard characters (A-Z, a-z, 1-2 and so on).                                                                                                    |  |
| WAN Interface      | Select a WAN interface for which you want to configure port triggering rules.                                                                                                    |  |
| Trigger Start Port | The trigger port is a port (or a range of ports) that causes (or triggers) the VMG to record the IP address of the LAN computer that sent the traffic to a server on the WAN.  Type a port number or the starting port number in a range of port numbers.                                                                     |  |
| Trigger End Port   | Type a port number or the ending port number in a range of port numbers.                                                                                                    |  |
| Trigger Protocol   | Select the transport layer protocol from TCP, UDP, or TCP/UDP.                                                                                                    |  |
| Open Start Port    | The open port is a port (or a range of ports) that a server on the WAN uses when it sends out a particular service. The VMG forwards the traffic with this port (or range of ports) to the client computer on the LAN that requested the service.  Type a port number or the starting port number in a range of port numbers. |  |
| Open End Port      | Type a port number or the ending port number in a range of port numbers.                                                                                                    |  |
| Open Protocol      | Select the transport layer protocol from TCP, UDP, or TCP/UDP.                                                                                                    |  |
| OK                 | Click <b>OK</b> to save your changes.                                                                                                    |  |
| Cancel             | Click Cancel to exit this screen without saving.                                                                                                    |  |

# 11.5 The DMZ Screen

In addition to the servers for specified services, NAT supports a default server IP address. A default server receives packets from ports that are not specified in the **NAT Port Forwarding Setup** screen.

Figure 81 Network Setting > NAT > DMZ

| Default Server Address :              | 192.168.1.                          |
|---------------------------------------|-------------------------------------|
| Note:                                 |                                     |
| Enter IP address and click 'Apply' to | activate the DMZ host.              |
| Clear the IP address field and click  | 'Apply' to deactivate the DMZ host. |
|                                       | Apply Cancel                        |

The following table describes the fields in this screen.

Table 61 Network Setting > NAT > DMZ

| LABEL                     | DESCRIPTION                                                                                                    |
|---------------------------|----------------------------------------------------------------------------------------------------|
| Default Server<br>Address | Enter the IP address of the default server which receives packets from ports that are not specified in the <b>NAT Port Forwarding</b> screen.                                 |
|                           | Note: If you do not assign a <b>Default Server Address</b> , the VMG discards all packets received for ports that are not specified in the <b>NAT Port Forwarding</b> screen. |
| Apply                     | Click <b>Apply</b> to save your changes.                                                                                                    |
| Cancel                    | Click Cancel to restore your previously saved settings.                                                                                                    |

# 11.6 The ALG Screen

Some NAT routers may include a SIP Application Layer Gateway (ALG). A SIP ALG allows SIP calls to pass through NAT by examining and translating IP addresses embedded in the data stream. When the VMG registers with the SIP register server, the SIP ALG translates the VMG's private IP address inside the SIP data stream to a public IP address. You do not need to use STUN or an outbound proxy if your VMG is behind a SIP ALG.

Use this screen to enable and disable the NAT and SIP (VoIP) ALG in the VMG. To access this screen, click **Network Setting > NAT > ALG**.

Figure 82 Network Setting > NAT > ALG

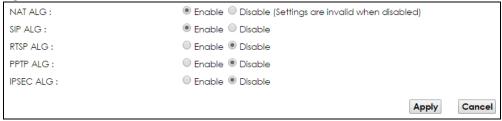

Table 62 Network Setting > NAT > ALG

| LABEL   | DESCRIPTION                                                                                                    |
|---------|----------------------------------------------------------------------------------------------------|
| NAT ALG | Enable this to make sure applications such as FTP and file transfer in IM applications work correctly with port-forwarding and address-mapping rules. |
| SIP ALG | Enable this to make sure SIP (VoIP) works correctly with port-forwarding and address-mapping rules.                                                   |

Table 62 Network Setting > NAT > ALG (continued)

| LABEL     | DESCRIPTION                                                                                                    |
|-----------|----------------------------------------------------------------------------------------------------|
| RTSP ALG  | Enable this to have the VMG detect RTSP traffic and help build RTSP sessions through its NAT. The Real Time Streaming (media control) Protocol (RTSP) is a remote control for multimedia on the Internet. |
| PPTP ALG  | Enable this to turn on the PPTP ALG on the VMG to detect PPTP traffic and help build PPTP sessions through the VMG's NAT.                                                                                 |
| IPSEC ALG | Enable this to turn on the IPsec ALG on the VMG to detect IPsec traffic and help build IPsec sessions through the VMG's NAT.                                                                              |
| Apply     | Click <b>Apply</b> to save your changes.                                                                                                    |
| Cancel    | Click Cancel to restore your previously saved settings.                                                                                                    |

# 11.7 The Address Mapping Screen

Ordering your rules is important because the VMG applies the rules in the order that you specify. When a rule matches the current packet, the VMG takes the corresponding action and the remaining rules are ignored.

Click **Network Setting > NAT > Address Mapping** to display the following screen.

Figure 83 Network Setting > NAT > Address Mapping

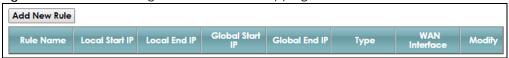

Table 63 Network Setting > NAT > Address Mapping

| LABEL           | DESCRIPTION                                                                                                    |
|-----------------|----------------------------------------------------------------------------------------------------|
| Add new rule    | Click this to create a new rule.                                                                                                    |
| Rule Name       | This is the name of the rule.                                                                                                    |
| Local Start IP  | This is the starting Inside Local IP Address (ILA).                                                                                                    |
| Local End IP    | This is the ending Inside Local IP Address (ILA). If the rule is for all local IP addresses, then this field displays 0.0.0.0 as the Local Start IP address and 255.255.255.255 as the Local End IP address. This field is blank for <b>One-to-One</b> mapping types. |
| Global Start IP | This is the starting Inside Global IP Address (IGA). Enter 0.0.0.0 here if you have a dynamic IP address from your ISP. You can only do this for the <b>Many-to-One</b> mapping type.                                                                                 |
| Global End IP   | This is the ending Inside Global IP Address (IGA). This field is blank for <b>One-to-One</b> and <b>Many-to-One</b> mapping types.                                                                                                    |
| Туре            | This is the address mapping type.                                                                                                    |
|                 | One-to-One: This mode maps one local IP address to one global IP address. Note that port numbers do not change for the One-to-one NAT mapping type.                                                                                                    |
|                 | Many-to-One: This mode maps multiple local IP addresses to one global IP address. This is equivalent to SUA (i.e., PAT, port address translation), the VMG's Single User Account feature that previous routers supported only.                                        |
|                 | Many-to-Many: This mode maps multiple local IP addresses to shared global IP addresses.                                                                                                    |

Table 63 Network Setting > NAT > Address Mapping (continued)

| LABEL                 | DESCRIPTION                                                                                                    |
|-----------------------|----------------------------------------------------------------------------------------------------|
| Wan Interface<br>Name | This is the WAN interface to which the address mapping rule applies.                                                                                          |
| Modify                | Click the Edit icon to go to the screen where you can edit the address mapping rule.                                                                          |
|                       | Click the <b>Delete</b> icon to delete an existing address mapping rule. Note that subsequent address mapping rules move up by one when you take this action. |

# 11.7.1 Add/Edit Address Mapping Rule

To add or edit an address mapping rule, click **Add new rule** or the rule's edit icon in the **Address Mapping** screen to display the screen shown next.

Figure 84 Address Mapping: Add/Edit

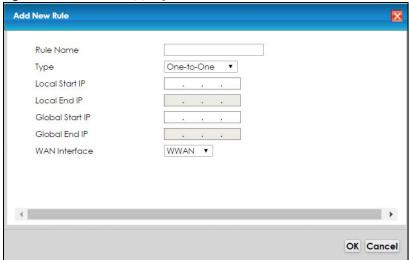

Table 64 Address Mapping: Add/Edit

| LABEL           | DESCRIPTION                                                                                                    |
|-----------------|----------------------------------------------------------------------------------------------------|
| Rule Name       | Type up to 20 alphanumberic characters for the name of this rule.                                                                                                    |
| Туре            | Choose the IP/port mapping type from one of the following.                                                                                                    |
|                 | One-to-One: This mode maps one local IP address to one global IP address. Note that port numbers do not change for the One-to-one NAT mapping type.                                                                                                    |
|                 | Many-to-One: This mode maps multiple local IP addresses to one global IP address. This is equivalent to SUA (i.e., PAT, port address translation), the VMG's Single User Account feature that previous routers supported only.                                      |
|                 | Many-to-Many: This mode maps multiple local IP addresses to shared global IP addresses.                                                                                                    |
| Local Start IP  | Enter the starting Inside Local IP Address (ILA).                                                                                                    |
| Local End IP    | Enter the ending Inside Local IP Address (ILA). If the rule is for all local IP addresses, then this field displays 0.0.0.0 as the Local Start IP address and 255.255.255.255 as the Local End IP address. This field is blank for <b>One-to-One</b> mapping types. |
| Global Start IP | Enter the starting Inside Global IP Address (IGA). Enter 0.0.0.0 here if you have a dynamic IP address from your ISP. You can only do this for the <b>Many-to-One</b> mapping type.                                                                                 |

Table 64 Address Mapping: Add/Edit (continued)

| LABEL         | DESCRIPTION                                                                                                    |
|---------------|----------------------------------------------------------------------------------------------------|
| Global End IP | Enter the ending Inside Global IP Address (IGA). This field is blank for <b>One-to-One</b> and <b>Many-to-One</b> mapping types. |
| WAN Interface | Select a WAN interface to which the address mapping rule applies.                                                                |
| OK            | Click <b>OK</b> to save your changes.                                                                                            |
| Cancel        | Click Cancel to exit this screen without saving.                                                                                 |

# 11.8 The Sessions Screen

Use this screen to limit the number of concurrent NAT sessions a client can use. Click **Network Setting > NAT > Sessions** to display the following screen.

Figure 85 Network Setting > NAT > Sessions

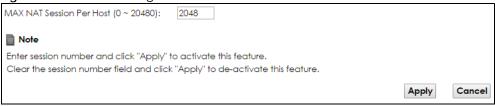

The following table describes the fields in this screen.

Table 65 Network Setting > NAT > Sessions

| LABEL                                      | DESCRIPTION                                                                                                    |
|--------------------------------------------|----------------------------------------------------------------------------------------------------|
| WAX NAT<br>Session Per Host<br>(0 ~ 20480) | Use this field to set a limit to the number of concurrent NAT sessions each client host can have.  If only a few clients use peer to peer applications, you can raise this number to improve their performance. With heavy peer-to-peer application use, lower this number to ensure no single client uses too many of the available NAT sessions. |
| Apply                                      | Click this to save your changes on this screen.                                                                                                    |
| Cancel                                     | Click this to exit this screen without saving any changes.                                                                                                    |

# 11.9 Technical Reference

This part contains more information regarding NAT.

#### 11.9.1 NAT Definitions

Inside/outside denotes where a host is located relative to the VMG, for example, the computers of your subscribers are the inside hosts, while the web servers on the Internet are the outside hosts.

Global/local denotes the IP address of a host in a packet as the packet traverses a router, for example, the local address refers to the IP address of a host when the packet is in the local network, while the global address refers to the IP address of the host when the same packet is traveling in the WAN side.

Note that inside/outside refers to the location of a host, while global/local refers to the IP address of a host used in a packet. Thus, an inside local address (ILA) is the IP address of an inside host in a packet when the packet is still in the local network, while an inside global address (IGA) is the IP address of the same inside host when the packet is on the WAN side. The following table summarizes this information.

Table 66 NAT Definitions

| ITEM    | DESCRIPTION                                                                                 |
|---------|---------------------------------------------------------------------------------------------|
| Inside  | This refers to the host on the LAN.                                                         |
| Outside | This refers to the host on the WAN.                                                         |
| Local   | This refers to the packet address (source or destination) as the packet travels on the LAN. |
| Global  | This refers to the packet address (source or destination) as the packet travels on the WAN. |

NAT never changes the IP address (either local or global) of an outside host.

#### 11.9.2 What NAT Does

In the simplest form, NAT changes the source IP address in a packet received from a subscriber (the inside local address) to another (the inside global address) before forwarding the packet to the WAN side. When the response comes back, NAT translates the destination address (the inside global address) back to the inside local address before forwarding it to the original inside host. Note that the IP address (either local or global) of an outside host is never changed.

The global IP addresses for the inside hosts can be either static or dynamically assigned by the ISP. In addition, you can designate servers, for example, a web server and a telnet server, on your local network and make them accessible to the outside world. If you do not define any servers (for Many-to-One and Many-to-Many Overload mapping), NAT offers the additional benefit of firewall protection. With no servers defined, your VMG filters out all incoming inquiries, thus preventing intruders from probing your network. For more information on IP address translation, refer to RFC 1631, The IP Network Address Translator (NAT).

#### 11.9.3 How NAT Works

Each packet has two addresses – a source address and a destination address. For outgoing packets, the ILA (Inside Local Address) is the source address on the LAN, and the IGA (Inside Global Address) is the source address on the WAN. For incoming packets, the ILA is the destination address on the LAN, and the IGA is the destination address on the WAN. NAT maps private (local) IP addresses to globally unique ones required for communication with hosts on other networks. It replaces the original IP source address (and TCP or UDP source port numbers for Many-to-One and Many-to-Many Overload NAT mapping) in each packet and then forwards it to the Internet. The VMG keeps track of the original addresses and port numbers so incoming reply packets can have their original values restored. The following figure illustrates this.

NAT Table Inside Local Inside Global 192.168.1.13 Ip Address Ip Address 192.168.1.10 IGA 1 IGA 2 192.168.1.11 WAN LAN 192.168.1.12 IGA 3 192.168.1.12 192.168.1.13 IGA 4 DSL Inside Local Inside Global Address (IGA) Address (ILA) 192.168.1.11

Figure 86 How NAT Works

# 11.9.4 NAT Application

192.168.1.10

The following figure illustrates a possible NAT application, where three inside LANs (logical LANs using IP alias) behind the VMG can communicate with three distinct WAN networks.

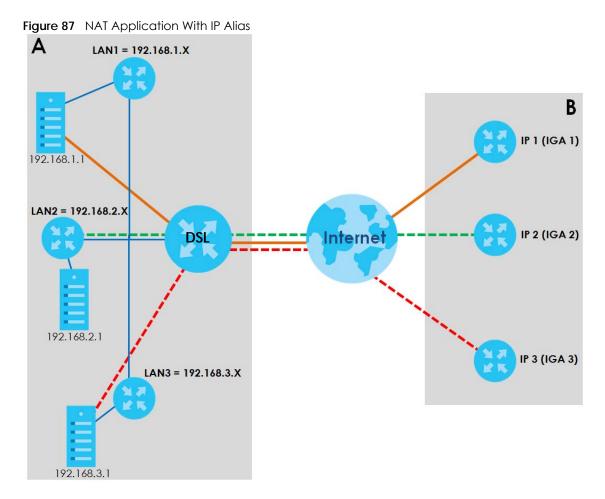

# Port Forwarding: Services and Port Numbers

The most often used port numbers are shown in the following table. Please refer to RFC 1700 for further information about port numbers. Please also refer to the Supporting CD for more examples and details on port forwarding and NAT.

Table 67 Services and Port Numbers

| SERVICES                                        | PORT NUMBER |
|-------------------------------------------------|-------------|
| ЕСНО                                            | 7           |
| FTP (File Transfer Protocol)                    | 21          |
| SMTP (Simple Mail Transfer Protocol)            | 25          |
| DNS (Domain Name System)                        | 53          |
| Finger                                          | 79          |
| HTTP (Hyper Text Transfer protocol or WWW, Web) | 80          |
| POP3 (Post Office Protocol)                     | 110         |
| NNTP (Network News Transport Protocol)          | 119         |
| SNMP (Simple Network Management Protocol)       | 161         |
| SNMP trap                                       | 162         |
| PPTP (Point-to-Point Tunneling Protocol)        | 1723        |

# **Port Forwarding Example**

Let's say you want to assign ports 21-25 to one FTP, Telnet and SMTP server (**A** in the example), port 80 to another (**B** in the example) and assign a default server IP address of 192.168.1.35 to a third (**C** in the example). You assign the LAN IP addresses and the ISP assigns the WAN IP address. The NAT network appears as a single host on the Internet.

Figure 88 Multiple Servers Behind NAT Example

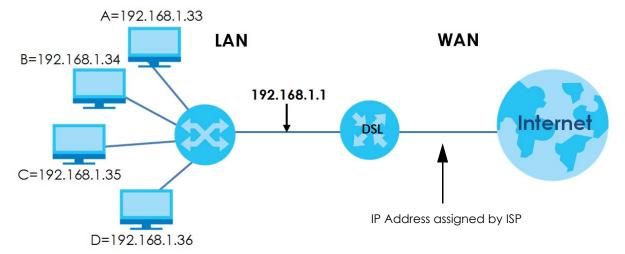

# CHAPTER 12 Dynamic DNS Setup

# 12.1 Overview

#### DNS

DNS (Domain Name System) is for mapping a domain name to its corresponding IP address and vice versa. The DNS server is extremely important because without it, you must know the IP address of a machine before you can access it.

In addition to the system DNS server(s), each WAN interface (service) is set to have its own static or dynamic DNS server list. You can configure a DNS static route to forward DNS queries for certain domain names through a specific WAN interface to its DNS server(s). The VMG uses a system DNS server (in the order you specify in the **Broadband** screen) to resolve domain names that do not match any DNS routing entry. After the VMG receives a DNS reply from a DNS server, it creates a new entry for the resolved IP address in the routing table.

# **Dynamic DNS**

Dynamic DNS allows you to update your current dynamic IP address with one or many dynamic DNS services so that anyone can contact you (in NetMeeting, CU-SeeMe, etc.). You can also access your FTP server or Web site on your own computer using a domain name (for instance myhost.dhs.org, where myhost is a name of your choice) that will never change instead of using an IP address that changes each time you reconnect. Your friends or relatives will always be able to call you even if they don't know your IP address.

First of all, you need to have registered a dynamic DNS account with www.dyndns.org. This is for people with a dynamic IP from their ISP or DHCP server that would still like to have a domain name. The Dynamic DNS service provider will give you a password or key.

# 12.1.1 What You Can Do in this Chapter

- Use the DNS Entry screen to view, configure, or remove DNS routes (Section 12.2 on page 178).
- Use the **Dynamic DNS** screen to enable DDNS and configure the DDNS settings on the VMG (Section 12.3 on page 179).

#### 12.1.2 What You Need To Know

#### **DYNDNS Wildcard**

Enabling the wildcard feature for your host causes \*.yourhost.dyndns.org to be aliased to the same IP address as yourhost.dyndns.org. This feature is useful if you want to be able to use, for example, www.yourhost.dyndns.org and still reach your hostname.

If you have a private WAN IP address, then you cannot use Dynamic DNS.

# 12.2 The DNS Entry Screen

Use this screen to view and configure DNS routes on the VMG. Click **Network Setting > DNS** to open the **DNS Entry** screen.

Figure 89 Network Setting > DNS > DNS Entry

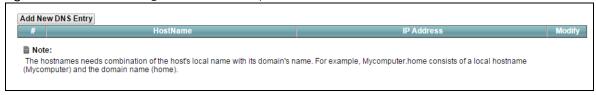

The following table describes the fields in this screen.

Table 68 Network Setting > DNS > DNS Entry

| LABEL                | DESCRIPTION                                              |
|----------------------|----------------------------------------------------------|
| Add New DNS<br>Entry | Click this to create a new DNS entry.                    |
| #                    | This is the index number of the entry.                   |
| Hostname             | This indicates the host name or domain name.             |
| IP Address           | This indicates the IP address assigned to this computer. |
| Modify               | Click the Edit icon to edit the rule.                    |
|                      | Click the <b>Delete</b> icon to delete an existing rule. |

# 12.2.1 Add/Edit DNS Entry

You can manually add or edit the VMG's DNS name and IP address entry. Click **Add New DNS Entry** in the **DNS Entry** screen or the **Edit** icon next to the entry you want to edit. The screen shown next appears.

Figure 90 DNS Entry: Add/Edit

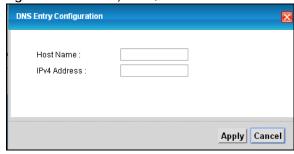

Table 69 DNS Entry: Add/Edit

| LABEL      | DESCRIPTION                            |
|------------|----------------------------------------|
| Host Name  | Enter the host name of the DNS entry.  |
| IP Address | Enter the IP address of the DNS entry. |

Table 69 DNS Entry: Add/Edit (continued)

| LABEL  | DESCRIPTION                                      |
|--------|--------------------------------------------------|
| Apply  | Click <b>Apply</b> to save your changes.         |
| Cancel | Click Cancel to exit this screen without saving. |

# 12.3 The Dynamic DNS Screen

Use this screen to change your VMG's DDNS. Click **Network Setting > DNS > Dynamic DNS**. The screen appears as shown.

Figure 91 Network Setting > DNS > Dynamic DNS

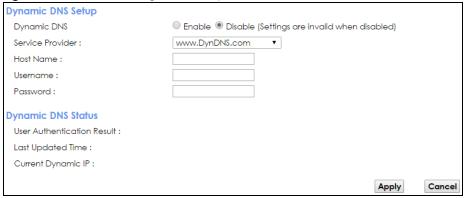

Table 70 Network Setting > DNS > > Dynamic DNS

| LABEL                            | DESCRIPTION                                                                                                    |
|----------------------------------|----------------------------------------------------------------------------------------------------|
| Dynamic DNS Setup                |                                                                                                    |
| Dynamic DNS                      | Select <b>Enable</b> to use dynamic DNS.                                                                       |
| Service Provider                 | Select your Dynamic DNS service provider from the drop-down list box.                                          |
| Host Name                        | Type the domain name assigned to your VMG by your Dynamic DNS provider.                                        |
|                                  | You can specify up to two host names in the field separated by a comma (",").                                  |
| Username                         | Type your user name.                                                                                           |
| Password                         | Type the password assigned to you.                                                                             |
| Dynamic DNS Status               |                                                                                                    |
| User<br>Authentication<br>Result | This shows <b>Success</b> if the account is correctly set up with the Dynamic DNS provider account.            |
| Last Updated Time                | This shows the last time the IP address the Dynamic DNS provider has associated with the hostname was updated. |
| Current Dynamic<br>IP            | This shows the IP address your Dynamic DNS provider has currently associated with the hostname.                |
| Apply                            | Click <b>Apply</b> to save your changes.                                                                       |
| Cancel                           | Click Cancel to exit this screen without saving.                                                               |

# CHAPTER 13 IGMP/MLD

# 13.1 Overview

Use the IGMP/MLD screen to configure IGMP/MLD group settings.

#### 13.1.1 What You Need To Know

#### Multicast and IGMP

See Multicast on page 91 for more information.

# Multicast Listener Discovery (MLD)

The Multicast Listener Discovery (MLD) protocol (defined in RFC 2710) is derived from IPv4's Internet Group Management Protocol version 2 (IGMPv2). MLD uses ICMPv6 message types, rather than IGMP message types. MLDv1 is equivalent to IGMPv2 and MLDv2 is equivalent to IGMPv3.

- MLD allows an IPv6 switch or router to discover the presence of MLD hosts who wish to receive multicast packets and the IP addresses of multicast groups the hosts want to join on its network.
- MLD snooping and MLD proxy are analogous to IGMP snooping and IGMP proxy in IPv4.
- MLD filtering controls which multicast groups a port can join.
- An MLD Report message is equivalent to an IGMP Report message, and a MLD Done message is equivalent to an IGMP Leave message.

#### **IGMP** Fast Leave

When a host leaves a multicast group (224.1.1.1), it sends an IGMP leave message to inform all routers (224.0.0.2) in the multicast group. When a router receives the leave message, it sends a specific query message to all multicast group (224.1.1.1) members to check if any other hosts are still in the group. Then the router deletes the host's information.

With the IGMP fast leave feature enabled, the router removes the host's information from the group member list once it receives a leave message from a host and the fast leave timer expires.

# 13.2 The IGMP/MLD Screen

Use this screen to configure multicast groups the VMG has joined and which ports have joined it. To open this screen, click **Network Setting > IGMP/MLD**.

Figure 92 Network Setting > IGMP/MLD

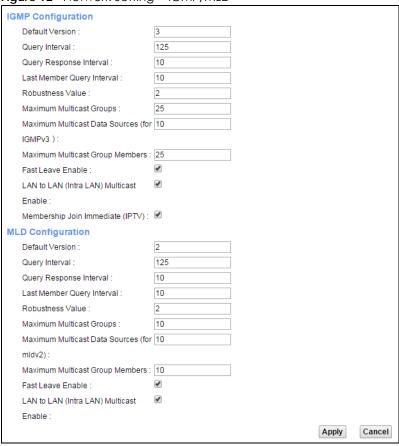

Table 71 Network Setting > IGMP/MLD

| LABEL                                | DESCRIPTION                                                                                                    |  |
|--------------------------------------|----------------------------------------------------------------------------------------------------|--|
| IGMP/MLD Config                      | GMP/MLD Configuration                                                                                                    |  |
| Default Version                      | Enter the version of IGMP (1~3) and MLD (1~2) that you want the VMG to use on the WAN.                                                                                                    |  |
| Query Interval                       | Enter the number of seconds the VMG sends a query message to hosts to get the group membership information.                                                                                                    |  |
| Query Response<br>Interval           | Enter the maximum number of seconds the VMG can wait for receiving a General Query message. Multicast routers use general queries to learn which multicast groups have members.                                                                            |  |
| Last Member<br>Query Interval        | Enter the maximum number of seconds the VMG can wait for receiving a response to a Group-Specific Query message. Multicast routers use group-specific queries to learn whether any member remains in a specific multicast group.                           |  |
| Robustness<br>Value                  | Enter the number of times (1~7) the VMG can resend a packet if packet loss occurs due to network congestion.                                                                                                    |  |
| Maximum<br>Multicast<br>Groups       | Enter a number to limit the number of multicast groups an interface on the VMG is allowed to join. Once a multicast member is registered in the specified number of multicast groups, any new IGMP or MLD join report frames are dropped by the interface. |  |
| Maximum<br>Multicast Data<br>Sources | Enter a number to limit the number of multicast data sources (1-24) a multicast group is allowed to have.                                                                                                    |  |
|                                      | Note: The setting only works for IGMPv3 and MLDv2.                                                                                                    |  |

Table 71 Network Setting > IGMP/MLD (continued)

| LABEL                                         | DESCRIPTION                                                                                                    |
|-----------------------------------------------|----------------------------------------------------------------------------------------------------|
| Maximum<br>Multicast Group<br>Members         | Enter a number to limit the number of multicast members a multicast group can have.                                                                                                    |
| Fast Leave<br>Enable                          | Select this option to set the VMG to remove a port from the multicast tree immediately (without sending an IGMP or MLD membership query message) once it receives an IGMP or MLD leave message. This is helpful if a user wants to quickly change a TV channel (multicast group change) especially for IPTV applications. |
| LAN to LAN<br>(Intra LAN)<br>Multicast Enable | Select this to enable LAN to LAN IGMP snooping capability.                                                                                                    |
| Membership<br>Join Immediate<br>(IPTV)        | Select this to have the VMG add a host to a multicast group immediately once the VMG receives an IGMP or MLD join message.                                                                                                    |
| Apply                                         | Click <b>Apply</b> to save your changes back to the VMG.                                                                                                    |
| Cancel                                        | Click Cancel to exit this screen without saving.                                                                                                    |

# CHAPTER 14 Vlan Group

## 14.1 Overview

Virtual LAN IDs are used to identify different traffic types over the same physical link.

In the following example, the VMG (DSL) can use VLAN IDs (VID) 100 and 200 to identify Video-on-Demand and IPTV traffic respectively coming from the two VoD and IPTV multicast servers. The VMG (DSL) can also tag outgoing requests to these servers with these VLAN IDs.

Figure 93 VLAN Group Example

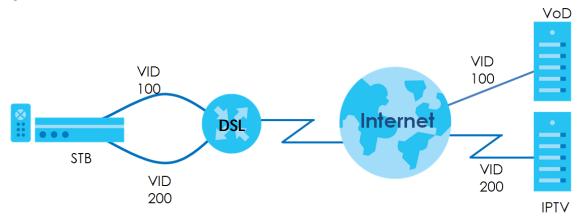

## 14.1.1 What You Can Do in this Chapter

Use these screens to group separate VLAN groups together to be treated as one VLAN group.

## 14.2 The Vlan Group Screen

Click Network Setting > Vlan Group to open the following screen.

Figure 94 Network Setting > Vlan Group

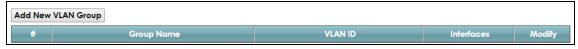

Table 72 Network Setting > Vlan Group

| LABEL                 | DESCRIPTION                                                                                                    |
|-----------------------|----------------------------------------------------------------------------------------------------|
| Add New VLAN<br>Group | Click this button to create a new VLAN group.                                                                                 |
| #                     | This is the index number of the VLAN group.                                                                                   |
| Group Name            | This shows the descriptive name of the VLAN group.                                                                            |
| VLAN ID               | This shows the unique ID number that identifies the VLAN group.                                                               |
| Interfaces            | This shows the LAN ports included in the VLAN group and if traffic leaving the port will be tagged with the VLAN ID.          |
| Modify                | Click the <b>Edit</b> icon to change an existing VLAN group setting or click the <b>Delete</b> icon to remove the VLAN group. |

## 14.2.1 Add/Edit a VLAN Group

Click the **Add New VLAN Group** button in the **Vlan Group** screen to open the following screen. Use this screen to create a new VLAN group.

Figure 95 Add/Edit VLAN Group

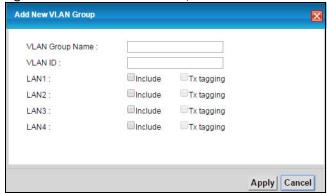

Table 73 Add/Edit VLAN Group

| LABEL              | DESCRIPTION                                                                                                    |
|--------------------|----------------------------------------------------------------------------------------------------|
| VLAN Group<br>Name | Enter a name to identify this group. You can enter up to 30 characters. You can use letters, numbers, hyphens (-) and underscores (_). Spaces are not allowed. |
| VLAN ID            | Enter a unique ID number, from 1 to 4,094, to identify this VLAN group. Outgoing traffic is tagged with this ID if <b>Txtagging</b> is selected below.         |
| LAN                | Select Include to add the associated LAN interface to this VLAN group.                                                                                         |
|                    | Select <b>Txtagging</b> to tag outgoing traffic from the associated LAN port with the <b>VLAN ID</b> number entered above.                                     |
|                    | Note: LAN5 displays if the WAN port was configured as a LAN port in the Home Networking > 5th Ethernet port screen.                                            |
| Apply              | Click <b>Apply</b> to save your changes back to the VMG.                                                                                                    |
| Cancel             | Click Cancel to exit this screen without saving.                                                                                                    |

# CHAPTER 15 Interface Grouping

## 15.1 Overview

By default, all LAN and WAN interfaces on the VMG are in the same group and can communicate with each other. Create interface groups to have the VMG assign the IP addresses in different domains to different groups. Each group acts as an independent network on the VMG. This lets devices connected to an interface group's LAN interfaces communicate through the interface group's WAN or LAN interfaces but not other WAN or LAN interfaces.

## 15.1.1 What You Can Do in this Chapter

The **Interface Grouping** screens let you create multiple networks on the VMG (Section 15.2 on page 185).

## 15.2 The Interface Grouping Screen

You can manually add a LAN interface to a new group. Alternatively, you can have the VMG automatically add the incoming traffic and the LAN interface on which traffic is received to an interface group when its DHCP Vendor ID option information matches one listed for the interface group.

Use the LAN screen to configure the private IP addresses the DHCP server on the VMG assigns to the clients in the default and/or user-defined groups. If you set the VMG to assign IP addresses based on the client's DHCP Vendor ID option information, you must enable DHCP server and configure LAN TCP/IP settings for both the default and user-defined groups. See Chapter 8 on page 120 for more information.

In the following example, the client that sends packets with the DHCP Vendor ID option set to MSFT 5.0 (meaning it is a Windows 2000 DHCP client) is assigned the IP address 192.168.2.2 and uses the WAN VDSL\_PoE/ppp0.1 interface.

Figure 96 Interface Grouping Application

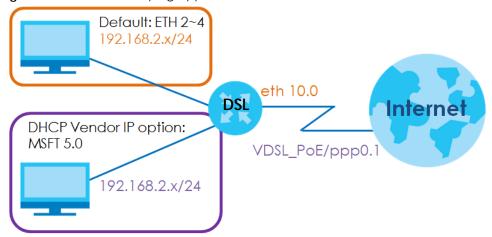

Click **Network Setting > Interface Grouping** to open the following screen.

Figure 97 Network Setting > Interface Grouping

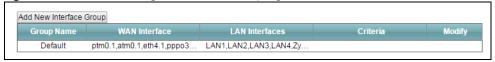

The following table describes the fields in this screen.

Table 74 Network Setting > Interface Grouping

| LABEL                      | DESCRIPTION                                        |
|----------------------------|----------------------------------------------------|
| Add New<br>Interface Group | Click this button to create a new interface group. |
| Group Name                 | This shows the descriptive name of the group.      |
| WAN Interface              | This shows the WAN interfaces in the group.        |
| LAN Interfaces             | This shows the LAN interfaces in the group.        |
| Criteria                   | This shows the filtering criteria for the group.   |
| Modify                     | Click the <b>Delete</b> icon to remove the group.  |
| Add                        | Click this button to create a new group.           |

## 15.2.1 Interface Group Configuration

Click the **Add New Interface Group** button in the **Interface Grouping** screen to open the following screen. Use this screen to create a new interface group.

Note: An interface can belong to only one group at a time.

Add New Interface Group Enter a unique Group name.
 If you like to automatically add LAN clients to a WAN Interface in the new group, add the DHCP vendor ID string. By configuring a DHCP Vendor ID string, any DHCP client request with the specified Vendor ID (DHCP option 60), will be denied an IP address from the local DHCP server. Group Name WAN Interfaces used in the grouping None ▼ ATM type -None ▼ None ETH type -WWAN type -None ▼ Selected LAN Interf LANI LAN2 LAN3 LAN4 Zyxel\_6152\_guest 4 Zyxel\_6152\_guest1 Zyxel\_6152\_guest2 Zyxel\_6152\_guest3 Zyxel\_6152\_5G Zyxel\_6152\_guest1\_5G Zyxel\_6152\_guest2\_5G Zyxel\_6152\_guest3\_5G Automatically Add Clients With the following DHCP Vendor IDs Add Note If a Vendor ID is configured for a specific client device, please REBOOT the client device attached to the router, to allow the client device to obtain an appropriate IP address. OK Cancel

Figure 98 Interface Group Configuration

Table 75 Interface Group Configuration

| LABEL                                                                    | DESCRIPTION                                                                                                    |
|--------------------------------------------------------------------------|----------------------------------------------------------------------------------------------------|
| Group Name                                                               | Enter a name to identify this group. You can enter up to 30 characters. You can use letters, numbers, hyphens (-) and underscores (_). Spaces are not allowed.                                                                                                    |
| WAN Interfaces<br>used in the<br>grouping                                | Select the WAN interface this group uses. The group can have up to one PTM interface, up to one ATM interface, up to one ETH interface, and and up to one WWAN interface.  Select <b>None</b> to not add a WAN interface to this group.                                                                                                    |
| Selected LAN<br>Interfaces<br>Available LAN<br>Interfaces                | Select one or more LAN interfaces (Ethernet LAN, HPNA or wireless LAN) in the <b>Available LAN</b> Interfaces list and use the left arrow to move them to the <b>Selected LAN Interfaces</b> list to add the interfaces to this group.  To remove a LAN or wireless LAN interface from the <b>Selected LAN Interfaces</b> , use the right-facing arrow. |
| Automatically<br>Add Clients With<br>the following<br>DHCP Vendor<br>IDs | Click <b>Add</b> to identify LAN hosts to add to the interface group by criteria such as the type of the hardware or firmware. See Section 15.2.2 on page 188 for more information.                                                                                                    |

Table 75 Interface Group Configuration (continued)

| LABEL               | DESCRIPTION                                                                                                    |
|---------------------|----------------------------------------------------------------------------------------------------|
| #                   | This shows the index number of the rule.                                                                                               |
| Filter Criteria     | This shows the filtering criteria. The LAN interface on which the matched traffic is received will belong to this group automatically. |
| WildCard<br>Support | This shows if wildcard on DHCP option 60 is enabled.                                                                                   |
| Modify              | Click the <b>Edit</b> icon to change the group setting  Click the <b>Delete</b> icon to delete this group from the VMG.                |
| Apply               | Click <b>Apply</b> to save your changes back to the VMG.                                                                               |
| Cancel              | Click Cancel to exit this screen without saving.                                                                                       |

## 15.2.2 Interface Grouping Criteria

Click the Add button in the Interface Grouping Configuration screen to open the following screen.

Figure 99 Interface Grouping Criteria

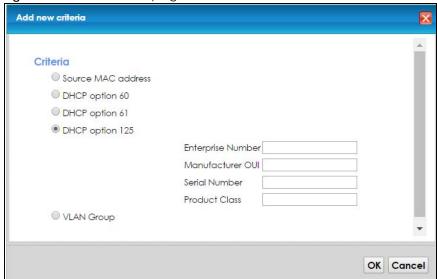

Table 76 Interface Grouping Criteria

| LABEL                 | DESCRIPTION                                                                                                    |
|-----------------------|----------------------------------------------------------------------------------------------------|
| Source MAC<br>Address | Enter the source MAC address of the packet.                                                                                                |
| DHCP Option 60        | Select this option and enter the Vendor Class Identifier (Option 60) of the matched traffic, such as the type of the hardware or firmware. |
| Enable<br>wildcard    | Select this option to be able to use wildcards in the Vendor Class Identifier configured for DHCP option 60.                               |
| DHCP Option 61        | Select this and enter the device identity of the matched traffic.                                                                          |
|                       | Enter the Identity Association Identifier (IAID) of the device, for example, the WAN connection index number.                              |
| DHCP Option<br>125    | Select this and enter vendor specific information of the matched traffic.                                                                  |

Table 76 Interface Grouping Criteria (continued)

| LABEL                | DESCRIPTION                                                                                                    |
|----------------------|----------------------------------------------------------------------------------------------------|
| Enterprise<br>Number | Enter the vendor's 32-bit enterprise number registered with the IANA (Internet Assigned Numbers Authority).        |
| Manufactur<br>er OUI | Specify the vendor's OUI (Organization Unique Identifier). It is usually the first three bytes of the MAC address. |
| Serial<br>Number     | Enter the serial number of the device.                                                                             |
| Product<br>Class     | Enter the product class of the device.                                                                             |
| VLAN Group           | Select this and the VLAN group of the matched traffic from the drop-down list box.                                 |
| Apply                | Click <b>Apply</b> to save your changes back to the VMG.                                                           |
| Cancel               | Click Cancel to exit this screen without saving.                                                                   |

## CHAPTER 16 USB Service

## 16.1 Overview

You can share files on a USB memory stick or hard drive connected to your VMG with users on your network.

The following figure is an overview of the VMG's file server feature. Computers **A** and **B** can access files on a USB device (**C**) which is connected to the VMG.

Figure 100 File Sharing Overview

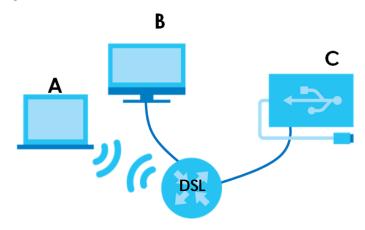

The VMG will not be able to join the workgroup if your local area network has restrictions set up that do not allow devices to join a workgroup. In this case, contact your network administrator.

## 16.1.1 What You Can Do in this Chapter

- Use the File Sharing screen to enable file-sharing server (Section 16.1.3 on page 191).
- Use the **Media Server** screen to enable or disable the sharing of media files (Section 16.3 on page 194).

#### 16.1.2 What You Need To Know

The following terms and concepts may help as you read this chapter.

#### 16.1.2.1 About File Sharing

#### Workgroup name

This is the name given to a set of computers that are connected on a network and share resources such as a printer or files. Windows automatically assigns the workgroup name when you set up a network.

#### Shares

When settings are set to default, each USB device connected to the VMG is given a folder, called a "share". If a USB hard drive connected to the VMG has more than one partition, then each partition will be allocated a share. You can also configure a "share" to be a sub-folder or file on the USB device.

#### File Systems

A file system is a way of storing and organizing files on your hard drive and storage device. Often different operating systems such as Windows or Linux have different file systems. The file sharing feature on your VMG supports File Allocation Table (FAT) and FAT32.

#### **Common Internet File System**

The VMG uses Common Internet File System (CIFS) protocol for its file sharing functions. CIFS compatible computers can access the USB file storage devices connected to the VMG. CIFS protocol is supported on Microsoft Windows, Linux Samba and other operating systems (refer to your systems specifications for CIFS compatibility).

## 16.1.3 Before You Begin

Make sure the VMG is connected to your network and turned on.

- 1 Connect the USB device to one of the VMG's USB port. Make sure the VMG is connected to your network.
- 2 The VMG detects the USB device and makes its contents available for browsing. If you are connecting a USB hard drive that comes with an external power supply, make sure it is connected to an appropriate power source that is on.

Note: If your USB device cannot be detected by the VMG, see the troubleshooting for suggestions.

## 16.2 The File Sharing Screen

Use this screen to set up file sharing through the VMG. The VMG's LAN users can access the shared folder (or share) from the USB device inserted in the VMG. To access this screen, click **Network Setting** > **USB Service** > **File Sharing**.

Figure 101 Network Setting > USB Service > File Sharing

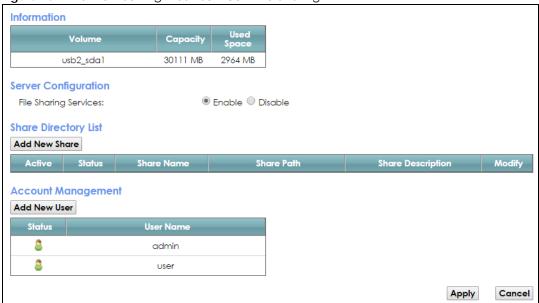

Note: Share Directory List field appears when you connect a USB device to the USB port. Otherwise, it doesn't.

Each field is described in the following table.

Table 77 Network Setting > USB Service > File Sharing

| LABEL                    | DESCRIPTION                                                                                                    |
|--------------------------|----------------------------------------------------------------------------------------------------|
| Information              |                                                                                                    |
| Volume                   | This is the volume name the VMG gives to an inserted USB device.                                                                                     |
| Capacity                 | This is the total available memory size (in megabytes) on the USB device.                                                                            |
| Used Space               | This is the memory size (in megabytes) already used on the USB device.                                                                               |
| Server Configura         | tion                                                                                                    |
| File Sharing<br>Services | Select <b>Enable</b> to activate file sharing through the VMG.                                                                                       |
| Share Directory L        | ist                                                                                                    |
| Add New Share            | Click this to set up a new share on the VMG.                                                                                                    |
| Active                   | Select this to allow the share to be accessed.                                                                                                    |
| Status                   | This field shows the status of the share                                                                                                    |
|                          | : The share is not activated.                                                                                                    |
|                          | : The share is activated.                                                                                                    |
| Share Name               | This field displays the share name on the GPON Device.                                                                                               |
| Share Path               | This field displays the path for the share directories (folders) on the GPON Device. These are the directories (folders) on your USB storage device. |
| Share<br>Description     | This field displays information about the share.                                                                                                    |
| Modify                   | Click the Edit icon to change the settings of an existing share.                                                                                     |
|                          | Click the <b>Delete</b> icon to delete this share in the list.                                                                                       |
| Account Manag            | ement                                                                                                    |

Table 77 Network Setting > USB Service > File Sharing

| LABEL        | DESCRIPTION                                                                               |
|--------------|-------------------------------------------------------------------------------------------|
| Add New User | Click this button to create a user account to access the secured shares.                  |
| Status       | This field shows the status of the user.                                                  |
|              | The user account is not activated for the share.                                          |
|              | : The user account is activated for the share.                                            |
| User Name    | This is the name of a user who is allowed to access the secured shares on the USB device. |
| Apply        | Click this to save your changes to the VMG.                                               |
| Cancel       | Click this to restore your previously saved settings.                                     |

#### 16.2.1 The Add New Share Screen

Use this screen to set up a new share or edit an existing share on the VMG. Click **Add new share** in the **File Sharing** screen or click the **Edit** icon next to an existing share.

Please note that you need to set up your shares in the USB before enabling file sharing in the VMG. Also, the following special characters are not allowed for the USB share name: ", ', `, <, >,  $^$ ,  $^$ ,  $^$ ,  $^$ ,  $^$ ,  $^$ ,  $^$ , and  $^$ ?.

Figure 102 Network Setting > USB Service > File Sharing > Add New Sharer

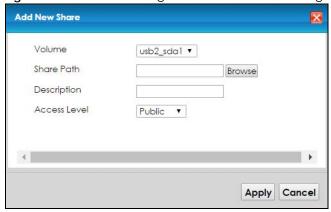

The following table describes the labels in this menu.

Table 78 Network Setting > USB Service > Media Server

| LABEL        | DESCRIPTION                                                                                                    |
|--------------|----------------------------------------------------------------------------------------------------|
| Volume       | Select the volume in the USB storage device that you want to add as a share in the VMG.                                              |
|              | This field is read-only when you are editing the share.                                                                              |
| Share Path   | Manually enter the file path for the share, or click the <b>Browse</b> button and select the folder that you want to add as a share. |
|              | This field is read-only when you are editing the share.                                                                              |
| Description  | You can either enter a short description of the share, or leave this field blank.                                                    |
| Access Level | Select <b>Public</b> if you want the share to be accessed by users connecting to the VMG. Otherwise, select <b>Security</b> .        |
| Apply        | Click <b>Apply</b> to save your changes.                                                                                             |
| Cancel       | Click <b>Back</b> to return to the previous screen.                                                                                  |

#### 16.2.2 The Add New User Screen

Once you click the **Add New User** button, you'll be directed to the **User Account** screen. To create a user account that can access the secured shares on the USB device, click the **Add New Account** button in the **Network Setting > Maintenance > User Account** screen.

Please see Chapter 27 on page 229, for detailed information about User Account screen.

### 16.3 The Media Server Screen

The media server feature lets anyone on your network play video, music, and photos from the USB storage device connected to your VMG (without having to copy them to another computer). The VMG can function as a DLNA-compliant media server. The VMG streams files to DLNA-compliant media clients (like Windows Media Player). The Digital Living Network Alliance (DLNA) is a group of personal computer and electronics companies that works to make products compatible in a home network.

The VMG media server enables you to:

- Publish all shares for everyone to play media files in the USB storage device connected to the VMG.
- Use hardware-based media clients like the DMA-2500 to play the files.

Note: Anyone on your network can play the media files in the published shares. No user name and password or other form of security is used. The media server is enabled by default with the video, photo, and music shares published.

To change your VMG's media server settings, click **Network Setting > USB Service > Media Server**. The screen appears as shown.

Figure 103 Network Setting > USB Service > Media Server

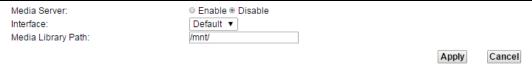

The following table describes the labels in this menu.

Table 79 Network Setting > USB Service > Media Server

| LABEL                 | DESCRIPTION                                                                                                    |
|-----------------------|----------------------------------------------------------------------------------------------------|
| Media Server          | Select <b>Enable</b> to have the VMG function as a DLNA-compliant media server.                                       |
|                       | Enable the media server to let (DLNA-compliant) media clients on your network play media files located in the shares. |
| Interface             | Select an interface on which you want to enable the media server function.                                            |
| Media Library<br>Path | Enter the path clients use to access the media files on a USB storage device connected to the VMG.                    |
| Apply                 | Click <b>Apply</b> to save your changes.                                                                              |
| Cancel                | Click Cancel to restore your previously saved settings.                                                               |

## CHAPTER 17 Firewall

## 17.1 Overview

This chapter shows you how to enable and configure the VMG's security settings. Use the firewall to protect your VMG and network from attacks by hackers on the Internet and control access to it. By default the firewall:

- allows traffic that originates from your LAN computers to go to all other networks.
- blocks traffic that originates on other networks from going to the LAN.

The following figure illustrates the default firewall action. User **A** can initiate an IM (Instant Messaging) session from the LAN to the WAN (1). Return traffic for this session is also allowed (2). However other traffic initiated from the WAN is blocked (3 and 4).

Figure 104 Default Firewall Action

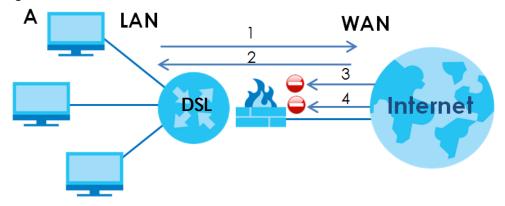

## 17.1.1 What You Can Do in this Chapter

- Use the **General** screen to configure the security level of the firewall on the VMG (Section 17.2 on page 196).
- Use the **Protocol** screen to add or remove predefined Internet services and configure firewall rules (Section 17.3 on page 197).
- Use the Access Control screen to view and configure incoming/outgoing filtering rules (Section 17.4 on page 198).
- Use the **DoS** screen to activate protection against Denial of Service (DoS) attacks (.Section 17.5 on page 201).

#### 17.1.2 What You Need to Know

#### SYN Attack

A SYN attack floods a targeted system with a series of SYN packets. Each packet causes the targeted system to issue a SYN-ACK response. While the targeted system waits for the ACK that follows the SYN-ACK, it queues up all outstanding SYN-ACK responses on a backlog queue. SYN-ACKs are moved off the queue only when an ACK comes back or when an internal timer terminates the three-way handshake. Once the queue is full, the system will ignore all incoming SYN requests, making the system unavailable for legitimate users.

#### DoS

Denials of Service (DoS) attacks are aimed at devices and networks with a connection to the Internet. Their goal is not to steal information, but to disable a device or network so users no longer have access to network resources. The VMG is pre-configured to automatically detect and thwart all known DoS attacks.

#### **DDoS**

A DDoS attack is one in which multiple compromised systems attack a single target, thereby causing denial of service for users of the targeted system.

#### LAND Attack

In a LAND attack, hackers flood SYN packets into the network with a spoofed source IP address of the target system. This makes it appear as if the host computer sent the packets to itself, making the system unavailable while the target system tries to respond to itself.

#### Ping of Death

Ping of Death uses a "ping" utility to create and send an IP packet that exceeds the maximum 65,536 bytes of data allowed by the IP specification. This may cause systems to crash, hang or reboot.

#### SPI

Stateful Packet Inspection (SPI) tracks each connection crossing the firewall and makes sure it is valid. Filtering decisions are based not only on rules but also context. For example, traffic from the WAN may only be allowed to cross the firewall in response to a request from the LAN.

## 17.2 The Firewall Screen

Use this screen to set the security level of the firewall on the VMG. Firewall rules are grouped based on the direction of travel of packets to which they apply.

Click Security > Firewall to display the General screen.

Figure 105 Security > Firewall > General

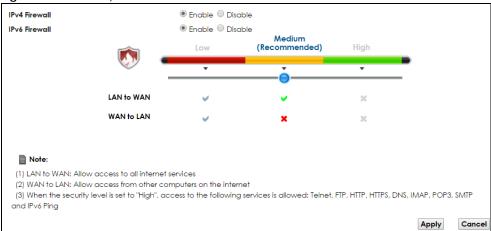

Table 80 Security > Firewall > General

| LABEL    | DESCRIPTION                                                                     |
|----------|---------------------------------------------------------------------------------|
| Firewall | Select <b>Enable</b> to activate the firewall feature on the VMG.               |
| Low      | Select <b>Low</b> to allow LAN to WAN and WAN to LAN packet directions.         |
| Medium   | Select <b>Medium</b> to allow LAN to WAN but deny WAN to LAN packet directions. |
| High     | Select <b>High</b> to deny LAN to WAN and WAN to LAN packet directions.         |
| Apply    | Click <b>Apply</b> to save your changes.                                        |
| Cancel   | Click Cancel to restore your previously saved settings.                         |

## 17.3 The Protocol Screen

You can configure customized services and port numbers in the **Protocol** screen. For a comprehensive list of port numbers and services, visit the IANA (Internet Assigned Number Authority) website. See Appendix D on page 325 for some examples.

Click **Security** > **Firewall** > **Protocol** to display the following screen.

Figure 106 Security > Firewall > Protocol

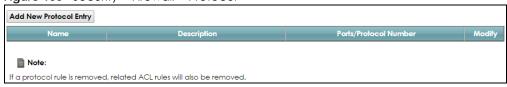

Table 81 Security > Firewall > Protocol

| LABEL                     | DESCRIPTION                                  |
|---------------------------|----------------------------------------------|
| Add new<br>Protocol entry | Click this to add a new service.             |
| Name                      | This is the name of your customized service. |

Table 81 Security > Firewall > Protocol (continued)

| LABEL                    | DESCRIPTION                                                                                                    |
|--------------------------|----------------------------------------------------------------------------------------------------|
| Description              | This is the description of your customized service.                                                                                                    |
| Ports/Protocol<br>Number | This shows the IP protocol (TCP, UDP, ICMP, or TCP/UDP) and the port number or range of ports that defines your customized service. Other and the protocol number displays if the service uses another IP protocol. |
| Modify                   | Click the <b>Edit</b> icon to edit the entry.                                                                                                    |
|                          | Click the <b>Delete</b> icon to remove this entry.                                                                                                    |

#### 17.3.1 Add/Edit a Service

Use this screen to add a customized service rule that you can use in the firewall's ACL rule configuration. Click **Add new service entry** or the edit icon next to an existing service rule in the **Service** screen to display the following screen.

Figure 107 Service: Add/Edit

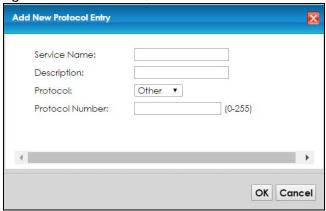

The following table describes the labels in this screen.

Table 82 Security > Firewall > Protocol: Add/Edit

| LABEL              | DESCRIPTION                                                                                                    |
|--------------------|----------------------------------------------------------------------------------------------------|
| Service Name       | Enter a unique name (up to 32 printable English keyboard characters, including spaces) for your customized port.                                                     |
| Description        | Enter a description for your customized port.                                                                                                    |
| Protocol           | Choose the IP protocol (TCP, UDP, ICMP, or Other) that defines your customized port from the drop-down list box. Select Other to be able to enter a protocol number. |
| Protocol<br>Number | This field is displayed if you select <b>Other</b> as the protocol.                                                                                                  |
| Nomber             | Enter the protocol number of your customized port.                                                                                                    |
| OK                 | Click <b>OK</b> to save your changes.                                                                                                    |
| Cancel             | Click Cancel to exit this screen without saving.                                                                                                    |

## 17.4 The Access Control Screen

Click **Security > Firewall > Access Control** to display the following screen. This screen displays a list of the configured incoming or outgoing filtering rules.

Figure 108 Security > Firewall > Access Control

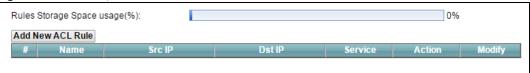

Table 83 Security > Firewall > Access Control

| LABEL               | DESCRIPTION                                                                                                    |
|---------------------|----------------------------------------------------------------------------------------------------|
| Add New ACL<br>Rule | Click this to go to add a filter rule for incoming or outgoing IP traffic.                                                                                                    |
| #                   | This is the index number of the entry.                                                                                                    |
| Name                | This displays the name of the rule.                                                                                                    |
| Src IP              | This displays the source IP addresses to which this rule applies. Please note that a blank source address is equivalent to <b>Any</b> .                                                                                                    |
| Dst IP              | This displays the destination IP addresses to which this rule applies. Please note that a blank destination address is equivalent to <b>Any</b> .                                                                                                    |
| Service             | This displays the transport layer protocol that defines the service and the direction of traffic to which this rule applies.                                                                                                    |
| Action              | This field displays whether the rule silently discards packets (DROP), discards packets and sends a TCP reset packet or an ICMP destination-unreachable message to the sender (REJECT) or allows the passage of packets (ACCEPT).                       |
| Modify              | Click the Edit icon to edit the rule.  Click the Delete icon to delete an existing rule. Note that subsequent rules move up by one when you take this action.  Click the Move To icon to change the order of the rule. Enter the number in the # field. |

## 17.4.1 Add/Edit an ACL Rule

Click **Add new ACL rule** or the **Edit** icon next to an existing ACL rule in the **Access Control** screen. The following screen displays.

Figure 109 Access Control: Add/Edit

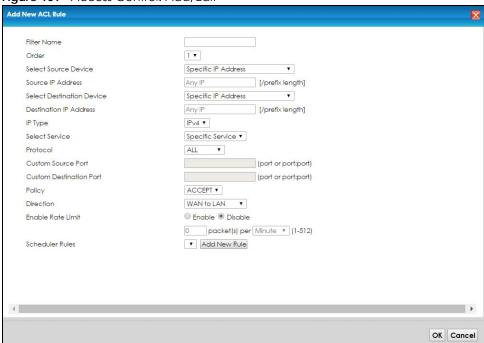

Table 84 Access Control: Add/Edit

| LABEL                           | DESCRIPTION                                                                                                    |
|---------------------------------|----------------------------------------------------------------------------------------------------|
| Filter Name                     | Enter a descriptive name of up to 16 alphanumeric characters, not including spaces, underscores, and dashes.                                                                                                    |
|                                 | You must enter the filter name to add an ACL rule. This field is read-only if you are editing the ACL rule.                                                                                                    |
| Order                           | Select the order of the ACL rule.                                                                                                    |
| Select Source<br>Device         | Select the source device to which the ACL rule applies. If you select <b>Specific IP Address</b> , enter the source IP address in the field below.                                                                 |
| Source IP<br>Address            | Enter the source IP address.                                                                                                    |
| Select<br>Destination<br>Device | Select the destination device to which the ACL rule applies. If you select <b>Specific IP Address</b> , enter the destiniation IP address in the field below.                                                      |
| Destination IP<br>Address       | Enter the destination IP address.                                                                                                    |
| IP Type                         | Select whether your IP type is IPv4 or IPv6.                                                                                                    |
| Select Service                  | Select the transport layer protocol that defines your customized port from the drop-down list box. The specific protocol rule sets you add in the Security > Firewall > Service > Add screen display in this list. |
|                                 | If you want to configure a customized protocol, select <b>Specific Service</b> .                                                                                                    |
| Protocol                        | This field is displayed only when you select <b>Specific Protocol</b> in <b>Select Protocol</b> .                                                                                                    |
|                                 | Choose the IP port (TCP/UDP, TCP, UDP, ICMP, or ICMPv6) that defines your customized port from the drop-down list box.                                                                                             |
| Custom Source                   | This field is displayed only when you select <b>Specific Protocol</b> in <b>Select Protocol</b> .                                                                                                    |
| Port                            | Enter a single port number or the range of port numbers of the source.                                                                                                    |

Table 84 Access Control: Add/Edit (continued)

| LABEL                | DESCRIPTION                                                                                                    |
|----------------------|----------------------------------------------------------------------------------------------------|
| Custom               | This field is displayed only when you select <b>Specific Protocol</b> in <b>Select Protocol</b> .                                                                                                    |
| Destination Port     | Enter a single port number or the range of port numbers of the destination.                                                                                                    |
| Policy               | Use the drop-down list box to select whether to discard (DROP), deny and send an ICMP destination-unreachable message to the sender of (REJECT) or allow the passage of (ACCEPT) packets that match this rule.     |
| Direction            | Use the drop-down list box to select the direction of traffic to which this rule applies.                                                                                                    |
| Enable Rate<br>Limit | Select this check box to set a limit on the upstream/downstream transmission rate for the specified protocol.                                                                                                    |
|                      | Specify how many packets per minute or second the transmission rate is.                                                                                                    |
| Scheduler Rules      | Select a schedule rule for this ACL rule form the drop-down list box. You can configure a new schedule rule by click <b>Add New Rule</b> . This will bring you to the <b>Security &gt; Scheduler Rules</b> screen. |
| Apply                | Click <b>Apply</b> to save your changes.                                                                                                    |
| Cancel               | Click Cancel to exit this screen without saving.                                                                                                    |

## 17.5 The DoS Screen

DoS (Denial of Service) attacks can flood your Internet connection with invalid packets and connection requests, using so much bandwidth and so many resources that Internet access becomes unavailable.

Use the **DoS** screen to activate protection against DoS attacks. Click **Security > Firewall > DoS** to display the following screen.

Figure 110 Security > Firewall > DoS

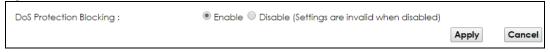

Table 85 Security > Firewall > DoS

| LABEL                      | DESCRIPTION                                                    |
|----------------------------|----------------------------------------------------------------|
| DoS Protection<br>Blocking | Select <b>Enable</b> to enable protection against DoS attacks. |
| Apply                      | Click <b>Apply</b> to save your changes.                       |
| Cancel                     | Click Cancel to exit this screen without saving.               |

## CHAPTER 18 MAC Filter

## 18.1 Overview

You can configure the VMG to permit access to clients based on their MAC addresses in the MAC Filter screen. This applies to wired and wireless connections. Every Ethernet device has a unique MAC (Media Access Control) address. The MAC address is assigned at the factory and consists of six pairs of hexadecimal characters, for example, 00:A0:C5:00:00:02. You need to know the MAC addresses of the devices to configure this screen.

## 18.2 The MAC Filter Screen

Use this screen to allow wireless and LAN clients access to the VMG. Click **Security > MAC Filter**. The screen appears as shown.

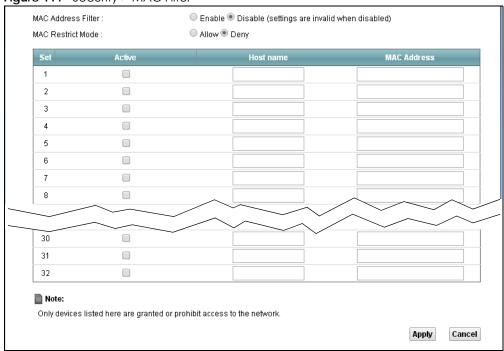

Figure 111 Security > MAC Filter

Table 86 Security > MAC Filter

| LABEL              | DESCRIPTION                                                                                                    |
|--------------------|----------------------------------------------------------------------------------------------------|
| MAC Address Filter | Select <b>Enable</b> to activate the MAC filter function.                                                                                                    |
| MAC Restrict Mode  | Select <b>Allow</b> to only permit the listed MAC addresses access to the VMG. Select <b>Deny</b> to permit anyone access to the VMG except the listed MAC addresses.                                                                               |
| Set                | This is the index number of the MAC address.                                                                                                    |
| Active             | Select <b>Active</b> to enable the MAC filter rule The rule will not be applied if <b>Allow</b> is not selected.                                                                                                    |
| Host Name          | Enter the host name of the wireless or LAN clients that are allowed access to the VMG.                                                                                                    |
| MAC Address        | Enter the MAC addresses of the wireless or LAN clients that are allowed access to the VMG in these address fields. Enter the MAC addresses in a valid MAC address format, that is, six hexadecimal character pairs, for example, 12:34:56:78:9a:bc. |
| Apply              | Click <b>Apply</b> to save your changes.                                                                                                    |
| Cancel             | Click Cancel to restore your previously saved settings.                                                                                                    |

## CHAPTER 19 Parental Control

## 19.1 Overview

Parental control allows you to block web sites with the specific URL. You can also define time periods and days during which the VMG performs parental control on a specific user.

## 19.2 The Parental Control Screen

Use this screen to enable parental control, view the parental control rules and schedules.

Click **Security** > **Parental Control** to open the following screen.

Figure 112 Security > Parental Control

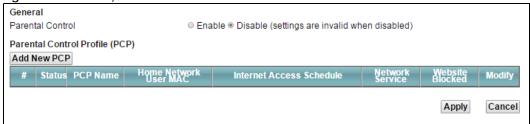

Table 87 Security > Parental Control

| LABEL                       | DESCRIPTION                                                                                           |
|-----------------------------|----------------------------------------------------------------------------------------------------|
| Parental Control            | Select <b>Enable</b> to activate parental control.                                                    |
| Add new PCP                 | Click this if you want to configure a new Parental Control Profile (PCP).                             |
| #                           | This shows the index number of the rule.                                                              |
| Status                      | This indicates whether the rule is active or not.                                                     |
|                             | A yellow bulb signifies that this rule is active. A gray bulb signifies that this rule is not active. |
| PCP Name                    | This shows the name of the rule.                                                                      |
| Home Network<br>User (MAC)  | This shows the MAC address of the LAN user's computer to which this rule applies.                     |
| Internet Access<br>Schedule | This shows the day(s) and time on which parental control is enabled.                                  |
| Network Service             | This shows whether the network service is configured. If not, <b>Non</b> e will be shown.             |
| Website Block               | This shows whether the website block is configured. If not, <b>None</b> will be shown.                |
| Modify                      | Click the <b>Edit</b> icon to go to the screen where you can edit the rule.                           |
|                             | Click the <b>Delete</b> icon to delete an existing rule.                                              |

Table 87 Security > Parental Control (continued)

| LABEL  | DESCRIPTION                                                    |
|--------|----------------------------------------------------------------|
| Apply  | Click <b>Apply</b> to save your changes.                       |
| Cancel | Click <b>Cancel</b> to restore your previously saved settings. |

#### 19.2.1 Add/Edit a Parental Control Profile

Click **Add new PCP** in the **Parental Control** screen to add a new rule or click the **Edit** icon next to an existing rule to edit it. Use this screen to configure a restricted access schedule and/or URL filtering settings to block the users on your network from accessing certain web sites.

Figure 113 Parental Control Rule: Add/Edit Rule

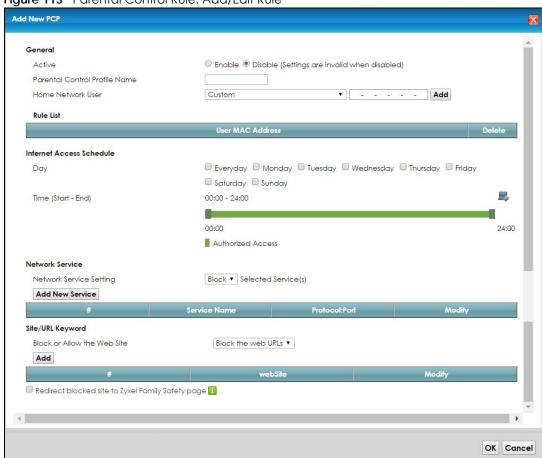

Table 88 Parental Control Rule: Add/Edit

| Table 88 Faleriiai Coriiroi kole. Adayedii |                                                                                                    |
|--------------------------------------------|----------------------------------------------------------------------------------------------------|
| LABEL                                      | DESCRIPTION                                                                                                    |
| General                                    |                                                                                                    |
| Active                                     | Select <b>Enable</b> or <b>Disable</b> to activate or deactivate the parental control rule.                                                                                                    |
| Parental Control<br>Profile Name           | Enter a descriptive name for the rule.                                                                                                    |
| Home Network<br>User                       | Select the LAN user that you want to apply this rule to from the drop-down list box. If you select <b>Custom</b> , enter the LAN user's MAC address. If you select <b>All</b> , the rule applies to all LAN users. |

 Table 88
 Parental Control Rule: Add/Edit (continued)

| LABEL                          | DESCRIPTION                                                                                                    |
|--------------------------------|----------------------------------------------------------------------------------------------------|
| Rule List                      | In <b>Home Network User</b> , select <b>Custom</b> , enter the LAN user's MAC address, then click the <b>Add</b> icon to enter a computer MAC address for this PCP. Up to five are allowed. Click the <b>Delete</b> icon to remove one.   |
| Internet Access Sc             | chedule                                                                                                    |
| Day                            | Select check boxes for the days that you want the VMG to perform parental control.                                                                                                    |
| Time                           | Drag the time bar to define the time that the LAN user is allowed access ( <b>Authorized access</b> ) or denied access ( <b>No access</b> ). Click the <b>Add</b> icon above the time bar to add a new time bar. Up to three are allowed. |
| Network Service                |                                                                                                    |
| Network Service<br>Setting     | If you select <b>Block</b> , the VMG prohibits the users from viewing the Web sites with the URLs listed below.                                                                                                    |
|                                | If you select <b>Allow</b> , the VMG blocks access to all URLs except ones listed below.                                                                                                    |
| Add New<br>Service             | Click this to show a screen in which you can add a new service rule. You can configure the <b>Service Name</b> , <b>Protocol</b> , and <b>Port</b> of the new rule.                                                                       |
| #                              | This shows the index number of the rule.                                                                                                    |
| Service Name                   | This shows the name of the rule.                                                                                                    |
| Protocol:Port                  | This shows the protocol and the port of the rule.                                                                                                    |
| Modify                         | Click the <b>Edit</b> icon to go to the screen where you can edit the rule.                                                                                                    |
|                                | Click the <b>Delete</b> icon to delete an existing rule.                                                                                                    |
| Site/URL Keyword               |                                                                                                    |
| Block or Allow<br>the Web Site | If you select <b>Block the Web URLs</b> , the VMG prohibits the users from viewing the Web sites with the URLs listed below.                                                                                                    |
|                                | If you select <b>Allow the Web URLs</b> , the VMG blocks access to all URLs except ones listed below.                                                                                                    |
| Add                            | Click <b>Add</b> to show a screen to enter the URL of web site or URL keyword to which the VMG blocks or allows access.                                                                                                    |
| #                              | This shows the index number of the rule.                                                                                                    |
| WebSite                        | This shows the URL of web site or URL keyword to which the VMG blocks or allows access.                                                                                                    |
| Modify                         | Click the <b>Edit</b> icon to go to the screen where you can edit the rule.                                                                                                    |
|                                | Click the <b>Delete</b> icon to delete an existing rule.                                                                                                    |
| Redirect<br>blocked site to    | Select this to redirect users who access any blocked websites listed above to the Zyxel Family Safety page as shown next.                                                                                                    |
| Zyxel Family<br>Safety page    | Figure 114 Zyxel Family Safety Page Example                                                                                                    |
| - 3.0., 2090                   | ZyXEL Family Safety × +                                                                                                    |
|                                | ◆ ® 192.168.1.1/familysafety.html                                                                                                    |
|                                |                                                                                                    |
|                                | This page is blocked                                                                                                    |
|                                | The address of this page is in the blocked list and cannot be opened.                                                                                                    |
| OK                             | Click <b>OK</b> to save your changes.                                                                                                    |
| Cancel                         | Click <b>Cancel</b> to exit this screen without saving.                                                                                                    |
|                                | <u> </u>                                                                                                    |

Figure 115 Parental Control Rule: Add/Edit Rule > Add Service

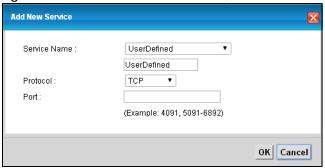

**Table 89** Parental Control Rule: Add/Edit > Add New Service

| LABEL        | DESCRIPTION                                                                                                    |
|--------------|----------------------------------------------------------------------------------------------------|
| Service Name | Select the name of the service. Otherwise, select <b>User Define</b> and manualy specify the protocol and the port of the service. |
|              | If you have chosen a pre-defined service in the <b>Service Name</b> field, this field will not be configurable.                    |
| Protocol     | Select the transport layer protocol used for the service. Choices are TCP, UDP, or TCP & UDP.                                      |
| Port         | Enter the port of the service.                                                                                                    |
|              | If you have chosen a pre-defined service in the <b>Service Name</b> field, this field will not be configurable.                    |
| OK           | Click <b>OK</b> to save your changes.                                                                                              |
| Cancel       | Click Cancel to exit this screen without saving.                                                                                   |

Click **Security** > **Parental Control** > **Add New PCP** > **Add** to open the following screen.

Figure 116 Parental Control Rule: Add/Edit Rule > Add Keyword

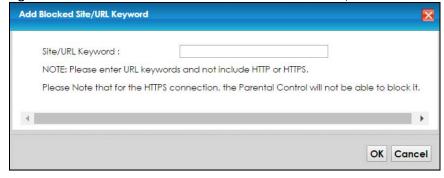

Table 90 Parental Control Rule: Add/Edit > Add Keyword

| LABEL               | DESCRIPTION                                                                                                    |
|---------------------|----------------------------------------------------------------------------------------------------|
| Site/URL<br>Keyword | Enter a keyword and click <b>OK</b> to have the VMG block access to the website URLs that contain the keyword. |
| OK                  | Click <b>OK</b> to save your changes.                                                                          |
| Cancel              | Click Cancel to exit this screen without saving.                                                               |

## CHAPTER 20 Scheduler Rule

## 20.1 Overview

You can define time periods and days during which the VMG performs scheduled rules of certain features (such as Firewall Access Control) in the **Scheduler Rule** screen.

## 20.2 The Scheduler Rule Screen

Use this screen to view, add, or edit time schedule rules.

Click **Security > Scheduler Rule** to open the following screen.

Figure 117 Security > Scheduler Rule

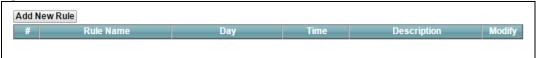

The following table describes the fields in this screen.

Table 91 Security > Scheduler Rule

| LABEL        | DESCRIPTION                                                                       |
|--------------|-----------------------------------------------------------------------------------|
| Add New Rule | Click this to create a new rule.                                                  |
| #            | This is the index number of the entry.                                            |
| Rule Name    | This shows the name of the rule.                                                  |
| Day          | This shows the day(s) on which this rule is enabled.                              |
| Time         | This shows the period of time on which this rule is enabled.                      |
| Description  | This shows the description of this rule.                                          |
| Modify       | Click the <b>Edit</b> icon to edit the schedule.                                  |
|              | Click the <b>Delete</b> icon to delete a scheduler rule.                          |
|              | Note: You cannot delete a scheduler rule once it is applied to a certain feature. |

#### 20.2.1 Add/Edit a Schedule

Click the **Add New Rule** button in the **Scheduler Rule** screen or click the **Edit** icon next to a schedule rule to open the following screen. Use this screen to configure a restricted access schedule.

Figure 118 Scheduler Rule: Add/Edit

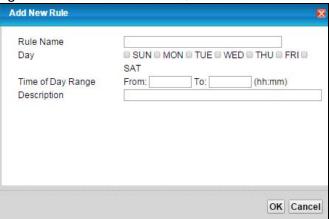

Table 92 Scheduler Rule: Add/Edit

| LABEL                | DESCRIPTION                                                                                            |
|----------------------|----------------------------------------------------------------------------------------------------|
| Rule Name            | Enter a name (up to 31 printable English keyboard characters, not including spaces) for this schedule. |
| Day                  | Select check boxes for the days that you want the VMG to perform this scheduler rule.                  |
| Time of Day<br>Range | Enter the time period of each day, in 24-hour format, during which the rule will be enforced.          |
| Description          | Enter a description for this scheduler rule.                                                           |
| OK                   | Click <b>OK</b> to save your changes.                                                                  |
| Cancel               | Click Cancel to exit this screen without saving.                                                       |

## CHAPTER 21 Certificates

## 21.1 Overview

The VMG can use certificates (also called digital IDs) to authenticate users. Certificates are based on public-private key pairs. A certificate contains the certificate owner's identity and public key. Certificates provide a way to exchange public keys for use in authentication.

### 21.1.1 What You Can Do in this Chapter

- The Local Certificates screen lets you generate certification requests and import the VMG's CA-signed certificates (Section 21.4 on page 213).
- The Trusted CA screen lets you save the certificates of trusted CAs to the VMG (Section 21.4 on page 213).

### 21.2 What You Need to Know

The following terms and concepts may help as you read through this chapter.

#### **Certification Authority**

A Certification Authority (CA) issues certificates and guarantees the identity of each certificate owner. There are commercial certification authorities like CyberTrust or VeriSign and government certification authorities. The certification authority uses its private key to sign certificates. Anyone can then use the certification authority's public key to verify the certificates. You can use the VMG to generate certification requests that contain identifying information and public keys and then send the certification requests to a certification authority.

## 21.3 The Local Certificates Screen

Click **Security > Certificates** to open the **Local Certificates** screen. This is the VMG's summary list of certificates and certification requests.

Figure 119 Security > Certificates > Local Certificates

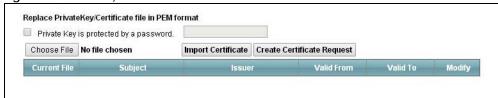

Table 93 Security > Certificates > Local Certificates

| LABEL                                        | DESCRIPTION                                                                                                    |
|----------------------------------------------|----------------------------------------------------------------------------------------------------|
| Private Key is<br>protected by a<br>password | Select the checkbox and enter the private key into the text box to store it on the VMG. The private key should not exceed 63 ASCII characters (not including spaces).                                                                                              |
| Choose File                                  | Click this to find the certificate file you want to upload.                                                                                                    |
| Import Certificate                           | Click this button to save the certificate that you have enrolled from a certification authority from your computer to the VMG.                                                                                                    |
| Create Certificate<br>Request                | Click this button to go to the screen where you can have the VMG generate a certification request.                                                                                                    |
| Current File                                 | This field displays the name used to identify this certificate. It is recommended that you give each certificate a unique name.                                                                                                    |
| Subject                                      | This field displays identifying information about the certificate's owner, such as CN (Common Name), OU (Organizational Unit or department), O (Organization or company) and C (Country). It is recommended that each certificate have unique subject information. |
| Issuer                                       | This field displays identifying information about the certificate's issuing certification authority, such as a common name, organizational unit or department, organization or company and country.                                                                |
| Valid From                                   | This field displays the date that the certificate becomes applicable. The text displays in red and includes a <b>Not Yet Valid!</b> message if the certificate has not yet become applicable.                                                                      |
| Valid To                                     | This field displays the date that the certificate expires. The text displays in red and includes an <b>Expiring!</b> or <b>Expired!</b> message if the certificate is about to expire or has already expired.                                                      |
| Modify                                       | Click the <b>View</b> icon to open a screen with an in-depth list of information about the certificate (or certification request).                                                                                                    |
|                                              | For a certification request, click <b>Load Signed</b> to import the signed certificate.                                                                                                    |
|                                              | Click the <b>Remove</b> icon to delete the certificate (or certification request). You cannot delete a certificate that one or more features is configured to use.                                                                                                 |

## 21.3.1 Create Certificate Request

Click Security > Certificates > Local Certificates and then Create Certificate Request to open the following screen. Use this screen to have the VMG generate a certification request.

Figure 120 Create Certificate Request

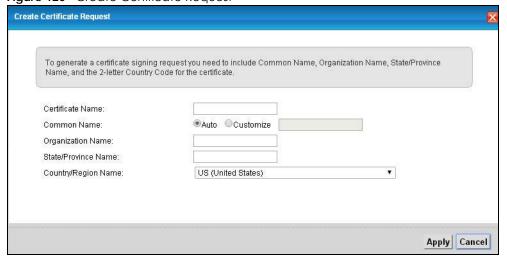

Table 94 Create Certificate Request

| LABEL                  | DESCRIPTION                                                                                                    |
|------------------------|----------------------------------------------------------------------------------------------------|
| Certificate<br>Name    | Type up to 63 ASCII characters (not including spaces) to identify this certificate.                                                                                                    |
| Common Name            | Select <b>Auto</b> to have the VMG configure this field automatically. Or select <b>Customize</b> to enter it manually.                                                                                                    |
|                        | Type the IP address (in dotted decimal notation), domain name or e-mail address in the field provided. The domain name or e-mail address can be up to 63 ASCII characters. The domain name or e-mail address is for identification purposes only and can be any string. |
| Organization<br>Name   | Type up to 63 characters to identify the company or group to which the certificate owner belongs. You may use any character, including spaces, but the VMG drops trailing spaces.                                                                                       |
| State/Province<br>Name | Type up to 32 characters to identify the state or province where the certificate owner is located. You may use any character, including spaces, but the VMG drops trailing spaces.                                                                                      |
| Country/Region<br>Name | Select a country to identify the nation where the certificate owner is located.                                                                                                    |
| Apply                  | Click <b>Apply</b> to save your changes.                                                                                                    |
| Cancel                 | Click Cancel to exit this screen without saving.                                                                                                    |

After you click **Apply**, the following screen displays to notify you that you need to get the certificate request signed by a Certificate Authority. If you already have, click **Load\_Signed** to import the signed certificate into the VMG. Otherwise click **Back** to return to the **Local Certificates** screen.

Figure 121 Certificate Request Created

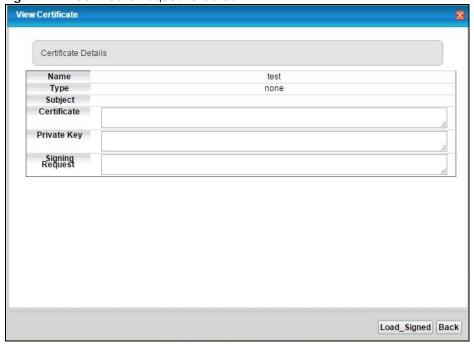

## 21.3.2 Load Signed Certificate

After you create a certificate request and have it signed by a Certificate Authority, in the **Local Certificates** screen click the certificate request's **Load Signed** icon to import the signed certificate into the VMG.

Note: You must remove any spaces from the certificate's filename before you can import it.

Figure 122 Load Signed Certificate

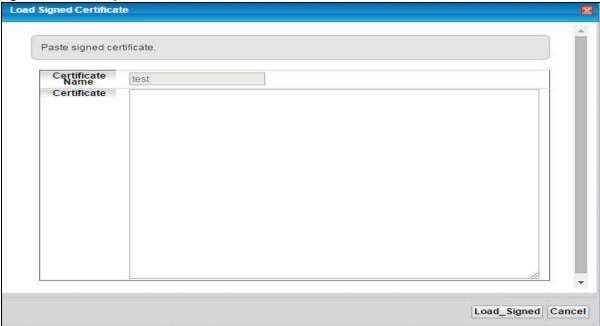

The following table describes the labels in this screen.

Table 95 Load Signed Certificate

| LABEL               | DESCRIPTION                                                                     |
|---------------------|---------------------------------------------------------------------------------|
| Certificate<br>Name | This is the name of the signed certificate.                                     |
| Certificate         | Copy and paste the signed certificate into the text box to store it on the VMG. |
| Apply               | Click <b>Apply</b> to save your changes.                                        |
| Cancel              | Click Cancel to exit this screen without saving.                                |

## 21.4 The Trusted CA Screen

Click **Security > Certificates > Trusted CA** to open the following screen. This screen displays a summary list of certificates of the certification authorities that you have set the VMG to accept as trusted. The VMG accepts any valid certificate signed by a certification authority on this list as being trustworthy; thus you do not need to import any certificate that is signed by one of these certification authorities.

Figure 123 Security > Certificates > Trusted CA

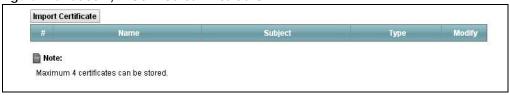

Table 96 Security > Certificates > Trusted CA

| LABEL                 | DESCRIPTION                                                                                                    |
|-----------------------|----------------------------------------------------------------------------------------------------|
| Import<br>Certificate | Click this button to open a screen where you can save the certificate of a certification authority that you trust to the VMG.                                                                                                    |
| #                     | This is the index number of the entry.                                                                                                    |
| Name                  | This field displays the name used to identify this certificate.                                                                                                    |
| Subject               | This field displays information that identifies the owner of the certificate, such as Common Name (CN), OU (Organizational Unit or department), Organization (O), State (ST) and Country (C). It is recommended that each certificate have unique subject information. |
| Туре                  | This field displays general information about the certificate. <b>ca</b> means that a Certification Authority signed the certificate.                                                                                                    |
| Modify                | Click the <b>View</b> icon to open a screen with an in-depth list of information about the certificate (or certification request).                                                                                                    |
|                       | Click the <b>Remove</b> button to delete the certificate (or certification request). You cannot delete a certificate that one or more features is configured to use.                                                                                                   |

### 21.4.1 View Trusted CA Certificate

Click the **View** icon in the **Trusted CA** screen to open the following screen. Use this screen to view indepth information about the certification authority's certificate.

Figure 124 Trusted CA: View

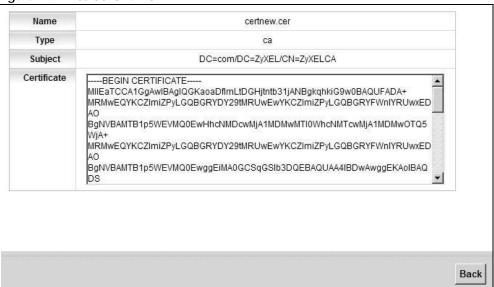

Table 97 Trusted CA: View

| LABEL   | DESCRIPTION                                                                                                    |
|---------|----------------------------------------------------------------------------------------------------|
| Name    | This field displays the identifying name of this certificate.                                                                                                    |
| Туре    | This field displays general information about the certificate. <b>ca</b> means that a Certification Authority signed the certificate.                               |
| Subject | This field displays information that identifies the owner of the certificate, such as Common Name (CN), Organizational Unit (OU), Organization (O) and Country (C). |

Table 97 Trusted CA: View (continued)

| LABEL       | DESCRIPTION                                                                                                    |
|-------------|----------------------------------------------------------------------------------------------------|
| Certificate | This read-only text box displays the certificate in Privacy Enhanced Mail (PEM) format. PEM uses base 64 to convert the binary certificate into a printable form.                                                                                    |
|             | You can copy and paste the certificate into an e-mail to send to friends or colleagues or you can copy and paste the certificate into a text editor and save the file on a management computer for later distribution (via floppy disk for example). |
| Back        | Click <b>Back</b> to return to the previous screen.                                                                                                    |

## 21.4.2 Import Trusted CA Certificate

Click the **Import Certificate** button in the **Trusted CA** screen to open the following screen. The VMG trusts any valid certificate signed by any of the imported trusted CA certificates.

Figure 125 Trusted CA: Import Certificate

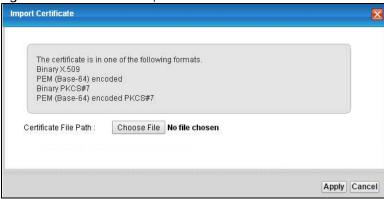

Table 98 Trusted CA: Import Certificate

| LABEL                    | DESCRIPTION                                                                                                    |
|--------------------------|----------------------------------------------------------------------------------------------------|
| Certificate File<br>Path | Type in the location of the certificate you want to upload in this field or click <b>Choose File</b> to find it. |
| Apply                    | Click <b>Apply</b> to save your changes.                                                                         |
| Cancel                   | Click Cancel to exit this screen without saving.                                                                 |

## CHAPTER 22 Voice

## 22.1 Overview

Use this chapter to:

- Connect an analog phone to the VMG.
- Make phone calls over the Internet, as well as the regular phone network.
- Configure settings such as speed dial.
- Configure network settings to optimize the voice quality of your phone calls.

#### 22.1.1 What You Can Do in this Chapter

These screens allow you to configure your VMG to make phone calls over the Internet and your regular phone line, and to set up the phones you connect to the VMG.

- Use the SIP Account screen (Section 22.3 on page 217) to set up information about your SIP account, control which SIP accounts the phones connected to the VMG use and configure audio settings such as volume levels for the phones connected to the VMG.
- Use the SIP Service Provider screen (Section 22.4 on page 222) to configure the SIP server information, QoS for VoIP calls, the numbers for certain phone functions, and dialing plan.
- Use the **Phone Device** screen (Section 22.5 on page 227) to view detailed information of the phone devices.
- Use the **Region** screen (Section 22.6 on page 229) to change settings that depend on the country you are in
- Use the Call Rule screen (Section 22.7 on page 229) to set up shortcuts for dialing frequently-used (VoIP) phone numbers.
- Use the Call History screen (Section 22.8 on page 230) to view detailed information for each outgoing call you made or each incoming call from someone calling you.
- Use the Call Summary screen (Section 22.9 on page 231) to view the summary list of received, dialed and missed calls.

You don't necessarily need to use all these screens to set up your account. In fact, if your service provider did not supply information on a particular field in a screen, it is usually best to leave it at its default setting.

#### 22.1.2 What You Need to Know About VolP

#### VolP

VoIP stands for Voice over IP. IP is the Internet Protocol, which is the message-carrying standard the Internet runs on. So, Voice over IP is the sending of voice signals (speech) over the Internet (or another network that uses the Internet Protocol).

### SIP

SIP stands for Session Initiation Protocol. SIP is a signalling standard that lets one network device (like a computer or the VMG) send messages to another. In VoIP, these messages are about phone calls over the network. For example, when you dial a number on your VMG, it sends a SIP message over the network asking the other device (the number you dialed) to take part in the call.

### **SIP Accounts**

A SIP account is a type of VoIP account. It is an arrangement with a service provider that lets you make phone calls over the Internet. When you set the VMG to use your SIP account to make calls, the VMG is able to send all the information about the phone call to your service provider on the Internet.

Strictly speaking, you don't need a SIP account. It is possible for one SIP device (like the VMG) to call another without involving a SIP service provider. However, the networking difficulties involved in doing this make it tremendously impractical under normal circumstances. Your SIP account provider removes these difficulties by taking care of the call routing and setup - figuring out how to get your call to the right place in a way that you and the other person can talk to one another.

### **How to Find Out More**

See Chapter 4 on page 33 for a tutorial showing how to set up these screens in an example scenario.

See Section 22.10 on page 231 for advanced technical information on SIP.

# 22.2 Before You Begin

- Before you can use these screens, you need to have a VoIP account already set up. If you don't
  have one yet, you can sign up with a VoIP service provider over the Internet.
- You should have the information your VoIP service provider gave you ready, before you start to configure the VMG.

# 22.3 The SIP Account Screen

The VMG uses a SIP account to make outgoing VoIP calls and check if an incoming call's destination number matches your SIP account's SIP number. In order to make or receive a VoIP call, you need to enable and configure a SIP account, and map it to a phone port. The SIP account contains information that allows your VMG to connect to your VoIP service provider.

See Section 22.3.1 on page 218 for how to map a SIP account to a phone port.

Use this screen to view SIP account information. You can also enable and disable each SIP account. To access this screen, click **VoIP** > **SIP** > **SIP** Account.

Figure 126 VoIP > SIP > SIP Account

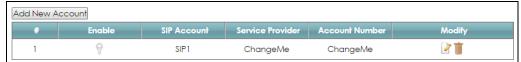

Each field is described in the following table.

Table 99 VoIP > SIP > SIP Account

| LABEL            | DESCRIPTION                                                                                                    |
|------------------|----------------------------------------------------------------------------------------------------|
| Add new account  | Click this to configure a SIP account.                                                                                                    |
| #                | This is the index number of the entry.                                                                                                    |
| Enable           | This shows whether the SIP account is activated or not.  A yellow bulb signifies that this SIP account is activated. A gray bulb signifies that this SIP account is not activated. |
| SIP Account      | This shows the name of the SIP account.                                                                                                    |
| Service Provider | This shows the name of the SIP service provider.                                                                                                    |
| Account Number.  | This shows the SIP number.                                                                                                    |
| Modify           | Click the <b>Edit</b> icon to configure the SIP account.  Click the <b>Delete</b> icon to delete this SIP account from the VMG.                                                    |

# 22.3.1 The SIP Account Add/Edit Screen

Use this screen to configure a SIP account and map it to a phone port. To access this screen, click the **Add new account** button or click the **Edit** icon of an entry in the **VoIP** > **SIP** > **SIP** Account screen.

Note: Click **more** to see all the fields in the screen. You don't necessarily need to use all these fields to set up your account. Click **less** to see and configure only the fields needed for this feature.

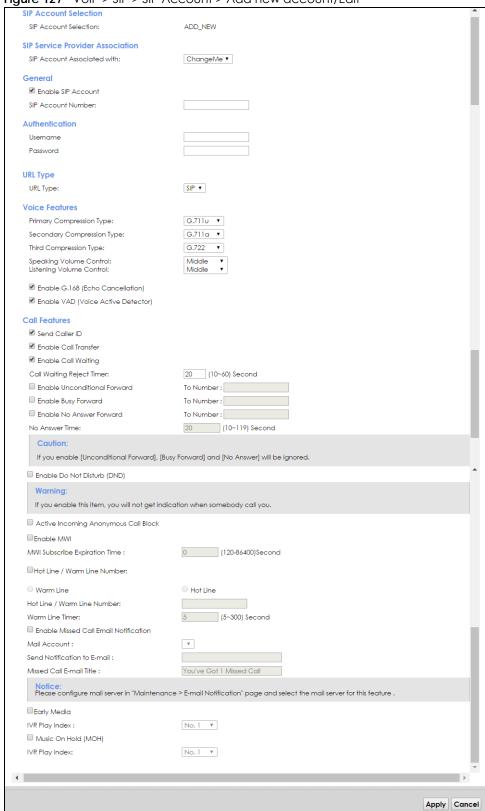

Figure 127 VoIP > SIP > SIP Account > Add new account/Edit

Each field is described in the following table.

Table 100 VoIP > SIP > SIP Account > Add new account/Edit

| LABEL                                 | DESCRIPTION                                                                                                    |
|---------------------------------------|----------------------------------------------------------------------------------------------------|
| SIP Account Selection                 | on                                                                                                    |
| SIP Account<br>Selection              | This field displays <b>ADD_NEW</b> if you are creating a new SIP account or the SIP account you are modifying.                                                                                                    |
| SIP Service Provider                  | Association                                                                                                    |
| SIP Account<br>Associated with        | Select the SIP service provider profile to use for the SIP account you are configuring in this screen. This field is read-only when you are modifying a SIP account.                                                                                      |
| General                               |                                                                                                    |
| Enable SIP<br>Account                 | Select this if you want the VMG to use this account. Clear it if you do not want the VMG to use this account.                                                                                                    |
| SIP Account<br>Number                 | Enter your SIP number. In the full SIP URI, this is the part before the @ symbol. You can use up to 127 printable ASCII characters.                                                                                                    |
| Authentication                        |                                                                                                    |
| Username                              | Enter the user name for registering this SIP account, exactly as it was given to you. You can use up to 95 printable ASCII characters.                                                                                                    |
| Password                              | Enter the user name for registering this SIP account, exactly as it was given to you. You can use up to 95 printable ASCII Extended set characters.                                                                                                    |
| URL Type                              |                                                                                                    |
| URL Type                              | Select whether or not to include the SIP service domain name when the VMG sends the SIP number.                                                                                                    |
|                                       | SIP - include the SIP service domain name.                                                                                                    |
|                                       | TEL - do not include the SIP service domain name.                                                                                                    |
| Voice Features                        |                                                                                                    |
| Primary                               | Select the type of voice coder/decoder (codec) that you want the VMG to use.                                                                                                    |
| Compression Type<br>Secondary         | G.711 provides high voice quality but requires more bandwidth (64 kbps). G.711 is the default codec used by phone companies and digital handsets.                                                                                                    |
| Compression Type Third Compression    | <ul> <li>G.711a is typically used in Europe.</li> <li>G.711u is typically used in North America and Japan.</li> </ul>                                                                                                    |
| Туре                                  | G.726-24 operates at 24 kbps.                                                                                                    |
|                                       | G.726-32 operates at 32 kbps.                                                                                                    |
|                                       | G.722 is a 7 KHz wideband voice codec that operates at 48, 56 and 64 kbps. By using a sample rate of 16 kHz, G.722 can provide higher fidelity and better audio quality than narrowband codecs like G.711, in which the voice signal is sampled at 8 KHz. |
|                                       | The VMG must use the same codec as the peer. When two SIP devices start a SIP session, they must agree on a codec.                                                                                                    |
|                                       | Select the VMG's first choice for voice coder/decoder.                                                                                                    |
|                                       | Select the VMG's second choice for voice coder/decoder. Select <b>None</b> if you only want the VMG to accept the first choice.                                                                                                    |
|                                       | Select the VMG's third choice for voice coder/decoder. Select <b>None</b> if you only want the VMG to accept the first or second choice.                                                                                                    |
| Speaking Volume<br>Control            | Select the loudness that the VMG uses for speech that it sends to the peer device.                                                                                                    |
| Listening Volume<br>Control           | Select the loudness that the VMG uses for speech that it receives from the peer device.                                                                                                    |
| · · · · · · · · · · · · · · · · · · · |                                                                                                    |

Table 100 VoIP > SIP > SIP Account > Add new account/Edit (continued)

| LABEL                                      | DESCRIPTION                                                                                                    |
|--------------------------------------------|----------------------------------------------------------------------------------------------------|
| Enable G.168<br>(Echo<br>Cancellation)     | Select this if you want to eliminate the echo caused by the sound of your voice reverberating in the telephone receiver while you talk.                                                                                                    |
| Enable VAD<br>(Voice Active<br>Detector)   | Select this if the VMG should stop transmitting when you are not speaking. This reduces the bandwidth the VMG uses.                                                                                                    |
| Call Features                              |                                                                                                    |
| Send Caller ID                             | Select this if you want to send identification when you make VoIP phone calls. Clear this if you do not want to send identification.                                                                                                    |
| Enable Call<br>Transfer                    | Select this to enable call transfer on the VMG. This allows you to transfer an incoming call (that you have answered) to another phone.                                                                                                    |
| Enable Call<br>Waiting                     | Select this to enable call waiting on the VMG. This allows you to place a call on hold while you answer another incoming call on the same telephone number.                                                                                                    |
| Call Waiting<br>Reject Timer               | Specify a time of seconds that the VMG waits before rejecting the second call if you do not answer it.                                                                                                    |
| Enable<br>Unconditional                    | Select this if you want the VMG to forward all incoming calls to the specified phone number.                                                                                                    |
| Forward                                    | Specify the phone number in the <b>To Number</b> field on the right.                                                                                                    |
| Enable Busy<br>Forward                     | Select this if you want the VMG to forward incoming calls to the specified phone number if the phone port is busy.                                                                                                    |
|                                            | Specify the phone number in the <b>To Number</b> field on the right.                                                                                                    |
|                                            | If you have call waiting, the incoming call is forwarded to the specified phone number if you reject or ignore the second incoming call.                                                                                                    |
| Enable No Answer<br>Forward                | Select this if you want the VMG to forward incoming calls to the specified phone number if the call is unanswered. (See <b>No Answer Time</b> .)                                                                                                    |
|                                            | Specify the phone number in the <b>To Number</b> field on the right.                                                                                                    |
| No Answer Time                             | This field is used by the <b>Active No Answer Forward</b> feature.                                                                                                    |
|                                            | Enter the number of seconds the VMG should wait for you to answer an incoming call before it considers the call is unanswered.                                                                                                    |
| Enable Do Not<br>Disturb                   | Select this to set your phone to not ring when someone calls you.                                                                                                    |
| Active Incoming<br>Anonymous Call<br>Block | Select this if you do not want the phone to ring when someone tries to call you with caller ID deactivated.                                                                                                    |
| Enable MWI                                 | Select this if you want to hear a waiting (beeping) dial tone on your phone when you have at least one voice message. Your VoIP service provider must support this feature.                                                                                                    |
| MWI Subscribe<br>Expiration Time           | Keep the default value for this field, unless your VoIP service provider tells you to change it. Enter the number of seconds the SIP server should provide the message waiting service each time the VMG subscribes to the service. Before this time passes, the VMG automatically subscribes again. |
| Hot Line / Warm<br>Line Number             | Select this to enable the hot line or warm line feature on the VMG.                                                                                                    |
| Warm Line                                  | Select this to have the VMG dial the specified warm line number after you pick up the telephone and do not press any keys on the keypad for a period of time.                                                                                                    |
| Hot Line                                   | Select this to have the VMG dial the specified hot line number immediately when you pick up the telephone.                                                                                                    |
| Hot Line / Warm<br>Line number             | Enter the number of the hot line or warm line that you want the VMG to dial.                                                                                                    |

Table 100 VoIP > SIP > SIP Account > Add new account/Edit (continued)

| LABEL                                    | DESCRIPTION                                                                                                    |
|------------------------------------------|----------------------------------------------------------------------------------------------------|
| Warm Line Timer                          | Enter a number of seconds that the VMG waits before dialing the warm line number if you pick up the telephone and do not press any keys on the keypad. |
| Enable Missed Call<br>Email Notification | Select this option to have the VMG e-mail you a notification when there is a missed call.                                                              |
| Mail Account                             | Select a mail account for the e-mail address specified below. If you select <b>None</b> here, e-mail notifications will not be sent via e-mail.        |
|                                          | You must have configured a mail account already in the Email Notification screen.                                                                      |
| Send<br>Notification to<br>Email         | Notifications are sent to the e-mail address specified in this field. If this field is left blank, notifications will not be sent via e-mail.          |
| Missed Call<br>Email Title               | Type a title that you want to be in the subject line of the e-mail notifications that the VMG sends.                                                   |
| Early Media                              | Select this option if you want people to hear a customized recording when they call you.                                                               |
| IVR Play Index                           | Select the tone you want people to hear when they call you.                                                                                            |
|                                          | This field is configurable only when you select <b>Early Media</b> . See Section 22.10 on page 231 for information on how to record these tones.       |
| Music On Hold<br>(MOH)                   | Select this option to play a customized recording when you put people on hold.                                                                         |
| IVR Play Index                           | Select the tone to play when you put someone on hold.                                                                                                  |
|                                          | This field is configurable only when you select <b>Music On Hold</b> . See Section 22.10 on page 231 for information on how to record these tones.     |
| Apply                                    | Click this to save your changes and to apply them to the VMG.                                                                                          |
| Cancel                                   | Click this to set every field in this screen to its last-saved value.                                                                                  |

# 22.4 The SIP Service Provider Screen

Use this screen to view the SIP service provider information on the VMG. Click **VoIP > SIP > SIP Service Provider** to open the following screen.

Figure 128 VoIP > SIP > SIP Service Provider

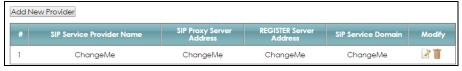

Each field is described in the following table.

Table 101 VoIP > SIP > SIP Service Provider

| LABEL                        | DESCRIPTION                                                 |
|------------------------------|-------------------------------------------------------------|
| Add new provider             | Click this button to add a new SIP service provider.        |
| #                            | This is the index number of the entry.                      |
| SIP Service<br>Provider Name | This shows the name of the SIP service provider.            |
| SIP Proxy Server<br>Address  | This shows the IP address or domain name of the SIP server. |

Table 101 VoIP > SIP > SIP Service Provider (continued)

| LABEL                      | DESCRIPTION                                                                    |
|----------------------------|--------------------------------------------------------------------------------|
| REGISTER Server<br>Address | This shows the IP address or domain name of the SIP register server.           |
| SIP Service<br>Domain      | This shows the SIP service domain name.                                        |
| Modify                     | Click the <b>Edit</b> icon to configure the SIP service provider.              |
|                            | Click the <b>Delete</b> icon to delete this SIP service provider from the VMG. |

# 22.4.1 The SIP Service Provider Add/Edit Screen

Use this screen to configure a SIP service provider on the VMG. Click the **Add new provider** button or an **Edit** icon in the **VoIP** > **SIP** > **SIP Service Provider** to open the following screen.

Note: Click **more** to see all the fields in the screen. You don't necessarily need to use all these fields to set up your account. Click **less** to see and configure only the fields needed for this feature.

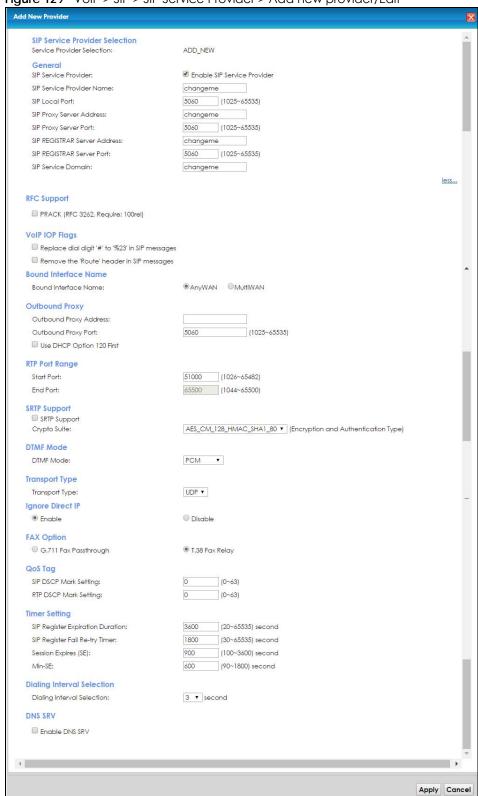

Figure 129 VoIP > SIP > SIP Service Provider > Add new provider/Edit

Each field is described in the following table.

Table 102 VoIP > SIP > SIP Service Provider > Add new provider/Edit

| LABEL                                                 | DESCRIPTION                                                                                                    |  |
|-------------------------------------------------------|----------------------------------------------------------------------------------------------------|--|
| SIP Service Provider Selection                        |                                                                                                    |  |
| Service Provider<br>Selection                         | Select the SIP service provider profile you want to use for the SIP account you configure in this screen. If you change this field, the screen automatically refreshes.                                                                                                    |  |
| General                                               |                                                                                                    |  |
| SIP Service<br>Provider                               | Select this to enable the SIP service provider.                                                                                                    |  |
| SIP Service<br>Provider Name                          | Enter the name of your SIP service provider.                                                                                                    |  |
| SIP Local Port                                        | Enter the VMG's listening port number, if your VoIP service provider gave you one. Otherwise, keep the default value.                                                                                                    |  |
| SIP Proxy Server<br>Address                           | Enter the IP address or domain name of the SIP server provided by your VoIP service provider. You can use up to 95 printable ASCII characters. It does not matter whether the SIP server is a proxy, redirect or register server.                                                                                                    |  |
| SIP Proxy Server<br>Port                              | Enter the SIP server's listening port number, if your VoIP service provider gave you one. Otherwise, keep the default value.                                                                                                    |  |
| SIP REGISTRAR<br>Server Address                       | Enter the IP address or domain name of the SIP register server, if your VoIP service provider gave you one. Otherwise, enter the same address you entered in the SIP Server Address field. You can use up to 95 printable ASCII characters.                                                                                                    |  |
| SIP REGISTRAR<br>Server Port                          | Enter the SIP register server's listening port number, if your VoIP service provider gave you one. Otherwise, enter the same port number you entered in the SIP Server Port field.                                                                                                    |  |
| SIP Service<br>Domain                                 | Enter the SIP service domain name. In the full SIP URI, this is the part after the @ symbol. You can use up to 127 printable ASCII Extended set characters.                                                                                                    |  |
| RFC Support                                           |                                                                                                    |  |
| PRACK (RFC<br>3262, Require:<br>100rel)               | PRACK (RFC 3262) defines a mechanism to provide reliable transmission of SIP provisional response messages, which convey information on the processing progress of the request. This uses the option tag 100rel and the Provisional Response ACKnowledgement (PRACK) method.                                                                                                    |  |
|                                                       | Select this to have the the peer device require the option tag 100rel to send provisional responses reliably.                                                                                                    |  |
| VoIP IOP Flags                                        | Select the VoIP inter-operability settings you want to activate.                                                                                                    |  |
| Replace dial<br>digit '#' to '%23'<br>in SIP messages | Replace a dial digit "#" with "%23" in the INVITE messages.                                                                                                    |  |
| Remove the 'Route' header in SIP messages             | Remove the 'Route' header in SIP packets.                                                                                                    |  |
| Bound Interface 1                                     | Name                                                                                                    |  |
| Bound Interface<br>Name                               | If you select <b>LAN</b> or <b>Any_WAN</b> , the VMG automatically activates the VoIP service when any LAN or WAN connection is up.                                                                                                    |  |
|                                                       | If you select <b>Multi_WAN</b> , you also need to select two or more pre-configured WAN interfaces. The VoIP service is activated only when one of the selected WAN connections is up.                                                                                                    |  |
| Outbound Proxy                                        |                                                                                                    |  |
| Outbound Proxy<br>Address                             | Enter the IP address or domain name of the SIP outbound proxy server if your VoIP service provider has a SIP outbound server to handle voice calls. This allows the VMG to work with any type of NAT router and eliminates the need for STUN or a SIP ALG. Turn off any SIP ALG on a NAT router in front of the VMG to keep it from re-translating the IP address (since this is already handled by the outbound proxy server). |  |
| Outbound Proxy<br>Port                                | Enter the SIP outbound proxy server's listening port, if your VoIP service provider gave you one. Otherwise, keep the default value.                                                                                                    |  |

Table 102 VoIP > SIP > SIP Service Provider > Add new provider/Edit (continued)

| LABEL                        | DESCRIPTION                                                                                                    |
|------------------------------|----------------------------------------------------------------------------------------------------|
| Use DHCP<br>Option 120 First | Select this to enable the SIP server via DHCP option 120.                                                                                                    |
| RTP Port Range               |                                                                                                    |
| Start Port End Port          | Enter the listening port number(s) for RTP traffic, if your VoIP service provider gave you this information. Otherwise, keep the default values.                                                                                                    |
| ENG FON                      | To enter one port number, enter the port number in the <b>Start Port</b> and <b>End Port</b> fields.                                                                                                    |
|                              | To enter a range of ports,                                                                                                    |
|                              | <ul> <li>enter the port number at the beginning of the range in the Start Port field.</li> <li>enter the port number at the end of the range in the End Port field.</li> </ul>                                                                                                    |
| SRTP Support                 |                                                                                                    |
| SRTP Support                 | When you make a VoIP call using SIP, the Real-time Transport Protocol (RTP) is used to handle voice data transfer. The Secure Real-time Transport Protocol (SRTP) is a security profile of RTP. It is designed to provide encryption and authentication for the RTP data in both unicast and multicast applications. |
|                              | The VMG supports encryption using AES with a 128-bit key. To protect data integrity, SRTP uses a Hash-based Message Authentication Code (HMAC) calculation with Secure Hash Algorithm (SHA)-1 to authenticate data. HMAC SHA-1 produces a 80 or 32-bit authentication tag that is appended to the packet.            |
|                              | Both the caller and callee should use the same algorithms to establish an SRTP session.                                                                                                    |
| Crypto Suite                 | Select the encryption and authentication algorithm set used by the VMG to set up an SRTP media session with the peer device.                                                                                                    |
|                              | Select AES_CM_128_HMAC_SHA1_80 or AES_CM_128_HMAC_SHA1_32 to enable both data encryption and authentication for voice data.                                                                                                    |
|                              | Select AES_CM_128_NULL to use 128-bit data encryption but disable data authentication.                                                                                                    |
|                              | Select <b>NULL_CIPHER_HMAC_SHA1_80</b> to disable encryption but require authentication using the default 80-bit tag.                                                                                                    |
| DTMF Mode                    | ,                                                                                                    |
| DTMF Mode                    | Control how the VMG handles the tones that your telephone makes when you push its buttons. You should use the same mode your VoIP service provider uses.                                                                                                    |
|                              | RFC2833 - send the DTMF tones in RTP packets.                                                                                                    |
|                              | <b>PCM</b> - send the DTMF tones in the voice data stream. This method works best when you are using a codec that does not use compression (like G.711). Codecs that use compression (like G.729 and G.726) can distort the tones.                                                                                   |
|                              | SIP INFO - send the DTMF tones in SIP messages.                                                                                                    |
| Transport Type               |                                                                                                    |
| Transport Type               | Select the transport layer protocol <b>UDP</b> or <b>TCP</b> (usually UDP) used for SIP.                                                                                                    |
| Ignore Direct IP             | Select <b>Enable</b> to have the connected CPE devices accept SIP requests only from the SIP proxy/register server specified above. SIP requests sent from other IP addresses will be ignored.                                                                                                    |
| FAX Option                   | This field controls how the VMG handles fax messages.                                                                                                    |
| G711 Fax<br>Passthrough      | Select this if the VMG should use G.711 to send fax messages. You have to also select which operating codec (G.711Mulaw or G.711Alaw) to use for encoding/decoding FAX data. The peer devices must use the same settings.                                                                                            |
| T38 Fax Relay                | Select this if the VMG should send fax messages as UDP or TCP/IP packets through IP networks. This provides better quality, but it may have inter-operability problems. The peer devices must also use T.38.                                                                                                    |
| QoS Tag                      |                                                                                                    |

Table 102 VoIP > SIP > SIP Service Provider > Add new provider/Edit (continued)

| LABEL                                  | DESCRIPTION                                                                                                    |
|----------------------------------------|----------------------------------------------------------------------------------------------------|
|                                        |                                                                                                    |
| SIP DSCP Mark<br>Setting               | Enter the DSCP (DiffServ Code Point) number for SIP message transmissions. The VMG creates Class of Service (CoS) priority tags with this number to SIP traffic that it transmits.                                                                                                    |
| RTP DSCP Mark<br>Setting               | Enter the DSCP (DiffServ Code Point) number for RTP voice transmissions. The VMG creates Class of Service (CoS) priority tags with this number to RTP traffic that it transmits.                                                                                                    |
| Timer Setting                          |                                                                                                    |
| SIP Register<br>Expiration<br>Duration | Enter the number of seconds your SIP account is registered with the SIP register server before it is deleted. The VMG automatically tries to re-register your SIP account when one-half of this time has passed. (The SIP register server might have a different expiration.)                                     |
| SIP Register Fail<br>Re-try timer      | Enter the number of seconds the VMG waits before it tries again to register the SIP account, if the first try failed or if there is no response.                                                                                                    |
| Session Expires<br>(SE)                | Enter the number of seconds the VMG lets a SIP session remain idle (without traffic) before it automatically disconnects the session.                                                                                                    |
| Min-SE                                 | Enter the minimum number of seconds the VMG lets a SIP session remain idle (without traffic) before it automatically disconnects the session. When two SIP devices start a SIP session, they must agree on an expiration time for idle sessions. This field is the shortest expiration time that the VMG accepts. |
| Dialing Interval Se                    | election                                                                                                    |
| Dialing Interval<br>Selection          | Enter the number of seconds the VMG should wait after you stop dialing numbers before it makes the phone call. The value depends on how quickly you dial phone numbers.                                                                                                    |
| DNS SRV                                |                                                                                                    |
| Enable DNS SRV                         | Select this to have the VMG use DNS procedures to resolve the SIP domain and find the SIP server's IP address, port number and supported transport protocol(s).                                                                                                    |
|                                        | The VMG first uses DNS Name Authority Pointer (NAPTR) records to determine the transport protocols supported by the SIP server. It then performs DNS Service (SRV) query to determine the port number for the protocol. The VMG resolves the SIP server's IP address by a standard DNS address record lookup.     |
|                                        | The SIP Server Port and REGISTER Server Port fields in the General section above are grayed out and not applicable and the Transport Type can also be set to AUTO if you enable this option.                                                                                                    |
| Apply                                  | Click <b>Apply</b> to save your changes.                                                                                                    |
| Cancel                                 | Click Cancel to restore your previously saved settings.                                                                                                    |

# 22.5 The Phone Device Screen

Use this screen to view detailed information of the phone devices. To access this screen, click **VoIP** > **Phone** > **Phone Device**.

Figure 130 VoIP > Phone > Phone Device

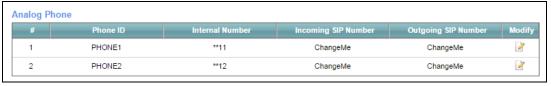

Each field is described in the following table.

Table 103 VoIP > Phone > Phone Device

| LABEL                  | DESCRIPTION                                                                          |
|------------------------|--------------------------------------------------------------------------------------|
| #                      | This displays the index number of the phone device.                                  |
| Phone ID               | This field displays the name of a phone port on the VMG.                             |
| Internal Number        | This field displays the internal call prefix of a phone port on the VMG.             |
| Incoming SIP<br>Number | This field displays the SIP number that you use to receive calls on this phone port. |
| Outgoing SIP<br>Number | This field displays the SIP number that you use to make calls on this phone port.    |
| Modify                 | Click the <b>Edit</b> icon to configure the SIP account.                             |

# 22.5.1 The Phone Device Edit Screen

Use this screen to control which SIP account and PSTN line each phone uses. Click an **Edit** icon in the **VoIP > Phone > Phone Device** to open the following screen.

Figure 131 VoIP > Phone > Phone Device > Edit

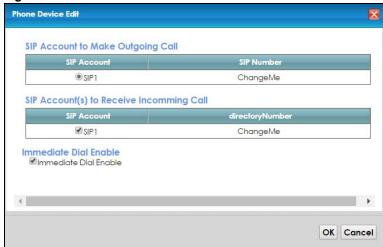

Each field is described in the following table.

**Table 104** VoIP > Phone > Phone Device > Edit

| LABEL                                         | DESCRIPTION                                                                                                    |
|-----------------------------------------------|----------------------------------------------------------------------------------------------------|
| SIP Account to<br>Make Outgoing<br>Call       | Select the SIP account you want to use when making outgoing calls with the analog phone connected to this phone port.                                                                                                    |
| SIP Account(s) to<br>Receive Incoming<br>Call | Select a SIP account if you want to receive phone calls for the selected SIP account on this phone port.  If you select more than one SIP account for incoming calls, there is no way to distinguish between them when you receive phone calls. If you do not select a source for incoming calls, you cannot receive any calls on this phone port. |

**Table 104** VolP > Phone > Phone Device > Edit

| LABEL                    | DESCRIPTION                                                                                                    |
|--------------------------|----------------------------------------------------------------------------------------------------|
| Immediate Dial<br>Enable | Select this if you want to use the pound key (#) to tell the VMG to make the phone call immediately, instead of waiting the number of seconds you selected in the Dialing Interval Selection field of the VoIP > SIP > SIP Service Provider > Add New Provider/Edit screen.  If you select this, dial the phone number, and then press the pound key. The VMG makes the call immediately, instead of waiting. You can still wait, if you want. |
| OK                       | Click <b>OK</b> to save your changes.                                                                                                    |
| Cancel                   | Click Cancel to exit this screen without saving.                                                                                                    |

# 22.6 The Region Screen

Use this screen to maintain settings that depend on which region of the world the VMG is in. To access this screen, click **VoIP** > **Region**.

Figure 132 VoIP > Region

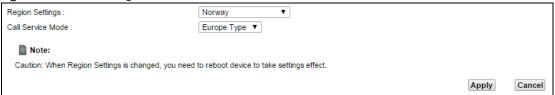

Each field is described in the following table.

Table 105 VoIP > Region

| LABEL             | DESCRIPTION                                                                                                    |  |
|-------------------|----------------------------------------------------------------------------------------------------|--|
| Region Settings   | Select the place in which the VMG is located.                                                                                                    |  |
| Call Service Mode | e Select the mode for supplementary phone services (call hold, call waiting, call transfer and three-way conference calls) that your VoIP service provider supports. |  |
|                   | Europe Type - use supplementary phone services in European mode                                                                                                    |  |
|                   | USA Type - use supplementary phone services American mode                                                                                                    |  |
|                   | You might have to subscribe to these services to use them. Contact your VoIP service provider.                                                                       |  |
| Apply             | Click this to save your changes and to apply them to the VMG.                                                                                                    |  |
| Cancel            | Click this to set every field in this screen to its last-saved value.                                                                                                |  |

# 22.7 The Call Rule Screen

Use this screen to add, edit, or remove speed-dial numbers for outgoing calls. Speed dial provides shortcuts for dialing frequently-used (VoIP) phone numbers. You also have to create speed-dial entries if you want to call SIP numbers that contain letters. Once you have configured a speed dial rule, you can use a shortcut (the speed dial number, #01 for example) on your phone's keypad to call the phone number.

Figure 133 VoIP > Call Rule

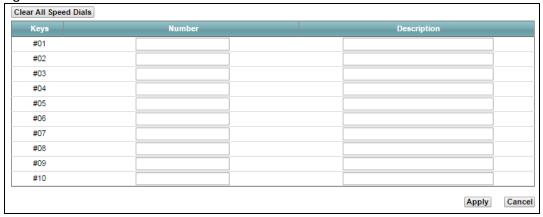

Each field is described in the following table.

Table 106 VoIP > Call Rule

| LABEL                    | DESCRIPTION                                                                                                    |  |
|--------------------------|----------------------------------------------------------------------------------------------------|--|
| Clear All Speed<br>Dials | Click this to erase all the speed-dial entries on this screen.                                                                     |  |
| Keys                     | This field displays the speed-dial number you should dial to use this entry.                                                       |  |
| Number                   | Enter the SIP number you want the VMG to call when you dial the speed-dial number.                                                 |  |
| Description              | Enter a name to identify the party you call when you dial the speed-dial number. You can use up to 127 printable ASCII characters. |  |
| Apply                    | Click this to save your changes and to apply them to the VMG.                                                                      |  |
| Cancel                   | Click this to set every field in this screen to its last-saved value.                                                              |  |

# 22.8 The Call History Screen

This screen allows you to view a call history list. You also can see detailed information for each outgoing call you made or each incoming call from someone calling you.

Click VoIP > Call History > Call History. The following screen displays.

Figure 134 VoIP > Call History > Call History

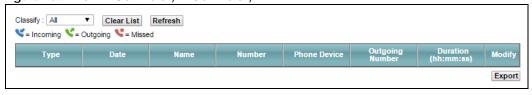

Each field is described in the following table.

Table 107 VoIP > Call History > Call History

| LABEL      | DESCRIPTION                                                                      |  |
|------------|----------------------------------------------------------------------------------|--|
| Classify   | Select the type of the calls. The call types are: Incoming, Outgoing and Missed. |  |
| Clear List | Click this button to remove all entries from the call history list.              |  |
| Refresh    | Click this button to renew the call history list.                                |  |

Table 107 VoIP > Call History > Call History

| LABEL                  | DESCRIPTION                                                |  |
|------------------------|------------------------------------------------------------|--|
| Туре                   | This displays the type of the calls.                       |  |
| Date                   | This displays the date when the calls were made.           |  |
| Name                   | This displays the SIP account you called.                  |  |
| Number                 | This displays the SIP number you called.                   |  |
| Phone Device           | This field displays the name of a phone port on the VMG.   |  |
| Outgoing Number        | This displays how many calls originated from you that day. |  |
| Duration<br>(hh:mm:ss) | This displays how long the current call has lasted.        |  |
| Modify                 | Click the <b>Delete</b> icon to remove the call history.   |  |
| Export                 | Click <b>Export</b> to download a call history list.       |  |

# 22.9 The Call Summary Screen

The VMG logs calls from or to your SIP numbers. This screen allows you to view the summary of received, dialed and missed calls.

Click VoIP > Call History > Call Summary. The following screen displays.

Figure 135 VoIP > Call History > Call Summary

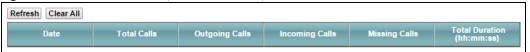

Each field is described in the following table.

Table 108 VoIP > Call History > Call Summary

| LABEL                        | DESCRIPTION                                                                   |  |
|------------------------------|-------------------------------------------------------------------------------|--|
| Refresh                      | Click this button to renew the call history list.                             |  |
| Clear All                    | Click this button to remove all entries from the call history list.           |  |
| Date                         | This is the date when the calls were made.                                    |  |
| Total Calls                  | This displays the total number of calls from or to your SIP numbers that day. |  |
| Outgoing Calls               | This displays how many calls originated from you that day.                    |  |
| Incoming Calls               | This displays how many calls you received that day.                           |  |
| Missing Calls                | This displays how many incoming calls were not answered that day.             |  |
| Total Duration<br>(hh:mm:ss) | This displays how long all calls lasted that day.                             |  |

# 22.10 Technical Reference

This section contains background material relevant to the VoIP screens.

### **VoIP**

VoIP is the sending of voice signals over Internet Protocol. This allows you to make phone calls and send faxes over the Internet at a fraction of the cost of using the traditional circuit-switched telephone network. You can also use servers to run telephone service applications like PBX services and voice mail. Internet Telephony Service Provider (ITSP) companies provide VoIP service.

Circuit-switched telephone networks require 64 kilobits per second (Kbps) in each direction to handle a telephone call. VoIP can use advanced voice coding techniques with compression to reduce the required bandwidth.

### SIP

The Session Initiation Protocol (SIP) is an application-layer control (signaling) protocol that handles the setting up, altering and tearing down of voice and multimedia sessions over the Internet.

SIP signaling is separate from the media for which it handles sessions. The media that is exchanged during the session can use a different path from that of the signaling. SIP handles telephone calls and can interface with traditional circuit-switched telephone networks.

### SIP Identities

A SIP account uses an identity (sometimes referred to as a SIP address). A complete SIP identity is called a SIP URI (Uniform Resource Identifier). A SIP account's URI identifies the SIP account in a way similar to the way an e-mail address identifies an e-mail account. The format of a SIP identity is SIP-Number@SIP-Service-Domain.

### **SIP Number**

The SIP number is the part of the SIP URI that comes before the "@" symbol. A SIP number can use letters like in an e-mail address (johndoe@your-ITSP.com for example) or numbers like a telephone number (1122334455@VoIP-provider.com for example).

### **SIP Service Domain**

The SIP service domain of the VoIP service provider is the domain name in a SIP URI. For example, if the SIP address is <u>1122334455@VoIP-provider.com</u>, then "VoIP-provider.com" is the SIP service domain.

# **SIP Registration**

Each VMG is an individual SIP User Agent (UA). To provide voice service, it has a public IP address for SIP and RTP protocols to communicate with other servers.

A SIP user agent has to register with the SIP registrar and must provide information about the users it represents, as well as its current IP address (for the routing of incoming SIP requests). After successful registration, the SIP server knows that the users (identified by their dedicated SIP URIs) are represented by the UA, and knows the IP address to which the SIP requests and responses should be sent.

Registration is initiated by the User Agent Client (UAC) running in the VoIP gateway (the VMG). The gateway must be configured with information letting it know where to send the REGISTER message, as well as the relevant user and authorization data.

A SIP registration has a limited lifespan. The User Agent Client must renew its registration within this lifespan. If it does not do so, the registration data will be deleted from the SIP registrar's database and the connection broken.

The VMG attempts to register all enabled subscriber ports when it is switched on. When you enable a subscriber port that was previously disabled, the VMG attempts to register the port immediately.

# **Authorization Requirements**

SIP registrations (and subsequent SIP requests) require a username and password for authorization. These credentials are validated via a challenge / response system using the HTTP digest mechanism (as detailed in RFC 3261, "SIP: Session Initiation Protocol").

### **SIP Servers**

SIP is a client-server protocol. A SIP client is an application program or device that sends SIP requests. A SIP server responds to the SIP requests.

When you use SIP to make a VoIP call, it originates at a client and terminates at a server. A SIP client could be a computer or a SIP phone. One device can act as both a SIP client and a SIP server.

# **SIP User Agent**

A SIP user agent can make and receive VoIP telephone calls. This means that SIP can be used for peer-to-peer communications even though it is a client-server protocol. In the following figure, either **A** or **B** can act as a SIP user agent client to initiate a call. **A** and **B** can also both act as a SIP user agent to receive the call.

Figure 136 SIP User Agent

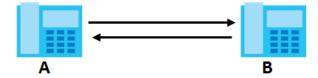

# **SIP Proxy Server**

A SIP proxy server receives requests from clients and forwards them to another server.

In the following example, you want to use client device A to call someone who is using client device C.

- 1 The client device (A in the figure) sends a call invitation to the SIP proxy server (B).
- 2 The SIP proxy server forwards the call invitation to C.

Figure 137 SIP Proxy Server

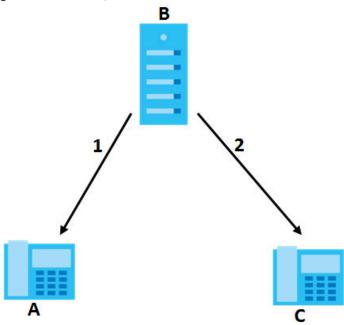

## **SIP Redirect Server**

A SIP redirect server accepts SIP requests, translates the destination address to an IP address and sends the translated IP address back to the device that sent the request. Then the client device that originally sent the request can send requests to the IP address that it received back from the redirect server. Redirect servers do not initiate SIP requests.

In the following example, you want to use client device A to call someone who is using client device C.

- 1 Client device A sends a call invitation for C to the SIP redirect server (B).
- 2 The SIP redirect server sends the invitation back to A with C's IP address (or domain name).
- 3 Client device A then sends the call invitation to client device C.

Figure 138 SIP Redirect Server

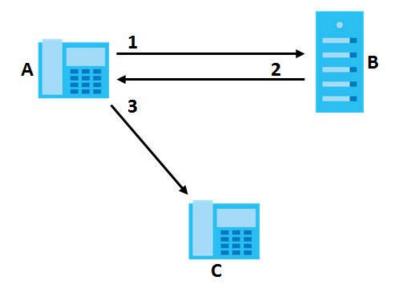

# **SIP Register Server**

A SIP register server maintains a database of SIP identity-to-IP address (or domain name) mapping. The register server checks your user name and password when you register.

### **RTP**

When you make a VoIP call using SIP, the RTP (Real time Transport Protocol) is used to handle voice data transfer. See RFC 1889 for details on RTP.

## **Pulse Code Modulation**

Pulse Code Modulation (PCM) measures analog signal amplitudes at regular time intervals and converts them into bits.

# **SIP Call Progression**

The following figure displays the basic steps in the setup and tear down of a SIP call. A calls B.

Table 109 SIP Call Progression

| Α         |                            | В          |
|-----------|----------------------------|------------|
| 1. INVITE | <b>—</b>                   |            |
|           | <b>←</b>                   | 2. Ringing |
|           | -                          | 3. OK      |
| 4. ACK    | <b></b>                    |            |
|           | 5.Dialogue (voice traffic) |            |
| 6. BYE    | <b>—</b>                   |            |
|           | <del></del>                | 7. OK      |

- 1 A sends a SIP INVITE request to B. This message is an invitation for B to participate in a SIP telephone call.
- **2 B** sends a response indicating that the telephone is ringing.
- **3 B** sends an OK response after the call is answered.
- **4** A then sends an ACK message to acknowledge that **B** has answered the call.
- 5 Now A and B exchange voice media (talk).
- 6 After talking, A hangs up and sends a BYE request.
- 7 B replies with an OK response confirming receipt of the BYE request and the call is terminated.

# **SIP Call Progression Through Proxy Servers**

Usually, the SIP UAC sets up a phone call by sending a request to the SIP proxy server. Then, the proxy server looks up the destination to which the call should be forwarded (according to the URI requested by the SIP UAC). The request may be forwarded to more than one proxy server before arriving at its destination.

The response to the request goes to all the proxy servers through which the request passed, in reverse sequence. Once the session is set up, session traffic is sent between the UAs directly, bypassing all the proxy servers in between.

The following figure shows the SIP and session traffic flow between the user agents (UA 1 and UA 2) and the proxy servers (this example shows two proxy servers, PROXY 1 and PROXY 2).

Figure 139 SIP Call Through Proxy Servers

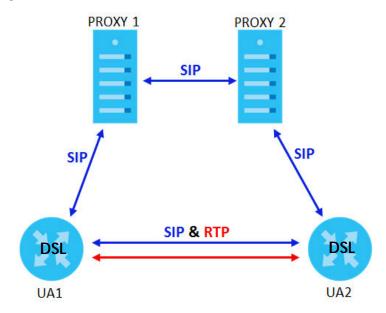

The following table shows the SIP call progression.

Table 110 SIP Call Progression

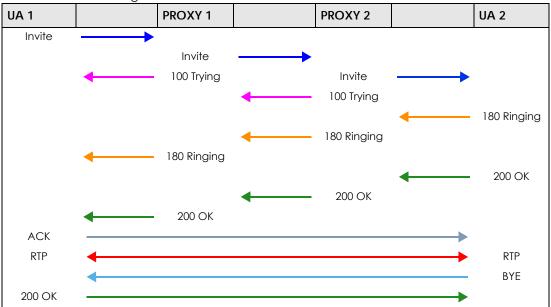

- 1 User Agent 1 sends a SIP INVITE request to Proxy 1. This message is an invitation to User Agent 2 to participate in a SIP telephone call. Proxy 1 sends a response indicating that it is trying to complete the request.
- 2 Proxy 1 sends a SIP INVITE request to Proxy 2. Proxy 2 sends a response indicating that it is trying to complete the request.
- 3 Proxy 2 sends a SIP INVITE request to User Agent 2.
- 4 User Agent 2 sends a response back to Proxy 2 indicating that the phone is ringing. The response is relayed back to User Agent 1 via Proxy 1.
- 5 User Agent 2 sends an OK response to Proxy 2 after the call is answered. This is also relayed back to User Agent 1 via Proxy 1.
- **6** User Agent 1 and User Agent 2 exchange RTP packets containing voice data directly, without involving the proxies.
- 7 When User Agent 2 hangs up, he sends a BYE request.
- **8** User Agent 1 replies with an OK response confirming receipt of the BYE request, and the call is terminated.

### **Voice Coding**

A codec (coder/decoder) codes analog voice signals into digital signals and decodes the digital signals back into analog voice signals. The VMG supports the following codecs.

• G.711 is a Pulse Code Modulation (PCM) waveform codec. PCM measures analog signal amplitudes at regular time intervals and converts them into digital samples. G.711 provides very good sound quality but requires 64 kbps of bandwidth.

- G.726 is an Adaptive Differential PCM (ADPCM) waveform codec that uses a lower bitrate than
  standard PCM conversion. ADPCM converts analog audio into digital signals based on the difference
  between each audio sample and a prediction based on previous samples. The more similar the
  audio sample is to the prediction, the less space needed to describe it. G.726 operates at 16, 24, 32 or
  40 kbps.
- G.729 is an Analysis-by-Synthesis (AbS) hybrid waveform codec that uses a filter based on information about how the human vocal tract produces sounds. G.729 provides good sound quality and reduces the required bandwidth to 8 kbps.

# **Voice Activity Detection/Silence Suppression**

Voice Activity Detection (VAD) detects whether or not speech is present. This lets the VMG reduce the bandwidth that a call uses by not transmitting "silent packets" when you are not speaking.

### **Comfort Noise Generation**

When using VAD, the VMG generates comfort noise when the other party is not speaking. The comfort noise lets you know that the line is still connected as total silence could easily be mistaken for a lost connection.

### **Echo Cancellation**

G.168 is an ITU-T standard for eliminating the echo caused by the sound of your voice reverberating in the telephone receiver while you talk.

# **MWI (Message Waiting Indication)**

Enable Message Waiting Indication (MWI) enables your phone to give you a message—waiting (beeping) dial tone when you have a voice message(s). Your VoIP service provider must have a messaging system that sends message waiting status SIP packets as defined in RFC 3842.

# **Custom Tones (IVR)**

IVR (Interactive Voice Response) is a feature that allows you to use your telephone to interact with the VMG. The VMG allows you to record custom tones for the **Early Media** and **Music On Hold** functions. The same recordings apply to both the caller ringing and on hold tones.

Table 111 Custom Tones Details

| LABEL                               | DESCRIPTION                                                                                     |  |
|-------------------------------------|-------------------------------------------------------------------------------------------------|--|
| Total Time for All Tones            | 900 seconds for all custom tones combined                                                       |  |
| Maximum Time per Individual<br>Tone | 180 seconds                                                                                     |  |
| Total Number of Tones<br>Recordable | 5 You can record up to 5 different custom tones but the total time must be 900 seconds or less. |  |

# **Recording Custom Tones**

Use the following steps if you would like to create new tones or change your tones:

- 1 Pick up the phone and press "\*\*\*\*" on your phone's keypad and wait for the message that says you are in the configuration menu.
- 2 Press a number from 1101~1105 on your phone followed by the "#" key.
- 3 Play your desired music or voice recording into the receiver's mouthpiece. Press the "#" key.
- You can continue to add, listen to, or delete tones, or you can hang up the receiver when you are done.

# **Listening to Custom Tones**

Do the following to listen to a custom tone:

- 1 Pick up the phone and press "\*\*\*\*" on your phone's keypad and wait for the message that says you are in the configuration menu.
- 2 Press a number from 1201~1208 followed by the "#" key to listen to the tone.
- You can continue to add, listen to, or delete tones, or you can hang up the receiver when you are done.

# **Deleting Custom Tones**

Do the following to delete a custom tone:

- Pick up the phone and press "\*\*\*\*" on your phone's keypad and wait for the message that says you are in the configuration menu.
- 2 Press a number from 1301~1308 followed by the "#" key to delete the tone of your choice. Press 14 followed by the "#" key if you wish to clear all your custom tones.

You can continue to add, listen to, or delete tones, or you can hang up the receiver when you are done.

# 22.10.1 Quality of Service (QoS)

Quality of Service (QoS) refers to both a network's ability to deliver data with minimum delay, and the networking methods used to provide bandwidth for real-time multimedia applications.

# Type of Service (ToS)

Network traffic can be classified by setting the ToS (Type of Service) values at the data source (for example, at the VMG) so a server can decide the best method of delivery, that is the least cost, fastest route and so on.

### DiffServ

DiffServ is a class of service (CoS) model that marks packets so that they receive specific per-hop treatment at DiffServ-compliant network devices along the route based on the application types and traffic flow. Packets are marked with DiffServ Code Points (DSCP) indicating the level of service desired.

This allows the intermediary DiffServ-compliant network devices to handle the packets differently depending on the code points without the need to negotiate paths or remember state information for every flow. In addition, applications do not have to request a particular service or give advanced notice of where the traffic is going.<sup>3</sup>

# **DSCP and Per-Hop Behavior**

DiffServ defines a new DS (Differentiated Services) field to replace the Type of Service (TOS) field in the IP header. The DS field contains a 2-bit unused field and a 6-bit DSCP field which can define up to 64 service levels. The following figure illustrates the DS field.

DSCP is backward compatible with the three precedence bits in the ToS octet so that non-DiffServ compliant, ToS-enabled network device will not conflict with the DSCP mapping.

Figure 140 DiffServ: Differentiated Service Field

| DSCP    | Unused  |
|---------|---------|
| (6-bit) | (2-bit) |

The DSCP value determines the forwarding behavior, the PHB (Per-Hop Behavior), that each packet gets across the DiffServ network. Based on the marking rule, different kinds of traffic can be marked for different priorities of forwarding. Resources can then be allocated according to the DSCP values and the configured policies.

# 22.10.2 Phone Services Overview

Supplementary services such as call hold, call waiting, and call transfer. are generally available from your VoIP service provider. The VMG supports the following services:

- Call Return
- Call Hold
- · Call Waiting
- Making a Second Call
- Call Transfer
- · Call Forwarding
- Three-Way Conference
- Internal Calls
- Call Park and Pickup
- · Do not Disturb
- IVR
- Call Completion
- CCBS
- Outgoing SIP

<sup>3.</sup> The VMG does not support DiffServ at the time of writing.

Note: To take full advantage of the supplementary phone services available through the VMG's phone ports, you may need to subscribe to the services from your VoIP service provider.

# 22.10.2.1 The Flash Key

Flashing means to press the hook for a short period of time (a few hundred milliseconds) before releasing it. On newer telephones, there should be a "flash" key (button) that generates the signal electronically. If the flash key is not available, you can tap (press and immediately release) the hook by hand to achieve the same effect. However, using the flash key is preferred since the timing is much more precise. With manual tapping, if the duration is too long, it may be interpreted as hanging up by the VMG.

You can invoke all the supplementary services by using the flash key.

# 22.10.2.2 Europe Type Supplementary Phone Services

This section describes how to use supplementary phone services with the **Europe Type Call Service**Mode. Commands for supplementary services are listed in the table below.

After pressing the flash key, if you do not issue the sub-command before the default sub-command timeout (2 seconds) expires or issue an invalid sub-command, the current operation will be aborted.

Table 112 European Flash Key Commands

| COMMAND | SUB-COMMAND | DESCRIPTION                                                                                                    |
|---------|-------------|----------------------------------------------------------------------------------------------------|
| Flash   |             | Put a current call on hold to place a second call.                                                                  |
|         |             | Switch back to the call (if there is no second call).                                                               |
| Flash   | 0           | Drop the call presently on hold or reject an incoming call which is waiting for answer.                             |
| Flash   | 1           | Disconnect the current phone connection and answer the incoming call or resume with caller presently on hold.       |
| Flash   | 2           | 1. Switch back and forth between two calls.                                                                         |
|         |             | 2. Put a current call on hold to answer an incoming call.                                                           |
|         |             | 3. Separate the current three-way conference call into two individual calls (one is on-line, the other is on hold). |
| Flash   | 3           | Create three-way conference connection.                                                                             |
| Flash   | *98#        | Transfer the call to another phone.                                                                                 |

# **European Call Hold**

Call hold allows you to put a call (A) on hold by pressing the flash key.

If you have another call, press the flash key and then "2" to switch back and forth between caller **A** and **B** by putting either one on hold.

Press the flash key and then "0" to disconnect the call presently on hold and keep the current call on line.

Press the flash key and then "1" to disconnect the current call and resume the call on hold.

If you hang up the phone but a caller is still on hold, there will be a remind ring.

# **European Call Waiting**

This allows you to place a call on hold while you answer another incoming call on the same telephone (directory) number.

If there is a second call to a telephone number, you will hear a call waiting tone. Take one of the following actions.

- Reject the second call.
  - Press the flash key and then press "0".
- Disconnect the first call and answer the second call.
  - Either press the flash key and press "1", or just hang up the phone and then answer the phone after it rings.
- Put the first call on hold and answer the second call.
  - Press the flash key and then "2".

# **European Call Transfer**

Do the following to transfer an incoming call (that you have answered) to another phone.

- 1 Press the flash key to put the caller on hold.
- 2 When you hear the dial tone, dial "\*98#" followed by the number to which you want to transfer the call.
- 3 After you hear the ring signal or the second party answers it, hang up the phone.

# **European Three-Way Conference**

Use the following steps to make three-way conference calls.

- 1 When you are on the phone talking to someone, press the flash key to put the caller on hold and get a dial tone.
- 2 Dial a phone number directly to make another call.
- 3 When the second call is answered, press the flash key and press "3" to create a three-way conversation.
- 4 Hang up the phone to drop the connection.
- 5 If you want to separate the activated three-way conference into two individual connections (one is online, the other is on hold), press the flash key and press "2".

# 22.10.2.3 USA Type Supplementary Services

This section describes how to use supplementary phone services with the **USA Type Call Service Mode**. Commands for supplementary services are listed in the table below.

After pressing the flash key, if you do not issue the sub-command before the default sub-command timeout (2 seconds) expires or issue an invalid sub-command, the current operation will be aborted.

Table 113 USA Flash Key Commands

| COMMAND | SUB-COMMAND | DESCRIPTION                                                                                                    |
|---------|-------------|----------------------------------------------------------------------------------------------------|
| Flash   |             | Put a current call on hold to place a second call. After the second call is successful, press the flash key again to have a three-way conference call. |
|         |             | Put a current call on hold to answer an incoming call.                                                                                                 |
| Flash   | *98#        | Transfer the call to another phone.                                                                                                    |

### **USA Call Hold**

Call hold allows you to put a call (A) on hold by pressing the flash key.

If you have another call, press the flash key to switch back and forth between caller **A** and **B** by putting either one on hold.

If you hang up the phone but a caller is still on hold, there will be a remind ring.

# **USA Call Waiting**

This allows you to place a call on hold while you answer another incoming call on the same telephone (directory) number.

If there is a second call to your telephone number, you will hear a call waiting tone.

Press the flash key to put the first call on hold and answer the second call.

### **USA Call Transfer**

Do the following to transfer an incoming call (that you have answered) to another phone.

- 1 Press the flash key to put the caller on hold.
- 2 When you hear the dial tone, dial "\*98#" followed by the number to which you want to transfer the call.
- **3** After you hear the ring signal or the second party answers it, hang up the phone.

# **USA Three-Way Conference**

Use the following steps to make three-way conference calls.

- 1 When you are on the phone talking to someone (party A), press the flash key to put the caller on hold and get a dial tone.
- 2 Dial a phone number directly to make another call (to party B).
- 3 When party B answers the second call, press the flash key to create a three-way conversation.
- 4 Hang up the phone to drop the connection.

- 5 If you want to separate the activated three-way conference into two individual connections (with party A on-line and party B on hold), press the flash key.
- 6 If you want to go back to the three-way conversation, press the flash key again.
- 7 If you want to separate the activated three-way conference into two individual connections again, press the flash key. This time the party B is on-line and party A is on hold.

# 22.10.2.4 Phone Functions Summary

The following table shows the key combinations you can enter on your phone's keypad to use certain features.

Table 114 Phone Functions Summary

| ACTION | FUNCTION                     | DESCRIPTION                                                                                                    |  |
|--------|------------------------------|----------------------------------------------------------------------------------------------------|--|
| *98#   | Call transfer                | Transfer a call to another phone. See Section 22.10.2.2 on page 241 (Europe type) and Section 22.10.2.3 on page 242 (USA type).                                                                                                    |  |
| *66#   | Call return                  | Place a call to the last person who called you.                                                                                                    |  |
| *95#   | Enable Do Not Disturb        | Use these to set your phone not to ring when someone calls you, or to turn this function off.                                                                                                    |  |
| #95#   | Disable Do Not Disturb       |                                                                                                    |  |
| *41#   | Enable Call Waiting          | Use these to allow you to put a call on hold when you are answering                                                                                                    |  |
| #41#   | Disable Call Waiting         | another, or to turn this function off.                                                                                                    |  |
| ***    | IVR                          | Use these to set up Interactive Voice Response (IVR). IVR allows you to record custom caller ringing tones (the sound a caller hears before you pick up the phone) and on hold tones (the sound someone hears when you put their call on hold). |  |
| ####   | Internal Call                | Call the phone(s) connected to the VMG.                                                                                                    |  |
| *82    | One Shot Caller Display Call | Activate or deactivate caller ID for the next call only.                                                                                                    |  |
| *67    | One Shot Caller Hidden Call  |                                                                                                    |  |

# CHAPTER 23 Log

# 23.1 Overview

The web configurator allows you to choose which categories of events and/or alerts to have the VMG log and then display the logs or have the VMG send them to an administrator (as e-mail) or to a syslog server.

# 23.1.1 What You Can Do in this Chapter

- Use the **System Log** screen to see the system logs (Section 23.2 on page 246).
- Use the Security Log screen to see the security-related logs for the categories that you select (Section 23.3 on page 246).

## 23.1.2 What You Need To Know

The following terms and concepts may help as you read this chapter.

# **Alerts and Logs**

An alert is a type of log that warrants more serious attention. They include system errors, attacks (access control) and attempted access to blocked web sites. Some categories such as **System Errors** consist of both logs and alerts. You may differentiate them by their color in the **View Log** screen. Alerts display in red and logs display in black.

# **Syslog Overview**

The syslog protocol allows devices to send event notification messages across an IP network to syslog servers that collect the event messages. A syslog-enabled device can generate a syslog message and send it to a syslog server.

Syslog is defined in RFC 3164. The RFC defines the packet format, content and system log related information of syslog messages. Each syslog message has a facility and severity level. The syslog facility identifies a file in the syslog server. Refer to the documentation of your syslog program for details. The following table describes the syslog severity levels.

Table 115 Syslog Severity Levels

| CODE | SEVERITY                                             |
|------|------------------------------------------------------|
| 0    | Emergency: The system is unusable.                   |
| 1    | Alert: Action must be taken immediately.             |
| 2    | Critical: The system condition is critical.          |
| 3    | Error: There is an error condition on the system.    |
| 4    | Warning: There is a warning condition on the system. |

Table 115 Syslog Severity Levels

| CODE | SEVERITY                                                           |  |
|------|--------------------------------------------------------------------|--|
| 5    | Notice: There is a normal but significant condition on the system. |  |
| 6    | Informational: The syslog contains an informational message.       |  |
| 7    | Debug: The message is intended for debug-level purposes.           |  |

# 23.2 The System Log Screen

Use the **System Log** screen to see the system logs. Click **System Monitor > Log** to open the **System Log** screen.

Figure 141 System Monitor > Log > System Log

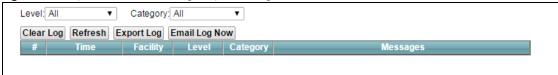

The following table describes the fields in this screen.

Table 116 System Monitor > Log > System Log

| LABEL         | DESCRIPTION                                                                                                    |  |
|---------------|----------------------------------------------------------------------------------------------------|--|
| Level         | Select a severity level from the drop-down list box. This filters search results according to the severity level you have selected. When you select a severity, the VMG searches through all logs of that severity or higher. |  |
| Category      | Select the type of logs to display.                                                                                                    |  |
| Clear Log     | Click this to delete all the logs.                                                                                                    |  |
| Refresh       | Click this to renew the log screen.                                                                                                    |  |
| Export Log    | Click this to export the selected log(s).                                                                                                    |  |
| Email Log Now | Click this to send the log file(s) to the E-mail address you specify in the <b>Maintenance &gt; Logs Setting</b> screen.                                                                                                    |  |
| #             | This field is a sequential value and is not associated with a specific entry.                                                                                                    |  |
| Time          | This field displays the time the log was recorded.                                                                                                    |  |
| Facility      | The log facility allows you to send logs to different files in the syslog server. Refer to the documentation of your syslog program for more details.                                                                         |  |
| Level         | This field displays the severity level of the log that the device is to send to this syslog server.                                                                                                    |  |
| Category      | This field displays the type of the log.                                                                                                    |  |
| Messages      | This field states the reason for the log.                                                                                                    |  |

# 23.3 The Security Log Screen

Use the **Security Log** screen to see the security-related logs for the categories that you select. Click **System Monitor > Log > Security Log** to open the following screen.

Figure 142 System Monitor > Log > Security Log

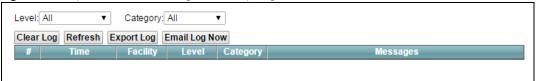

Table 117 System Monitor > Log > Security Log

| LABEL         | DESCRIPTION                                                                                                    |
|---------------|----------------------------------------------------------------------------------------------------|
| Level         | Select a severity level from the drop-down list box. This filters search results according to the severity level you have selected. When you select a severity, the VMG searches through all logs of that severity or higher. |
| Category      | Select the type of logs to display.                                                                                                    |
| Clear Log     | Click this to delete all the logs.                                                                                                    |
| Refresh       | Click this to renew the log screen.                                                                                                    |
| Export Log    | Click this to export the selected log(s).                                                                                                    |
| Email Log Now | Click this to send the log file(s) to the E-mail address you specify in the <b>Maintenance &gt; Logs Setting</b> screen.                                                                                                    |
| #             | This field is a sequential value and is not associated with a specific entry.                                                                                                    |
| Time          | This field displays the time the log was recorded.                                                                                                    |
| Facility      | The log facility allows you to send logs to different files in the syslog server. Refer to the documentation of your syslog program for more details.                                                                         |
| Level         | This field displays the severity level of the log that the device is to send to this syslog server.                                                                                                    |
| Category      | This field displays the type of the log.                                                                                                    |
| Messages      | This field states the reason for the log.                                                                                                    |

# CHAPTER 24 Traffic Status

# 24.1 Overview

Use the **Traffic Status** screens to look at network traffic status and statistics of the WAN, LAN interfaces and NAT.

# 24.1.1 What You Can Do in this Chapter

- Use the WAN screen to view the WAN traffic statistics (Section 24.2 on page 248).
- Use the LAN screen to view the LAN traffic statistics (Section 24.3 on page 249).
- Use the NAT screen to view the NAT status of the VMG's client(s) (Section 24.4 on page 250)

# 24.2 The WAN Status Screen

Click **System Monitor** > **Traffic Status** to open the **WAN** screen. The figure in this screen shows the number of bytes received and sent on the VMG.

**Figure 143** System Monitor > Traffic Status > WAN

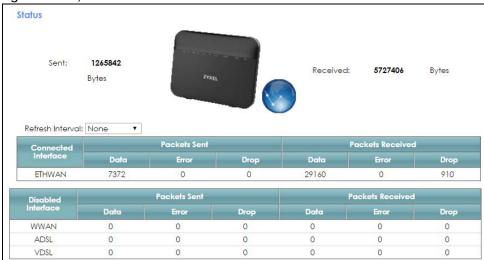

Table 118 System Monitor > Traffic Status > WAN

| LABEL               | DESCRIPTION                                                           |
|---------------------|-----------------------------------------------------------------------|
| Connected Interface | This shows the name of the WAN interface that is currently connected. |
| Packets Sent        |                                                                       |

Table 118 System Monitor > Traffic Status > WAN (continued)

| LABEL                 | DESCRIPTION                                                                    |  |  |
|-----------------------|--------------------------------------------------------------------------------|--|--|
| Data                  | This indicates the number of transmitted packets on this interface.            |  |  |
| Error                 | This indicates the number of frames with errors transmitted on this interface. |  |  |
| Drop                  | This indicates the number of outgoing packets dropped on this interface.       |  |  |
| Packets Receiv        | ed                                                                             |  |  |
| Data                  | This indicates the number of received packets on this interface.               |  |  |
| Error                 | This indicates the number of frames with errors received on this interface.    |  |  |
| Drop                  | This indicates the number of received packets dropped on this interface.       |  |  |
| Disabled<br>Interface | This shows the name of the WAN interface that is currently disconnected.       |  |  |
| Packets Sent          | Packets Sent                                                                   |  |  |
| Data                  | This indicates the number of transmitted packets on this interface.            |  |  |
| Error                 | This indicates the number of frames with errors transmitted on this interface. |  |  |
| Drop                  | This indicates the number of outgoing packets dropped on this interface.       |  |  |
| Packets Receiv        | Packets Received                                                               |  |  |
| Data                  | This indicates the number of received packets on this interface.               |  |  |
| Error                 | This indicates the number of frames with errors received on this interface.    |  |  |
| Drop                  | This indicates the number of received packets dropped on this interface.       |  |  |

# 24.3 The LAN Status Screen

Click **System Monitor > Traffic Status > LAN** to open the following screen. The figure in this screen shows the interface that is currently connected on the VMG.

Figure 144 System Monitor > Traffic Status > LAN

| None                 | ▼     |      |      |      |          |           |         |
|----------------------|-------|------|------|------|----------|-----------|---------|
| Interface            |       | LAN1 | LAN2 | LAN3 | LAN4     | 2.4G WLAN | 5G WLAN |
| Bytes Sent           |       | 0    | 0    | 0    | 19866279 | 2999      | 8755571 |
| Bytes Received       |       | 0    | 0    | 0    | 34707952 | 2252      | 0       |
| Interface            |       | LAN1 | LAN2 | LAN3 | LAN4     | 2.4G WLAN | 5G WLAN |
|                      | Data  | 0    | 0    | 0    | 119834   | 21        | 72917   |
| Sent<br>(Packet)     | Error | 0    | 0    | 0    | 0        | 0         | 0       |
| (1 401104)           | Drop  | 0    | 0    | 0    | 0        | 0         | 94      |
| Received<br>(Packet) | Data  | 0    | 0    | 0    | 254567   | 20        | 0       |
|                      | Error | 0    | 0    | 0    | 0        | 0         | 0       |
|                      | Drop  | 0    | 0    | 0    | 0        | 0         | 2       |

Table 119 System Monitor > Traffic Status > LAN

| LABEL            | DESCRIPTION                                                       |  |
|------------------|-------------------------------------------------------------------|--|
| Refresh Interval | Select how often you want the VMG to update this screen.          |  |
| Interface        | This shows the LAN or WLAN interface.                             |  |
| Bytes Sent       | This indicates the number of bytes transmitted on this interface. |  |
| Bytes Received   | This indicates the number of bytes received on this interface.    |  |

Table 119 System Monitor > Traffic Status > LAN (continued)

| LABEL              | DESCRIPTION                                                                    |  |
|--------------------|--------------------------------------------------------------------------------|--|
| Interface          | This shows the LAN or WLAN interfaces.                                         |  |
| Sent (Packets)     |                                                                                |  |
| Data               | This indicates the number of transmitted packets on this interface.            |  |
| Error              | This indicates the number of frames with errors transmitted on this interface. |  |
| Drop               | This indicates the number of outgoing packets dropped on this interface.       |  |
| Received (Packets) |                                                                                |  |
| Data               | This indicates the number of received packets on this interface.               |  |
| Error              | This indicates the number of frames with errors received on this interface.    |  |
| Drop               | This indicates the number of received packets dropped on this interface.       |  |

# 24.4 The NAT Status Screen

Click **System Monitor** > **Traffic Status** > **NAT** to open the following screen. The figure in this screen shows the NAT session statistics for hosts currently connected on the VMG.

Figure 145 System Monitor > Traffic Status > NAT

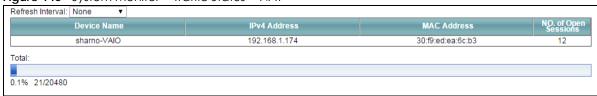

Table 120 System Monitor > Traffic Status > NAT

| LABEL                  | DESCRIPTION                                                                                                    |  |
|------------------------|----------------------------------------------------------------------------------------------------|--|
| Refresh Interval       | Select how often you want the VMG to update this screen.                                                                                                    |  |
| Device Name            | This displays the name of the connected host.                                                                                                    |  |
| IPv4 Address           | This displays the IP address of the connected host.                                                                                                    |  |
| MAC Address            | This displays the MAC address of the connected host.                                                                                                    |  |
| No. of Open<br>Session | This displays the number of NAT sessions currently opened for the connected host.                                                                                                    |  |
| Total                  | This displays what percentage of NAT sessions the VMG can support is currently being used by all connected hosts. You can also see the number of active NAT sessions and the maximum number of NAT sessions the VMG can support. |  |

# CHAPTER 25 VoIP Status

# 25.1 The VolP Status Screen

Click **System Monitor** > **VoIP Status** to open the following screen. You can view the VoIP registration, current call status and phone numbers in this screen.

Figure 146 System Monitor > VoIP Status

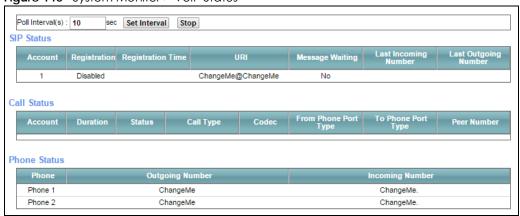

Table 121 System Monitor > VolP Status

| LABEL                   | DESCRIPTION                                                                                                    |  |
|-------------------------|----------------------------------------------------------------------------------------------------|--|
| Poll Interval(s)        | Enter the number of seconds the VMG needs to wait before updating this screen and then click <b>Set Interval</b> . Click <b>Stop</b> to have the VMG stop updating this screen.                                                    |  |
| SIP Status              |                                                                                                    |  |
| Account                 | This column displays each SIP account in the VMG.                                                                                                    |  |
| Registration            | This field displays the current registration status of the SIP account. You can change this in the <b>Status</b> screen.                                                                                                    |  |
|                         | Registered - The SIP account is registered with a SIP server.                                                                                                    |  |
|                         | <b>Not Registered</b> - The last time the VMG tried to register the SIP account with the SIP server, the attempt failed. The VMG automatically tries to register the SIP account when you turn on the VMG or when you activate it. |  |
|                         | Inactive - The SIP account is not active. You can activate it in VoIP > SIP > SIP Account.                                                                                                    |  |
| Registration<br>Time    | This field displays the last time the VMG successfully registered the SIP account. The field is blar if the VMG has never successfully registered this account.                                                                    |  |
| URI                     | This field displays the account number and service domain of the SIP account. You can change these in the VoIP > SIP screens.                                                                                                    |  |
| Message<br>Waiting      | This field indicates whether or not there are any messages waiting for the SIP account.                                                                                                    |  |
| Last Incoming<br>Number | This field displays the last number that called the SIP account. The field is blank if no number has ever dialed the SIP account.                                                                                                  |  |

Table 121 System Monitor > VoIP Status (continued)

| LABEL                   | DESCRIPTION                                                                                                    |  |
|-------------------------|----------------------------------------------------------------------------------------------------|--|
| Last Outgoing<br>Number | This field displays the last number the SIP account called. The field is blank if the SIP account has never dialed a number.                                                                                                    |  |
| Call Status             |                                                                                                    |  |
| Account                 | This column displays each SIP account in the VMG.                                                                                                    |  |
| Duration                | This field displays how long the current call has lasted.                                                                                                    |  |
| Status                  | This field displays the current state of the phone call.                                                                                                    |  |
|                         | Idle - There are no current VoIP calls, incoming calls or outgoing calls being made.                                                                                                    |  |
|                         | Dial - The callee's phone is ringing.                                                                                                    |  |
|                         | Ring - The phone is ringing for an incoming VoIP call.                                                                                                    |  |
|                         | Process - There is a VoIP call in progress.                                                                                                    |  |
|                         | DISC - The callee's line is busy, the callee hung up or your phone was left off the hook.                                                                                                    |  |
| Call Type               | This field displays the call direction type of the current VoIP call.                                                                                                    |  |
|                         | Outgoing Call - It's a SIP VoIP call made by local phone ports, and this SIP account is able to issue a (SIP-based) call setup to the SIP account of remote peers for a VoIP call establishment. This (SIP-based) call setup signal is sent to the SIP server first, and then the SIP server would relay it to the target peer after correctly resolving and locating the target peer. During the call setup (signaling) phase, Calling state is displayed in the Status field, and it turns to InCall state once the call is successfully established.                                                                                                    |  |
|                         | Incoming Call - It's a SIP VoIP call made or originated by remote SIP accounts to connect to this local SIP account. One or more local phone ports can be configured to receive this type of call, see the Incoming Number below, and all of them should begin to ring during the call setup (signaling phase), see the Status above. Once some remote SIP accounts start to ring one local phone, answer by off-hook to the call, and the call is successfully established. The other ringing local phone ports will stop ringing and turning to InCall state in the Status field.                                                                                                    |  |
|                         | Internal Call - It's a local VoIP call between two different local phone ports. No SIP signaling is needed and thus no SIP server is involved to establish this type of call. This type of call is established via the Internal and Non-SIP local setup signaling procedure between the calloriginating and call-terminating local phone ports. In general, one or more local phone ports can be designed to receive this type of call, and once any of the ringing phones answer the call, the other ringing ones will stop ringing. During the call setup phase (signaling phase), Calling state is displayed in Status field, and turns to InCall state once the call is successfully established. |  |
| Codec                   | This field displays what voice codec is being used for a current VoIP call through a phone port.                                                                                                    |  |
| From Phone Port<br>Type | This field displays the phone ports type used to originate, start, or create the current VoIP call.  Two possible type values will be displayed here:                                                                                                    |  |
|                         | SIP - For the current call which is categorized as Incoming Call in the Call Type filed, this field will show the type SIP.                                                                                                    |  |
|                         | FXS - As for the other cases: Outgoing Call and Internal Call, this field will show the corresponding local phone port type: FXS, the legacy analog phone port on the device.                                                                                                    |  |
| To Phone Port<br>Type   | This field displays the phone ports type used to receive the current VoIP call. Three possible type values will be displayed here:                                                                                                    |  |
|                         | SIP - For the current call which is categorized as Outgoing Call in the Call Type field, this field will show the type SIP.                                                                                                    |  |
|                         | FXS and Unknown - As for the other cases: Incoming Call and Internal Call, this field will show the corresponding local phone port type: FXS, the legacy analog phone port on the device. While the call is established, this field shows Unknown during the call setup phase (signaling phase). This is because one or more local phone ports can be configured or designed to receive these two types of calls, see the Call Type above, and the local phone port will answer the call that hasn't been determined yet at that time.                                                                                                    |  |

Table 121 System Monitor > VoIP Status (continued)

| LABEL              | DESCRIPTION                                                                                                    |
|--------------------|----------------------------------------------------------------------------------------------------|
| Peer Number        | This field displays the SIP number of the party that is currently engaged in a VoIP call through a phone port. |
| Phone Status       |                                                                                                    |
| Phone              | This field displays the name of a phone port on the VMG.                                                       |
| Outgoing<br>Number | This field displays the SIP number that you use to make calls on this phone port.                              |
| Incoming<br>Number | This field displays the SIP number that you use to receive calls on this phone port.                           |

## CHAPTER 26 ARP Table

### 26.1 Overview

Address Resolution Protocol (ARP) is a protocol for mapping an Internet Protocol address (IP address) to a physical machine address, also known as a Media Access Control or MAC address, on the local area network.

An IP (version 4) address is 32 bits long. In an Ethernet LAN, MAC addresses are 48 bits long. The ARP Table maintains an association between each MAC address and its corresponding IP address.

### 26.1.1 How ARP Works

When an incoming packet destined for a host device on a local area network arrives at the device, the device's ARP program looks in the ARP Table and, if it finds the address, sends it to the device.

If no entry is found for the IP address, ARP broadcasts the request to all the devices on the LAN. The device fills in its own MAC and IP address in the sender address fields, and puts the known IP address of the target in the target IP address field. In addition, the device puts all ones in the target MAC field (FF.FF.FF.FF.FF is the Ethernet broadcast address). The replying device (which is either the IP address of the device being sought or the router that knows the way) replaces the broadcast address with the target's MAC address, swaps the sender and target pairs, and unicasts the answer directly back to the requesting machine. ARP updates the ARP Table for future reference and then sends the packet to the MAC address that replied.

### 26.2 ARP Table Screen

Use the ARP table to view IP-to-MAC address mapping(s). To open this screen, click **System Monitor** > **ARP Table**.

Figure 147 System Monitor > ARP Table

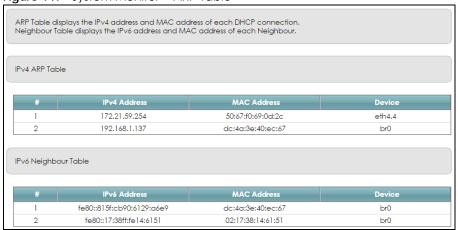

Table 122 System Monitor > ARP Table

| LABEL                | DESCRIPTION                                                                                                    |
|----------------------|----------------------------------------------------------------------------------------------------|
| #                    | This is the ARP table entry number.                                                                                   |
| IPv4/IPv6<br>Address | This is the learned IPv4 or IPv6 IP address of a device connected to a port.                                          |
| MAC Address          | This is the MAC address of the device with the listed IP address.                                                     |
| Device               | This is the type of interface used by the device. You can click on the device type to go to its configuration screen. |

# CHAPTER 27 Routing Table

### 27.1 Overview

Routing is based on the destination address only and the VMG takes the shortest path to forward a packet.

## 27.2 The Routing Table Screen

Click **System Monitor** > **Routing Table** to open the following screen.

Figure 148 System Monitor > Routing Table

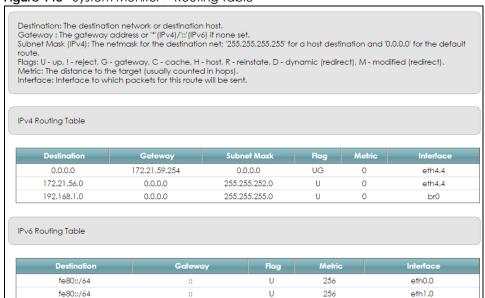

Table 123 System Monitor > Routing Table

| Table 128 System Worldon Rooming Table |                                                                                                    |
|----------------------------------------|----------------------------------------------------------------------------------------------------|
| LABEL                                  | DESCRIPTION                                                                                             |
| IPv4/IPv6 Routing Table                |                                                                                                    |
| Destination                            | This indicates the destination IPv4 address or IPv6 address and prefix of this route.                   |
| Gateway                                | This indicates the IPv4 address or IPv6 address of the gateway that helps forward this route's traffic. |
| Subnet Mask                            | This indicates the destination subnet mask of the IPv4 route.                                           |

Table 123 System Monitor > Routing Table (continued)

| LABEL     | DESCRIPTION                                                                                                    |
|-----------|----------------------------------------------------------------------------------------------------|
| Flag      | This indicates the route status.                                                                                                    |
|           | U-Up: The route is up.                                                                                                    |
|           | !-Reject: The route is blocked and will force a route lookup to fail.                                                                                                    |
|           | G-Gateway: The route uses a gateway to forward traffic.                                                                                                    |
|           | H-Host: The target of the route is a host.                                                                                                    |
|           | R-Reinstate: The route is reinstated for dynamic routing.                                                                                                    |
|           | D-Dynamic (redirect): The route is dynamically installed by a routing daemon or redirect.                                                                                                    |
|           | M-Modified (redirect): The route is modified from a routing daemon or redirect.                                                                                                    |
| Metric    | The metric represents the "cost of transmission". A router determines the best route for transmission by choosing a path with the lowest "cost". The smaller the number, the lower the "cost". |
| Interface | This indicates the name of the interface through which the route is forwarded.                                                                                                    |
|           | brx indicates a LAN interface where x can be 0~3 to represent LAN1 to LAN4 respectively.                                                                                                    |
|           | ptm0 indicates a WAN interface using IPoE or in bridge mode.                                                                                                    |
|           | ethx indicates an Ethernet WAN interface using IPoE or in bridge mode.                                                                                                    |
|           | ppp0 indicates a WAN interface using PPPoE.                                                                                                    |

## CHAPTER 28 Multicast Status

### 28.1 Overview

Use the Multicast Status screens to look at IGMP/MLD group status and traffic statistics.

### 28.2 The IGMP Status Screen

Use this screen to look at the current list of multicast groups the VMG has joined and which ports have joined it. To open this screen, click **System Monitor > Multicast Status > IGMP Status**.

Figure 149 System Monitor > Multicast Status > IGMP Status

| Refresh   |                 |                |             |               |
|-----------|-----------------|----------------|-------------|---------------|
| Interface | Multicast Group | Filter<br>Mode | Source List | Member        |
| br0       | 239.255.255.250 | EXCLUDE        | 0.0.0.0     | 192.168.1.137 |

The following table describes the labels in this screen.

Table 124 System Monitor > Multicast Status > IGMP Status

| LABEL           | DESCRIPTION                                                                                                    |
|-----------------|----------------------------------------------------------------------------------------------------|
| Refresh         | Click this button to update the information on this screen.                                                                                               |
| Interface       | This field displays the name of an interface on the VMG that belongs to an IGMP multicast group.                                                          |
| Multicast Group | This field displays the name of the IGMP multicast group to which the interface belongs.                                                                  |
| Filter Mode     | <b>INCLUDE</b> means that only the IP addresses in the <b>Source List</b> get to receive the multicast group's traffic.                                   |
|                 | <b>EXCLUDE</b> means that the IP addresses in the <b>Source List</b> are not allowed to receive the multicast group's traffic but other IP addresses can. |
| Source List     | This is the list of IP addresses that are allowed or not allowed to receive the multicast group's traffic depending on the filter mode.                   |
| Member          | This is the list of the members of the multicast group.                                                                                                   |

### 28.3 The MLD Status Screen

Use this screen to look at the current list of multicast groups the VMG has joined and which ports have joined it. To open this screen, click **System Monitor > Multicast Status > MLD Status**.

Figure 150 System Monitor > Multicast Status > MLD Status

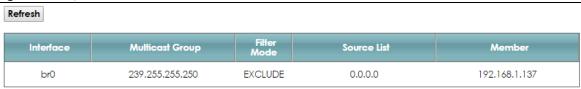

Table 125 System Monitor > Multicast Status > MLD Status

| LABEL           | DESCRIPTION                                                                                                    |  |
|-----------------|----------------------------------------------------------------------------------------------------|--|
| Refresh         | Click this button to update the status on this screen.                                                                                                    |  |
| Interface       | This field displays the name of an interface on the VMG that belongs to an MLD multicast group.                                                           |  |
| Multicast Group | This field displays the name of the MLD multicast group to which the interface belongs.                                                                   |  |
| Filter Mode     | INCLUDE means that only the IP addresses in the Source List get to receive the multicast group's traffic.                                                 |  |
|                 | <b>EXCLUDE</b> means that the IP addresses in the <b>Source List</b> are not allowed to receive the multicast group's traffic but other IP addresses can. |  |
| Source List     | This is the list of IP addresses that are allowed or not allowed to receive the multicast group's traffic depending on the filter mode.                   |  |
| Member          | This is the list of members in the multicast group.                                                                                                    |  |

# CHAPTER 29 xDSL Statistics

### 29.1 The xDSL Statistics Screen

Use this screen to view detailed DSL statistics. Click **System Monitor** > **xDSL Statistics** to open the following screen.

Figure 151 System Monitor > xDSL Statistics

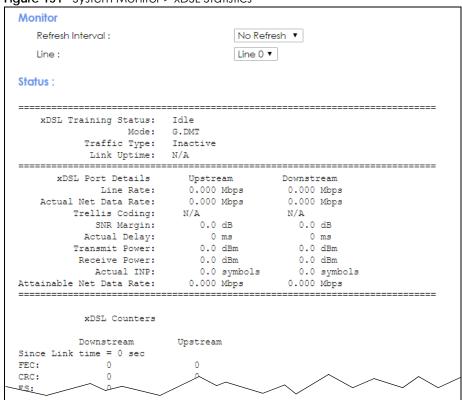

Table 126 Status > xDSL Statistics

| Table 120 States Abde Statistics |                                                                   |  |
|----------------------------------|-------------------------------------------------------------------|--|
| LABEL                            | DESCRIPTION                                                       |  |
| Monitor                          | Monitor                                                           |  |
| Refresh Interval                 | Select the time interval for refreshing statistics.               |  |
| Line                             | Select which DSL line's statistics you want to display.           |  |
| Status                           | Status                                                            |  |
| xDSL Training<br>Status          | This displays the current state of setting up the DSL connection. |  |

Table 126 Status > xDSL Statistics (continued)

| LABEL                       | DESCRIPTION                                                                                                    |  |
|-----------------------------|----------------------------------------------------------------------------------------------------|--|
| Mode                        | This displays the ITU standard used for this connection.                                                                                                    |  |
| Traffic Type                | This displays the type of traffic the DSL port is sending and receiving. <b>Inactive</b> displays if the DSL port is not currently sending or receiving traffic.                                                                                                    |  |
| Link Uptime                 | This displays how long the port has been running (or connected) since the last time it was started.                                                                                                    |  |
| xDSL Port Details           |                                                                                                    |  |
| Upstream                    | These are the statistics for the traffic direction going out from the port to the service provider.                                                                                                    |  |
| Downstream                  | These are the statistics for the traffic direction coming into the port from the service provider.                                                                                                    |  |
| Line Rate                   | These are the data transfer rates at which the port is sending and receiving data.                                                                                                    |  |
| Actual Net Data<br>Rate     | These are the rates at which the port is sending and receiving the payload data without transport layer protocol headers and traffic.                                                                                                    |  |
| Trellis Coding              | This displays whether or not the port is using Trellis coding for traffic it is sending and receiving. Trellis coding helps to reduce the noise in ADSL transmissions. Trellis may reduce throughput but it makes the connection more stable.                                                                                                    |  |
| SNR Margin                  | This is the upstream and downstream Signal-to-Noise Ratio margin (in dB). A DMT sub-carrier's SNR is the ratio between the received signal power and the received noise power. The signal-to-noise ratio margin is the maximum that the received noise power could increase with the system still being able to meet its transmission targets.                                                                                                    |  |
| Actual Delay                | This is the upstream and downstream interleave delay. It is the wait (in milliseconds) that determines the size of a single block of data to be interleaved (assembled) and then transmitted. Interleave delay is used when transmission error correction (Reed-Solomon) is necessary due to a less than ideal telephone line. The bigger the delay, the bigger the data block size, allowing better error correction to be performed.                                                                                                    |  |
| Transmit Power              | This is the upstream and downstream far end actual aggregate transmit power (in dBm).                                                                                                    |  |
|                             | Upstream is how much power the port is using to transmit to the service provider. Downstream is how much port the service provider is using to transmit to the port.                                                                                                    |  |
| Receive Power               | Upstream is how much power the service provider is receiving from the port. Downstream is how much power the port is receiving from the service provider.                                                                                                    |  |
| Actual INP                  | Sudden spikes in the line's level of external noise (impulse noise) can cause errors and result in lost packets. This could especially impact the quality of multimedia traffic such as voice or video. Impulse noise protection (INP) provides a buffer to allow for correction of errors caused by error correction to deal with this. The number of DMT (Discrete Multi-Tone) symbols shows the level of impulse noise protection for the upstream and downstream traffic. A higher symbol value provides higher error correction capability, but it causes overhead and higher delay which may increase error rates in received multimedia data. |  |
| Attainable Net<br>Data Rate | These are the highest theoretically possible transfer rates at which the port could send and receive payload data without transport layer protocol headers and traffic.                                                                                                    |  |
| xDSL Counters               |                                                                                                    |  |
| Downstream                  | These are the statistics for the traffic direction coming into the port from the service provider.                                                                                                    |  |
| Upstream                    | These are the statistics for the traffic direction going out from the port to the service provider.                                                                                                    |  |
| FEC                         | This is the number of Far End Corrected blocks.                                                                                                    |  |
| CRC                         | This is the number of Cyclic Redundancy Checks.                                                                                                    |  |
| ES                          | This is the number of Errored Seconds meaning the number of seconds containing at least one errored block or at least one defect.                                                                                                    |  |
| SES                         | This is the number of Severely Errored Seconds meaning the number of seconds containing 30% or more errored blocks or at least one defect. This is a subset of ES.                                                                                                    |  |
| UAS                         | This is the number of UnAvailable Seconds.                                                                                                    |  |
| LOS                         | This is the number of Loss Of Signal seconds.                                                                                                    |  |

Table 126 Status > xDSL Statistics (continued)

| LABEL        | DESCRIPTION                                                     |
|--------------|-----------------------------------------------------------------|
| LOF          | This is the number of Loss Of Frame seconds.                    |
| LOM          | This is the number of Loss of Margin seconds.                   |
| Retr.        | This is the number of DSL retraining count in BRCM DSL driver.  |
| HostInitRetr | This is the number of the retraining counts the host initiated. |
| FailedRetr   | This is the number of failed retraining counts.                 |

# CHAPTER 30 Cellular Statistics

### 30.1 Overview

Use the Cellular Statistics screens to look at cellular Internet connection status.

### 30.2 The Cellular Statistics Screen

To open this screen, click **System Monitor** > **Cellular Statistics**. The cellular status is available on this screen only when you insert a compatible cellular dongle in a USB port on the VMG.

Figure 152 System Monitor > Cellular Statistics

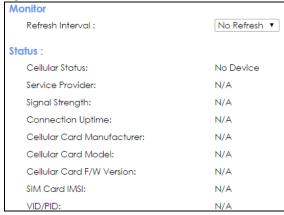

Table 127 System Monitor > Cellular Statistics

| LABEL            | DESCRIPTION                                                                                           |  |
|------------------|----------------------------------------------------------------------------------------------------|--|
| Refresh Interval | Select how often you want the VMG to update this screen. Select <b>No Refresh</b> to stop refreshing. |  |
| Cellular Status  | This field displays the status of the cellular Internet connection. This field can display:           |  |
|                  | GSM - Global System for Mobile Communications, 2G                                                     |  |
|                  | GPRS - General Packet Radio Service, 2.5G                                                             |  |
|                  | EDGE - Enhanced Data rates for GSM Evolution, 2.75G                                                   |  |
|                  | WCDMA - Wideband Code Division Multiple Access, 3G                                                    |  |
|                  | HSDPA - High-Speed Downlink Packet Access, 3.5G                                                       |  |
|                  | HSUPA - High-Speed Uplink Packet Access, 3.75G                                                        |  |
|                  | HSPA - HSDPA+HSUPA, 3.75G                                                                             |  |
| Service Provider | This field displays the name of the service provider.                                                 |  |

Table 127 System Monitor > Cellular Statistics (continued)

| LABEL                         | DESCRIPTION                                                                                                    |
|-------------------------------|----------------------------------------------------------------------------------------------------|
| Signal Strength               | This field displays the strength of the signal in dBm.                                                                                                    |
| Connection<br>Uptime          | This field displays the time the connection has been up.                                                                                                    |
| Cellular Card<br>Manufacturer | This field displays the manufacturer of the cellular card.                                                                                                    |
| Cellular Card<br>Model        | This field displays the model name of the cellular card.                                                                                                    |
| Cellular Card F/<br>W Version | This field displays the firmware version of the cellular card.                                                                                                    |
| SIM Card IMSI                 | The International Mobile Subscriber Identity or IMSI is a unique identification number associated with all cellular networks. This number is provisioned in the SIM card. |
| VID/PID                       | This field displays the USB Vendor ID and Product ID of the cellular card.                                                                                                |

# CHAPTER 31 System

### 31.1 Overview

In the **System** screen, you can name your VMG (Host) and give it an associated domain name for identification purposes.

## 31.2 The System Screen

Click Maintenance > System to open the following screen.

Figure 153 Maintenance > System

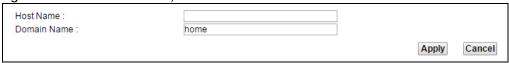

Table 128 Maintenance > System

| LABEL       | DESCRIPTION                                                                                                    |
|-------------|----------------------------------------------------------------------------------------------------|
| Host Name   | Type a hostname for your VMG. Enter a descriptive name of up to 16 alphanumeric characters, not including spaces, underscores, and dashes. |
| Domain Name | Type a Domain name for your host VMG.                                                                                                    |
| Apply       | Click <b>Apply</b> to save your changes.                                                                                                   |
| Cancel      | Click Cancel to abandon this screen without saving.                                                                                        |

## CHAPTER 32 User Account

### 32.1 Overview

In the **User Account** screen, you can view the settings of the "admin" and other user accounts that you used to log in the VMG.

### 32.2 The User Account Screen

Click Maintenance > User Account to open the following screen.

Figure 154 Maintenance > User Account

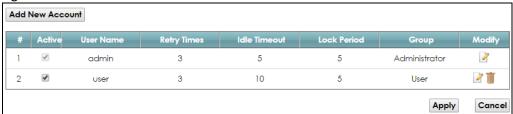

Table 129 Maintenance > User Account

| LABEL              | DESCRIPTION                                                                                                    |
|--------------------|----------------------------------------------------------------------------------------------------|
| Add New<br>Account | Click this button to add a new user account.                                                                                                    |
| #                  | This is the index number                                                                                                    |
| Active             | This field indicates whether the user account is active or not.                                                                                                    |
|                    | Clear the check box to disable the user account. Select the check box to enable it.                                                                                                    |
| User Name          | This field displays the name of the account used to log into the VMG web configurator.                                                                                                    |
| Retry Times        | This field displays the number of times consecutive wrong passwords can be entered for this account. 0 means there is no limit.                                                              |
| Idle Timeout       | This field displays the the length of inactive time before the VMG will automatically log the user out of the web configurator.                                                              |
| Lock Period        | This field displays the length of time a user must wait before attempting to log in again after a number if consecutive wrong passwords have been entered as defined in <b>Retry Times</b> . |
| Group              | This field displays whether this user has <b>Administrator</b> or <b>User</b> privleges.                                                                                                    |
| Modify             | Click the Edit icon to configure the entry.                                                                                                    |
|                    | Click the <b>Delete</b> icon to remove the entry.                                                                                                    |

### 32.2.1 The User Account Add/Edit Screen

Click Add New Account or the Edit icon of an existing account in the Maintenance > User Account to open the following screen.

Figure 155 Maintenance > User Account > Add/Edit

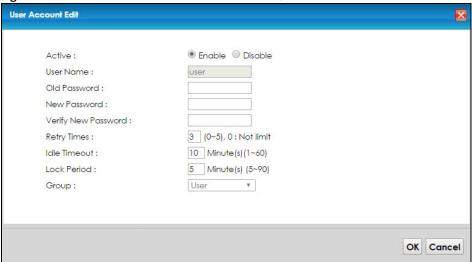

Table 130 Maintenance > User Account > Add/Edit

| LABEL                  | DESCRIPTION                                                                                                    |
|------------------------|----------------------------------------------------------------------------------------------------|
| Active                 | This field indicates whether the user account is active or not.                                                                                                    |
|                        | Clear the check box to disable the user account. Select the check box to enable it.                                                                                                    |
| User Name              | Enter a new name for the account. This field displays the name of an existing account.                                                                                                    |
| Old Password           | Type the default password or the existing password used to access the VMG web configurator.                                                                                                    |
| New Password           | Type your new system password (up to 256 characters). Note that as you type a password, the screen displays a (*) for each character you type. After you change the password, use the new password to access the VMG. |
| Verify New<br>Password | Type the new password again for confirmation.                                                                                                    |
| Retry Times            | Enter the number of times consecutive wrong passwords can be entered for this account. 0 means there is no limit.                                                                                                    |
| Idle Timeout           | Enter the length of inactive time before the VMG will automatically log the user out of the web configurator.                                                                                                    |
| Lock Period            | Enter the length of time a user must wait before attempting to log in again after a number if consecutive wrong passwords have been entered as defined in <b>Retry Times</b> .                                        |
| Group                  | Specify whether this user will have <b>Administrator</b> or <b>User</b> privleges.                                                                                                    |
| OK                     | Click <b>OK</b> to save your changes.                                                                                                    |
| Cancel                 | Click Cancel to restore your previously saved settings.                                                                                                    |

# CHAPTER 33 Remote Management

### 33.1 Overview

Remote management controls through which interface(s), which services can access the VMG.

Note: The VMG is managed using the Web Configurator.

### 33.2 The MGMT Services Screen

Use this screen to configure through which interface(s), which services can access the VMG. You can also specify the port numbers the services must use to connect to the VMG. Click **Maintenance** > **Remote Management** > **MGMT Services** to open the following screen.

Figure 156 Maintenance > Remote Management > MGMT Services

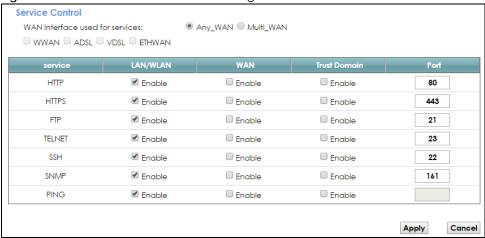

The following table describes the fields in this screen.

Table 131 Maintenance > Remote Management > MGMT Services

| LABEL                           | DESCRIPTION                                                                                                    |  |
|---------------------------------|----------------------------------------------------------------------------------------------------|--|
| WAN Interface used for services | Select <b>Any_WAN</b> to have the VMG automatically activate the remote management service when any WAN connection is up.                                            |  |
|                                 | Select <b>Multi_WAN</b> and then select one or more WAN connections to have the VMG activate the remote management service when the selected WAN connections are up. |  |
| service                         | This is the service you may use to access the VMG.                                                                                                    |  |
| LAN/WLAN                        | Select the <b>Enable</b> check box for the corresponding services that you want to allow access to the VMG from the LAN/WLAN.                                        |  |
| WAN                             | Select the <b>Enable</b> check box for the corresponding services that you want to allow access to the VMG from all WAN connections.                                 |  |

Table 131 Maintenance > Remote Management > MGMT Services (continued)

| LABEL        | DESCRIPTION                                                                                                    |
|--------------|----------------------------------------------------------------------------------------------------|
| Trust Domain | Select the <b>Enable</b> check box for the corresponding services that you want to allow access to the VMG from the trusted hosts configured in the <b>Maintenance</b> > <b>Remote MGMT</b> > <b>Trust Domain</b> screen.           |
|              | If you only want certain WAN connections to have access to the VMG using the corresponding services, then clear <b>WAN</b> , select <b>Trust Domain</b> and configure the allowed IP address(es) in the <b>Trust Domain</b> screen. |
| Port         | You may change the server port number for a service if needed, however you must use the same port number in order to use that service for remote management.                                                                        |
| Apply        | Click <b>Apply</b> to save your changes back to the VMG.                                                                                                    |
| Cancel       | Click Cancel to restore your previously saved settings.                                                                                                    |

### 33.3 The Trust Domain Screen

Use this screen to view a list of public IP addresses which are allowed to access the VMG through the services configured in the Maintenance > Remote Management screen. Click Maintenance > Remote Management > Turst Domain to open the following screen.

Note: If this list is empty, all public IP addresses can access the VMG from the WAN through the specified services.

Figure 157 Maintenance > Remote Management > Trust Domain

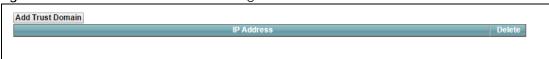

The following table describes the fields in this screen.

Table 132 Maintenance > Remote Management > Trust Domain

| LABEL               | DESCRIPTION                                                  |
|---------------------|--------------------------------------------------------------|
| Add Trust<br>Domain | Click this to add a trusted host IP address.                 |
| IP Address          | This field shows a trusted host IP address.                  |
| Delete              | Click the <b>Delete</b> icon to remove the trust IP address. |

### 33.4 The Add Trust Domain Screen

Use this screen to configure a public IP address which is allowed to access the VMG. Click the **Add Trust Domain** button in the **Maintenance > Remote Management > Turst Domain** screen to open the following screen.

Figure 158 Maintenance > Remote Management > Trust Domain > Add Trust Domain

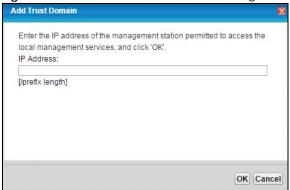

Table 133 Maintenance > Remote Management > Trust Domain > Add Trust Domain

| LABEL      | DESCRIPTION                                                                                    |
|------------|------------------------------------------------------------------------------------------------|
| IP Address | Enter a public IPv4 IP address which is allowed to access the service on the VMG from the WAN. |
| Apply      | Click <b>Apply</b> to save your changes back to the VMG.                                       |
| Cancel     | Click Cancel to restore your previously saved settings.                                        |

## CHAPTER 34 SNMP

### 34.1 Overview

This chapter explains how to configure the SNMP settings on the VMG.

### 34.2 The SNMP Screen

Simple Network Management Protocol is a protocol used for exchanging management information between network devices. Your VMG supports SNMP agent functionality, which allows a manager station to manage and monitor the VMG through the network. The VMG supports SNMP version one (SNMPv1) and version two (SNMPv2c). The next figure illustrates an SNMP management operation.

Figure 159 SNMP Management Model

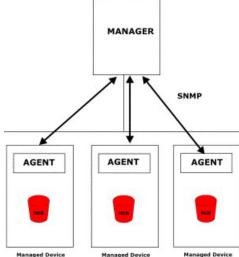

An SNMP managed network consists of two main types of component: agents and a manager.

An agent is a management software module that resides in a managed device (the VMG). An agent translates the local management information from the managed device into a form compatible with SNMP. The manager is the console through which network administrators perform network management functions. It executes applications that control and monitor managed devices.

The managed devices contain object variables/managed objects that define each piece of information to be collected about a device. Examples of variables include such as number of packets received, node port status etc. A Management Information Base (MIB) is a collection of managed objects. SNMP allows a manager and agents to communicate for the purpose of accessing these objects.

SNMP itself is a simple request/response protocol based on the manager/agent model. The manager issues a request and the agent returns responses using the following protocol operations:

- Get Allows the manager to retrieve an object variable from the agent.
- GetNext Allows the manager to retrieve the next object variable from a table or list within an agent. In SNMPv1, when a manager wants to retrieve all elements of a table from an agent, it initiates a Get operation, followed by a series of GetNext operations.
- Set Allows the manager to set values for object variables within an agent.
- Trap Used by the agent to inform the manager of some events.

Click **Maintenance** > **SNMP** to open the following screen. Use this screen to configure the VMG SNMP settings.

Figure 160 Maintenance > SNMP

| <u> </u>          |                            |              |
|-------------------|----------------------------|--------------|
| SNMP Agent:       | <pre>®Enable©Disable</pre> |              |
| Get Community:    | public                     |              |
| Set Community     | private                    |              |
| Trap Community    | public                     |              |
| System Name:      |                            |              |
| System Location:  | Taiwan                     |              |
| System Contact:   | admin@zyxel.com.tw         |              |
| Trap Destination: |                            |              |
|                   |                            | Apply Cancel |
|                   |                            | Apply Cancel |

Table 134 Maintenance > SNMP

| LABEL            | DESCRIPTION                                                                                                    |
|------------------|----------------------------------------------------------------------------------------------------|
| SNMP Agent       | Select <b>Enable</b> to let the VMG act as an SNMP agent, which allows a manager station to manage and monitor the VMG through the network. Select <b>Disable</b> to turn this feature off. |
| Get Community    | Enter the <b>Get Community</b> , which is the password for the incoming Get and GetNext requests from the management station.                                                               |
| Set Community    | Enter the <b>Set community</b> , which is the password for incoming Set requests from the management station.                                                                               |
| Trap Community   | Enter the <b>Trap Community</b> , which is the password sent with each trap to the SNMP manager. The default is public and allows all requests.                                             |
| System Name      | Enter the SNMP system name.                                                                                                    |
| System Location  | Enter the SNMP system location.                                                                                                    |
| System Contact   | Enter the SNMP system contact.                                                                                                    |
| Trap Destination | Type the IP address of the station to send your SNMP traps to.                                                                                                    |
| Apply            | Click this to save your changes back to the VMG.                                                                                                    |
| Cancel           | Click this to restore your previously saved settings.                                                                                                    |

# CHAPTER 35 Time Settings

### 35.1 Overview

This chapter shows you how to configure system related settings, such as system time, password, name, the domain name and the inactivity timeout interval.

### 35.2 The Time Screen

To change your VMG's time and date, click **Maintenance** > **Time**. The screen appears as shown. Use this screen to configure the VMG's time based on your local time zone.

Figure 161 Maintenance > Time

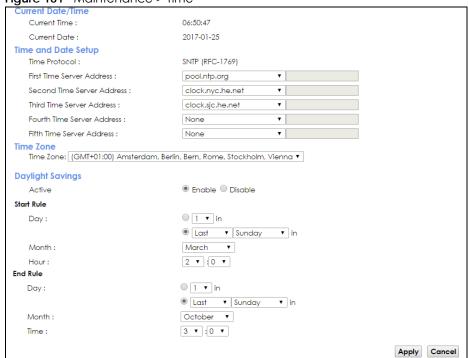

Table 135 Maintenance > Time

| LABEL             | DESCRIPTION                                                                         |  |
|-------------------|-------------------------------------------------------------------------------------|--|
| Current Date/Time | Current Date/Time                                                                   |  |
| Current Time      | This field displays the time of your VMG.                                           |  |
|                   | Each time you reload this page, the VMG synchronizes the time with the time server. |  |

Table 135 Maintenance > Time (continued)

| LABEL               | DESCRIPTION                                                                                                    |  |
|---------------------|----------------------------------------------------------------------------------------------------|--|
| Current Date        | This field displays the date of your VMG.                                                                                                    |  |
|                     | Each time you reload this page, the VMG synchronizes the date with the time server.                                                                                                    |  |
| Time and Date Setup |                                                                                                    |  |
| First ~ Fifth Time  | Select an NTP time server from the drop-down list box.                                                                                                    |  |
| Server Address      | Otherwise, select <b>Other</b> and enter the IP address or URL (up to 29 extended ASCII characters in length) of your time server.                                                                                                    |  |
|                     | Select <b>None</b> if you don't want to configure the time server.                                                                                                    |  |
|                     | Check with your ISP/network administrator if you are unsure of this information.                                                                                                    |  |
| Time Zone           |                                                                                                    |  |
| Time zone           | Choose the time zone of your location. This will set the time difference between your time zone and Greenwich Mean Time (GMT).                                                                                                    |  |
| Daylight Savings    | Daylight Saving Time is a period from late spring to early fall when many countries set their clocks ahead of normal local time by one hour to give more daytime light in the evening.                                                                                                    |  |
| Active              | Select <b>Enable</b> if you use Daylight Saving Time.                                                                                                    |  |
| Start Rule          | Configure the day and time when Daylight Saving Time starts if you enabled Daylight Saving. You can select a specific date in a particular month or a specific day of a specific week in a particular month. The <b>Time</b> field uses the 24 hour format. Here are a couple of examples:                                                                                                    |  |
|                     | Daylight Saving Time starts in most parts of the United States on the second Sunday of March. Each time zone in the United States starts using Daylight Saving Time at 2 A.M. local time. So in the United States, set the day to <b>Second</b> , <b>Sunday</b> , the month to <b>March</b> and the time to <b>2</b> in the <b>Hour</b> field.                                                                                                    |  |
|                     | Daylight Saving Time starts in the European Union on the last Sunday of March. All of the time zones in the European Union start using Daylight Saving Time at the same moment (1 A.M. GMT or UTC). So in the European Union you would set the day to Last, Sunday and the month to March. The time you select in the o'clock field depends on your time zone. In Germany for instance, you would select 2 in the Hour field because Germany's time zone is one hour ahead of GMT or UTC (GMT+1).   |  |
| End Rule            | Configure the day and time when Daylight Saving Time ends if you enabled Daylight Saving. You can select a specific date in a particular month or a specific day of a specific week in a particular month. The <b>Time</b> field uses the 24 hour format. Here are a couple of examples:                                                                                                    |  |
|                     | Daylight Saving Time ends in the United States on the first Sunday of November. Each time zone in the United States stops using Daylight Saving Time at 2 A.M. local time. So in the United States you would set the day to <b>First</b> , <b>Sunday</b> , the month to <b>November</b> and the time to <b>2</b> in the <b>Hour</b> field.                                                                                                    |  |
|                     | Daylight Saving Time ends in the European Union on the last Sunday of October. All of the time zones in the European Union stop using Daylight Saving Time at the same moment (1 A.M. GMT or UTC). So in the European Union you would set the day to Last, Sunday, and the month to October. The time you select in the o'clock field depends on your time zone. In Germany for instance, you would select 2 in the Hour field because Germany's time zone is one hour ahead of GMT or UTC (GMT+1). |  |
| Apply               | Click Apply to save your changes.                                                                                                    |  |
| Cancel              | Click Cancel to exit this screen without saving.                                                                                                    |  |

## CHAPTER 36 E-mail Notification

### 36.1 Overview

A mail server is an application or a computer that runs such an application to receive, forward and deliver e-mail messages.

To have the VMG send reports, logs or notifications via e-mail, you must specify an e-mail server and the e-mail addresses of the sender and receiver.

### 36.2 The Email Notification Screen

Click **Maintenance** > **Email Notification** to open the **Email Notification** screen. Use this screen to view, remove and add mail server information on the VMG.

Figure 162 Maintenance > Email Notification

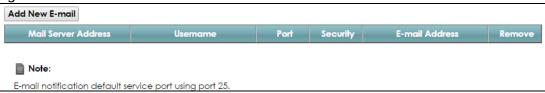

The following table describes the labels in this screen.

Table 136 Maintenance > Email Notification

| LABEL                  | DESCRIPTION                                                                                                    |
|------------------------|----------------------------------------------------------------------------------------------------|
| Add New Email          | Click this button to create a new entry.                                                                             |
| Mail Server<br>Address | This field displays the server name or the IP address of the mail server.                                            |
| Username               | This field displays the user name of the sender's mail account.                                                      |
| Port                   | This field displays the port number of the mail server.                                                              |
| Security               | This field displays the protocol used for encryption.                                                                |
| Email Address          | This field displays the e-mail address that you want to be in the from/sender line of the e-mail that the VMG sends. |
| Remove                 | Click this button to delete the selected entry(ies).                                                                 |

#### 36.2.1 Email Notification Edit

Click the **Add** button in the **Email Notification** screen. Use this screen to configure the required information for sending e-mail via a mail server.

Figure 163 Email Notification > Add

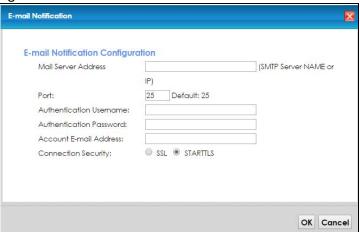

Table 137 Email Notification > Add

| LABEL                      | DESCRIPTION                                                                                                    |
|----------------------------|----------------------------------------------------------------------------------------------------|
| Mail Server<br>Address     | Enter the server name or the IP address of the mail server for the e-mail address specified in the <b>Account Email Address</b> field.                          |
|                            | If this field is left blank, reports, logs or notifications will not be sent via e-mail.                                                                        |
| Port                       | Enter the same port number here as is on the mail server for mail traffic.                                                                                      |
| Authentication<br>Username | Enter the user name (up to 32 characters). This is usually the user name of a mail account you specified in the <b>Account Email Address</b> field.             |
| Authentication<br>Password | Enter the password associated with the user name above.                                                                                                    |
| Account Email<br>Address   | Enter the e-mail address that you want to be in the from/sender line of the e-mail notification that the VMG sends.                                             |
|                            | If you activate SSL/TLS authentication, the e-mail address must be able to be authenticated by the mail server as well.                                         |
| Connection<br>Security     | Select <b>SSL</b> to use Secure Sockets Layer (SSL) or Transport Layer Security (TLS) if you want encrypted communications between the mail server and the VMG. |
|                            | Select STARTTLS to upgrade a plain text connection to a secure connection using SSL/TLS.                                                                        |
| OK                         | Click this button to save your changes and return to the previous screen.                                                                                       |
| Cancel                     | Click this button to begin configuring this screen afresh.                                                                                                    |

## CHAPTER 37 Log Setting

### 37.1 Overview

You can configure where the VMG sends logs and which logs and/or immediate alerts the VMG records in the **Logs Setting** screen.

## 37.2 The Log Settings Screen

To change your VMG's log settings, click Maintenance > Logs Setting. The screen appears as shown.

Figure 164 Maintenance > Logs Setting

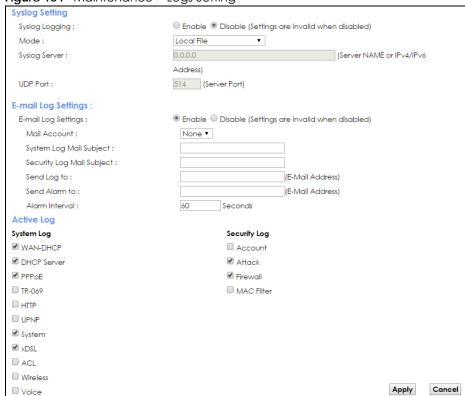

Table 138 Maintenance > Logs Setting

| LABEL          | DESCRIPTION                                                                                      |
|----------------|--------------------------------------------------------------------------------------------------|
| Syslog Setting |                                                                                                  |
| Syslog Logging | The VMG sends a log to an external syslog server. Select <b>Enable</b> to enable syslog logging. |

Table 138 Maintenance > Logs Setting (continued)

| LABEL                        | DESCRIPTION                                                                                                    |
|------------------------------|----------------------------------------------------------------------------------------------------|
| Mode                         | Select the syslog destination from the drop-down list box.                                                                                                    |
|                              | If you select <b>Remote</b> , the log(s) will be sent to a remote syslog server. If you select <b>Local File</b> , the log(s) will be saved in a local file. If you want to send the log(s) to a remote syslog server and save it in a local file, select <b>Local File and Remote</b> .                                                                                    |
| Syslog Server                | Enter the server name or IP address of the syslog server that will log the selected categories of logs.                                                                                                    |
| UDP Port                     | Enter the port number used by the syslog server.                                                                                                    |
| E-mail Log Setting           | ds                                                                                                    |
| E-mail Log<br>Settings       | Select <b>Enable</b> to have the VMG send logs and alarm messages to the configured e-mail addresses.                                                                                                    |
| Mail Account                 | Select a mail account from which you want to send logs. You can configure mail accounts in the <b>Maintenance &gt; Email Notification</b> screen.                                                                                                    |
| System Log Mail<br>Subject   | Type a title that you want to be in the subject line of the system log e-mail message that the VMG sends.                                                                                                    |
| Security Log<br>Mail Subject | Type a title that you want to be in the subject line of the security log e-mail message that the VMG sends.                                                                                                    |
| Send Log to                  | The VMG sends logs to the e-mail address specified in this field. If this field is left blank, the VMG does not send logs via E-mail.                                                                                                    |
| Send Alarm to                | Alerts are real-time notifications that are sent as soon as an event, such as a DoS attack, system error, or forbidden web access attempt occurs. Enter the E-mail address where the alert messages will be sent. Alerts include system errors, attacks and attempted access to blocked web sites. If this field is left blank, alert messages will not be sent via E-mail. |
| Alarm Interval               | Specify how often the alarm should be updated.                                                                                                    |
| Active Log                   |                                                                                                    |
| System Log                   | Select the categories of system logs that you want to record.                                                                                                    |
| Security Log                 | Select the categories of security logs that you want to record.                                                                                                    |
| Apply                        | Click <b>Apply</b> to save your changes.                                                                                                    |
| Cancel                       | Click Cancel to restore your previously saved settings.                                                                                                    |

### 37.2.1 Example E-mail Log

An "End of Log" message displays for each mail in which a complete log has been sent. The following is an example of a log sent by e-mail.

- You may edit the subject title.
- The date format here is Day-Month-Year.
- The date format here is Month-Day-Year. The time format is Hour-Minute-Second.
- "End of Log" message shows that a complete log has been sent.

Figure 165 E-mail Log Example

```
Subject:
      Firewall Alert From
  Date:
      Fri, 07 Apr 2000 10:05:42
  From:
      user@zyxel.com
    To:
      user@zyxel.com
 1 | Apr 7 00 | From: 192.168.1.1 To: 192.168.1.255 | default policy | forward
  | 09:54:03 | UDP | src port:00520 dest port:00520 | <1,00>
 2 | Apr 7 00 | From: 192.168.1.131 To: 192.168.1.255 | default policy | forward
  | 09:54:17 | UDP | src port:00520 dest port:00520 | <1,00>
 3 | Apr 7 00 | From:192.168.1.6 To:10.10.10.10 | match
                                                         forward
  | 09:54:19 | UDP | src port:03516 dest port:00053 | <1,01>
126 | Apr 7 00 | From: 192.168.1.1
                                                             forward
                              To:192.168.1.255
                                              match
   | 10:05:00 | UDP | src port:00520 dest port:00520 | <1,02>
127 Apr 7 00 From:192.168.1.131 To:192.168.1.255
                                              match
                                                             forward
  128 Apr 7 00 From:192.168.1.1 To:192.168.1.255
                                              match
                                                             forward
  | 10:05:30 | UDP | src port:00520 dest port:00520 | <1,02>
End of Firewall Log
```

# CHAPTER 38 Firmware Upgrade

### 38.1 Overview

This chapter explains how to upload new firmware to your VMG. You can download new firmware releases from your nearest Zyxel FTP site (or www.zyxel.com) to use to upgrade your device's performance.

Only use firmware for your device's specific model. Refer to the label on the bottom of your VMG.

### 38.2 The Firmware Screen

Click **Maintenance** > **Firmware Upgrade** to open the following screen. The upload process uses HTTP (Hypertext Transfer Protocol) and may take up to two minutes. After a successful upload, the system will reboot.

### Do NOT turn off the VMG while firmware upload is in progress!

Figure 166 Maintenance > Firmware Upgrade

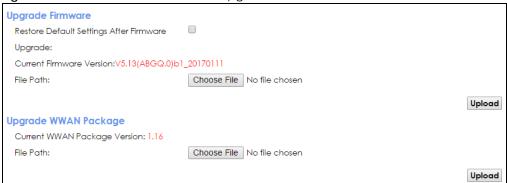

The following table describes the labels in this screen. After you see the firmware updating screen, wait two minutes before logging into the VMG again.

Table 139 Maintenance > Firmware Upgrade

| LABEL                                                    | DESCRIPTION                                                                                                    |  |
|----------------------------------------------------------|----------------------------------------------------------------------------------------------------|--|
| Upgrade Firmware                                         |                                                                                                    |  |
| Restore Default<br>Settings After<br>Firmware<br>Upgrade | Click the check box to have the VMG automatically reset itself after the new firmware is uploaded.                                         |  |
| Current<br>Firmware<br>Version                           | This is the present Firmware version and the date created.                                                                                 |  |
| File Path                                                | Type in the location of the file you wasnt to upload in this field or click <b>Choose File</b> to find it.                                 |  |
| Choose File                                              | Click this to find the .bin file you want to upload. Remember that you must decompress compressed (.zip) files before you can upload them. |  |
| Upload                                                   | Click this to begin the upload process. This process may take up to two minutes.                                                           |  |
| Upgrade WWAN                                             | Package                                                                                                    |  |
| Current<br>WWAN<br>Package<br>Version                    | This is the present WWAN Package version and the date created.                                                                             |  |
| File Path                                                | Type in the location of the file you want to upload in this field or click <b>Choose File</b> to find it.                                  |  |
| Choose File                                              | Click this to find the .bin file you want to upload. Remember that you must decompress compressed (.zip) files before you can upload them. |  |
| Upload                                                   | Click this to begin the upload process. This process may take up to two minutes.                                                           |  |

Figure 167 Firmware Uploading

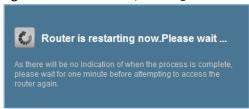

The VMG automatically restarts in this time causing a temporary network disconnect. In some operating systems, you may see the following icon on your desktop.

Figure 168 Network Temporarily Disconnected

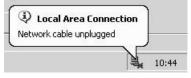

After two minutes, log in again and check your new firmware version in the Status screen.

If the upload was not successful, the following screen will appear. Click **OK** to go back to the **Firmware Upgrade** screen.

Figure 169 Error Message

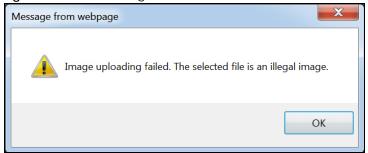

# CHAPTER 39 Backup Restore

### 39.1 Overview

The **Backup Restore** screen allows you to backup and restore device configurations. You can also reset your device settings back to the factory default.

### 39.2 The Backup Restore Screen

Click **Maintenance** > **Backup Restore**. Information related to factory defaults, backup configuration, and restoring configuration appears in this screen, as shown next.

Figure 170 Maintenance > Backup Restore

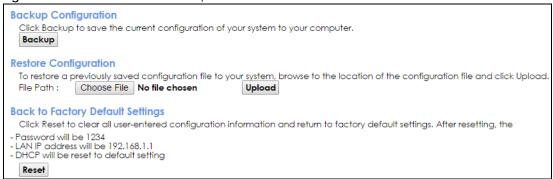

### **Backup Configuration**

Backup Configuration allows you to back up (save) the VMG's current configuration to a file on your computer. Once your VMG is configured and functioning properly, it is highly recommended that you back up your configuration file before making configuration changes. The backup configuration file will be useful in case you need to return to your previous settings.

Click **Backup** to save the VMG's current configuration to your computer.

### **Restore Configuration**

Restore Configuration allows you to upload a new or previously saved configuration file from your computer to your VMG.

Table 140 Restore Configuration

| LABEL       | DESCRIPTION                                                                                                    |
|-------------|----------------------------------------------------------------------------------------------------|
| File Path   | Type in the location of the file you want to upload in this field or click <b>Choose File</b> to find it.                             |
| Choose File | Click this to find the file you want to upload. Remember that you must decompress compressed (.ZIP) files before you can upload them. |
| Upload      | Click this to begin the upload process.                                                                                               |

### Do not turn off the VMG while configuration file upload is in progress.

After the VMG configuration has been restored successfully, the login screen appears. Login again to restart the VMG.

The VMG automatically restarts in this time causing a temporary network disconnect. In some operating systems, you may see the following icon on your desktop.

Figure 171 Network Temporarily Disconnected

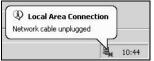

If you uploaded the default configuration file you may need to change the IP address of your computer to be in the same subnet as that of the default device IP address (192.168.1.1).

If the upload was not successful, the following screen will appear. Click **OK** to go back to the **Configuration** screen.

Figure 172 Configuration Upload Error

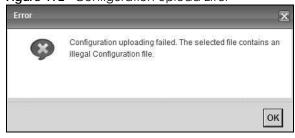

### **Reset to Factory Defaults**

Click the **Reset** button to clear all user-entered configuration information and return the VMG to its factory defaults. The following warning screen appears.

Figure 173 Reset Warning Message

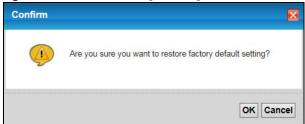

Figure 174 Reset In Process Message

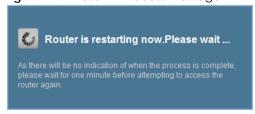

You can also press the **RESET** button on the rear panel to reset the factory defaults of your VMG. Refer to Section 1.6.3 on page 23 for more information on the **RESET** button.

### 39.3 The Reboot Screen

System restart allows you to reboot the VMG remotely without turning the power off. You may need to do this if the VMG hangs, for example.

Click **Maintenance** > **Reboot**. Click **Reboot** to have the VMG reboot. This does not affect the VMG's configuration.

Figure 175 Maintenance > Reboot

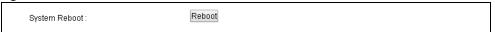

# CHAPTER 40 Diagnostic

### 40.1 Overview

The Diagnostic screens display information to help you identify problems with the VMG.

The route between a CO VDSL switch and one of its CPE may go through switches owned by independent organizations. A connectivity fault point generally takes time to discover and impacts subscriber's network access. In order to eliminate the management and maintenance efforts, IEEE 802.1 ag is a Connectivity Fault Management (CFM) specification which allows network administrators to identify and manage connection faults. Through discovery and verification of the path, CFM can detect, analyze and isolate connectivity faults in bridged LANs.

### 40.1.1 What You Can Do in this Chapter

- The **Ping & TraceRoute & NsLookup** screen lets you ping an IP address or trace the route packets take to a host (Section 40.3 on page 287).
- The 802.1ag screen lets you perform CFM actions (Section 40.5 on page 288).
- The OAM Ping screen lets you send an ATM OAM (Operation, Administration and Maintenance) packet to verify the connectivity of a specific PVC. (Section 40.5 on page 288).

### 40.2 What You Need to Know

The following terms and concepts may help as you read through this chapter.

#### **How CFM Works**

A Maintenance Association (MA) defines a VLAN and associated Maintenance End Point (MEP) ports on the device under a Maintenance Domain (MD) level. An MEP port has the ability to send Connectivity Check Messages (CCMs) and get other MEP ports information from neighbor devices' CCMs within an MA.

CFM provides two tests to discover connectivity faults.

- Loopback test checks if the MEP port receives its Loop Back Response (LBR) from its target after it sends the Loop Back Message (LBM). If no response is received, there might be a connectivity fault between them.
- Link trace test provides additional connectivity fault analysis to get more information on where the
  fault is. If an MEP port does not respond to the source MEP, this may indicate a fault. Administrators
  can take further action to check and resume services from the fault according to the line
  connectivity status report.

## 40.3 Ping & TraceRoute & NsLookup

Use this screen to ping, traceroute, or nslookup an IP address. Click **Maintenance > Diagnostic > Ping&TraceRoute&NsLookup** to open the screen shown next.

Figure 176 Maintenance > Diagnostic > Ping&TraceRoute&NsLookup

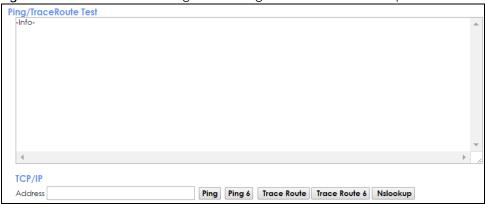

The following table describes the fields in this screen.

Table 141 Maintenance > Diagnostic > Ping & TraceRoute & NsLookup

| LABEL                | DESCRIPTION                                                                                                    |
|----------------------|----------------------------------------------------------------------------------------------------|
| URL or IP<br>Address | Type the IP address of a computer that you want to perform ping, traceroute, or nslookup in order to test a connection. |
| Ping                 | Click this to ping the IPv4 address that you entered.                                                                   |
| Ping 6               | Click this to ping the IPv6 address that you entered.                                                                   |
| Trace Route          | Click this to display the route path and transmission delays between the VMG to the IPv4 address that you entered.      |
| Trace Route 6        | Click this to display the route path and transmission delays between the VMG to the IPv6 address that you entered.      |
| Nslookup             | Click this button to perform a DNS lookup on the IP address of a computer you enter.                                    |

## 40.4 802.1ag

Click **Maintenance** > **Diagnostic** > **802.1ag** to open the following screen. Use this screen to perform CFM actions.

Figure 177 Maintenance > Diagnostic > 802.1ag

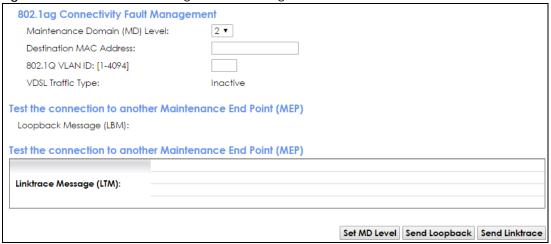

The following table describes the fields in this screen.

Table 142 Maintenance > Diagnostic > 802.1ag

| LABEL                                 | DESCRIPTION                                                                                                    |  |
|---------------------------------------|----------------------------------------------------------------------------------------------------|--|
| 802.1ag Connectivity Fault Management |                                                                                                    |  |
| Maintenance<br>Domain (MD)<br>Level   | Select a level (0-7) under which you want to create an MA.                                                                                          |  |
| Destination<br>MAC Address            | Enter the target device's MAC address to which the VMG performs a CFM loopback test.                                                                |  |
| 802.1Q VLAN ID                        | Type a VLAN ID (1-4094) for this MA.                                                                                                    |  |
| VDSL Traffic<br>Type                  | This shows whether the VDSL traffic is activated.                                                                                                   |  |
| Test the connecti                     | on to another Maintenance End Point (MEP)                                                                                                    |  |
| Loopback<br>Message (LBM)             | This shows how many Loop Back Messages (LBMs) are sent and if there is any inorder or outorder Loop Back Response (LBR) received from a remote MEP. |  |
| Test the connecti                     | Test the connection to another Maintenance End Point (MEP)                                                                                          |  |
| Linktrace<br>Message (LTM)            | This shows the destination MAC address in the Link Trace Response (LTR).                                                                            |  |
| Set MD Level                          | Click this button to configure the MD (Maintenance Domain) level.                                                                                   |  |
| Send Loopback                         | Click this button to have the selected MEP send the LBM (Loop Back Message) to a specified remote end point.                                        |  |
| Send Linktrace                        | Click this button to have the selected MEP send the LTMs (Link Trace Messages) to a specified remote end point.                                     |  |

## 40.5 OAM Ping

Click Maintenance > Diagnostic > OAM Ping to open the screen shown next. Use this screen to perform an OAM (Operation, Administration and Maintenance) F4 or F5 loopback test on a PVC. The VMG sends an OAM F4 or F5 packet to the DSLAM or ATM switch and then returns it to the VMG. The test result then displays in the text box.

ATM sets up virtual circuits over which end systems communicate. The terminology for virtual circuits is as follows:

Virtual Channel (VC)
 Logical connections between ATM devices

Virtual Path (VP)
 A bundle of virtual channels

Virtual Circuits
 A series of virtual paths between circuit end points

Figure 178 Virtual Circuit Topology

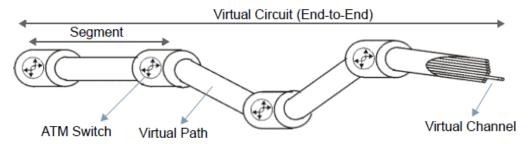

Think of a virtual path as a cable that contains a bundle of wires. The cable connects two points and wires within the cable provide individual circuits between the two points. In an ATM cell header, a VPI (Virtual Path Identifier) identifies a link formed by a virtual path; a VCI (Virtual Channel Identifier) identifies a channel within a virtual path. A series of virtual paths make up a virtual circuit.

F4 cells operate at the virtual path (VP) level, while F5 cells operate at the virtual channel (VC) level. F4 cells use the same VPI as the user data cells on VP connections, but use different predefined VCI values. F5 cells use the same VPI and VCI as the user data cells on the VC connections, and are distinguished from data cells by a predefinded Payload Type Identifier (PTI) in the cell header. Both F4 flows and F5 flows are bidirectional and have two types.

- segment F4 flows (VCI=3)
- end-to-end F4 flows (VCI=4)
- segment F5 flows (PTI=100)
- end-to-end F5 flows (PTI=101)

OAM F4 or F5 tests are used to check virtual path or virtual channel availability between two DSL devices. Segment flows are terminated at the connecting point which terminates a VP or VC segment. End-to-end flows are terminated at the end point of a VP or VC connection, where an ATM link is terminated. Segment loopback tests allow you to verify integrity of a PVC to the nearest neighboring ATM device. End-to-end loopback tests allow you to verify integrity of an end-to-end PVC.

Note: The DSLAM to which the VMG is connected must also support ATM F4 and/or F5 to use this test.

Note: This screen is available only when you configure an ATM layer-2 interface.

Figure 179 Maintenance > Diagnostic > OAM Ping

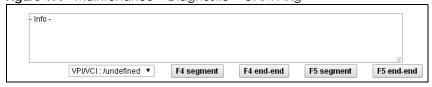

The following table describes the fields in this screen.

Table 143 Maintenance > Diagnostic > OAM Ping

| LABEL      | DESCRIPTION                                                  |  |  |
|------------|--------------------------------------------------------------|--|--|
|            | Select a PVC on which you want to perform the loopback test. |  |  |
| F4 segment | Press this to perform an OAM F4 segment loopback test.       |  |  |
| F4 end-end | Press this to perform an OAM F4 end-to-end loopback test.    |  |  |
| F5 segment | Press this to perform an OAM F5 segment loopback test.       |  |  |
| F5 end-end | Press this to perform an OAM F5 end-to-end loopback test.    |  |  |

# CHAPTER 41 Troubleshooting

This chapter offers some suggestions to solve problems you might encounter. The potential problems are divided into the following categories.

- Power, Hardware Connections, and LEDs
- VMG Access and Login
- Internet Access
- Wireless Internet Access
- USB Device Connection
- UPnP

# 41.1 Power, Hardware Connections, and LEDs

The VMG does not turn on. None of the LEDs turn on.

- 1 Make sure the VMG is turned on.
- 2 Make sure you are using the power adaptor or cord included with the VMG.
- 3 Make sure the power adaptor or cord is connected to the VMG and plugged in to an appropriate power source. Make sure the power source is turned on.
- 4 Turn the VMG off and on.
- 5 If the problem continues, contact the vendor.

One of the LEDs does not behave as expected.

- 1 Make sure you understand the normal behavior of the LED. See Section 1.6 on page 20.
- 2 Check the hardware connections.
- 3 Inspect your cables for damage. Contact the vendor to replace any damaged cables.
- 4 Turn the VMG off and on.

5 If the problem continues, contact the vendor.

# 41.2 VMG Access and Login

#### I forgot the IP address for the VMG.

- 1 The default LAN IP address is 192.168.1.1.
- If you changed the IP address and have forgotten it, you might get the IP address of the VMG by looking up the IP address of the default gateway for your computer. To do this in most Windows computers, click Start > Run, enter cmd, and then enter ipconfig. The IP address of the Default Gateway might be the IP address of the VMG (it depends on the network), so enter this IP address in your Internet browser.
- 3 If this does not work, you have to reset the device to its factory defaults. See Section 1.6.3 on page 23.

#### I forgot the password.

- 1 See the cover page for the default login names and associated passwords.
- 2 If those do not work, you have to reset the device to its factory defaults. See Section 1.6.3 on page 23.

#### I cannot see or access the **Login** screen in the web configurator.

- 1 Make sure you are using the correct IP address.
  - The default IP address is 192.168.1.1.
  - If you changed the IP address (Section 8.2 on page 122), use the new IP address.
  - If you changed the IP address and have forgotten it, see the troubleshooting suggestions for I
    forgot the IP address for the VMG.
- 2 Check the hardware connections, and make sure the LEDs are behaving as expected. See Section 1.6 on page 20.
- 3 Make sure your Internet browser does not block pop-up windows and has JavaScripts and Java enabled.
- 4 If it is possible to log in from another interface, check the service control settings for HTTP and HTTPS (Maintenance > Remote MGMT).
- 5 Reset the device to its factory defaults, and try to access the VMG with the default IP address. See Section 1.6.3 on page 23.

6 If the problem continues, contact the network administrator or vendor, or try one of the advanced suggestions.

#### **Advanced Suggestions**

- Make sure you have logged out of any earlier management sessions using the same user account even if they were through a different interface or using a different browser.
- Try to access the VMG using another service, such as Telnet. If you can access the VMG, check the remote management settings and firewall rules to find out why the VMG does not respond to HTTP.

I can see the **Login** screen, but I cannot log in to the VMG.

- 1 Make sure you have entered the password correctly. See the cover page for the default login names and associated passwords. The field is case-sensitive, so make sure [Caps Lock] is not on.
- 2 You cannot log in to the web configurator while someone is using Telnet to access the VMG. Log out of the VMG in the other session, or ask the person who is logged in to log out.
- 3 Turn the VMG off and on.
- 4 If this does not work, you have to reset the device to its factory defaults. See Section 41.1 on page 291.

I cannot Telnet to the VMG.

See the troubleshooting suggestions for I cannot see or access the Login screen in the web configurator. Ignore the suggestions about your browser.

I cannot use FTP to upload / download the configuration file. / I cannot use FTP to upload new firmware.

See the troubleshooting suggestions for I cannot see or access the Login screen in the web configurator. Ignore the suggestions about your browser.

# **41.3 Internet Access**

I cannot access the Internet.

1 Check the hardware connections, and make sure the LEDs are behaving as expected. See the Quick Start Guide and Section 1.6 on page 20.

- 2 Make sure you entered your ISP account information correctly in the **Network Setting > Broadband** screen. These fields are case-sensitive, so make sure [Caps Lock] is not on.
- 3 If you are trying to access the Internet wirelessly, make sure that you enabled the wireless LAN in the VMG and your wireless client and that the wireless settings in the wireless client are the same as the settings in the VMG.
- 4 Disconnect all the cables from your device and reconnect them.
- 5 If the problem continues, contact your ISP.

#### I cannot access the Internet through a DSL connection.

- 1 Make sure you have the **DSL WAN** port connected to a telephone jack (or the DSL or modem jack on a splitter if you have one).
- 2 Make sure you configured a proper DSL WAN interface (**Network Setting > Broadband** screen) with the Internet account information provided by your ISP and that it is enabled.
- 3 Check that the LAN interface you are connected to is in the same interface group as the DSL connection (Network Setting > Interface Grouping).
- 4 If you set up a WAN connection using bridging service, make sure you turn off the DHCP feature in the LAN screen to have the clients get WAN IP addresses directly from your ISP's DHCP server.

#### I cannot connect to the Internet using a second DSL connection.

ADSL and VDSL connections cannot work at the same time. You can only use one type of DSL connection, either ADSL or VDSL connection at one time.

#### I cannot connect to the Internet using an Ethernet connection.

- 1 The DSL connection has priority. If the DSL connection is up, then the Ethernet connection will be down.
- 2 Make sure you have the Ethernet WAN port connected to a MODEM or Router.
- 3 Make sure you configured a proper EthernetWAN interface (**Network Setting > Broadband** screen) with the Internet account information provided by your ISP and that it is enabled.
- 4 Check that the WAN interface you are connected to is in the same interface group as the Ethernet connection (Network Setting > Interface Group).
- If you set up a WAN connection using bridging service, make sure you turn off the DHCP feature in the LAN screen to have the clients get WAN IP addresses directly from your ISP's DHCP server.

#### I cannot connect to the Internet using a cellular connection.

- 1 The DSL and Ethernet connections have priority in that order. If the DSL or Ethernet connection is up, then the cellular connection will be down.
- 2 Make sure you have connected a compatible cellular dongle to the USB port.
- 3 Make sure you have configured Network Setting > Broadband > Cellular Backup correctly.
- **4** Check that the VMG is within range of a cellular base station.

I cannot access the VMG anymore. I had access to the VMG, but my connection is not available anymore.

- 1 Your session with the VMG may have expired. Try logging into the VMG again.
- 2 Check the hardware connections, and make sure the LEDs are behaving as expected. See the Quick Start Guide and Section 1.6 on page 20.
- 3 Turn the VMG off and on.
- 4 If the problem continues, contact your vendor.

# **41.4 Wireless Internet Access**

What factors may cause intermittent or unstabled wireless connection? How can I solve this problem?

The following factors may cause interference:

- Obstacles: walls, ceilings, furniture, and so on.
- Building Materials: metal doors, aluminum studs.
- Electrical devices: microwaves, monitors, electric motors, cordless phones, and other wireless devices.

To optimize the speed and quality of your wireless connection, you can:

- Move your wireless device closer to the AP if the signal strength is low.
- Reduce wireless interference that may be caused by other wireless networks or surrounding wireless electronics such as cordless phones.
- Place the AP where there are minimum obstacles (such as walls and ceilings) between the AP and the wireless client.

- Reduce the number of wireless clients connecting to the same AP simultaneously, or add additional APs if necessary.
- Try closing some programs that use the Internet, especially peer-to-peer applications. If the wireless client is sending or receiving a lot of information, it may have too many programs open that use the Internet.

What is a Server Set ID (SSID)?

An SSID is a name that uniquely identifies a wireless network. The AP and all the clients within a wireless network must use the same SSID.

# 41.5 USB Device Connection

The VMG fails to detect my USB device.

- 1 Disconnect the USB device.
- 2 Reboot the VMG.
- 3 If you are connecting a USB hard drive that comes with an external power supply, make sure it is connected to an appropriate power source that is on.
- 4 Re-connect your USB device to the VMG.

# 41.6 UPnP

When using UPnP and the VMG reboots, my computer cannot detect UPnP and refresh My Network Places > Local Network.

- 1 Disconnect the Ethernet cable from the VMG's LAN port or from your computer.
- 2 Re-connect the Ethernet cable.

The Local Area Connection icon for UPnP disappears in the screen.

Restart your computer.

# PART III Appendices

Appendices contain general information. Some information may not apply to your device.

# APPENDIX A Customer Support

In the event of problems that cannot be solved by using this manual, you should contact your vendor. If you cannot contact your vendor, then contact a Zyxel office for the region in which you bought the device.

See <a href="http://www.zyxel.com/homepage.shtml">http://www.zyxel.com/homepage.shtml</a> and also <a href="http://www.zyxel.com/about\_zyxel/zyxel\_worldwide.shtml">http://www.zyxel.com/about\_zyxel/zyxel\_worldwide.shtml</a> for the latest information.

Please have the following information ready when you contact an office.

#### **Required Information**

- Product model and serial number.
- Warranty Information.
- Date that you received your device.
- Brief description of the problem and the steps you took to solve it.

#### **Corporate Headquarters (Worldwide)**

#### **Taiwan**

- Zyxel Communications Corporation
- http://www.zyxel.com

#### Asia

#### China

- Zyxel Communications (Shanghai) Corp.
   Zyxel Communications (Beijing) Corp.
   Zyxel Communications (Tianjin) Corp.
- http://www.zyxel.cn

#### India

- Zyxel Technology India Pvt Ltd
- http://www.zyxel.in

#### Kazakhstan

- Zyxel Kazakhstan
- http://www.zyxel.kz

#### Korea

- Zyxel Korea Corp.
- http://www.zyxel.kr

## Malaysia

- Zyxel Malaysia Sdn Bhd.
- http://www.zyxel.com.my

#### **Pakistan**

- Zyxel Pakistan (Pvt.) Ltd.
- http://www.zyxel.com.pk

### **Philippines**

- Zyxel Philippines
- http://www.zyxel.com.ph

# **Singapore**

- Zyxel Singapore Pte Ltd.
- http://www.zyxel.com.sg

#### Taiwan

- Zyxel Communications Corporation
- http://www.zyxel.com/tw/zh/

#### **Thailand**

- Zyxel Thailand Co., Ltd
- http://www.zyxel.co.th

#### **Vietnam**

- Zyxel Communications Corporation-Vietnam Office
- http://www.zyxel.com/vn/vi

# **Europe**

#### Austria

- Zyxel Deutschland GmbH
- http://www.zyxel.de

#### **Belarus**

- Zyxel BY
- http://www.zyxel.by

# **Belgium**

- Zyxel Communications B.V.
- http://www.zyxel.com/be/nl/
- http://www.zyxel.com/be/fr/

#### Bulgaria

- Zyxel България
- http://www.zyxel.com/bg/bg/

# Czech Republic

- Zyxel Communications Czech s.r.o
- http://www.zyxel.cz

#### **Denmark**

- Zyxel Communications A/S
- http://www.zyxel.dk

#### **Estonia**

- Zyxel Estonia
- http://www.zyxel.com/ee/et/

#### **Finland**

- Zyxel Communications
- http://www.zyxel.fi

#### France

- Zyxel France
- http://www.zyxel.fr

#### Germany

- Zyxel Deutschland GmbH
- http://www.zyxel.de

#### Hungary

- Zyxel Hungary & SEE
- http://www.zyxel.hu

#### Italy

- Zyxel Communications Italy
- http://www.zyxel.it/

#### Latvia

- Zyxel Latvia
- http://www.zyxel.com/lv/lv/homepage.shtml

#### Lithuania

- Zyxel Lithuania
- http://www.zyxel.com/lt/lt/homepage.shtml

#### **Netherlands**

- Zyxel Benelux
- http://www.zyxel.nl

# Norway

- Zyxel Communications
- http://www.zyxel.no

#### **Poland**

- Zyxel Communications Poland
- http://www.zyxel.pl

#### Romania

- Zyxel Romania
- http://www.zyxel.com/ro/ro

#### Russia

- Zyxel Russia
- http://www.zyxel.ru

#### Slovakia

- Zyxel Communications Czech s.r.o. organizacna zlozka
- http://www.zyxel.sk

# Spain

- Zyxel Communications ES Ltd
- http://www.zyxel.es

#### Sweden

- Zyxel Communications
- http://www.zyxel.se

#### **Switzerland**

• Studerus AG

http://www.zyxel.ch/

# **Turkey**

- Zyxel Turkey A.S.
- http://www.zyxel.com.tr

#### UK

- Zyxel Communications UK Ltd.
- http://www.zyxel.co.uk

#### Ukraine

- Zyxel Ukraine
- http://www.ua.zyxel.com

#### **Latin America**

# **Argentina**

- Zyxel Communication Corporation
- http://www.zyxel.com/ec/es/

#### **Brazil**

- Zyxel Communications Brasil Ltda.
- https://www.zyxel.com/br/pt/

#### **Ecuador**

- Zyxel Communication Corporation
- http://www.zyxel.com/ec/es/

#### Middle East

#### Israel

- Zyxel Communication Corporation
- http://il.zyxel.com/homepage.shtml

#### Middle East

- Zyxel Communication Corporation
- http://www.zyxel.com/me/en/

#### **North America**

#### **USA**

- Zyxel Communications, Inc. North America Headquarters
- http://www.zyxel.com/us/en/

#### Oceania

#### **Australia**

- Zyxel Communications Corporation
- http://www.zyxel.com/au/en/

#### Africa

#### South Africa

- Nology (Pty) Ltd.
- http://www.zyxel.co.za

# APPENDIX B Wireless LANs

# **Wireless LAN Topologies**

This section discusses ad-hoc and infrastructure wireless LAN topologies.

# **Ad-hoc Wireless LAN Configuration**

The simplest WLAN configuration is an independent (Ad-hoc) WLAN that connects a set of computers with wireless adapters (A, B, C). Any time two or more wireless adapters are within range of each other, they can set up an independent network, which is commonly referred to as an ad-hoc network or Independent Basic Service Set (IBSS). The following diagram shows an example of notebook computers using wireless adapters to form an ad-hoc wireless LAN.

Figure 180 Peer-to-Peer Communication in an Ad-hoc Network

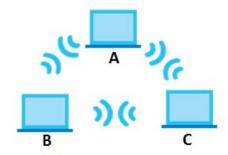

#### **BSS**

A Basic Service Set (BSS) exists when all communications between wireless clients or between a wireless client and a wired network client go through one access point (AP).

Intra-BSS traffic is traffic between wireless clients in the BSS. When Intra-BSS is enabled, wireless client **A** and **B** can access the wired network and communicate with each other. When Intra-BSS is disabled, wireless client **A** and **B** can still access the wired network but cannot communicate with each other.

Figure 181 Basic Service Set

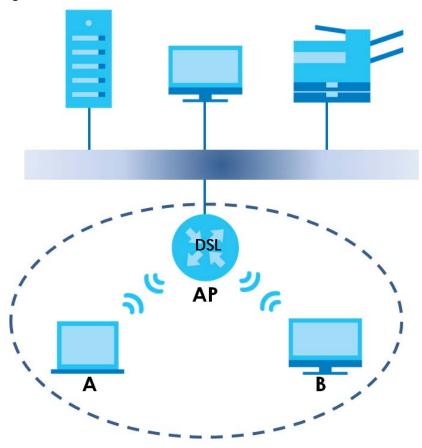

**ESS** 

An Extended Service Set (ESS) consists of a series of overlapping BSSs, each containing an access point, with each access point connected together by a wired network. This wired connection between APs is called a Distribution System (DS).

This type of wireless LAN topology is called an Infrastructure WLAN. The Access Points not only provide communication with the wired network but also mediate wireless network traffic in the immediate neighborhood.

An ESSID (ESS IDentification) uniquely identifies each ESS. All access points and their associated wireless clients within the same ESS must have the same ESSID in order to communicate.

Ethernet

BSL AP2

BSS2

BSS1

ESS

#### Channel

A channel is the radio frequency(ies) used by wireless devices to transmit and receive data. Channels available depend on your geographical area. You may have a choice of channels (for your region) so you should use a channel different from an adjacent AP (access point) to reduce interference. Interference occurs when radio signals from different access points overlap causing interference and degrading performance.

Adjacent channels partially overlap however. To avoid interference due to overlap, your AP should be on a channel at least five channels away from a channel that an adjacent AP is using. For example, if your region has 11 channels and an adjacent AP is using channel 1, then you need to select a channel between 6 or 11.

#### RTS/CTS

A hidden node occurs when two stations are within range of the same access point, but are not within range of each other. The following figure illustrates a hidden node. Both stations (STA) are within range of the access point (AP) or wireless gateway, but out-of-range of each other, so they cannot "hear" each other, that is they do not know if the channel is currently being used. Therefore, they are considered hidden from each other.

Figure 183 RTS/CTS

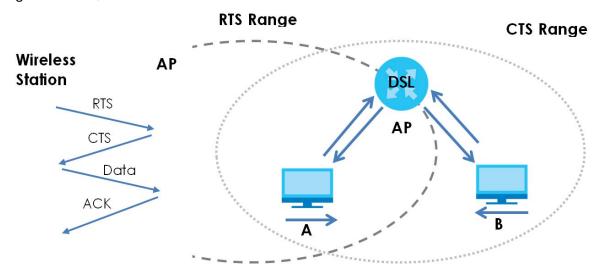

When station **A** sends data to the AP, it might not know that the station **B** is already using the channel. If these two stations send data at the same time, collisions may occur when both sets of data arrive at the AP at the same time, resulting in a loss of messages for both stations.

RTS/CTS is designed to prevent collisions due to hidden nodes. An RTS/CTS defines the biggest size data frame you can send before an RTS (Request To Send)/CTS (Clear to Send) handshake is invoked.

When a data frame exceeds the RTS/CTS value you set (between 0 to 2432 bytes), the station that wants to transmit this frame must first send an RTS (Request To Send) message to the AP for permission to send it. The AP then responds with a CTS (Clear to Send) message to all other stations within its range to notify them to defer their transmission. It also reserves and confirms with the requesting station the time frame for the requested transmission.

Stations can send frames smaller than the specified **RTS/CTS** directly to the AP without the RTS (Request To Send)/CTS (Clear to Send) handshake.

You should only configure RTS/CTS if the possibility of hidden nodes exists on your network and the "cost" of resending large frames is more than the extra network overhead involved in the RTS (Request To Send)/CTS (Clear to Send) handshake.

If the RTS/CTS value is greater than the Fragmentation Threshold value (see next), then the RTS (Request To Send)/CTS (Clear to Send) handshake will never occur as data frames will be fragmented before they reach RTS/CTS size.

Note: Enabling the RTS Threshold causes redundant network overhead that could negatively affect the throughput performance instead of providing a remedy.

#### **Fragmentation Threshold**

A **Fragmentation Threshold** is the maximum data fragment size (between 256 and 2432 bytes) that can be sent in the wireless network before the AP will fragment the packet into smaller data frames.

A large **Fragmentation Threshold** is recommended for networks not prone to interference while you should set a smaller threshold for busy networks or networks that are prone to interference.

If the **Fragmentation Threshold** value is smaller than the **RTS/CTS** value (see previously) you set then the RTS (Request To Send)/CTS (Clear to Send) handshake will never occur as data frames will be fragmented before they reach **RTS/CTS** size.

# **IEEE 802.11g Wireless LAN**

IEEE 802.11g is fully compatible with the IEEE 802.11b standard. This means an IEEE 802.11b adapter can interface directly with an IEEE 802.11g access point (and vice versa) at 11 Mbps or lower depending on range. IEEE 802.11g has several intermediate rate steps between the maximum and minimum data rates. The IEEE 802.11g data rate and modulation are as follows:

Table 144 IEEE 802.11g

| DATA RATE (MBPS)      | MODULATION                                         |
|-----------------------|----------------------------------------------------|
| 1                     | DBPSK (Differential Binary Phase Shift Keyed)      |
| 2                     | DQPSK (Differential Quadrature Phase Shift Keying) |
| 5.5 / 11              | CCK (Complementary Code Keying)                    |
| 6/9/12/18/24/36/48/54 | OFDM (Orthogonal Frequency Division Multiplexing)  |

# **Wireless Security Overview**

Wireless security is vital to your network to protect wireless communication between wireless clients, access points and the wired network.

Wireless security methods available on the VMG are data encryption, wireless client authentication, restricting access by device MAC address and hiding the VMG identity.

The following figure shows the relative effectiveness of these wireless security methods available on your VMG.

Table 145 Wireless Security Levels

| SECURITY<br>LEVEL | SECURITY TYPE                                    |
|-------------------|--------------------------------------------------|
| Least Secure      | Unique SSID (Default)                            |
|                   | Unique SSID with Hide SSID Enabled               |
|                   | MAC Address Filtering                            |
|                   | WEP Encryption                                   |
|                   | IEEE802.1x EAP with RADIUS Server Authentication |
|                   | Wi-Fi Protected Access (WPA)                     |
| Most Secure       | WPA2                                             |

Note: You must enable the same wireless security settings on the VMG and on all wireless clients that you want to associate with it.

#### **IEEE 802.1x**

In June 2001, the IEEE 802.1x standard was designed to extend the features of IEEE 802.11 to support extended authentication as well as providing additional accounting and control features. It is supported by Windows XP and a number of network devices. Some advantages of IEEE 802.1x are:

- User based identification that allows for roaming.
- Support for RADIUS (Remote Authentication Dial In User Service, RFC 2138, 2139) for centralized user profile and accounting management on a network RADIUS server.
- Support for EAP (Extensible Authentication Protocol, RFC 2486) that allows additional authentication methods to be deployed with no changes to the access point or the wireless clients.

#### **RADIUS**

RADIUS is based on a client-server model that supports authentication, authorization and accounting. The access point is the client and the server is the RADIUS server. The RADIUS server handles the following tasks:

Authentication

Determines the identity of the users.

Authorization

Determines the network services available to authenticated users once they are connected to the network.

Accounting

Keeps track of the client's network activity.

RADIUS is a simple package exchange in which your AP acts as a message relay between the wireless client and the network RADIUS server.

# **Types of RADIUS Messages**

The following types of RADIUS messages are exchanged between the access point and the RADIUS server for user authentication:

Access-Request

Sent by an access point requesting authentication.

Access-Reject

Sent by a RADIUS server rejecting access.

Access-Accept

Sent by a RADIUS server allowing access.

Access-Challenge

Sent by a RADIUS server requesting more information in order to allow access. The access point sends a proper response from the user and then sends another Access-Request message.

The following types of RADIUS messages are exchanged between the access point and the RADIUS server for user accounting:

• Accounting-Request

Sent by the access point requesting accounting.

• Accounting-Response

Sent by the RADIUS server to indicate that it has started or stopped accounting.

In order to ensure network security, the access point and the RADIUS server use a shared secret key, which is a password, they both know. The key is not sent over the network. In addition to the shared key, password information exchanged is also encrypted to protect the network from unauthorized access.

# Types of EAP Authentication

This section discusses some popular authentication types: EAP-MD5, EAP-TLS, EAP-TTLS, PEAP and LEAP. Your wireless LAN device may not support all authentication types.

EAP (Extensible Authentication Protocol) is an authentication protocol that runs on top of the IEEE 802.1x transport mechanism in order to support multiple types of user authentication. By using EAP to interact with an EAP-compatible RADIUS server, an access point helps a wireless station and a RADIUS server perform authentication.

The type of authentication you use depends on the RADIUS server and an intermediary AP(s) that supports IEEE 802.1x.

For EAP-TLS authentication type, you must first have a wired connection to the network and obtain the certificate(s) from a certificate authority (CA). A certificate (also called digital IDs) can be used to authenticate users and a CA issues certificates and guarantees the identity of each certificate owner.

# EAP-MD5 (Message-Digest Algorithm 5)

MD5 authentication is the simplest one-way authentication method. The authentication server sends a challenge to the wireless client. The wireless client 'proves' that it knows the password by encrypting the password with the challenge and sends back the information. Password is not sent in plain text.

However, MD5 authentication has some weaknesses. Since the authentication server needs to get the plaintext passwords, the passwords must be stored. Thus someone other than the authentication server may access the password file. In addition, it is possible to impersonate an authentication server as MD5 authentication method does not perform mutual authentication. Finally, MD5 authentication method does not support data encryption with dynamic session key. You must configure WEP encryption keys for data encryption.

# **EAP-TLS (Transport Layer Security)**

With EAP-TLS, digital certifications are needed by both the server and the wireless clients for mutual authentication. The server presents a certificate to the client. After validating the identity of the server, the client sends a different certificate to the server. The exchange of certificates is done in the open before a secured tunnel is created. This makes user identity vulnerable to passive attacks. A digital certificate is an electronic ID card that authenticates the sender's identity. However, to implement EAP-TLS, you need a Certificate Authority (CA) to handle certificates, which imposes a management overhead.

# **EAP-TTLS (Tunneled Transport Layer Service)**

EAP-TLS is an extension of the EAP-TLS authentication that uses certificates for only the server-side authentications to establish a secure connection. Client authentication is then done by sending username and password through the secure connection, thus client identity is protected. For client authentication, EAP-TTLS supports EAP methods and legacy authentication methods such as PAP, CHAP, MS-CHAP and MS-CHAP v2.

#### **PEAP (Protected EAP)**

Like EAP-TTLS, server-side certificate authentication is used to establish a secure connection, then use simple username and password methods through the secured connection to authenticate the clients, thus hiding client identity. However, PEAP only supports EAP methods, such as EAP-MD5, EAP-MSCHAPv2 and EAP-GTC (EAP-Generic Token Card), for client authentication. EAP-GTC is implemented only by Cisco.

#### **LEAP**

LEAP (Lightweight Extensible Authentication Protocol) is a Cisco implementation of IEEE 802.1x.

# **Dynamic WEP Key Exchange**

The AP maps a unique key that is generated with the RADIUS server. This key expires when the wireless connection times out, disconnects or reauthentication times out. A new WEP key is generated each time reauthentication is performed.

If this feature is enabled, it is not necessary to configure a default encryption key in the wireless security configuration screen. You may still configure and store keys, but they will not be used while dynamic WEP is enabled.

Note: EAP-MD5 cannot be used with Dynamic WEP Key Exchange

For added security, certificate-based authentications (EAP-TLS, EAP-TTLS and PEAP) use dynamic keys for data encryption. They are often deployed in corporate environments, but for public deployment, a simple user name and password pair is more practical. The following table is a comparison of the features of authentication types.

|                            | EAP-MD5 | EAP-TLS | EAP-TTLS | PEAP     | LEAP     |
|----------------------------|---------|---------|----------|----------|----------|
| Mutual Authentication      | No      | Yes     | Yes      | Yes      | Yes      |
| Certificate – Client       | No      | Yes     | Optional | Optional | No       |
| Certificate – Server       | No      | Yes     | Yes      | Yes      | No       |
| Dynamic Key Exchange       | No      | Yes     | Yes      | Yes      | Yes      |
| Credential Integrity       | None    | Strong  | Strong   | Strong   | Moderate |
| Deployment Difficulty      | Easy    | Hard    | Moderate | Moderate | Moderate |
| Client Identity Protection | No      | No      | Yes      | Yes      | No       |

#### WPA and WPA2

Wi-Fi Protected Access (WPA) is a subset of the IEEE 802.11i standard. WPA2 (IEEE 802.11i) is a wireless security standard that defines stronger encryption, authentication and key management than WPA.

Key differences between WPA or WPA2 and WEP are improved data encryption and user authentication.

If both an AP and the wireless clients support WPA2 and you have an external RADIUS server, use WPA2 for stronger data encryption. If you don't have an external RADIUS server, you should use WPA2-PSK (WPA2-Pre-Shared Key) that only requires a single (identical) password entered into each access point,

wireless gateway and wireless client. As long as the passwords match, a wireless client will be granted access to a WLAN.

If the AP or the wireless clients do not support WPA2, just use WPA or WPA-PSK depending on whether you have an external RADIUS server or not.

Select WEP only when the AP and/or wireless clients do not support WPA or WPA2. WEP is less secure than WPA or WPA2.

# **Encryption**

WPA improves data encryption by using Temporal Key Integrity Protocol (TKIP), Message Integrity Check (MIC) and IEEE 802.1x. WPA2 also uses TKIP when required for compatibility reasons, but offers stronger encryption than TKIP with Advanced Encryption Standard (AES) in the Counter mode with Cipher block chaining Message authentication code Protocol (CCMP).

TKIP uses 128-bit keys that are dynamically generated and distributed by the authentication server. AES (Advanced Encryption Standard) is a block cipher that uses a 256-bit mathematical algorithm called Rijndael. They both include a per-packet key mixing function, a Message Integrity Check (MIC) named Michael, an extended initialization vector (IV) with sequencing rules, and a re-keying mechanism.

WPA and WPA2 regularly change and rotate the encryption keys so that the same encryption key is never used twice.

The RADIUS server distributes a Pairwise Master Key (PMK) key to the AP that then sets up a key hierarchy and management system, using the PMK to dynamically generate unique data encryption keys to encrypt every data packet that is wirelessly communicated between the AP and the wireless clients. This all happens in the background automatically.

The Message Integrity Check (MIC) is designed to prevent an attacker from capturing data packets, altering them and resending them. The MIC provides a strong mathematical function in which the receiver and the transmitter each compute and then compare the MIC. If they do not match, it is assumed that the data has been tampered with and the packet is dropped.

By generating unique data encryption keys for every data packet and by creating an integrity checking mechanism (MIC), with TKIP and AES it is more difficult to decrypt data on a Wi-Fi network than WEP and difficult for an intruder to break into the network.

The encryption mechanisms used for WPA(2) and WPA(2)-PSK are the same. The only difference between the two is that WPA(2)-PSK uses a simple common password, instead of user-specific credentials. The common-password approach makes WPA(2)-PSK susceptible to brute-force password-guessing attacks but it's still an improvement over WEP as it employs a consistent, single, alphanumeric password to derive a PMK which is used to generate unique temporal encryption keys. This prevent all wireless devices sharing the same encryption keys. (a weakness of WEP)

#### **User Authentication**

WPA and WPA2 apply IEEE 802.1x and Extensible Authentication Protocol (EAP) to authenticate wireless clients using an external RADIUS database. WPA2 reduces the number of key exchange messages from six to four (CCMP 4-way handshake) and shortens the time required to connect to a network. Other WPA2 authentication features that are different from WPA include key caching and pre-authentication. These two features are optional and may not be supported in all wireless devices.

Key caching allows a wireless client to store the PMK it derived through a successful authentication with an AP. The wireless client uses the PMK when it tries to connect to the same AP and does not need to go with the authentication process again.

Pre-authentication enables fast roaming by allowing the wireless client (already connecting to an AP) to perform IEEE 802.1x authentication with another AP before connecting to it.

## **Wireless Client WPA Supplicants**

A wireless client supplicant is the software that runs on an operating system instructing the wireless client how to use WPA. At the time of writing, the most widely available supplicant is the WPA patch for Windows XP, Funk Software's Odyssey client.

The Windows XP patch is a free download that adds WPA capability to Windows XP's built-in "Zero Configuration" wireless client. However, you must run Windows XP to use it.

#### WPA(2) with RADIUS Application Example

To set up WPA(2), you need the IP address of the RADIUS server, its port number (default is 1812), and the RADIUS shared secret. A WPA(2) application example with an external RADIUS server looks as follows. "A" is the RADIUS server. "DS" is the distribution system.

- 1 The AP passes the wireless client's authentication request to the RADIUS server.
- 2 The RADIUS server then checks the user's identification against its database and grants or denies network access accordingly.
- **3** A 256-bit Pairwise Master Key (PMK) is derived from the authentication process by the RADIUS server and the client.
- 4 The RADIUS server distributes the PMK to the AP. The AP then sets up a key hierarchy and management system, using the PMK to dynamically generate unique data encryption keys. The keys are used to encrypt every data packet that is wirelessly communicated between the AP and the wireless clients.

Figure 184 WPA(2) with RADIUS Application Example

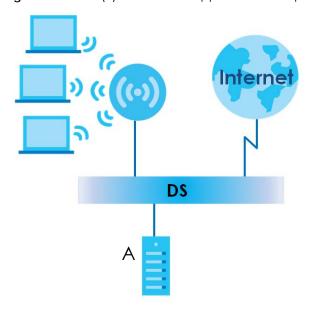

# WPA(2)-PSK Application Example

A WPA(2)-PSK application looks as follows.

- 1 First enter identical passwords into the AP and all wireless clients. The Pre-Shared Key (PSK) must consist of between 8 and 63 ASCII characters or 64 hexadecimal characters (including spaces and symbols).
- 2 The AP checks each wireless client's password and allows it to join the network only if the password matches.
- The AP and wireless clients generate a common PMK (Pairwise Master Key). The key itself is not sent over the network, but is derived from the PSK and the SSID.
- The AP and wireless clients use the TKIP or AES encryption process, the PMK and information exchanged in a handshake to create temporal encryption keys. They use these keys to encrypt data exchanged between them.

Figure 185 WPA(2)-PSK Authentication

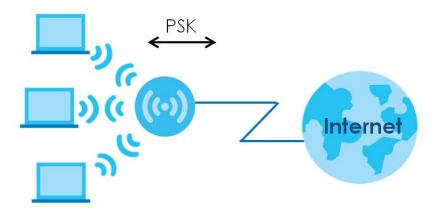

#### **Security Parameters Summary**

Refer to this table to see what other security parameters you should configure for each authentication method or key management protocol type. MAC address filters are not dependent on how you configure these security features.

Table 147 Wireless Security Relational Matrix

| AUTHENTICATION METHOD/<br>KEY MANAGEMENT<br>PROTOCOL | ENCRYPTION<br>METHOD | ENTER MANUAL<br>KEY | IEEE 802.1X                    |
|------------------------------------------------------|----------------------|---------------------|--------------------------------|
| Open                                                 | None                 | No                  | Disable                        |
|                                                      |                      |                     | Enable without Dynamic WEP Key |
| Open                                                 | WEP                  | No                  | Enable with Dynamic WEP Key    |
|                                                      |                      | Yes                 | Enable without Dynamic WEP Key |
|                                                      |                      | Yes                 | Disable                        |
| Shared                                               | WEP                  | No                  | Enable with Dynamic WEP Key    |
|                                                      |                      | Yes                 | Enable without Dynamic WEP Key |
|                                                      |                      | Yes                 | Disable                        |

Table 147 Wireless Security Relational Matrix (continued)

| AUTHENTICATION METHOD/<br>KEY MANAGEMENT<br>PROTOCOL | ENCRYPTION<br>METHOD | ENTER MANUAL<br>KEY | IEEE 802.1X |
|------------------------------------------------------|----------------------|---------------------|-------------|
| WPA                                                  | TKIP/AES             | No                  | Enable      |
| WPA-PSK                                              | TKIP/AES             | Yes                 | Disable     |
| WPA2                                                 | TKIP/AES             | No                  | Enable      |
| WPA2-PSK                                             | TKIP/AES             | Yes                 | Disable     |

#### **Antenna Overview**

An antenna couples RF signals onto air. A transmitter within a wireless device sends an RF signal to the antenna, which propagates the signal through the air. The antenna also operates in reverse by capturing RF signals from the air.

Positioning the antennas properly increases the range and coverage area of a wireless LAN.

#### **Antenna Characteristics**

#### Frequency

An antenna in the frequency of 2.4GHz (IEEE 802.11b and IEEE 802.11g) or 5GHz (IEEE 802.11a) is needed to communicate efficiently in a wireless LAN

#### **Radiation Pattern**

A radiation pattern is a diagram that allows you to visualize the shape of the antenna's coverage area.

#### **Antenna Gain**

Antenna gain, measured in dB (decibel), is the increase in coverage within the RF beam width. Higher antenna gain improves the range of the signal for better communications.

For an indoor site, each 1 dB increase in antenna gain results in a range increase of approximately 2.5%. For an unobstructed outdoor site, each 1 dB increase in gain results in a range increase of approximately 5%. Actual results may vary depending on the network environment.

Antenna gain is sometimes specified in dBi, which is how much the antenna increases the signal power compared to using an isotropic antenna. An isotropic antenna is a theoretical perfect antenna that sends out radio signals equally well in all directions. dBi represents the true gain that the antenna provides.

# Types of Antennas for WLAN

There are two types of antennas used for wireless LAN applications.

Omni-directional antennas send the RF signal out in all directions on a horizontal plane. The coverage
area is torus-shaped (like a donut) which makes these antennas ideal for a room environment. With a
wide coverage area, it is possible to make circular overlapping coverage areas with multiple access
points.

• Directional antennas concentrate the RF signal in a beam, like a flashlight does with the light from its bulb. The angle of the beam determines the width of the coverage pattern. Angles typically range from 20 degrees (very directional) to 120 degrees (less directional). Directional antennas are ideal for hallways and outdoor point-to-point applications.

# **Positioning Antennas**

In general, antennas should be mounted as high as practically possible and free of obstructions. In point-to-point application, position both antennas at the same height and in a direct line of sight to each other to attain the best performance.

For omni-directional antennas mounted on a table, desk, and so on, point the antenna up. For omni-directional antennas mounted on a wall or ceiling, point the antenna down. For a single AP application, place omni-directional antennas as close to the center of the coverage area as possible.

For directional antennas, point the antenna in the direction of the desired coverage area.

# APPENDIX C IPv6

#### Overview

IPv6 (Internet Protocol version 6), is designed to enhance IP address size and features. The increase in IPv6 address size to 128 bits (from the 32-bit IPv4 address) allows up to  $3.4 \times 10^{38}$  IP addresses.

#### **IPv6 Addressing**

The 128-bit IPv6 address is written as eight 16-bit hexadecimal blocks separated by colons (:). This is an example IPv6 address 2001:0db8:1a2b:0015:0000:1a2f:0000.

IPv6 addresses can be abbreviated in two ways:

- Leading zeros in a block can be omitted. So 2001:0db8:1a2b:0015:0000:0000:1a2f:0000 can be written as 2001:db8:1a2b:15:0:0:1a2f:0.
- Any number of consecutive blocks of zeros can be replaced by a double colon. A double colon can only appear once in an IPv6 address. So 2001:0db8:0000:0000:1a2f:0000:0000:0015 can be written as 2001:0db8::1a2f:0000:0000:0015, 2001:0db8:0000:0000:1a2f::0015, 2001:db8::1a2f:0:0:15 or 2001:db8:0:0:1a2f::15.

# **Prefix and Prefix Length**

Similar to an IPv4 subnet mask, IPv6 uses an address prefix to represent the network address. An IPv6 prefix length specifies how many most significant bits (start from the left) in the address compose the network address. The prefix length is written as "/x" where x is a number. For example,

```
2001:db8:1a2b:15::1a2f:0/32
```

means that the first 32 bits (2001:db8) is the subnet prefix.

#### **Link-local Address**

A link-local address uniquely identifies a device on the local network (the LAN). It is similar to a "private IP address" in IPv4. You can have the same link-local address on multiple interfaces on a device. A link-local unicast address has a predefined prefix of fe80::/10. The link-local unicast address format is as follows.

Table 148 Link-local Unicast Address Format

| 1111 1110 10 | 0       | Interface ID |
|--------------|---------|--------------|
| 10 bits      | 54 bits | 64 bits      |

#### **Global Address**

A global address uniquely identifies a device on the Internet. It is similar to a "public IP address" in IPv4. A global unicast address starts with a 2 or 3.

# **Unspecified Address**

An unspecified address (0:0:0:0:0:0:0:0 or ::) is used as the source address when a device does not have its own address. It is similar to "0.0.0.0" in IPv4.

# **Loopback Address**

A loopback address (0:0:0:0:0:0:0:0:1 or ::1) allows a host to send packets to itself. It is similar to "127.0.0.1" in IPv4.

#### **Multicast Address**

In IPv6, multicast addresses provide the same functionality as IPv4 broadcast addresses. Broadcasting is not supported in IPv6. A multicast address allows a host to send packets to all hosts in a multicast group.

Multicast scope allows you to determine the size of the multicast group. A multicast address has a predefined prefix of ff00::/8. The following table describes some of the predefined multicast addresses.

Table 149 Predefined Multicast Address

| MULTICAST ADDRESS  | DESCRIPTION                            |
|--------------------|----------------------------------------|
| FF01:0:0:0:0:0:0:1 | All hosts on a local node.             |
| FF01:0:0:0:0:0:0:2 | All routers on a local node.           |
| FF02:0:0:0:0:0:1   | All hosts on a local connected link.   |
| FF02:0:0:0:0:0:0:2 | All routers on a local connected link. |
| FF05:0:0:0:0:0:2   | All routers on a local site.           |
| FF05:0:0:0:0:0:1:3 | All DHCP severs on a local site.       |

The following table describes the multicast addresses which are reserved and can not be assigned to a multicast group.

Table 150 Reserved Multicast Address

| MULTICAST ADDRESS  |
|--------------------|
| FF00:0:0:0:0:0:0   |
| FF01:0:0:0:0:0:0   |
| FF02:0:0:0:0:0:0   |
| FF03:0:0:0:0:0:0   |
| FF04:0:0:0:0:0:0   |
| FF05:0:0:0:0:0:0   |
| FF06:0:0:0:0:0:0   |
| FF07:0:0:0:0:0:0   |
| FF08:0:0:0:0:0:0   |
| FF09:0:0:0:0:0:0   |
| FF0A:0:0:0:0:0:0   |
| FF0B:0:0:0:0:0:0   |
| FF0C:0:0:0:0:0:0   |
| FF0D:0:0:0:0:0:0:0 |

Table 150 Reserved Multicast Address (continued)

| MULTICAST ADDRESS |  |
|-------------------|--|
| FF0E:0:0:0:0:0:0  |  |
| FF0F:0:0:0:0:0:0  |  |

## **Subnet Masking**

#### Interface ID

In IPv6, an interface ID is a 64-bit identifier. It identifies a physical interface (for example, an Ethernet port) or a virtual interface (for example, the management IP address for a VLAN). One interface should have a unique interface ID.

#### **EUI-64**

The EUI-64 (Extended Unique Identifier) defined by the IEEE (Institute of Electrical and Electronics Engineers) is an interface ID format designed to adapt with IPv6. It is derived from the 48-bit (6-byte) Ethernet MAC address as shown next. EUI-64 inserts the hex digits fffe between the third and fourth bytes of the MAC address and complements the seventh bit of the first byte of the MAC address. See the following example.

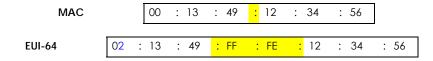

#### **Identity Association**

An Identity Association (IA) is a collection of addresses assigned to a DHCP client, through which the server and client can manage a set of related IP addresses. Each IA must be associated with exactly one interface. The DHCP client uses the IA assigned to an interface to obtain configuration from a DHCP server for that interface. Each IA consists of a unique IAID and associated IP information.

The IA type is the type of address in the IA. Each IA holds one type of address. IA\_NA means an identity association for non-temporary addresses and IA\_TA is an identity association for temporary addresses. An IA\_NA option contains the T1 and T2 fields, but an IA\_TA option does not. The DHCPv6 server uses T1 and T2 to control the time at which the client contacts with the server to extend the lifetimes on any addresses in the IA\_NA before the lifetimes expire. After T1, the client sends the server (\$1) (from which the addresses in the IA\_NA were obtained) a Renew message. If the time T2 is reached and the server

does not respond, the client sends a Rebind message to any available server (S2). For an IA\_TA, the client may send a Renew or Rebind message at the client's discretion.

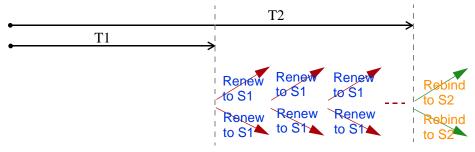

# **DHCP Relay Agent**

A DHCP relay agent is on the same network as the DHCP clients and helps forward messages between the DHCP server and clients. When a client cannot use its link-local address and a well-known multicast address to locate a DHCP server on its network, it then needs a DHCP relay agent to send a message to a DHCP server that is not attached to the same network.

The DHCP relay agent can add the remote identification (remote-ID) option and the interface-ID option to the Relay-Forward DHCPv6 messages. The remote-ID option carries a user-defined string, such as the system name. The interface-ID option provides slot number, port information and the VLAN ID to the DHCPv6 server. The remote-ID option (if any) is stripped from the Relay-Reply messages before the relay agent sends the packets to the clients. The DHCP server copies the interface-ID option from the Relay-Forward message into the Relay-Reply message and sends it to the relay agent. The interface-ID should not change even after the relay agent restarts.

# **Prefix Delegation**

Prefix delegation enables an IPv6 router to use the IPv6 prefix (network address) received from the ISP (or a connected uplink router) for its LAN. The VMG uses the received IPv6 prefix (for example, 2001:db2::/48) to generate its LAN IP address. Through sending Router Advertisements (RAs) regularly by multicast, the VMG passes the IPv6 prefix information to its LAN hosts. The hosts then can use the prefix to generate their IPv6 addresses.

#### ICMPv6

Internet Control Message Protocol for IPv6 (ICMPv6 or ICMP for IPv6) is defined in RFC 4443. ICMPv6 has a preceding Next Header value of 58, which is different from the value used to identify ICMP for IPv4. ICMPv6 is an integral part of IPv6. IPv6 nodes use ICMPv6 to report errors encountered in packet processing and perform other diagnostic functions, such as "ping".

# **Neighbor Discovery Protocol (NDP)**

The Neighbor Discovery Protocol (NDP) is a protocol used to discover other IPv6 devices and track neighbor's reachability in a network. An IPv6 device uses the following ICMPv6 messages types:

- Neighbor solicitation: A request from a host to determine a neighbor's link-layer address (MAC address) and detect if the neighbor is still reachable. A neighbor being "reachable" means it responds to a neighbor solicitation message (from the host) with a neighbor advertisement message.
- Neighbor advertisement: A response from a node to announce its link-layer address.

- Router solicitation: A request from a host to locate a router that can act as the default router and forward packets.
- Router advertisement: A response to a router solicitation or a periodical multicast advertisement from a router to advertise its presence and other parameters.

#### **IPv6 Cache**

An IPv6 host is required to have a neighbor cache, destination cache, prefix list and default router list. The VMG maintains and updates its IPv6 caches constantly using the information from response messages. In IPv6, the VMG configures a link-local address automatically, and then sends a neighbor solicitation message to check if the address is unique. If there is an address to be resolved or verified, the VMG also sends out a neighbor solicitation message. When the VMG receives a neighbor advertisement in response, it stores the neighbor's link-layer address in the neighbor cache. When the VMG uses a router solicitation message to query for a router and receives a router advertisement message, it adds the router's information to the neighbor cache, prefix list and destination cache. The VMG creates an entry in the default router list cache if the router can be used as a default router.

When the VMG needs to send a packet, it first consults the destination cache to determine the next hop. If there is no matching entry in the destination cache, the VMG uses the prefix list to determine whether the destination address is on-link and can be reached directly without passing through a router. If the address is unlink, the address is considered as the next hop. Otherwise, the VMG determines the next-hop from the default router list or routing table. Once the next hop IP address is known, the VMG looks into the neighbor cache to get the link-layer address and sends the packet when the neighbor is reachable. If the VMG cannot find an entry in the neighbor cache or the state for the neighbor is not reachable, it starts the address resolution process. This helps reduce the number of IPv6 solicitation and advertisement messages.

# **Multicast Listener Discovery**

The Multicast Listener Discovery (MLD) protocol (defined in RFC 2710) is derived from IPv4's Internet Group Management Protocol version 2 (IGMPv2). MLD uses ICMPv6 message types, rather than IGMP message types. MLDv1 is equivalent to IGMPv2 and MLDv2 is equivalent to IGMPv3.

MLD allows an IPv6 switch or router to discover the presence of MLD listeners who wish to receive multicast packets and the IP addresses of multicast groups the hosts want to join on its network.

MLD snooping and MLD proxy are analogous to IGMP snooping and IGMP proxy in IPv4.

MLD filtering controls which multicast groups a port can join.

# **MLD Messages**

A multicast router or switch periodically sends general queries to MLD hosts to update the multicast forwarding table. When an MLD host wants to join a multicast group, it sends an MLD Report message for that address.

An MLD Done message is equivalent to an IGMP Leave message. When an MLD host wants to leave a multicast group, it can send a Done message to the router or switch. The router or switch then sends a group-specific query to the port on which the Done message is received to determine if other devices connected to this port should remain in the group.

#### Example - Enabling IPv6 on Windows XP/2003/Vista

By default, Windows XP and Windows 2003 support IPv6. This example shows you how to use the ipv6 install command on Windows XP/2003 to enable IPv6. This also displays how to use the ipconfig command to see auto-generated IP addresses.

```
C:\>ipv6 install
Installing...
Succeeded.

C:\>ipconfig

Windows IP Configuration

Ethernet adapter Local Area Connection:

Connection-specific DNS Suffix .:
    IP Address. . . . . . . . . : 10.1.1.46
    Subnet Mask . . . . . . . . : 255.255.255.0
    IP Address. . . . . . . . . : fe80::2d0:59ff:feb8:103c%4
    Default Gateway . . . . . . : 10.1.1.254
```

IPv6 is installed and enabled by default in Windows Vista. Use the ipconfig command to check your automatic configured IPv6 address as well. You should see at least one IPv6 address available for the interface on your computer.

# Example - Enabling DHCPv6 on Windows XP

Windows XP does not support DHCPv6. If your network uses DHCPv6 for IP address assignment, you have to additionally install a DHCPv6 client software on your Windows XP. (Note: If you use static IP addresses or Router Advertisement for IPv6 address assignment in your network, ignore this section.)

This example uses Dibbler as the DHCPv6 client. To enable DHCPv6 client on your computer:

- 1 Install Dibbler and select the DHCPv6 client option on your computer.
- 2 After the installation is complete, select Start > All Programs > Dibbler-DHCPv6 > Client Install as service.
- 3 Select Start > Control Panel > Administrative Tools > Services.
- 4 Double click Dibbler a DHCPv6 client.

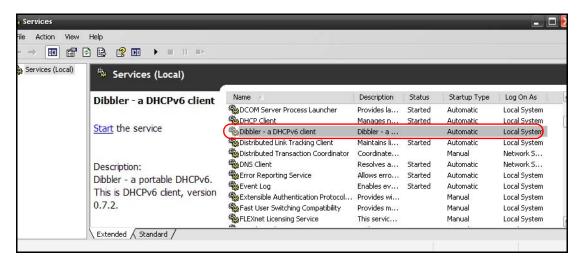

5 Click Start and then OK.

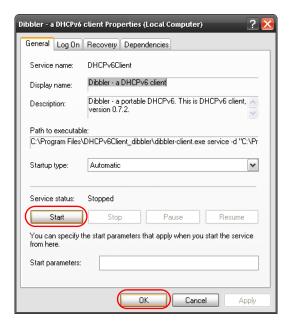

6 Now your computer can obtain an IPv6 address from a DHCPv6 server.

# Example - Enabling IPv6 on Windows 7

Windows 7 supports IPv6 by default. DHCPv6 is also enabled when you enable IPv6 on a Windows 7 computer.

To enable IPv6 in Windows 7:

- 1 Select Control Panel > Network and Sharing Center > Local Area Connection.
- 2 Select the Internet Protocol Version 6 (TCP/IPv6) checkbox to enable it.
- 3 Click OK to save the change.

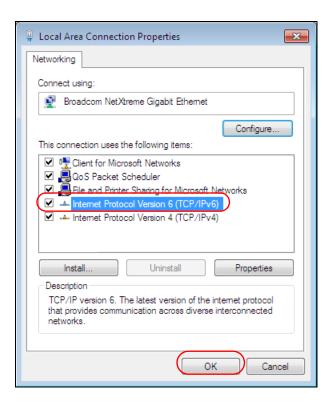

- 4 Click Close to exit the Local Area Connection Status screen.
- 5 Select Start > All Programs > Accessories > Command Prompt.
- 6 Use the ipconfig command to check your dynamic IPv6 address. This example shows a global address (2001:b021:2d::1000) obtained from a DHCP server.

# APPENDIX D Services

The following table lists some commonly-used services and their associated protocols and port numbers.

- Name: This is a short, descriptive name for the service. You can use this one or create a different one, if you like.
- **Protocol**: This is the type of IP protocol used by the service. If this is **TCP/UDP**, then the service uses the same port number with TCP and UDP. If this is **USER-DEFINED**, the **Port(s)** is the IP protocol number, not the port number.
- Port(s): This value depends on the Protocol.
  - If the Protocol is TCP, UDP, or TCP/UDP, this is the IP port number.
  - If the Protocol is USER, this is the IP protocol number.
- **Description**: This is a brief explanation of the applications that use this service or the situations in which this service is used.

Table 151 Examples of Services

| NAME               | PROTOCOL     | PORT(S) | DESCRIPTION                                                                                                    |  |
|--------------------|--------------|---------|----------------------------------------------------------------------------------------------------|--|
| AH (IPSEC_TUNNEL)  | User-Defined | 51      | The IPSEC AH (Authentication Header) tunneling protocol uses this service.                                                            |  |
| AIM                | TCP          | 5190    | AOL's Internet Messenger service.                                                                                                    |  |
| AUTH               | TCP          | 113     | Authentication protocol used by some servers.                                                                                         |  |
| BGP                | TCP          | 179     | Border Gateway Protocol.                                                                                                    |  |
| BOOTP_CLIENT       | UDP          | 68      | DHCP Client.                                                                                                    |  |
| BOOTP_SERVER       | UDP          | 67      | DHCP Server.                                                                                                    |  |
| CU-SEEME           | TCP/UDP      | 7648    | A popular videoconferencing solution from White                                                                                       |  |
|                    | TCP/UDP      | 24032   | Pines Software.                                                                                                    |  |
| DNS                | TCP/UDP      | 53      | Domain Name Server, a service that matches web names (for instance <a href="https://www.zyxel.com">www.zyxel.com</a> ) to IP numbers. |  |
| ESP (IPSEC_TUNNEL) | User-Defined | 50      | The IPSEC ESP (Encapsulation Security Protocol) tunneling protocol uses this service.                                                 |  |
| FINGER             | TCP          | 79      | Finger is a UNIX or Internet related command that can be used to find out if a user is logged on.                                     |  |
| FTP                | TCP          | 20      | File Transfer Protocol, a program to enable fast                                                                                      |  |
|                    | TCP          | 21      | transfer of files, including large files that may not be possible by e-mail.                                                          |  |
| H.323              | TCP          | 1720    | NetMeeting uses this protocol.                                                                                                    |  |
| HTTP               | TCP          | 80      | Hyper Text Transfer Protocol - a client/server protocol for the world wide web.                                                       |  |
| HTTPS              | TCP          | 443     | HTTPS is a secured http session often used in e-commerce.                                                                             |  |
| ICMP               | User-Defined | 1       | Internet Control Message Protocol is often used for diagnostic purposes.                                                              |  |
| ICQ                | UDP          | 4000    | This is a popular Internet chat program.                                                                                              |  |
| IGMP (MULTICAST)   | User-Defined | 2       | Internet Group Multicast Protocol is used when sending packets to a specific group of hosts.                                          |  |
| IKE                | UDP          | 500     | The Internet Key Exchange algorithm is used for key distribution and management.                                                      |  |
| IMAP4              | TCP          | 143     | The Internet Message Access Protocol is used for e-mail.                                                                              |  |
| IMAP4S             | TCP          | 993     | This is a more secure version of IMAP4 that runs over SSL.                                                                            |  |
| IRC                | TCP/UDP      | 6667    | This is another popular Internet chat program.                                                                                        |  |
| MSN Messenger      | TCP          | 1863    | Microsoft Networks' messenger service uses this protocol.                                                                             |  |
| NetBIOS            | TCP/UDP      | 137     | The Network Basic Input/Output System is used for                                                                                     |  |
|                    | TCP/UDP      | 138     | communication between computers in a LAN.                                                                                             |  |
|                    | TCP/UDP      | 139     |                                                                                                    |  |
|                    | TCP/UDP      | 445     |                                                                                                    |  |
| NEW-ICQ            | TCP          | 5190    | An Internet chat program.                                                                                                    |  |
| NEWS               | TCP          | 144     | A protocol for news groups.                                                                                                    |  |

Table 151 Examples of Services (continued)

| NAME              | PROTOCOL     | PORT(S) | DESCRIPTION                                                                                                    |  |
|-------------------|--------------|---------|----------------------------------------------------------------------------------------------------|--|
| NFS               | UDP          | 2049    | Network File System - NFS is a client/server distributed file service that provides transparent file sharing for network environments.                                          |  |
| NNTP              | TCP          | 119     | Network News Transport Protocol is the delivery mechanism for the USENET newsgroup service.                                                                                     |  |
| PING              | User-Defined | 1       | Packet INternet Groper is a protocol that sends out ICMP echo requests to test whether or not a remote host is reachable.                                                       |  |
| POP3              | TCP          | 110     | Post Office Protocol version 3 lets a client computer get e-mail from a POP3 server through a temporary connection (TCP/IP or other).                                           |  |
| POP3S             | TCP          | 995     | This is a more secure version of POP3 that runs over SSL.                                                                                                    |  |
| PPTP              | TCP          | 1723    | Point-to-Point Tunneling Protocol enables secure transfer of data over public networks. This is the control channel.                                                            |  |
| PPTP_TUNNEL (GRE) | User-Defined | 47      | PPTP (Point-to-Point Tunneling Protocol) enables secure transfer of data over public networks. This is the data channel.                                                        |  |
| RCMD              | TCP          | 512     | Remote Command Service.                                                                                                    |  |
| REAL_AUDIO        | TCP          | 7070    | A streaming audio service that enables real time sound over the web.                                                                                                    |  |
| REXEC             | TCP          | 514     | Remote Execution Daemon.                                                                                                    |  |
| RLOGIN            | TCP          | 513     | Remote Login.                                                                                                    |  |
| ROADRUNNER        | TCP/UDP      | 1026    | This is an ISP that provides services mainly for cable modems.                                                                                                    |  |
| RTELNET           | TCP          | 107     | Remote Telnet.                                                                                                    |  |
| RTSP              | TCP/UDP      | 554     | The Real Time Streaming (media control) Protocol (RTSP) is a remote control for multimedia on the Internet.                                                                     |  |
| SFTP              | TCP          | 115     | The Simple File Transfer Protocol is an old way of transferring files between computers.                                                                                        |  |
| SMTP              | TCP          | 25      | Simple Mail Transfer Protocol is the message-<br>exchange standard for the Internet. SMTP enables<br>you to move messages from one e-mail server to<br>another.                 |  |
| SMTPS             | TCP          | 465     | This is a more secure version of SMTP that runs over SSL                                                                                                    |  |
| SNMP              | TCP/UDP      | 161     | Simple Network Management Program.                                                                                                    |  |
| SNMP-TRAPS        | TCP/UDP      | 162     | Traps for use with the SNMP (RFC:1215).                                                                                                    |  |
| SQL-NET           | TCP          | 1521    | Structured Query Language is an interface to access data on many different types of database systems, including mainframes, midrange systems, UNIX systems and network servers. |  |
| SSDP              | UDP          | 1900    | The Simple Service Discovery Protocol supports Universal Plug-and-Play (UPnP).                                                                                                  |  |
| SSH               | TCP/UDP      | 22      | Secure Shell Remote Login Program.                                                                                                    |  |
| STRM WORKS        | UDP          | 1558    | Stream Works Protocol.                                                                                                    |  |
| SYSLOG            | UDP          | 514     | Syslog allows you to send system logs to a UNIX server.                                                                                                    |  |

Table 151 Examples of Services (continued)

| NAME    | PROTOCOL   | PORT(S)                  | DESCRIPTION                                                                                                    |
|---------|------------|--------------------------|----------------------------------------------------------------------------------------------------|
| TACACS  | UDP        | 49                       | Login Host Protocol used for (Terminal Access<br>Controller Access Control System).                                                                                                    |
| TELNET  | TCP        | 23                       | Telnet is the login and terminal emulation protocol common on the Internet and in UNIX environments. It operates over TCP/IP networks. Its primary function is to allow users to log into remote host systems. |
| VDOLIVE | TCP<br>UDP | 7000<br>user-<br>defined | A videoconferencing solution. The UDP port number is specified in the application.                                                                                                    |

# APPENDIX E Legal Information

# Copyright

Copyright © 2017 by Zyxel Communications Corporation.

The contents of this publication may not be reproduced in any part or as a whole, transcribed, stored in a retrieval system, translated into any language, or transmitted in any form or by any means, electronic, mechanical, magnetic, optical, chemical, photocopying, manual, or otherwise, without the prior written permission of Zyxel Communications Corporation.

Published by Zyxel Communications Corporation. All rights reserved.

# Disclaimer

Zyxel does not assume any liability arising out of the application or use of any products, or software described herein. Neither does it convey any license under its patent rights nor the patent rights of others. Zyxel further reserves the right to make changes in any products described herein without notice. This publication is subject to change without notice.

# **Regulatory Notice and Statement**

# **UNITED STATES of AMERICA**

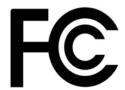

The following information applies if you use the product within USA area.

# **FCC EMC Statement**

- The device complies with Part 15 of FCC rules. Operation is subject to the following two conditions:
  - (1) This device may not cause harmful interference, and
  - (2) This device must accept any interference received, including interference that may cause undesired operation.
- Changes or modifications not expressly approved by the party responsible for compliance could void the user's authority to operate the
  device.
- This product has been tested and complies with the specifications for a Class B digital device, pursuant to Part 15 of the FCC Rules. These limits are designed to provide reasonable protection against harmful interference in a residential installation. This device generates, uses, and can radiate radio frequency energy and, if not installed and used according to the instructions, may cause harmful interference to radio communications. However, there is no guarantee that interference will not occur in a particular installation.
- If this device does cause harmful interference to radio or television reception, which is found by turning the device off and on, the user is encouraged to try to correct the interference by one or more of the following measures:
  - Reorient or relocate the receiving antenna
  - Increase the separation between the devices
  - Connect the equipment to an outlet other than the receiver's
  - Consult a dealer or an experienced radio/TV technician for assistance

The following information applies if you use the product with RF function within USA area.

# FCC Radiation Exposure Statement

- This device complies with FCC RF radiation exposure limits set forth for an uncontrolled environment.
- This transmitter must be at least 20 cm from the user and must not be co-located or operating in conjunction with any other antenna or transmitter.

# **CANADA**

The following information applies if you use the product within Canada area.

# **Industry Canada ICES statement**

CAN ICES-3 (B)/NMB-3(B)

# Industry Canada RSS-GEN & RSS-247 statement

This device complies with Industry Canada license-exempt RSS standard(s). Operation is subject to the following two conditions: (1) this
device may not cause interference, and (2) this device must accept any interference, including interference that may cause undesired
operation of the device.

• This radio transmitter has been approved by Industry Canada to operate with the antenna types listed below with the maximum permissible gain and required antenna impedance for each antenna type indicated. Antenna types not included in this list, having a gain greater than the maximum gain indicated for that type, are strictly prohibited for use with this device.

If the product with 5G wireless function operating in 5150-5250 MHz and 5725-5850 MHz, the following attention must be paid,

- The device for operation in the band 5150-5250 MHz is only for indoor use to reduce the potential for harmful interference to co-channel mobile satellite systems.
- For devices with detachable antenna(s), the maximum antenna gain permitted for devices in the band 5725-5850 MHz shall be such that the
  equipment still complies with the e.i.r.p. limits specified for point-to-point and non-point-to-point operation as appropriate; and
- The worst-case tilt angle(s) necessary to remain compliant with the e.i.r.p. elevation mask requirement set forth in Section 6.2.2(3) of RSS 247 shall be clearly indicated.

If the product with 5G wireless function operating in 5250-5350 MHz and 5470-5725 MHz, the following attention must be paid.

- For devices with detachable antenna(s), the maximum antenna gain permitted for devices in the bands 5250-5350 MHz and 5470-5725 MHz shall be such that the equipment still complies with the e.i.r.p. limit.
- Le présent appareil est conforme aux CNR d'Industrie Canada applicables aux appareils radio exempts de licence. L'exploitation est autorisée aux deux conditions suivantes: (1) l'appareil ne doit pas produire de brouillage, et (2) l'utilisateur de l'appareil doit accepter tout brouillage radioélectrique subi, même si le brouillage est susceptible d'en compromettre le fonctionnement.
- Le présent émetteur radio de modèle s'il fait partie du matériel de catégoriel) a été approuvé par Industrie Canada pour fonctionner avec les types d'antenne énumérés ci-dessous et ayant un gain admissible maximal et l'impédance requise pour chaque type d'antenne. Les types d'antenne non inclus dans cette liste, ou dont le gain est supérieur au gain maximal indiqué, sont strictement interdits pour l'exploitation de l'émetteur

Lorsque la fonction sans fil 5G fonctionnant en 5150-5250 MHz and 5725-5850 MHz est activée pour ce produit, il est nécessaire de porter une attention particulière aux choses suivantes

- Les dispositifs fonctionnant dans la bande 5150-5250 MHz sont réservés uniquement pour une utilisation à l'intérieur afin de réduire les risques de brouillage préjudiciable aux systèmes de satellites mobiles utilisant les mêmes canaux;
- Pour les dispositifs munis d'antennes amovibles, le gain maximal d'antenne permis (pour les dispositifs utilisant la bande de 5 725 à 5 850 MHz) doit être conforme à la limite de la p.i.r.e. spécifiée pour l'exploitation point à point et l'exploitation non point à point, selon le cas;
- Les pires angles d'inclinaison nécessaires pour rester conforme à l'exigence de la p.i.r.e. applicable au masque d'élévation, et énoncée à la section 6.2.2 3) du CNR-247, doivent être clairement indiqués.

Lorsque la fonction sans fil 5G fonctionnant en 5250-5350 MHz et 5470-5725 MHz est activée pour ce produit, il est nécessaire de porter une attention particulière aux choses suivantes.

• Pour les dispositifs munis d'antennes amovibles, le gain maximal d'antenne permis pour les dispositifs utilisant les bandes de 5 250 à 5 350 MHz et de 5 470 à 5 725 MHz doit être conforme à la limite de la p.i.r.e.

# **Industry Canada radiation exposure statement**

This device complies with IC radiation exposure limits set forth for an uncontrolled environment. This device should be installed and operated with a minimum distance of 20 cm between the radiator and your body.

# Déclaration d'exposition aux radiations:

Cet équipement est conforme aux limites d'exposition aux rayonnements IC établies pour un environnement non contrôlé. Cet équipement doit être installé et utilisé avec un minimum de 20 cm de distance entre la source de rayonnement et votre corps.

# **EUROPEAN UNION**

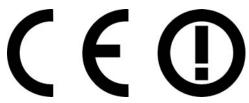

The following information applies if you use the product within the European Union.

# Declaration of Conformity with Regard to EU Directive 1999/5/EC (R&TTE Directive)

- Compliance information for 2.4GHz and/or 5GHz wireless products relevant to the EU and other Countries following the EU Directive 1999/5/ EC (R&TTE).
- This device is restricted to indoor use only when operating in the 5150 to 5350 MHz frequency range.

| Български<br>(Bulgarian) | С настоящото Zyxel декларира, че това оборудване е в съответствие със съществените изисквания и другите приложими разпоредбите на Директива 1999/5/EC.                                         |
|--------------------------|----------------------------------------------------------------------------------------------------|
| Español<br>(Spanish)     | Por medio de la presente Zyxel declara que el equipo cumple con los requisitos esenciales y cualesquiera otras disposiciones aplicables o exigibles de la Directiva 1999/5/CE.                 |
| Čeština<br>(Czech)       | Zyxel tímto prohlašuje, že tento zařízení je ve shodě se základními požadavky a dalšími příslušnými ustanoveními směrnice<br>1999/5/EC.                                                        |
| Dansk (Danish)           | Undertegnede Zyxel erklærer herved, at følgende udstyr udstyr overholder de væsentlige krav og øvrige relevante krav i<br>direktiv 1999/5/EF.                                                  |
| Deutsch<br>(German)      | Hiermit erklärt Zyxel, dass sich das Gerät Ausstattung in Übereinstimmung mit den grundlegenden Anforderungen und den<br>übrigen einschlägigen Bestimmungen der Richtlinie 1999/5/EU befindet. |
| Eesti keel<br>(Estonian) | Käesolevaga kinnitab Zyxel seadme seadmed vastavust direktiivi 1999/5/EÜ põhinõuetele ja nimetatud direktiivist tulenevatele teistele asjakohastele sätetele.                                  |

| Ελληνικά<br>(Greek)            | ΜΕ ΤΗΝ ΠΑΡΟΥΣΑ ΖΥΧΕΙ ΔΗΛΩΝΕΙ ΟΤΙ εξοπλισμός ΣΥΜΜΟΡΦΩΝΕΤΑΙ ΠΡΟΣ ΤΙΣ ΟΥΣΙΩΔΕΙΣ ΑΠΑΙΤΗΣΕΙΣ ΚΑΙ ΤΙΣ ΛΟΙΠΕΣ ΣΧΕΤΙΚΕΣ<br>ΔΙΑΤΑΞΕΙΣ ΤΗΣ ΟΔΗΓΙΑΣ 1999/5/EC.                    |
|--------------------------------|----------------------------------------------------------------------------------------------------|
| English                        | Hereby, Zyxel declares that this device is in compliance with the essential requirements and other relevant provisions of Directive 1999/5/EC.                         |
| Français<br>(French)           | Par la présente Zyxel déclare que l'appareil équipements est conforme aux exigences essentielles et aux autres dispositions pertinentes de la directive 1999/5/EC.     |
| Hrvatski<br>(Croatian)         | Zyxel ovime izjavljuje da je radijska oprema tipa u skladu s Direktivom 1999/5/EC.                                                                                     |
| Íslenska<br>(Icelandic)        | Hér með lýsir, Zyxel því yfir að þessi búnaður er í samræmi við grunnkröfur og önnur viðeigandi ákvæði tilskipunar 1999/5/EC.                                          |
| Italiano (Italian)             | Con la presente Zyxel dichiara che questo attrezzatura è conforme ai requisiti essenziali ed alle altre disposizioni pertinenti stabilite dalla direttiva 1999/5/CE.   |
| Latviešu valoda<br>(Latvian)   | Ar šo Zyxel deklarē, ka iekārtas atbilst Direktīvas 1999/5/EK būtiskajām prasībām un citiem ar to saistītajiem noteikumiem.                                            |
| Lietuvių kalba<br>(Lithuanian) | Šiuo Zyxel deklaruoja, kad šis įranga atitinka esminius reikalavimus ir kitas 1999/5/EB Direktyvos nuostatas.                                                          |
| Magyar<br>(Hungarian)          | Alulírott, Zyxel nyilatkozom, hogy a berendezés megfelel a vonatkozó alapvető követelményeknek és az 1999/5/EK irányelv egyéb előírásainak.                            |
| Malti (Maltese)                | Hawnhekk, Zyxel, jiddikjara li dan tagħmir jikkonforma mal-ħtiģijiet essenzjali u ma provvedimenti oħrajn relevanti li hemm fid-Dirrettiva 1999/5/EC.                  |
| Nederlands<br>(Dutch)          | Hierbij verklaart Zyxel dat het toestel uitrusting in overeenstemming is met de essentiële eisen en de andere relevante bepalingen van richtlijn 1999/5/EC.            |
| Polski (Polish)                | Niniejszym Zyxel oświadcza, że sprzęt jest zgodny z zasadniczymi wymogami oraz pozostałymi stosownymi postanowieniami Dyrektywy 1999/5/EC.                             |
| Português<br>(Portuguese)      | Zyxel declara que este equipamento está conforme com os requisitos essenciais e outras disposições da Directiva 1999/5/EC.                                             |
| Română<br>(Romanian)           | Prin prezenta, Zyxel declară că acest echipament este în conformitate cu cerințele esențiale și alte prevederi relevante ale Directivei 1999/5/EC.                     |
| Slovenčina<br>(Slovak)         | Zyxel týmto vyhlasuje, že zariadenia spĺňa základné požiadavky a všetky príslušné ustanovenia Smernice 1999/5/EC.                                                      |
| Slovenščina<br>(Slovene)       | Zyxel izjavlja, da je ta oprema v skladu z bistvenimi zahtevami in ostalimi relevantnimi določili direktive 1999/5/EC.                                                 |
| Suomi (Finnish)                | Zyxel vakuuttaa täten että laitteet tyyppinen laite on direktiivin 1999/5/EY oleellisten vaatimusten ja sitä koskevien direktiivin muiden ehtojen mukainen.            |
| Svenska<br>(Swedish)           | Härmed intygar Zyxel att denna utrustning står I överensstämmelse med de väsentliga egenskapskrav och övriga relevanta bestämmelser som framgår av direktiv 1999/5/EC. |
| Norsk<br>(Norwegian)           | Erklærer herved Zyxel at dette utstyret er I samsvar med de grunnleggende kravene og andre relevante bestemmelser I direktiv 1999/5/EF.                                |

# **National Restrictions**

- This product may be used in all EU countries (and other countries following the EU Directive 1999/5/EC) without any limitation except for the
  countries mentioned below:
- Ce produit peut être utilisé dans tous les pays de l'UE (et dans tous les pays ayant transposés la directive 1999/5/CE) sans aucune limitation, excepté pour les pays mentionnés ci-dessous:
- Questo prodotto è utilizzabile in tutte i paesi EU (ed in tutti gli altri paesi che seguono le direttiva 1999/5/EC) senza nessuna limitazione, eccetto per i paesii menzionati di seguito:
- Das Produkt kann in allen EU Staaten ohne Einschränkungen eingesetzt werden (sowie in anderen Staaten die der Richtlinie 1999/5/CE folgen) mit Außnahme der folgenden aufgeführten Staaten:

In the majority of the EU and other European countries, the 2.4GHz and 5GHz bands have been made available for the use of wireless local area networks (LANs). Later in this document you will find an overview of countries in which additional restrictions or requirements or both are applicable. The requirements for any country may evolve. Zyxel recommends that you check with the local authorities for the latest status of their national regulations for both the 2.4GHz and 5GHz wireless LANs. The following countries have restrictions and/or requirements in addition to those given in the table labeled "Overview of Regulatory Requirements for Wireless LANs":.

## Belgium

- The Belgian Institute for Postal Services and Telecommunications (BIPT) must be notified of any outdoor wireless link having a range exceeding 300 meters. Please check http://www.bipt.be for more details.
- Draadloze verbindingen voor buitengebruik en met een reikwijdte van meer dan 300 meter dienen aangemeld te worden bij het Belgisch Instituut voor postdiensten en telecommunicatie (BIPT). Zie http://www.bipt.be voor meer gegevens.
- Les liaisons sans fil pour une utilisation en extérieur d'une distance supérieure à 300 mètres doivent être notifiées à l'Institut Belge des services Postaux et des Télécommunications (IBPT). Visitez http://www.ibpt.be pour de plus amples détails.

## Denmark

- In Denmark, the band 5150 5350 MHz is also allowed for outdoor usage.
- I Danmark må frekvensbåndet 5150 5350 også anvendes udendørs.

Italy

- This product meets the National Radio Interface and the requirements specified in the National Frequency Allocation Table for Italy. Unless
  this wireless LAN product is operating within the boundaries of the owner's property, its use requires a "general authorization." Please check
  http://www.sviluppoeconomico.gov.it/ for more details.
- Questo prodotto è conforme alla specifiche di Interfaccia Radio Nazionali e rispetta il Piano Nazionale di ripartizione delle frequenze in Italia.
   Se non viene installato all "interno del proprio fondo, l'utilizzo di prodotti Wireless LAN richiede una "Autorizzazione Generale". Consultare http://www.sviluppoeconomico.gov.it/ per maggiori dettagli.

#### Latvia

- The outdoor usage of the 2.4 GHz band requires an authorization from the Electronic Communications Office. Please check http://www.esd.lv for more details.
- 2.4 GHz frekvenèu joslas izmantoðanai árpus telpám nepiecieðama atïauja no Elektronisko sakaru direkcijas. Vairák informácijas: http://www.esd.lv.

#### Notes:

- 1. Although Norway, Switzerland and Liechtenstein are not EU member states, the EU Directive 1999/5/EC has also been implemented in those countries
- 2. The regulatory limits for maximum output power are specified in EIRP. The EIRP level (in dBm) of a device can be calculated by adding the gain of the antenna used (specified in dBi) to the output power available at the connector (specified in dBm).

### List of national codes

| COUNTRY        | ISO 3166 2 LETTER CODE | COUNTRY        | ISO 3166 2 LETTER CODE |
|----------------|------------------------|----------------|------------------------|
| Austria        | AT                     | Liechtenstein  | LI                     |
| Belgium        | BE                     | Lithuania      | LT                     |
| Bulgaria       | BG                     | Luxembourg     | LU                     |
| Croatia        | HR                     | Malta          | MT                     |
| Cyprus         | CY                     | Netherlands    | NL                     |
| Czech Republic | CZ                     | Norway         | NO                     |
| Denmark        | DK                     | Poland         | PL                     |
| Estonia        | EE                     | Portugal       | PT                     |
| Finland        | FI                     | Romania        | RO                     |
| France         | FR                     | Serbia         | RS                     |
| Germany        | DE                     | Slovakia       | SK                     |
| Greece         | GR                     | Slovenia       | SI                     |
| Hungary        | HU                     | Spain          | ES                     |
| Iceland        | IS                     | Switzerland    | СН                     |
| Ireland        | IE                     | Sweden         | SE                     |
| Italy          | IT                     | Turkey         | TR                     |
| Latvia         | LV                     | United Kingdom | GB                     |

# **Safety Warnings**

- Do not use this product near water, for example, in a wet basement or near a swimming pool.
- Do not expose your device to dampness, dust or corrosive liquids.
- Do not store things on the device.
- Do not obstruct the device ventilation slots as insufficient airflow may harm your device. For example, do not place the device in an
  enclosed space such as a box or on a very soft surface such as a bed or sofa.
- · Do not install, use, or service this device during a thunderstorm. There is a remote risk of electric shock from lightning.
- Connect ONLY suitable accessories to the device.
- Do not open the device or unit. Opening or removing covers can expose you to dangerous high voltage points or other risks. ONLY qualified service personnel should service or disassemble this device. Please contact your vendor for further information.
- Make sure to connect the cables to the correct ports.
- Place connecting cables carefully so that no one will step on them or stumble over them.
- Always disconnect all cables from this device before servicing or disassembling.
- Do not remove the plug and connect it to a power outlet by itself; always attach the plug to the power adaptor first before connecting it to a power outlet.
- Do not allow anything to rest on the power adaptor or cord and do NOT place the product where anyone can walk on the power adaptor or cord.
- Please use the provided or designated connection cables/power cables/ adaptors. Connect it to the right supply voltage (for example, 110V AC in North America or 230V AC in Europe). If the power adaptor or cord is damaged, it might cause electrocution. Remove it from the device and the power source, repairing the power adapter or cord is prohibited. Contact your local vendor to order a new one.
- · Do not use the device outside, and make sure all the connections are indoors. There is a remote risk of electric shock from lightning.
- CAUTION: Risk of explosion if battery is replaced by an incorrect type, dispose of used batteries according to the instruction. Dispose them at
  the applicable collection point for the recycling of electrical and electronic devices. For detailed information about recycling of this
  product, please contact your local city office, your household waste disposal service or the store where you purchased the product.
- The following warning statements apply, where the disconnect device is not incorporated in the device or where the plug on the power supply cord is intended to serve as the disconnect device,
  - For permanently connected devices, a readily accessible disconnect device shall be incorporated external to the device;
  - For pluggable devices, the socket-outlet shall be installed near the device and shall be easily accessible.

# **Environment Statement**

# **ErP (Energy-related Products)**

Zyxel products put on the EU market in compliance with the requirement of the European Parliament and the Council published Directive 2009/125/EC establishing a framework for the setting of ecodesign requirements for energy-related products (recast), so called as "ErP Directive (Energy-related Products directive) as well as ecodesign requirement laid down in applicable implementing measures, power consumption has satisfied regulation requirements which are:

- Network standby power consumption < 8W, and/or
- Off mode power consumption < 0.5W, and/or
- Standby mode power consumption < 0.5W.

(Wireless setting, please refer to "Wireless" chapter for more detail.)

# European Union - Disposal and Recycling Information

The symbol below means that according to local regulations your product and/or its battery shall be disposed of separately from domestic waste. If this product is end of life, take it to a recycling station designated by local authorities. At the time of disposal, the separate collection of your product and/or its battery will help save natural resources and ensure that the environment is sustainable development.

Die folgende Symbol bedeutet, dass Ihr Produkt und/oder seine Batterie gemäß den örtlichen Bestimmungen getrennt vom Hausmüll entsorgt werden muss. Wenden Sie sich an eine Recyclingstation, wenn dieses Produkt das Ende seiner Lebensdauer erreicht hat. Zum Zeitpunkt der Entsorgung wird die getrennte Sammlung von Produkt und/oder seiner Batterie dazu beitragen, natürliche Ressourcen zu sparen und die Umwelt und die menschliche Gesundheit zu schützen.

El símbolo de abajo indica que según las regulaciones locales, su producto y/o su batería deberán depositarse como basura separada de la doméstica. Cuando este producto alcance el final de su vida útil, llévelo a un punto limpio. Cuando llegue el momento de desechar el producto, la recogida por separado éste y/o su batería ayudará a salvar los recursos naturales y a proteger la salud humana y medioambiental.

Le symbole ci-dessous signifie que selon les réglementations locales votre produit et/ou sa batterie doivent être éliminés séparément des ordures ménagères. Lorsque ce produit atteint sa fin de vie, amenez-le à un centre de recyclage. Au moment de la mise au rebut, la collecte séparée de votre produit et/ou de sa batterie aidera à économiser les ressources naturelles et protéger l'environnement et la santé humaine.

Il simbolo sotto significa che secondo i regolamenti locali il vostro prodotto e/o batteria deve essere smaltito separatamente dai rifiuti domestici. Quando questo prodotto raggiunge la fine della vita di servizio portarlo a una stazione di riciclaggio. Al momento dello smaltimento, la raccolta separata del vostro prodotto e/o della sua batteria aiuta a risparmiare risorse naturali e a proteggere l'ambiente e la salute umana.

Symbolen innebär att enligt lokal lagstiftning ska produkten och/eller dess batteri kastas separat från hushållsavfallet. När den här produkten når slutet av sin livslängd ska du ta den till en återvinningsstation. Vid tiden för kasseringen bidrar du till en bättre miljö och mänsklig hälsa genom att göra dig av med den på ett återvinningsställe.

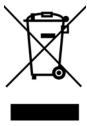

# **Environmental Product Declaration**

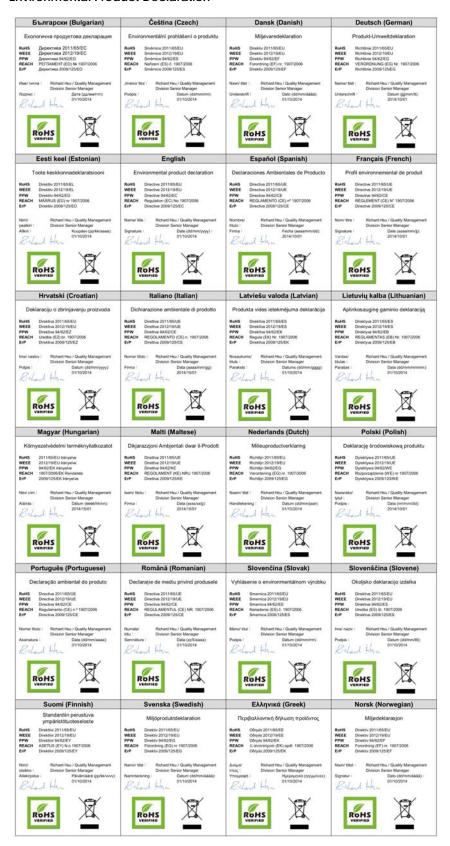

# 台灣

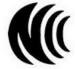

以下訊息僅適用於產品具有無線功能且銷售至台灣地區

- 第十二條 經型式認證合格之低功率射頻電機,非經許可,公司,商號或使用者均不得擅自變更頻率、加大功率或變更原設計之特性及功能。
- 第十四條 低功率射頻電機之使用不得影響飛航安全及干擾合法通信;經發現有干擾現象時,應立即停用,並改善至無干擾時方得繼續使用。 前項合法通信,指依電信法規定作業之無線電通信。低功率射頻電機須忍受合法通信或工業、科學及醫療用電波輻射性電機設備之干擾。
- 無線資訊傳輸設備忍受合法通信之干擾且不得干擾合法通信;如造成干擾,應立即停用,俟無干擾之虞,始得繼續使用。
- 無線資訊傳設備的製造廠商應確保頻率穩定性,如依製造廠商使用手冊上所述正常操作,發射的信號應維持於操作頻帶中

以下訊息僅適用於產品操作於 5.25-5.35 秭赫頻帶內並銷售至台灣地區

• 在 5.25-5.35 秭赫頻帶內操作之無線資訊傳輸設備,限於室內使用。

以下訊息僅適用於產品屬於專業安裝並銷售至台灣地區

• 本器材須經專業工程人員安裝及設定,始得設置使用,且不得直接販售給一般消費者。

安全警告 - 為了您的安全,請先閱讀以下警告及指示:

- 請勿將此產品接近水、火焰或放置在高溫的環境。
- 避免設備接觸:
  - 任何液體 切勿讓設備接觸水、雨水、高濕度、污水腐蝕性的液體或其他水份。
  - 灰塵及污物 切勿接觸灰塵、污物、沙土、食物或其他不合適的材料。
- 雷雨天氣時,不要安裝,使用或維修此設備。有遭受電擊的風險。
- 切勿重摔或撞擊設備,並勿使用不正確的電源變壓器。
- 若接上不正確的電源變壓器會有爆炸的風險。
- 請勿隨意更換產品內的電池。
- 如果更換不正確之電池型式,會有爆炸的風險,請依製造商說明書處理使用過之電池。
- 請將廢電池丟棄在適當的電器或電子設備回收處。
- 請勿將設備解體。
- 請勿阻礙設備的散熱孔,空氣對流不足將會造成設備損害。
- 請插在正確的電壓供給插座 (如:北美/台灣電壓 110V AC,歐洲是 230V AC)。
- 假若電源變壓器或電源變壓器的纜線損壞,請從插座拔除,若您還繼續插電使用,會有觸電死亡的風險。
- 請勿試圖修理電源變壓器或電源變壓器的纜線,若有毀損,請直接聯絡您購買的店家,購買一個新的電源變壓器。
- 請勿將此設備安裝於室外,此設備僅適合放置於室內。
- 請勿隨一般垃圾丟棄。
- 請參閱產品背貼上的設備額定功率。
- 請參考產品型錄或是彩盒上的作業溫度。
- 產品沒有斷電裝置或者採用電源線的插頭視為斷電裝置的一部分,以下警語將適用:
  - 對永久連接之設備, 在設備外部須安裝可觸及之斷電裝置;
  - 對插接式之設備,插座必須接近安裝之地點而且是易於觸及的。

# **About the Symbols**

Various symbols are used in this product to ensure correct usage, to prevent danger to the user and others, and to prevent property damage. The meaning of these symbols are described below. It is important that you read these descriptions thoroughly and fully understand the contents.

# **Explanation of the Symbols**

| SYMBOL | EXPLANATION                                                                                                    |
|--------|----------------------------------------------------------------------------------------------------|
| $\sim$ | Alternating current (AC):  AC is an electric current in which the flow of electric charge periodically reverses direction.                                   |
| ===    | Direct current (DC):  DC if the unidirectional flow or movement of electric charge carriers.                                                                 |
|        | Earth; ground:  A wiring terminal intended for connection of a Protective Earthing Conductor.                                                                |
|        | Class II equipment:  The method of protection against electric shock in the case of class II equipment is either double insulation or reinforced insulation. |

# Viewing Certifications

Go to <a href="http://www.zyxel.com">http://www.zyxel.com</a> to view this product's documentation and certifications.

# **Zyxel Limited Warranty**

Zyxel warrants to the original end user (purchaser) that this product is free from any defects in material or workmanship for a specific period (the Warranty Period) from the date of purchase. The Warranty Period varies by region. Check with your vendor and/or the authorized Zyxel local distributor for details about the Warranty Period of this product. During the warranty period, and upon proof of purchase, should the product have indications of failure due to faulty workmanship and/or materials, Zyxel will, at its discretion, repair or replace the defective products or components without charge for either parts or labor, and to whatever extent it shall deem necessary to restore the product or components to proper operating condition. Any replacement will consist of a new or re-manufactured functionally equivalent product of equal or higher value, and will be solely at the discretion of Zyxel. This warranty shall not apply if the product has been modified, misused, tampered with, damaged by an act of God, or subjected to abnormal working conditions.

# Note

Repair or replacement, as provided under this warranty, is the exclusive remedy of the purchaser. This warranty is in lieu of all other warranties, express or implied, including any implied warranty of merchantability or fitness for a particular use or purpose. Zyxel shall in no event be held liable for indirect or consequential damages of any kind to the purchaser.

To obtain the services of this warranty, contact your vendor. You may also refer to the warranty policy for the region in which you bought the device at http://www.zyxel.com/web/support\_warranty\_info.php.

# Registration

Register your product online to receive e-mail notices of firmware upgrades and information at www.zyxel.com for global products, or at www.us.zyxel.com for North American products.

# **Open Source Licenses**

This product contains in part some free software distributed under GPL license terms and/or GPL like licenses. Open source licenses are provided with the firmware package. You can download the latest firmware at www.zyxel.com. To obtain the source code covered under those Licenses, please contact support@zyxel.com.tw to get it.

# Index

| A                                                                                                    | С                                                                                                    |  |
|----------------------------------------------------------------------------------------------------|----------------------------------------------------------------------------------------------------|--|
| ACK message 236 ACL rule 199 activation firewalls 196 media server 194 SIP ALG 169 SSID 99 Address Resolution Protocol 254 administrator password 25 antenna directional 316 gain 315 omni-directional 315 AP (access point) 306 applications Internet access 17 media server 194 activation 194 iTunes server 194 applications, NAT 174 | CA 210, 310 call history 231 call hold 241, 243 call service mode 241, 242 call transfer 242, 243 call waiting 242, 243 Canonical Format Indicator See CFI CCMs 286 certificate factory default 211 Certificate Authority See CA. certificates 210 authentication 210 CA creating 211 public key 210 replacing 211 storage space 211 Certification Authority 210 |  |
|                                                                                                    | storage space 211                                                                                                    |  |
| backup configuration 283 Basic Service Set, See BSS 304 Basic Service Set, see BSS blinking LEDs 21 Broadband 68 broadcast 91 BSS 112, 304 example 112 BYE request 236                                                                                                    | CFI 91  CFM 286  CCMs 286  link trace test 286  loopback test 286  MA 286  MD 286  MEP 286  MIP 286  channel 306  interference 306  channel, wireless LAN 108  Class of Service, see CoS  client list 125                                                                                                    |  |
|                                                                                                    | client-server protocol 233                                                                                                    |  |

| comfort noise generation 238                                              | DSCP 156, 239                                 |
|---------------------------------------------------------------------------|-----------------------------------------------|
| configuration                                                             | dynamic DNS 177                               |
| backup 283                                                                | wildcard 177                                  |
| firewalls 196                                                             | Dynamic Host Configuration Protocol, see DHCP |
| reset 284                                                                 | dynamic WEP key exchange 311                  |
| restoring <b>284</b><br>static route <b>136</b> , <b>138</b> , <b>178</b> | DYNDNS wildcard 177                           |
| Connectivity Check Messages, see CCMs                                     |                                               |
| contact information 298                                                   | _                                             |
| copyright 329                                                             | E                                             |
| CoS 156, 239                                                              |                                               |
| CoS technologies 143                                                      | EAP Authentication 310                        |
| creating certificates 211                                                 | ECHO 175                                      |
| CTS (Clear to Send) 307                                                   | echo cancellation 238                         |
| CTS threshold 105, 109                                                    | e-mail                                        |
| customer support 298                                                      | log example 278                               |
| 200                                                                       | Encapsulation 88                              |
|                                                                           | MER 88                                        |
| D                                                                         | PPP over Ethernet 88                          |
| D                                                                         | encapsulation<br>RFC 1483 <b>88</b>           |
| data fragment threshold 105 100                                           |                                               |
| data fragment threshold 105, 109                                          | encryption 111, 312                           |
| DDoS 196                                                                  | ESS 305                                       |
| default server address 169                                                | Europe type call service mode 241             |
| Denials of Service, see DoS                                               | Extended Service Set IDentification 95, 100   |
| DHCP 121, 133                                                             | Extended Service Set, See ESS 305             |
| differentiated services 240                                               |                                               |
| Differentiated Services, see DiffServ 156                                 |                                               |
| DiffServ 156                                                              | F                                             |
| marking rule 156                                                          |                                               |
| DiffServ (Differentiated Services) 239                                    | Fast Leave 182                                |
| code points 239 marking rule 240                                          | file sharing 18                               |
| digital IDs 210                                                           | filters                                       |
| disclaimer 329                                                            | MAC address 101, 110                          |
|                                                                           | Finger 175                                    |
| DLNA 194                                                                  | firewalls 195                                 |
| DMZ 168                                                                   | add protocols 197                             |
| DNS 121, 133                                                              | configuration 196                             |
| DNS server address assignment 92                                          | DDoS <b>196</b> DoS <b>196</b>                |
| Domain Name 175                                                           | LAND attack 196                               |
| Domain Name System, see DNS                                               | Ping of Death 196                             |
| Domain Name System. See DNS.                                              | SYN attack 196                                |
| DoS 196                                                                   | firmware 280                                  |
| DS field <b>156</b> , <b>240</b>                                          | version 64                                    |
| DS, dee differentiated services                                           | flash key 241                                 |

| flashing 241                          | Intra LAN Multicast 182                                 |  |
|---------------------------------------|---------------------------------------------------------|--|
| forwarding ports 161                  | IP address 121, 134                                     |  |
| fragmentation threshold 105, 109, 307 | ping <b>287</b>                                         |  |
| FTP <b>161</b> , <b>175</b>           | private 134                                             |  |
| ·                                     | WAN <b>69</b>                                           |  |
|                                       | IP Address Assignment 90                                |  |
| C                                     | IP alias                                                |  |
| G                                     | NAT applications 175                                    |  |
| C1/0 000                              | IPv6 <b>69</b> , <b>317</b>                             |  |
| G.168 <b>238</b>                      | addressing <b>70</b> , <b>92</b> , <b>317</b>           |  |
| General wireless LAN screen 94        | EUI-64 <b>319</b>                                       |  |
|                                       | global address 317                                      |  |
|                                       | interface ID 319                                        |  |
| Н                                     | link-local address 317  Neighbor Discovery Protocol 317 |  |
|                                       | ping 317                                                |  |
| hidden node 306                       | prefix <b>70</b> , <b>92</b> , <b>317</b>               |  |
| HTTP 175                              | prefix delegation 72                                    |  |
|                                       | prefix length <b>70</b> , <b>92</b> , <b>317</b>        |  |
|                                       | unspecified address 318                                 |  |
| I                                     | iTunes server 194                                       |  |
| •                                     | ITU-T <b>238</b>                                        |  |
| IBSS <b>304</b>                       |                                                         |  |
| ICMPv6 180                            |                                                         |  |
| IEEE 802.11g <b>308</b>               | K                                                       |  |
| IEEE 802.1Q 91                        | <del></del>                                             |  |
| IGA 173                               | key combinations 244                                    |  |
| IGMP 91                               | keypad <b>244</b>                                       |  |
| multicast group list 180, 258         | -715                                                    |  |
| version <b>91</b>                     |                                                         |  |
| IGMP Fast Leave 180                   | 1                                                       |  |
| IGMPv2 180                            | L                                                       |  |
| IGMPv3 180                            | LANI 420                                                |  |
| ILA 173                               | LAN <b>120</b><br>client list <b>125</b>                |  |
| Independent Basic Service Set         | DHCP 121, 133                                           |  |
| See IBSS 304                          | DNS 121, 133                                            |  |
| initialization vector (IV) 312        | IP address 121, 122, 134                                |  |
| Inside Global Address, see IGA        | MAC address 126                                         |  |
| Inside Local Address, see ILA         | status 65                                               |  |
|                                       | subnet mask 121, 122, 134                               |  |
| interface group 185                   | LAN to LAN multicast 182                                |  |
| Internet                              | LAND attack 196                                         |  |
| wizard setup 31                       | LBR <b>286</b>                                          |  |
| Internet access 17                    | limitations                                             |  |
| wizard setup 31                       | wireless LAN 111                                        |  |
| Internet Protocol version 6 69        | WPS 118                                                 |  |
| Internet Protocol version 6, see IPv6 |                                                         |  |

| link trace 286                        | multiprotocol encapsulation 88       |  |
|---------------------------------------|--------------------------------------|--|
| Link Trace Message, see LTM           |                                      |  |
| Link Trace Response, see LTR          |                                      |  |
| listening port 225                    | N                                    |  |
| login 24                              | ••                                   |  |
| passwords 24, 25                      | NAT 160, 161, 162, 172, 173          |  |
| logs 245, 248, 258, 263, 277          | applications 174                     |  |
| Loop Back Response, see LBR           | IP alias 175                         |  |
| loopback 286                          | example 174                          |  |
| LTM 286                               | global 173                           |  |
| LTR <b>286</b>                        | IGA <b>173</b>                       |  |
|                                       | ILA 173                              |  |
|                                       | inside 173<br>local 173              |  |
| NA.                                   | outside 173                          |  |
| М                                     | port forwarding 161                  |  |
| AAA 206                               | port number 175                      |  |
| MA 286                                | services 175                         |  |
| MAC address 102, 126                  | SIP ALG 169                          |  |
| filter 101, 110                       | activation 169                       |  |
| MAC authentication 101                | NAT example 176                      |  |
| Mac filter 202                        | Network Address Translation, see NAT |  |
| Maintenance Association, see MA       | Network Map 62                       |  |
| Maintenance Domain, see MD            | network map 27                       |  |
| Maintenance End Point, see MEP        | NNTP 175                             |  |
| Management Information Base (MIB) 271 | non-proxy calls 229                  |  |
| managing the device                   |                                      |  |
| good habits 16                        |                                      |  |
| Maximum Burst Size (MBS) 89           | 0                                    |  |
| MBSSID 112                            |                                      |  |
| MD <b>286</b>                         | OK response <b>236</b> , <b>237</b>  |  |
| media server 194                      | 200, 200                             |  |
| activation 194 iTunes server 194      |                                      |  |
| MEP 286                               | Р                                    |  |
| MLD 180                               | Г                                    |  |
| MLDv1 180                             | Pairwise Master Key (PMK) 312, 314   |  |
| MLDv2 180                             | passwords <b>24</b> , <b>25</b>      |  |
|                                       | PBC 113                              |  |
| MTU (Multi-Tenant Unit) 91            |                                      |  |
| multicast 91                          | Peak Cell Rate (PCR) 89              |  |
| Multicast Listener Discovery, see MLD | peer-to-peer calls 229               |  |
| multimedia 232                        | Per-Hop Behavior, see PHB 156        |  |
| Multiple BSS, see MBSSID              | PHB <b>156</b> , <b>240</b>          |  |
| multiplexing 89                       | phone book                           |  |
| LLC-based 89                          | speed dial 229                       |  |
| VC-based 89                           | phone functions 244                  |  |

| RFC 1889 235                                 |
|----------------------------------------------|
| RFC 3164 <b>245</b>                          |
| RIP <b>140</b>                               |
| router features 17                           |
| Routing Information Protocol. See RIP        |
| RTP 235                                      |
| RTS (Request To Send) 307                    |
| threshold <b>306</b> , <b>307</b>            |
| RTS threshold 105, 109                       |
|                                              |
|                                              |
| S                                            |
|                                              |
| security                                     |
| wireless LAN 109                             |
| Security Log 246                             |
| Security Parameter Index, see SPI            |
| service access control 268, 269              |
| Service Set <b>95</b> , <b>100</b>           |
| Services 175                                 |
| Session Initiation Protocol, see SIP         |
| setup                                        |
| firewalls 196                                |
| static route 136, 138, 178                   |
| silence suppression 238                      |
| Simple Network Management Protocol, see SNMP |
| Single Rate Three Color Marker, see srTCM    |
| SIP 232                                      |
| account 232                                  |
| call progression 235                         |
| client 233                                   |
| identities 232                               |
| INVITE request 236, 237                      |
| number 232                                   |
| OK response 237                              |
| proxy server 233 redirect server 234         |
| register server 235                          |
| servers 233                                  |
| service domain 232                           |
| URI <b>232</b>                               |
| user agent 233                               |
| SIP ALG 169                                  |
| activation 169                               |
| SMTP 175                                     |
| SNMP 175, 271, 272                           |
|                                              |

| agents 271                              | Т                                                             |
|-----------------------------------------|---------------------------------------------------------------|
| Get <b>272</b>                          |                                                               |
| GetNext 272                             | Tag Control Information See TCI                               |
| Manager 271                             | Tag Protocol Identifier See TPID                              |
| managers 271                            | TCI                                                           |
| MIB 271                                 | The <b>69</b>                                                 |
| network components 271 Set 272          |                                                               |
| Trap 272                                | three-way conference 242, 243                                 |
| versions 271                            | thresholds<br>data fragment 105, 109                          |
| SNMP trap 175                           | RTS/CTS 105, 109                                              |
| speed dial 229                          | time 273                                                      |
|                                         |                                                               |
| SPI 196                                 | ToS 239                                                       |
| srTCM 158                               | TPID <b>91</b>                                                |
| SSID 110                                | traffic shaping 89                                            |
| activation 99  MBSSID 112               | trTCM 159                                                     |
|                                         | Two Rate Three Color Marker, see trTCM                        |
| static route 135, 140, 275              | Type of Service, see ToS                                      |
| configuration 136, 138, 178 example 135 |                                                               |
| static VLAN                             |                                                               |
|                                         | U                                                             |
| status 62                               | •                                                             |
| firmware version 64<br>LAN 65           | unicast <b>91</b>                                             |
| WAN 64                                  | Uniform Resource Identifier 232                               |
| wireless LAN 65                         | Universal Plug and Play, see UPnP                             |
| status indicators 21                    |                                                               |
| subnet mask 121, 134                    | upgrading firmware 280                                        |
| supplementary services 240              | UPnP 127<br>cautions 122                                      |
| , ,                                     | NAT traversal 121                                             |
| Sustained Cell Rate (SCR) 89            | USA type call service mode 242                                |
| SYN attack 196                          |                                                               |
| syslog                                  | USB features 18                                               |
| protocol 245                            |                                                               |
| severity levels 245                     |                                                               |
| system                                  | V                                                             |
| firmware 280<br>version 64              |                                                               |
| passwords 24, 25                        | VAD <b>238</b>                                                |
| reset 23                                | Vendor ID 131                                                 |
| status 62                               | VID                                                           |
| LAN 65                                  | Virtual Circuit (VC) 89                                       |
| WAN <b>64</b>                           | Virtual Local Area Network See VLAN                           |
| wireless LAN 65                         | VLAN 91                                                       |
| time 273                                | Introduction 91 number of possible VIDs priority frame static |

| VLAN ID 91                          | WPA 111                                                                                                    |
|-------------------------------------|----------------------------------------------------------------------------------------------------|
| VLAN Identifier See VID             | WPA-PSK 111                                                                                                    |
| VLAN tag 91                         | WPS <b>113</b> , <b>115</b>                                                                                                    |
| voice activity detection 238        | example 116                                                                                                    |
| voice coding 237                    | limitations 118                                                                                                    |
| VoIP 232                            | PIN 114                                                                                                    |
| peer-to-peer calls 229              | push button 22, 113                                                                                                    |
| VoIP status 251                     | wireless security 308                                                                                                    |
| Voli Sidios 201                     | Wireless tutorial 38                                                                                                    |
|                                     | wizard setup                                                                                                    |
| 144                                 | Internet 31                                                                                                    |
| W                                   | WLAN                                                                                                    |
|                                     | interference 306                                                                                                    |
| Wake on LAN 131                     | security parameters 314                                                                                                    |
| WAN                                 | WPA 111, 311                                                                                                    |
| status 64                           | key caching 313                                                                                                    |
| Wide Area Network, see WAN 68       | pre-authentication 313                                                                                                    |
| warranty 336                        | user authentication 312                                                                                                    |
| note 336                            | vs WPA-PSK 312                                                                                                    |
| web configurator 24                 | wireless client supplicant 313 with RADIUS application example 313                                                                                                    |
| login 24                            |                                                                                                    |
| passwords 24, 25                    | WPA2 311  user authentication 312                                                                                                    |
| WEP 111                             | vs WPA2-PSK 312                                                                                                    |
| WEP Encryption 97, 98               | wireless client supplicant 313                                                                                                    |
| WEP encryption 96                   | with RADIUS application example 313                                                                                                    |
| WEP key 96                          | WPA2-Pre-Shared Key 311                                                                                                    |
| Wi-Fi Protected Access 311          | WPA2-PSK 311, 312                                                                                                    |
| wireless client WPA supplicants 313 | application example 314                                                                                                    |
| wireless LAN 93, 107                | WPA-PSK 111, 312                                                                                                    |
| authentication 109, 110             | application example 314                                                                                                    |
| BSS 112                             |                                                                                                    |
| example 112                         | WPS 113, 115                                                                                                    |
| channel 108                         | example 116<br>limitations 118                                                                                                    |
| encryption 111                      | PIN 114                                                                                                    |
| example 107                         | example 115                                                                                                    |
| fragmentation threshold 105, 109    | push button 22, 113                                                                                                    |
| limitations 111                     | le constant de la constant de la con |
| MAC address filter 101, 110         |                                                                                                    |
| MBSSID 112                          | -                                                                                                    |
| preamble 106, 109                   | Z                                                                                                    |
| RADIUS server 110                   |                                                                                                    |
| RTS/CTS threshold 105, 109          | ZyXEL Family Safety page 206                                                                                                    |
| security 109                        |                                                                                                    |
| SSID 110                            |                                                                                                    |
| activation 99                       |                                                                                                    |
| status 65                           |                                                                                                    |
| WEP 111                             |                                                                                                    |